# **Gebruikershandleiding Gebruikershandleiding**

**SCX-465x/465xN/4021S/4321NS Series SCX-465xF/4521FS/4521HS Series SCX-465xF/4521FS/4521HS Series**

## <span id="page-0-0"></span>**BASIS BASIS**

Deze handleiding geeft informatie met betrekking tot de installatie, normaal gebruik en het oplossen van problemen in Windows.

### **GEAVANCEERD**

Deze handleiding geeft informatie over de installatie, geavanceerde instelling, gebruik en het oplossen van problemen in verschillende besturingssystemen. Afhankelijk van het model of land zijn enkele functies mogelijk niet beschikbaar.

## **[BASIS](#page-0-0)**

### **[1.](#page-3-0) Inleiding**

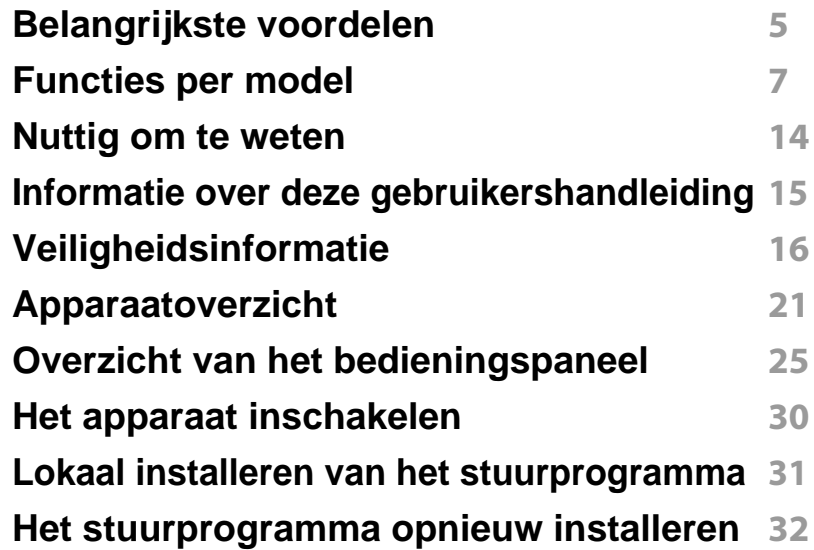

### **[2.](#page-32-0) Menuoverzicht en basisinstellingen**

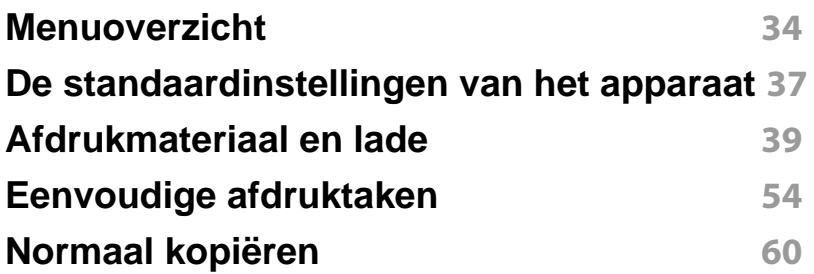

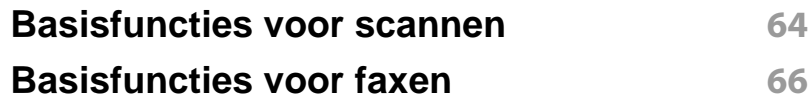

### **[3.](#page-70-0) Onderhoud**

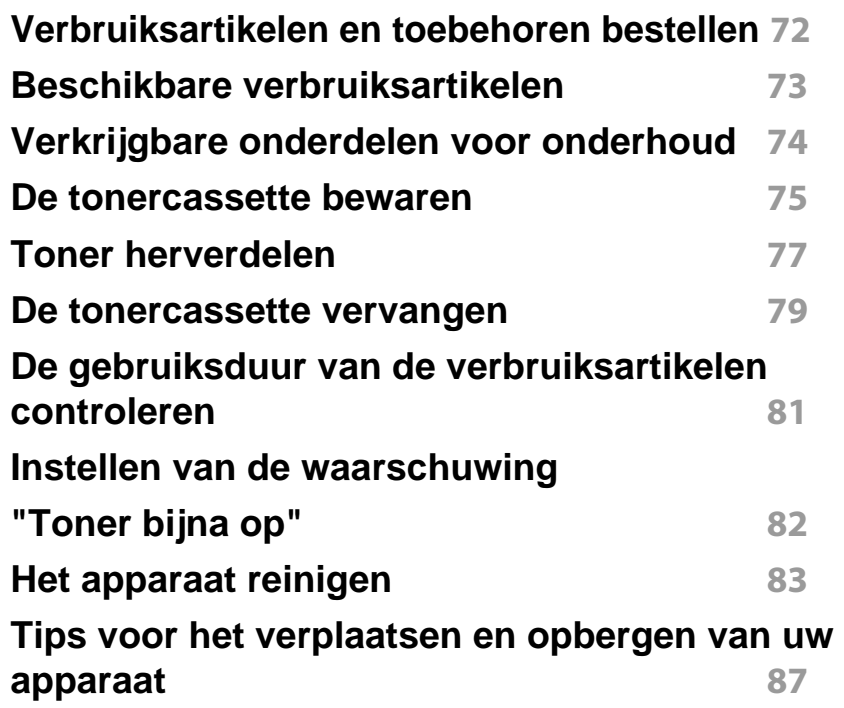

# **BASIS**

### **[4.](#page-87-0) Problemen oplossen**

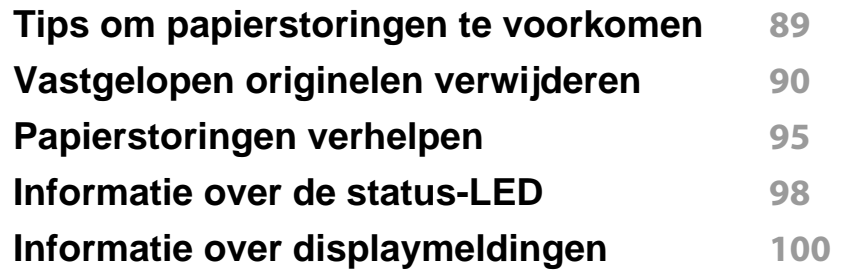

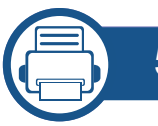

### **[5.](#page-103-0) Bijlage**

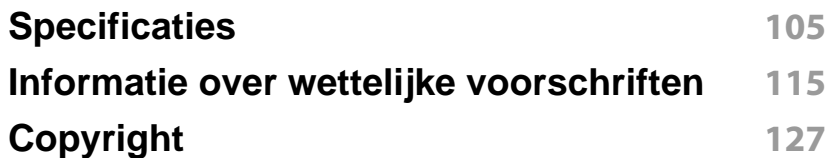

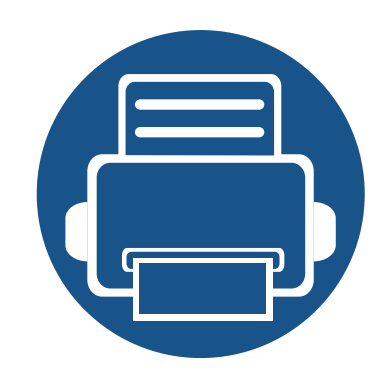

# <span id="page-3-0"></span>**1. Inleiding**

In dit hoofdstuk staat informatie die u nodig heeft om het apparaat te gebruiken.

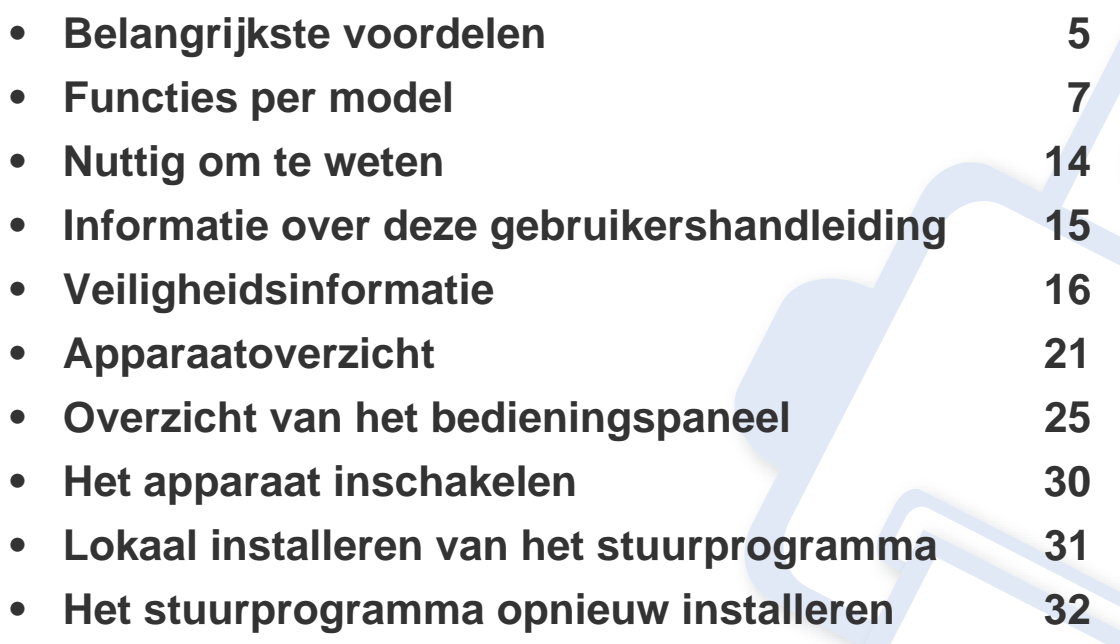

## <span id="page-4-1"></span><span id="page-4-0"></span>**Belangrijkste voordelen**

### **Milieuvriendelijk**

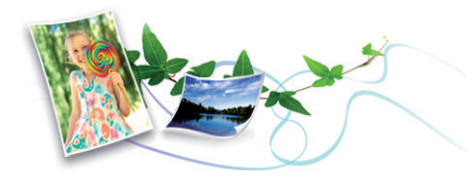

- Dit apparaat beschikt over een Eco-functie waarmee u toner en papier kunt sparen (zie ["Eco-afdruk" op pagina 58](#page-57-0)).
- U kunt meerdere pagina's op één vel afdrukken om papier te besparen (zie ["Geavanceerde afdrukfuncties gebruiken" op pagina 176\)](#page-175-0).
- Om papier te besparen, kunt u op beide zijden van het papier afdrukken (dubbelzijdig afdrukken) (handmatig) (zie ["Geavanceerde](#page-175-0)  [afdrukfuncties gebruiken" op pagina 176](#page-175-0)).
- Dit apparaat bespaart automatisch elektriciteit door het stroomverbruik aanzienlijk te beperken wanneer het apparaat niet wordt gebruikt.

### **Snel afdrukken met hoge resolutie**

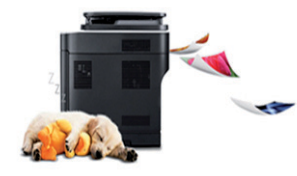

- U kunt afdrukken met een resolutie tot 1.200 x 1.200 dpi effectieve uitvoer.
- Snel on-demand afdrukken.
	- Tot en met 24 ppm (A4/Letter).

#### **Gemak**

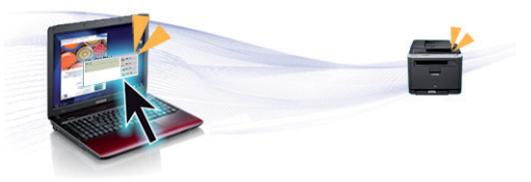

- Met Easy Capture Manager kunt u gemakkelijk bewerken en afdrukken wat u met de toets Print Screen op het toetsenbord hebt vastgelegd (zie ["Easy Capture Manager" op pagina 213](#page-212-0)).
- Samsung Easy Printer Manager en Printerstatus zijn programma's die de status van het apparaat controleren en u deze doorgeven, en waarmee u de instellingen van het apparaat kunt aanpassen (zie ["Samsung-printerstatus gebruiken" op pagina 229\)](#page-228-0).
- Samsung Easy Document Creator is een toepassing om gebruikers te helpen grote documenten of andere gescande of gefaxte digitale informatie samen te stellen en te delen. (zie ["Gebruik van Samsung](#page-218-0)  [Easy Document Creator" op pagina 219\)](#page-218-0).
- Met AnyWeb Print kunt u een schermopname of afdrukvoorbeeld maken van een scherm in Windows Internet Explorer, en deze bewerken of afdrukken, op een veel eenvoudigere manier dan in het gebruikelijke programma (zie ["Samsung AnyWeb Print" op pagina](#page-213-0)  [214](#page-213-0)).
- Met Slim bijwerken kunt u controleren op de nieuwste software en de nieuwste versie installeren tijdens het installatieproces van het printerstuurprogramma. Deze functie is alleen beschikbaar in Windows.
- • [Als u toegang hebt tot het internet, kunt u op de website van Samsung](http://www.samsung.com)  [\(www.samsung.com > zoek uw product > Ondersteuning of](http://www.samsung.com)  Downloads) terecht voor hulp en ondersteuning, [printerstuurprogramma's, handleidingen en bestelinformatie.](http://www.samsung.com)

## **Belangrijkste voordelen**

### **Grote functionaliteit en brede ondersteuning van toepassingen.**

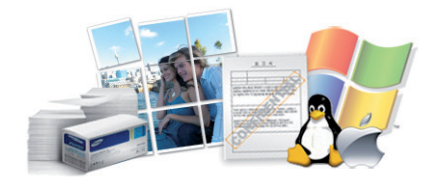

- Ondersteuning voor verschillende papierformaten (zie ["Specificaties](#page-107-0)  [van de afdrukmedia" op pagina 108](#page-107-0)).
- Watermerken afdrukken: U kunt uw documenten aanpassen met woorden zoals "**CONFIDENTIAL**" (zie ["Geavanceerde afdrukfuncties](#page-175-0)  [gebruiken" op pagina 176\)](#page-175-0).
- Posters afdrukken: De tekst en afbeeldingen op elke pagina van uw document worden vergroot en afgedrukt over verschillende vellen papier die u kunt samenvoegen tot een poster (zie ["Geavanceerde](#page-175-0)  [afdrukfuncties gebruiken" op pagina 176](#page-175-0)).
- U kunt in verschillende besturingssystemen afdrukken (zie ["Systeemvereisten" op pagina 111\)](#page-110-0).
- Het apparaat is uitgerust met een USB- en/of een netwerkinterface.

<span id="page-6-1"></span><span id="page-6-0"></span>**Sommige functies en optionele onderdelen zijn mogelijk niet beschikbaar afhankelijk van model of land.**

### **Besturingssysteem**

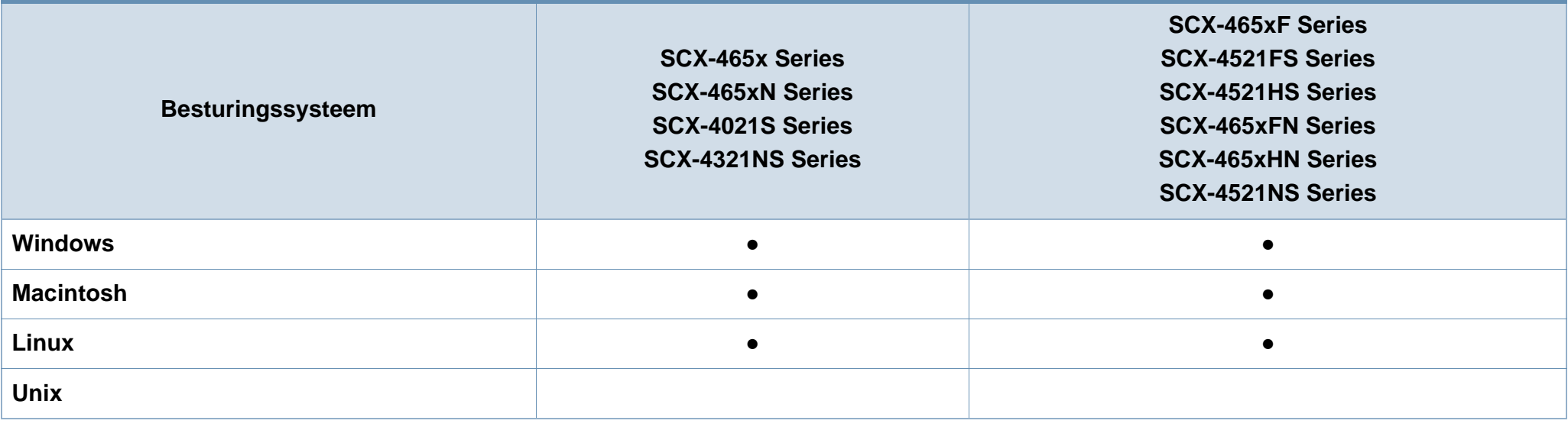

(●: beschikbaar. Leeg: niet beschikbaar)

### **Software**

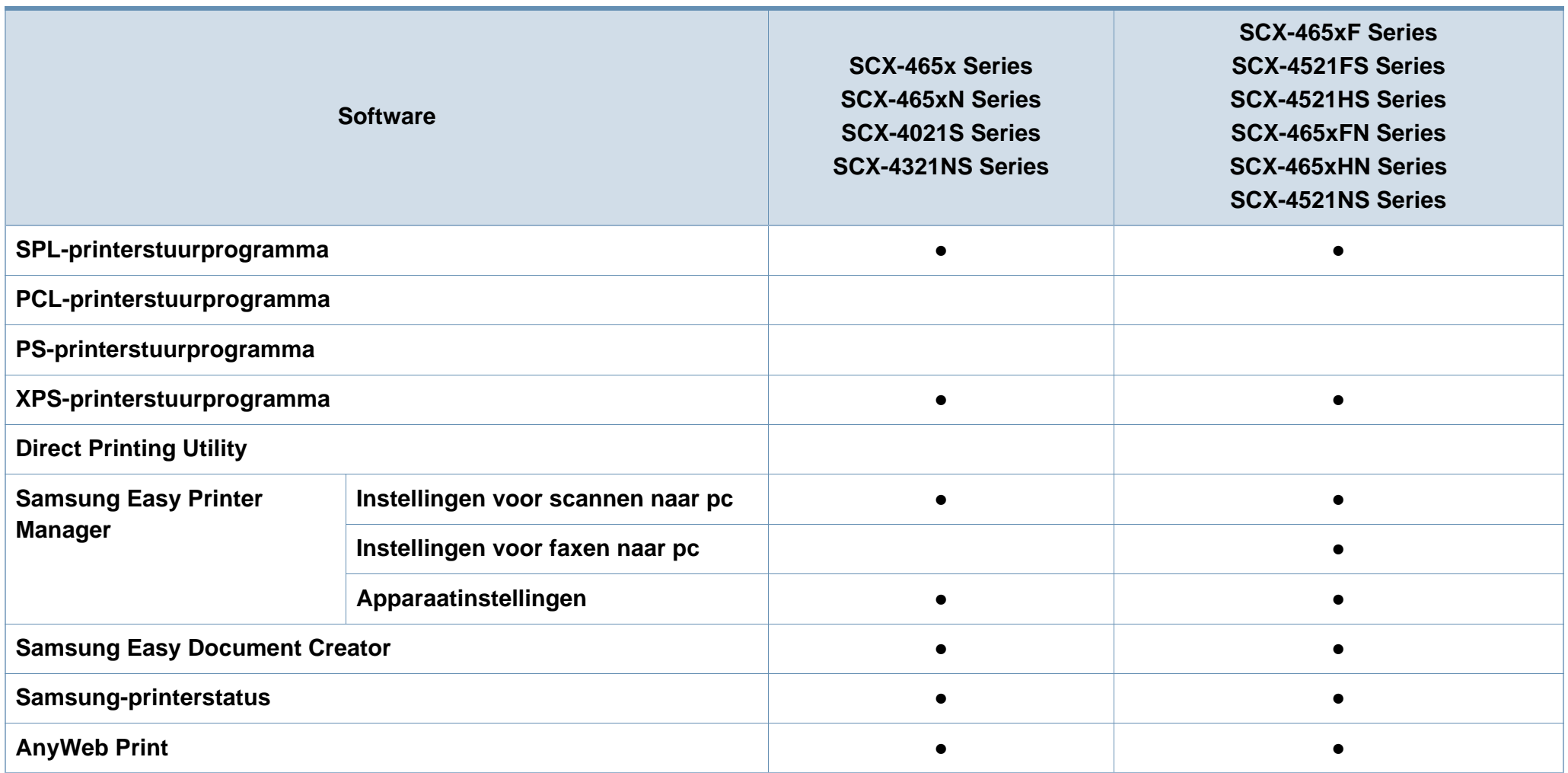

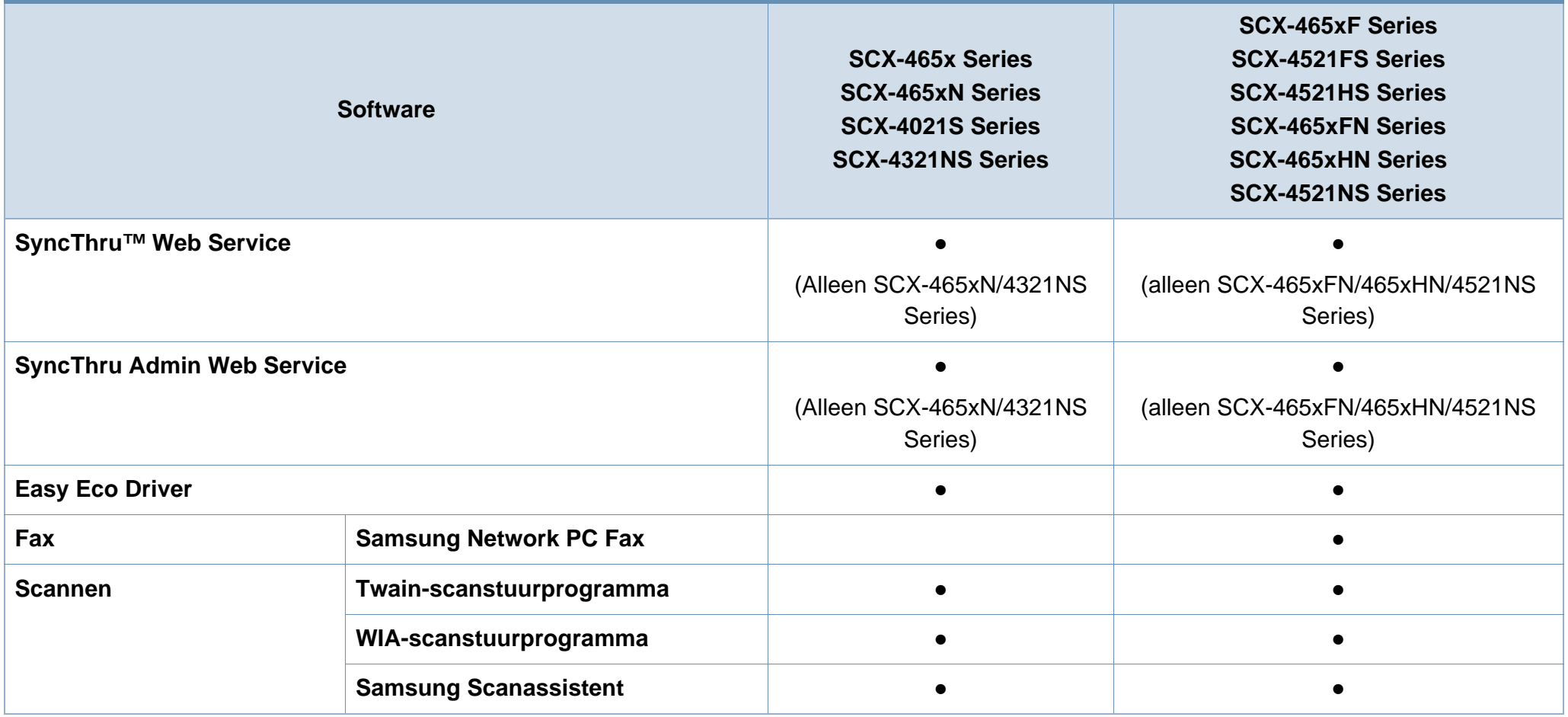

(●: beschikbaar. Leeg: niet beschikbaar)

### **Verschillende functies**

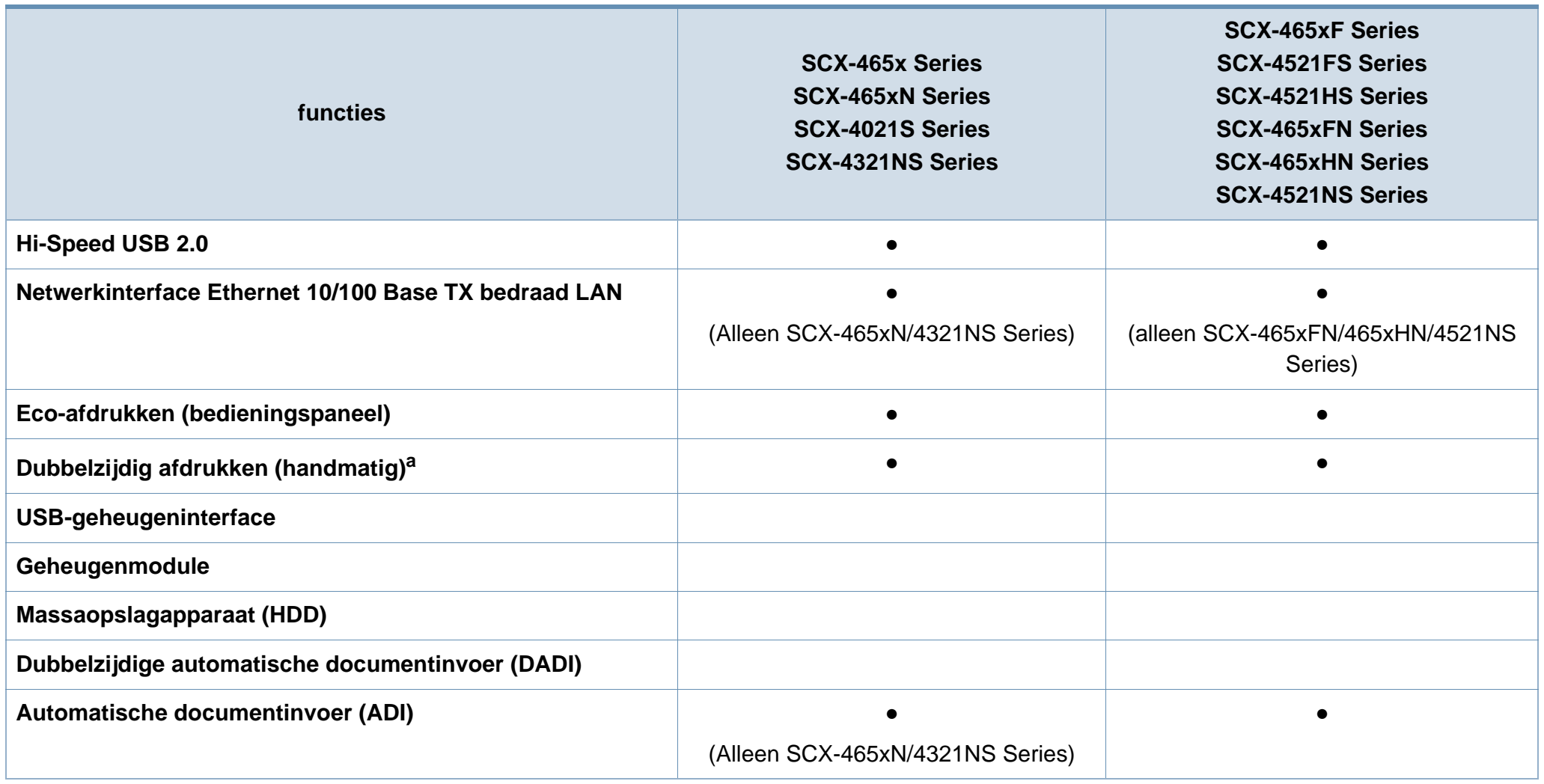

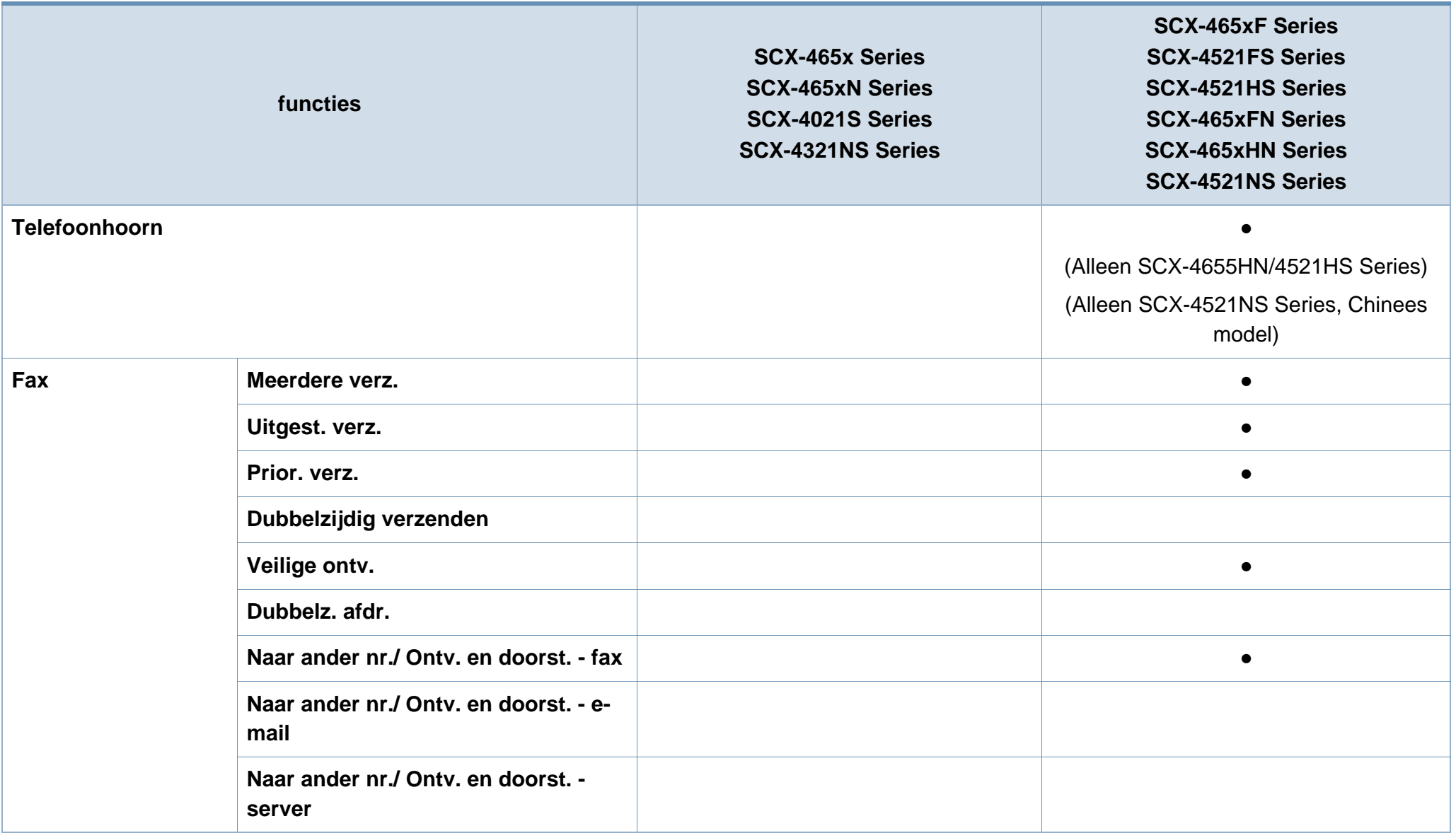

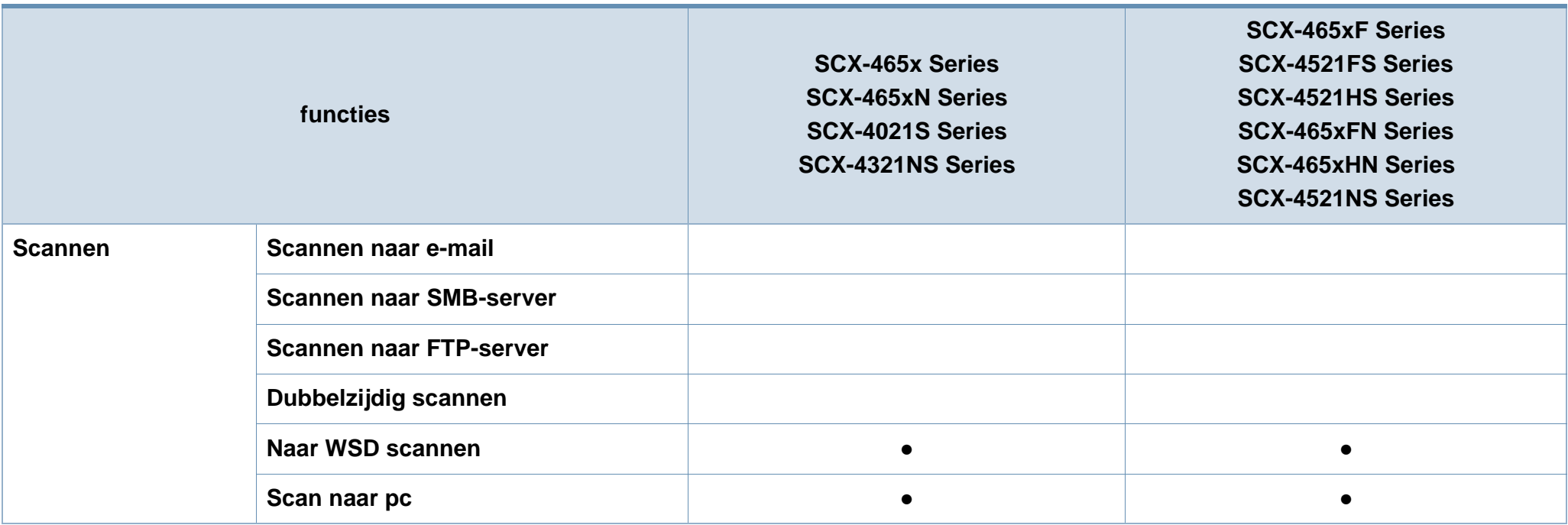

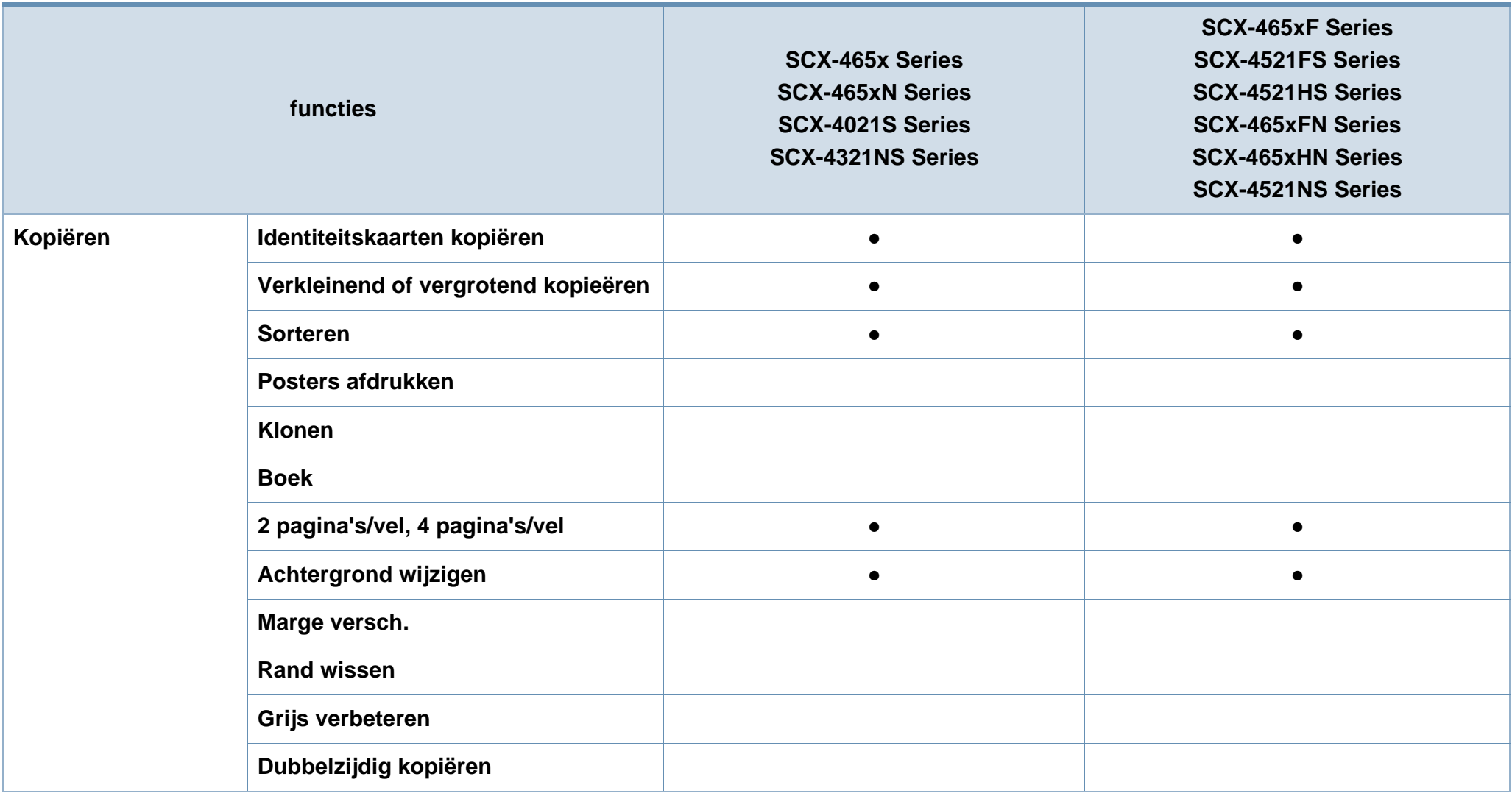

a. Alleen Windows

(●: beschikbaar. Leeg: niet beschikbaar)

## <span id="page-13-1"></span><span id="page-13-0"></span>**Nuttig om te weten**

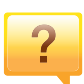

#### **Het apparaat drukt niet af.**

- Open de afdruklijst en verwijder het document uit de lijst (zie ["Een afdruktaak annuleren" op pagina 55](#page-54-0)).
- Verwijder het stuurprogramma en installeer deze opnieuw (zie ["Lokaal installeren van het stuurprogramma" op](#page-30-1)  [pagina 31\)](#page-30-1).
- Selecteer uw printer als de standaardprinter in Windows (zie ["Uw apparaat instellen als standaardprinter" op pagina](#page-174-0)  [175](#page-174-0)).

 $\overline{?}$ 

**Waar kan ik accessoires of verbruiksartikelen kopen?**

- Vraag na bij een Samsung-distributeur of uw detailhandelaar.
- Kijk op www.samsung.com/supplies. Kies uw land of regio voor productinformatie.

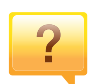

**De status-LED knippert of blijft branden.**

- Schakel het apparaat uit en weer in.
- Zoek de betekenis van de LED-indicatorlampjes in deze handleiding en los het probleem op (zie ["Informatie over de](#page-97-1)  [status-LED" op pagina 98\)](#page-97-1).

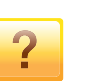

#### **Er is papier vastgelopen.**

- Open de klep aan de voorzijde en sluit ze weer. (zie ["Voorkant" op pagina 22](#page-21-0)).
- Zoek de instructies voor het verwijderen van vastgelopen papier in deze handleiding en los het probleem op (zie ["Papierstoringen verhelpen" op pagina 95](#page-94-1)).

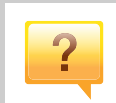

### **De afdrukken zijn vaag.**

- Het toner is mogelijk op of ongelijk verdeeld. Schud de tonercassette (zie ["Toner herverdelen" op pagina 77\)](#page-76-1).
- Vervang de tonercassette (zie ["De tonercassette](#page-78-1)  [vervangen" op pagina 79\)](#page-78-1).

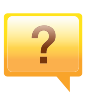

### **Waar kan ik het stuurprogramma van de printer downloaden?**

• [U kunt op de website van Samsung \(www.samsung.com >](http://www.samsung.com)  [zoek uw product > Ondersteuning of Downloads\) terecht](http://www.samsung.com)  voor hulp en ondersteuning, printerstuurprogramma's, handleidingen en bestelinformatie.

## <span id="page-14-1"></span><span id="page-14-0"></span>**Informatie over deze gebruikershandleiding**

Deze gebruikershandleiding bevat basisinformatie over het apparaat en biedt tevens gedetailleerde informatie over de verschillende procedures die doorlopen moeten worden bij het gebruik van het apparaat.

- Lees de veiligheidsinformatie voor u het apparaat in gebruik neemt.
- Raadpleeg het hoofdstuk over probleemoplossing als u problemen ondervindt bij gebruik van het apparaat.
- De termen die in deze gebruikershandleiding worden gebruikt, worden uitgelegd in het hoofdstuk met de woordenlijst.
- De afbeeldingen in deze gebruikershandleiding zijn afhankelijk van de opties en het model, en komen mogelijk niet helemaal overeen met het door u gekochte apparaat.
- De schermafbeeldingen in deze Beheerdersgids kunnen afwijken van de schermweergave van uw apparaat afhankelijk van de firmware-/ stuurprogrammaversie.
- De procedures in deze gebruikershandleiding zijn voornamelijk gebaseerd op Windows 7.

### **Afspraken**

Sommige in deze gebruikershandleiding gebruikte termen zijn verwisselbaar:

- Document is synoniem met origineel.
- Papier is synoniem met materiaal of afdrukmateriaal.
- Apparaat verwijst naar printer of multifunctionele printer.

### **Algemene pictogrammen**

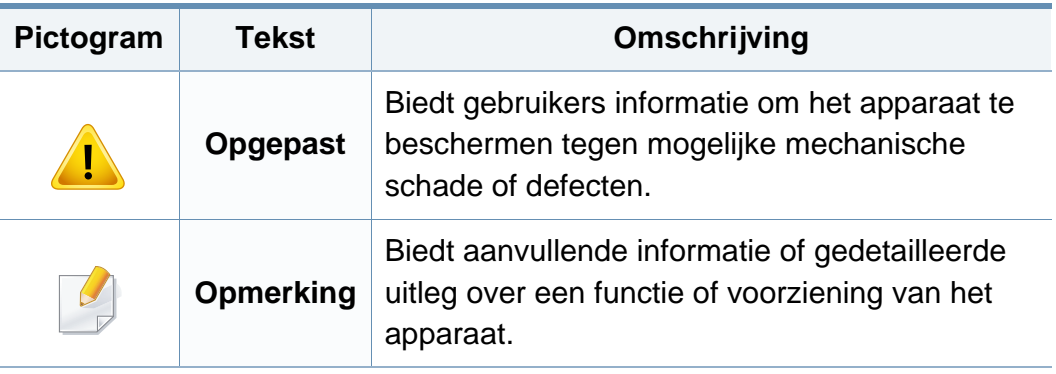

Deze waarschuwingen en voorzorgen moeten eventuele beschadigingen aan uw apparaat en verwondingen aan uzelf of anderen voorkomen. Lees deze instructies aandachtig voor u het apparaat in gebruik neemt. Bewaar dit document goed nadat u het hebt gelezen.

### **Belangrijke veiligheidssymbolen**

### **Verklaring van alle pictogrammen en symbolen in dit hoofdstuk**

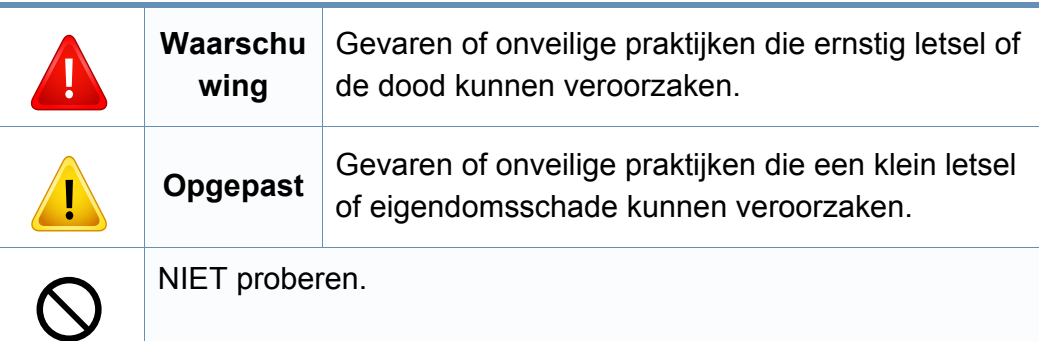

### **Bedrijfsomgeving**

### **Waarschuwing**

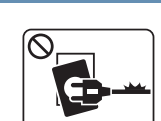

Niet gebruiken als de stekker beschadigd is of als het stopcontact niet geaard is.

Dit kan een elektrische schok of brand veroorzaken.

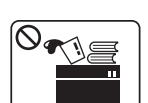

Plaats niets op het apparaat (water, kleine metalen of zware voorwerpen, kaarsen, brandende sigaretten, enzovoort).

Dit kan een elektrische schok of brand veroorzaken.

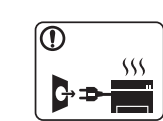

• Als het apparaat oververhit raakt, komt er rook uit, maakt het vreemde geluiden of verspreidt het vreemde geuren. Schakel onmiddellijk de stroomschakelaar uit en koppel het apparaat los.

• De gebruiker moet bij het stopcontact kunnen om in geval van nood de stekker uit het stopcontact te kunnen trekken.

Dit kan een elektrische schok of brand veroorzaken.

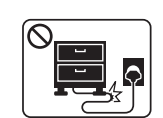

Buig het netsnoer niet en plaats er geen zware voorwerpen op.

Het trappen op of beknellen van het netsnoer door een zwaar voorwerp kan een elektrische schok of brand veroorzaken.

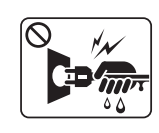

Haal de stekker niet uit het stopcontact door aan het netsnoer te trekken; trek de stekker er niet uit met natte handen.

Dit kan een elektrische schok of brand veroorzaken.

### **Opgepast**

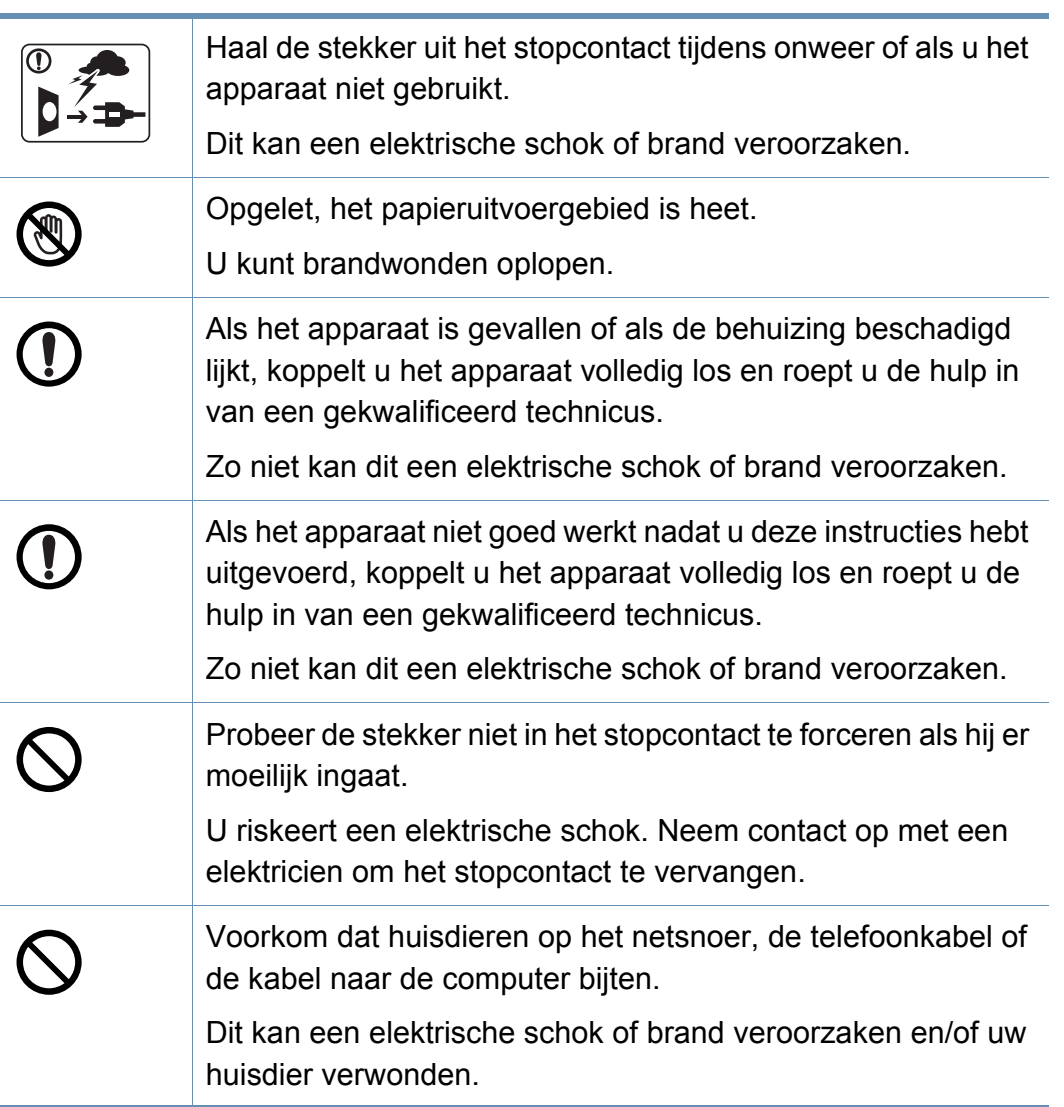

### **Bedieningswijze**

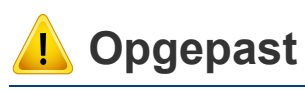

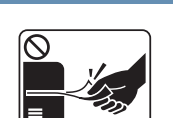

Trek het papier niet uit de printer tijdens het afdrukken. Dit kan het apparaat beschadigen.

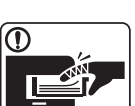

Houd uw hand niet tussen het apparaat en de papierlade. U kunt letsel oplopen.

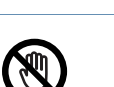

Wees voorzichtig wanneer u papier vervangt of vastgelopen papier verwijdert.

Nieuw papier heeft scherpe randen die snijwonden kunnen veroorzaken.

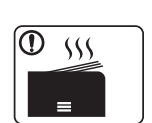

Bij het afdrukken van grote hoeveelheden kan de onderzijde van het uitvoergebied heet worden. Houd kinderen uit de buurt.

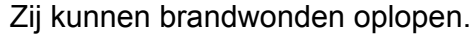

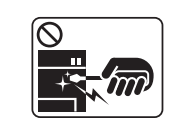

Gebruik geen tang of scherpe metalen voorwerpen om vastgelopen papier te verwijderen.

Dit kan het apparaat beschadigen.

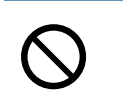

Vermijd het stapelen van te veel papier in de papieruitvoerlade. Dit kan het apparaat beschadigen.

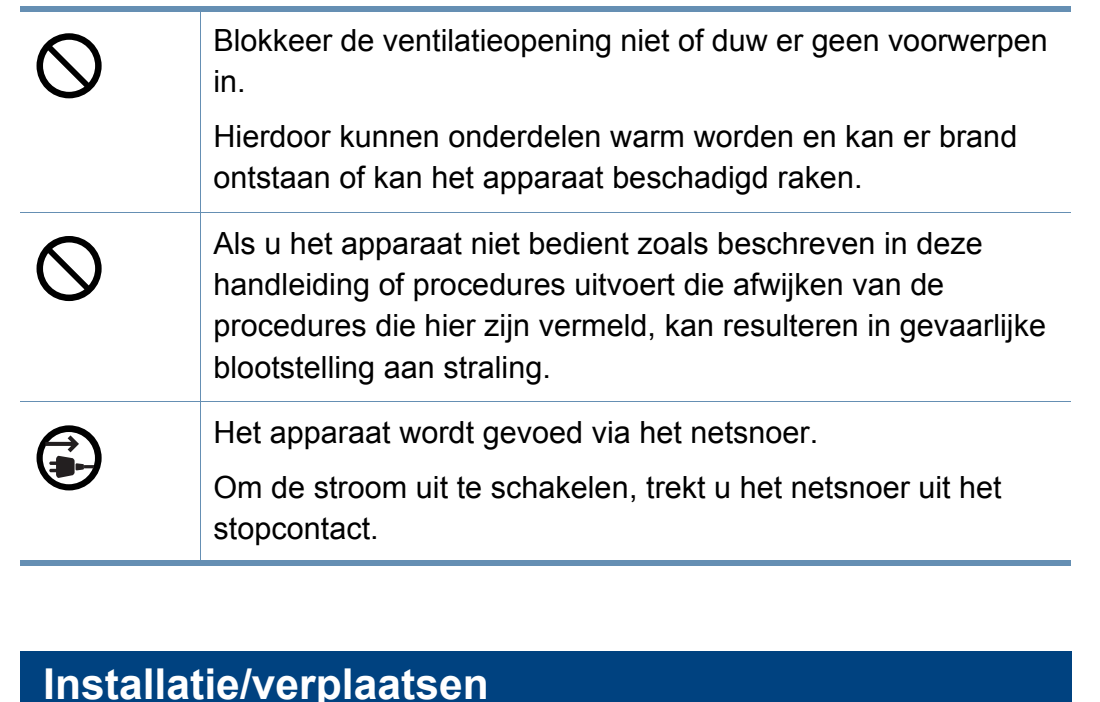

## **Waarschuwing**

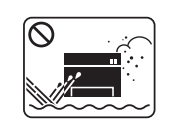

Plaats het apparaat niet in een stoffige of vochtige ruimte of op een plek waar water lekt.

Dit kan een elektrische schok of brand veroorzaken.

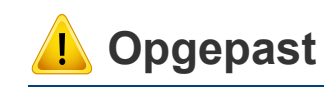

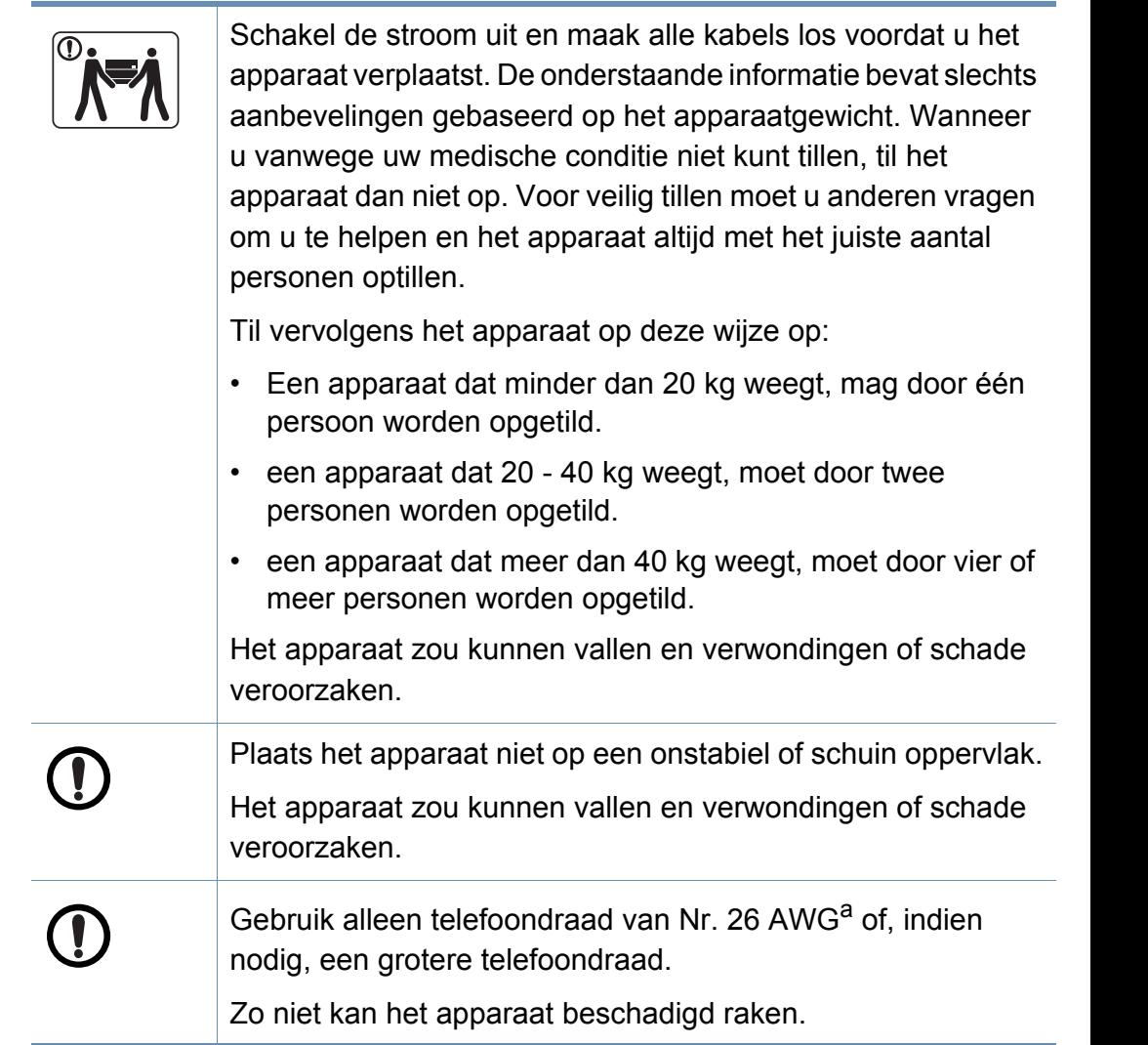

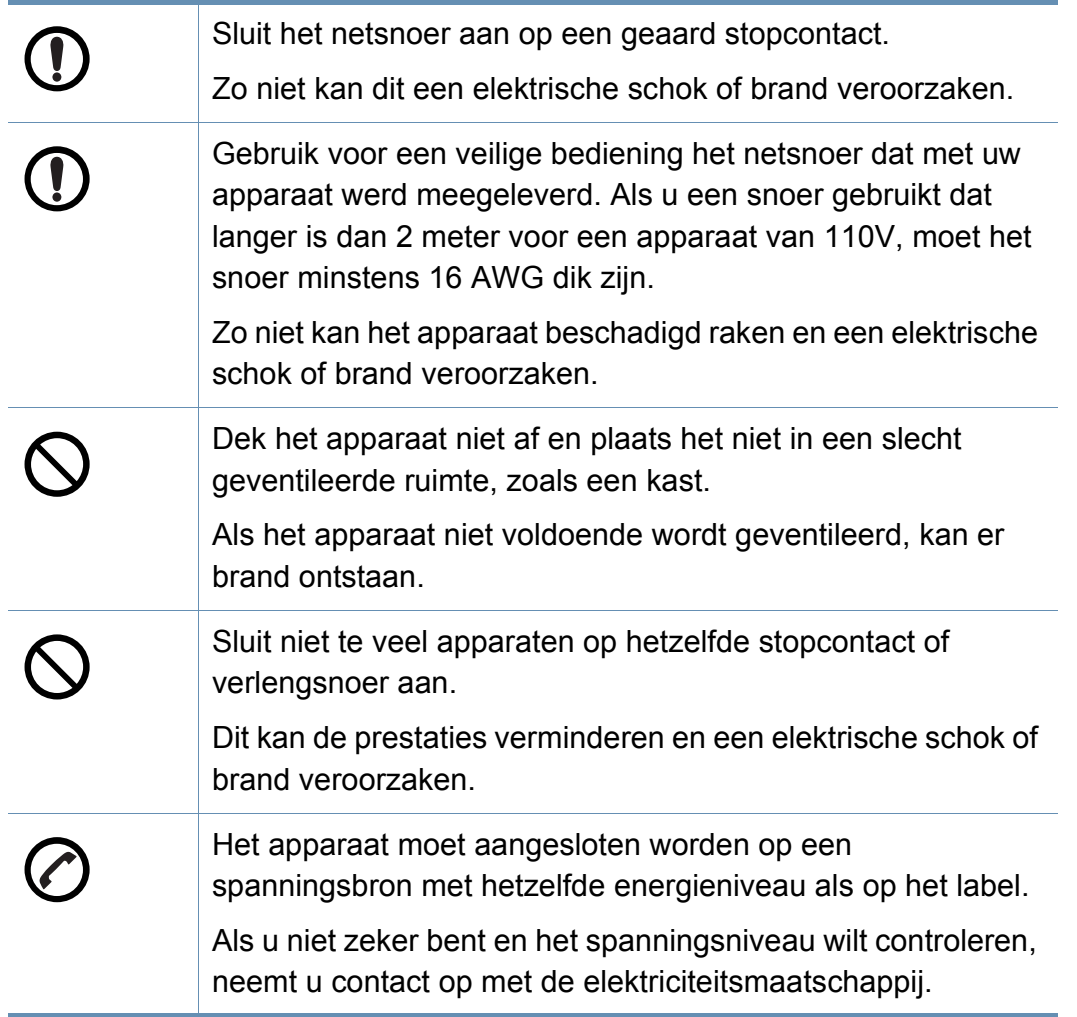

a. AWG: American Wire Gauge

### **Onderhoud/controle**

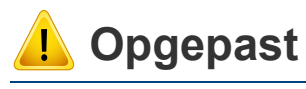

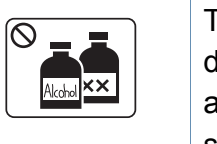

Trek het netsnoer van het apparaat uit het stopcontact als u de binnenkant van het apparaat wilt reinigen. Reinig uw apparaat niet met benzeen, verdunningsmiddel of alcohol, en spuit geen water in het apparaat.

Dit kan een elektrische schok of brand veroorzaken.

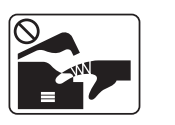

Zorg ervoor dat het apparaat niet werkt als u verbruiksartikelen in het apparaat vervangt of de binnenkant schoonmaakt.

U kunt letsel oplopen.

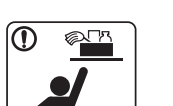

Houd reinigingsproducten uit de buurt van kinderen.

Kinderen kunnen letsel oplopen.

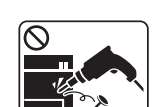

U mag het apparaat niet zelf demonteren, herstellen of weer in elkaar steken.

Dit kan het apparaat beschadigen. Neem contact op met een professioneel technicus als het apparaat gerepareerd moet worden.

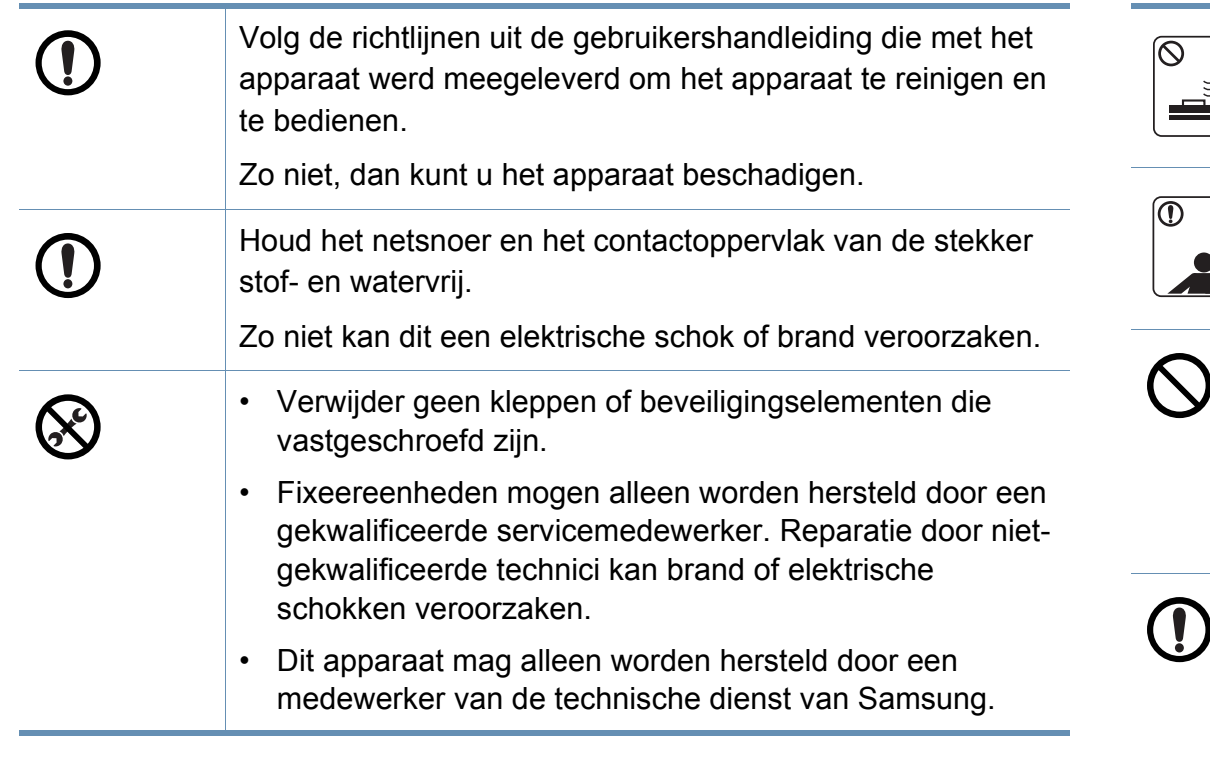

### **Gebruik van verbruiksartikelen**

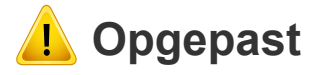

Haal de tonercassette niet uit elkaar.

Tonerstof kan gevaarlijk zijn bij inademing of opname.

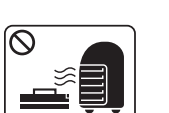

T

Verbrand geen verbruiksartikelen zoals een tonercassette of fixeereenheid. Dit kan een explosie of onbeheersbare brand veroorzaken. Houd kinderen uit de buurt van de plaats waar u verbruiksartikelen (bijvoorbeeld tonercassettes) bewaart. Tonerstof kan gevaarlijk zijn bij inademing of opname. Het gebruik van gerecycleerde verbruiksartikelen, zoals

toner, kan het apparaat beschadigen. Bij schade als gevolg van het gebruik van gerecyclede verbruiksartikelen zullen reparatiekosten in rekening worden gebracht.

Als er tonerstof op uw kleding terechtkomt, moet u geen warm water gebruiken.

Door warm water hecht de toner zich aan de stof. Gebruik altijd koud water.

Zorg ervoor dat er geen tonerstof op uw lichaam of kledij terechtkomt bij het vervangen van de tonercassette of het verwijderen van vastgelopen papier.

Tonerstof kan gevaarlijk zijn bij inademing of opname.

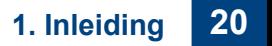

### <span id="page-20-1"></span><span id="page-20-0"></span>**Toebehoren**

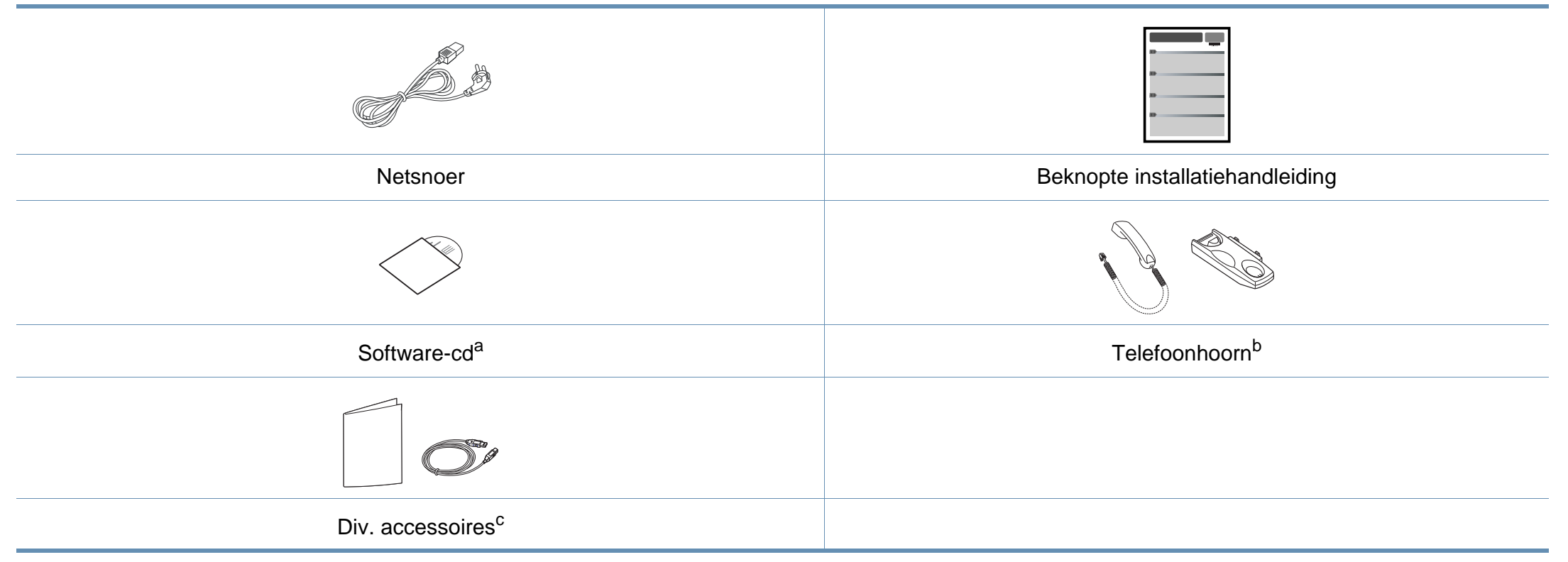

a. De software-cd bevat de stuurprogramma's van de printer, de gebruikershandleiding en softwaretoepassingen.

b. Alleen voor model met telefoonhoorn (zie ["Functies per model" op pagina 7\)](#page-6-1).

c. Diverse, bij uw printer geleverde accessoires kunnen verschillen per land van aankoop en specifiek model.

### <span id="page-21-0"></span>**Voorkant**

- Deze afbeelding kan afhankelijk van het model afwijken van uw apparaat. Er zijn verschillende apparaattypes.
- Sommige functies en optionele onderdelen zijn mogelijk niet beschikbaar afhankelijk van model of land (zie ["Functies per model"](#page-6-1)  [op pagina 7\)](#page-6-1).

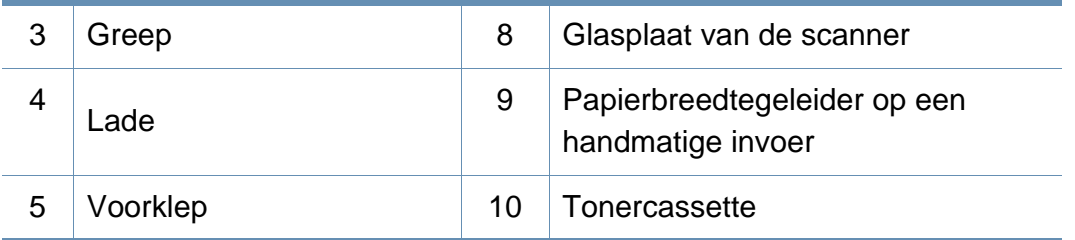

### **SCX-465x/4021S Series**

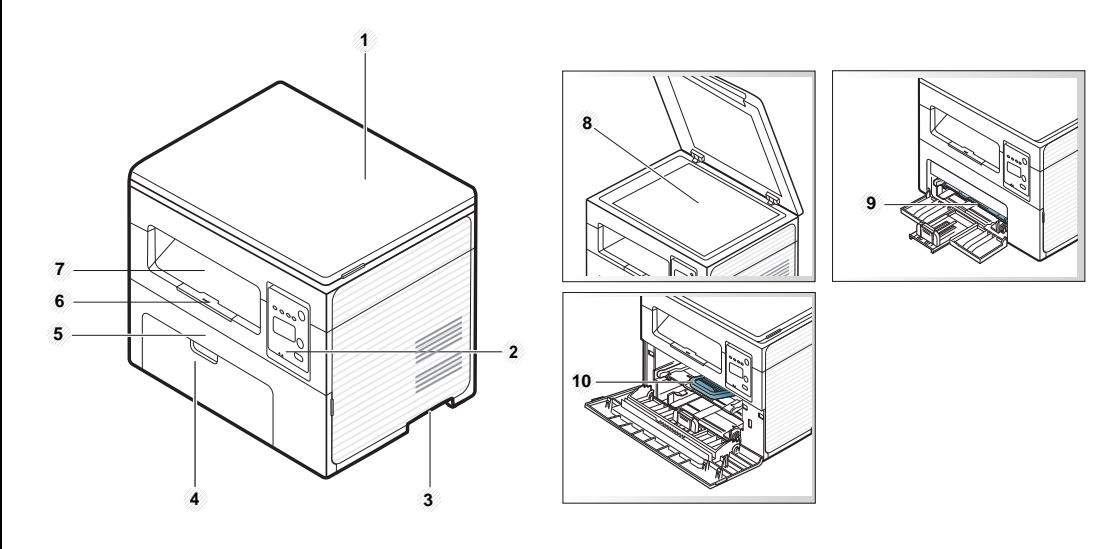

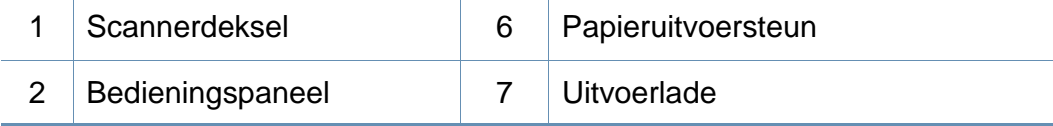

### **SCX-465xN/4321NS/465xF/4521FS/4521HS/ 465xFN/465xHN/4521NS Series**

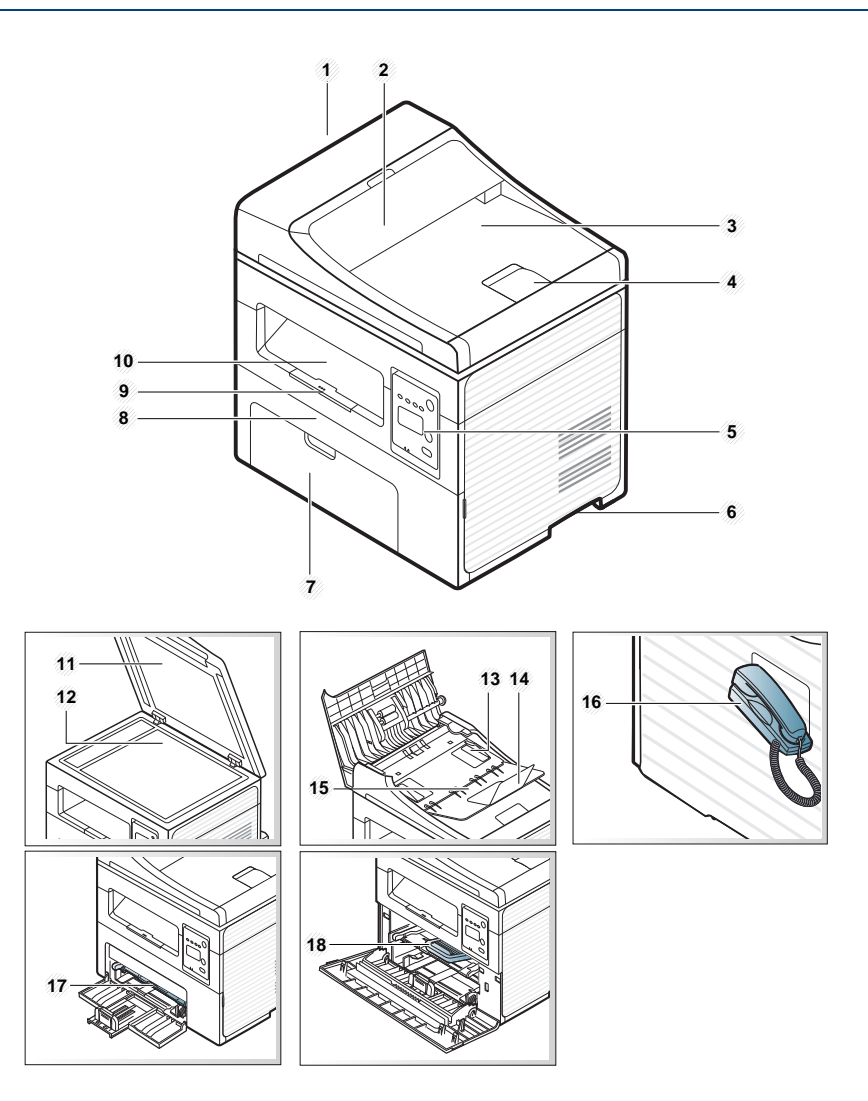

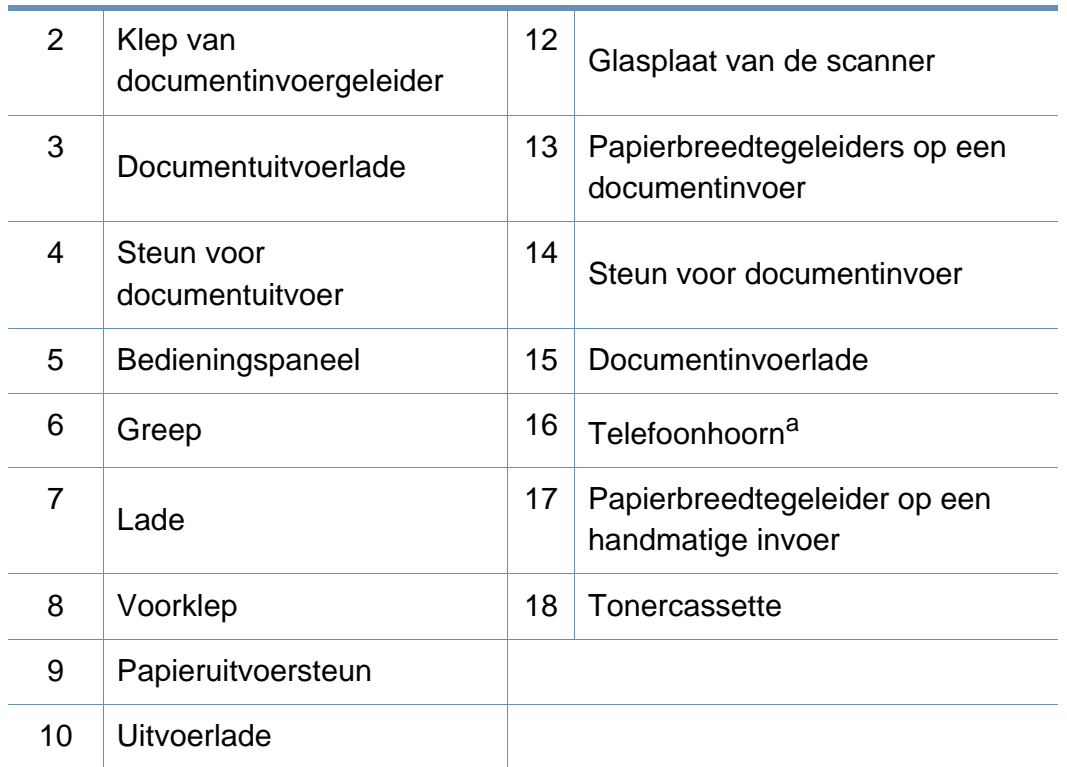

a. Alleen voor model met telefoonhoorn (zie ["Functies per model" op pagina 7\)](#page-6-1).

### **Achterkant**

- Deze afbeelding kan afhankelijk van het model afwijken van uw apparaat. Er zijn verschillende apparaattypes.
- Sommige functies en optionele onderdelen zijn mogelijk niet beschikbaar afhankelijk van model of land (zie ["Functies per model"](#page-6-1)  [op pagina 7\)](#page-6-1).

### **SCX-465x/4021S Series**

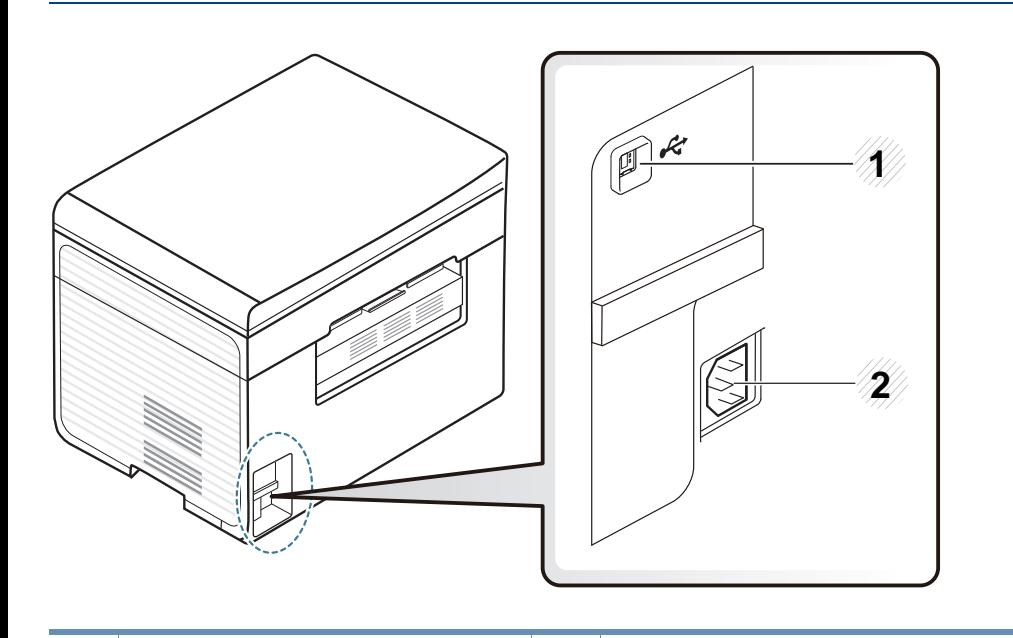

USB-poort 2 Aansluiting netsnoer

### **SCX-465xN/4321NS/465xF/4521FS/4521HS/ 465xFN/465xHN/4521NS Series**

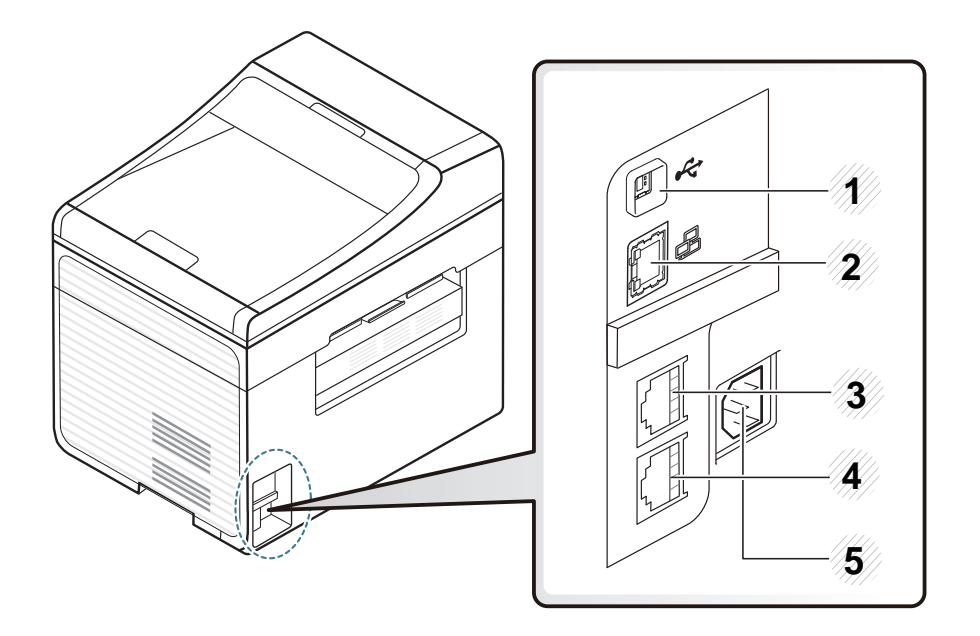

<span id="page-23-0"></span>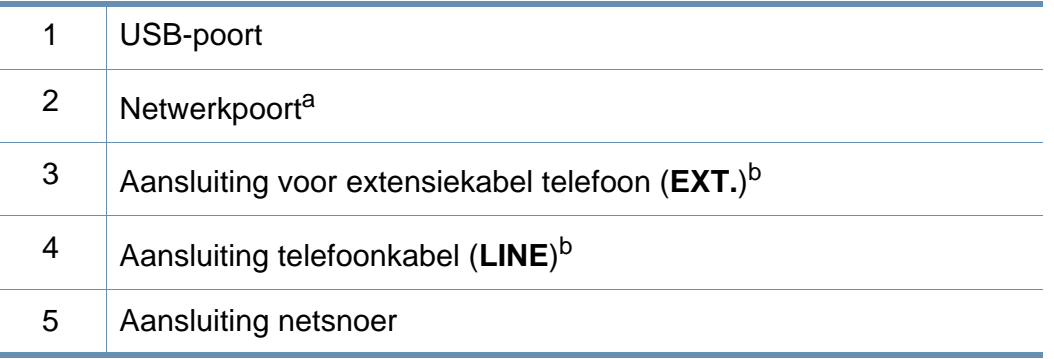

a. SCX-465xN/4321NS/465xFN/465xHN/4521NS Series

b. SCX-465xF/4521FS/4521HS/465xFN/465xHN/4521NS Series

- <span id="page-24-1"></span><span id="page-24-0"></span>
- Dit bedieningspaneel kan afhankelijk van het model afwijken van uw apparaat. Er zijn verschillende types bedieningspanelen.
- Sommige functies en optionele onderdelen zijn mogelijk niet beschikbaar afhankelijk van model of land (zie ["Functies per model"](#page-6-1)  [op pagina 7\)](#page-6-1).

### **SCX-465x/465xN/4021S/4321NS Series**

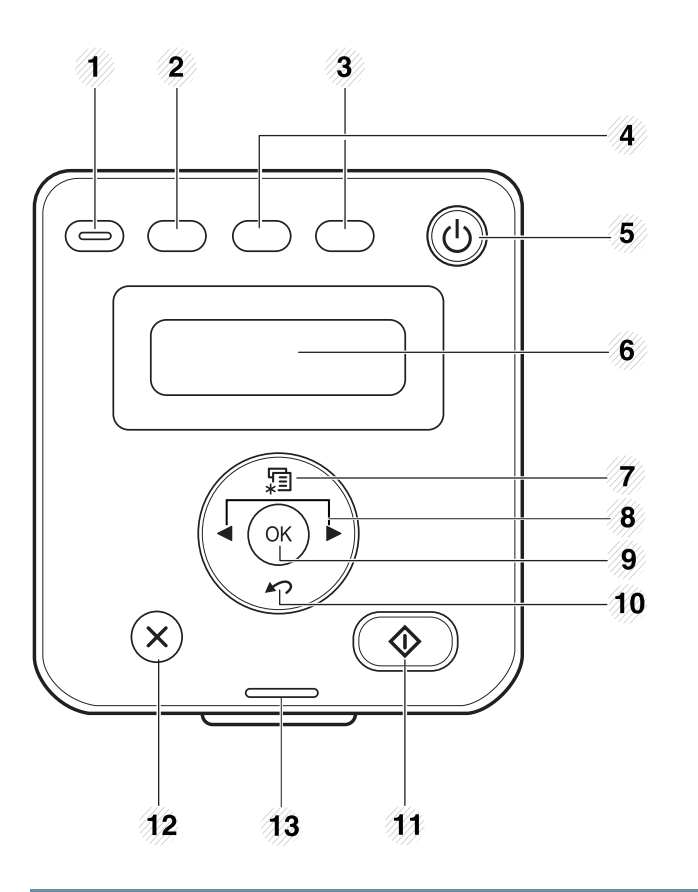

1 **Eco** Overschakelen naar de eco-modus voor het besparen van toner en papier, alleen bij afdrukken en kopiëren via een pc (zie ["Eco-afdruk" op pagina](#page-57-0)  [58\)](#page-57-0).

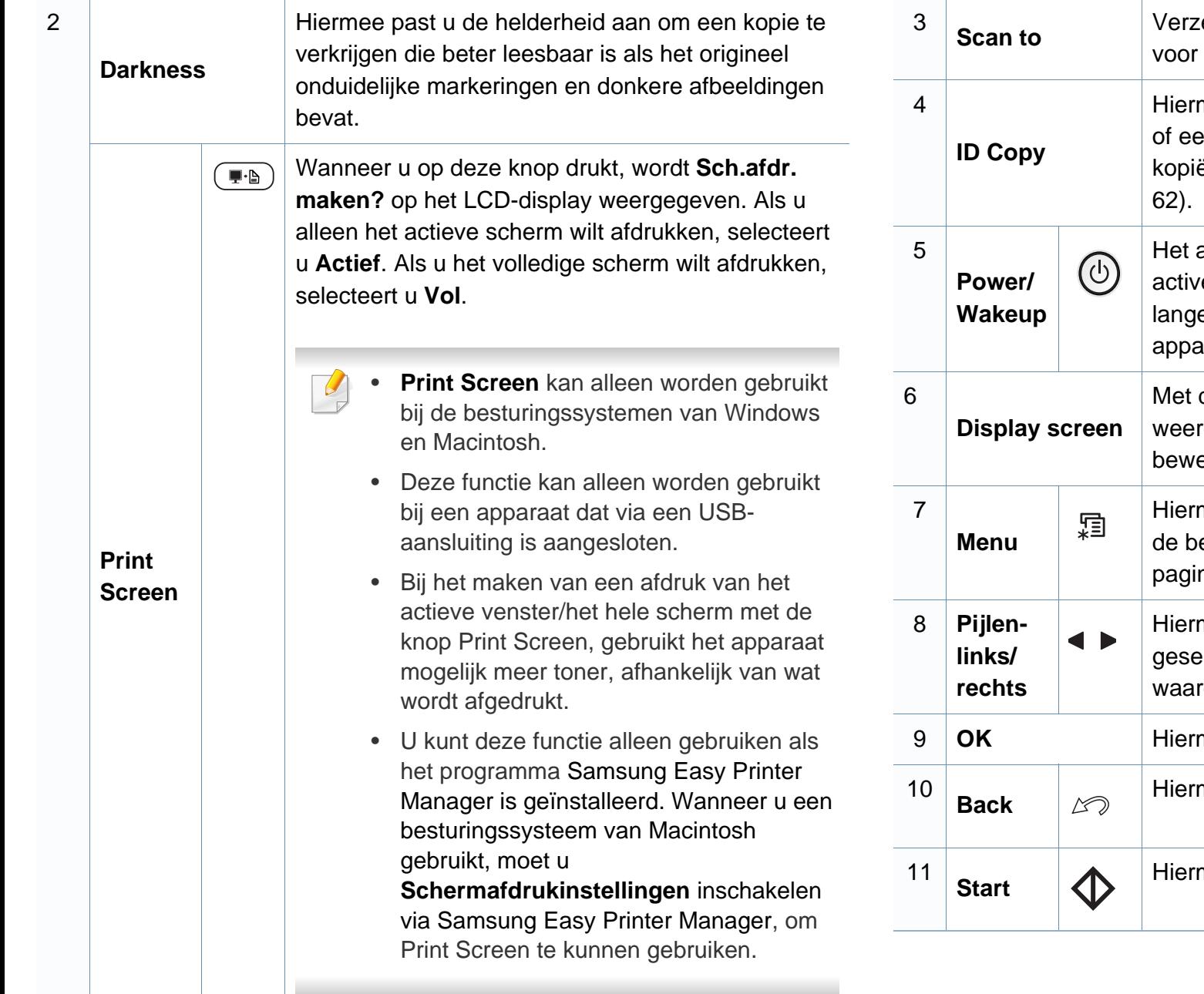

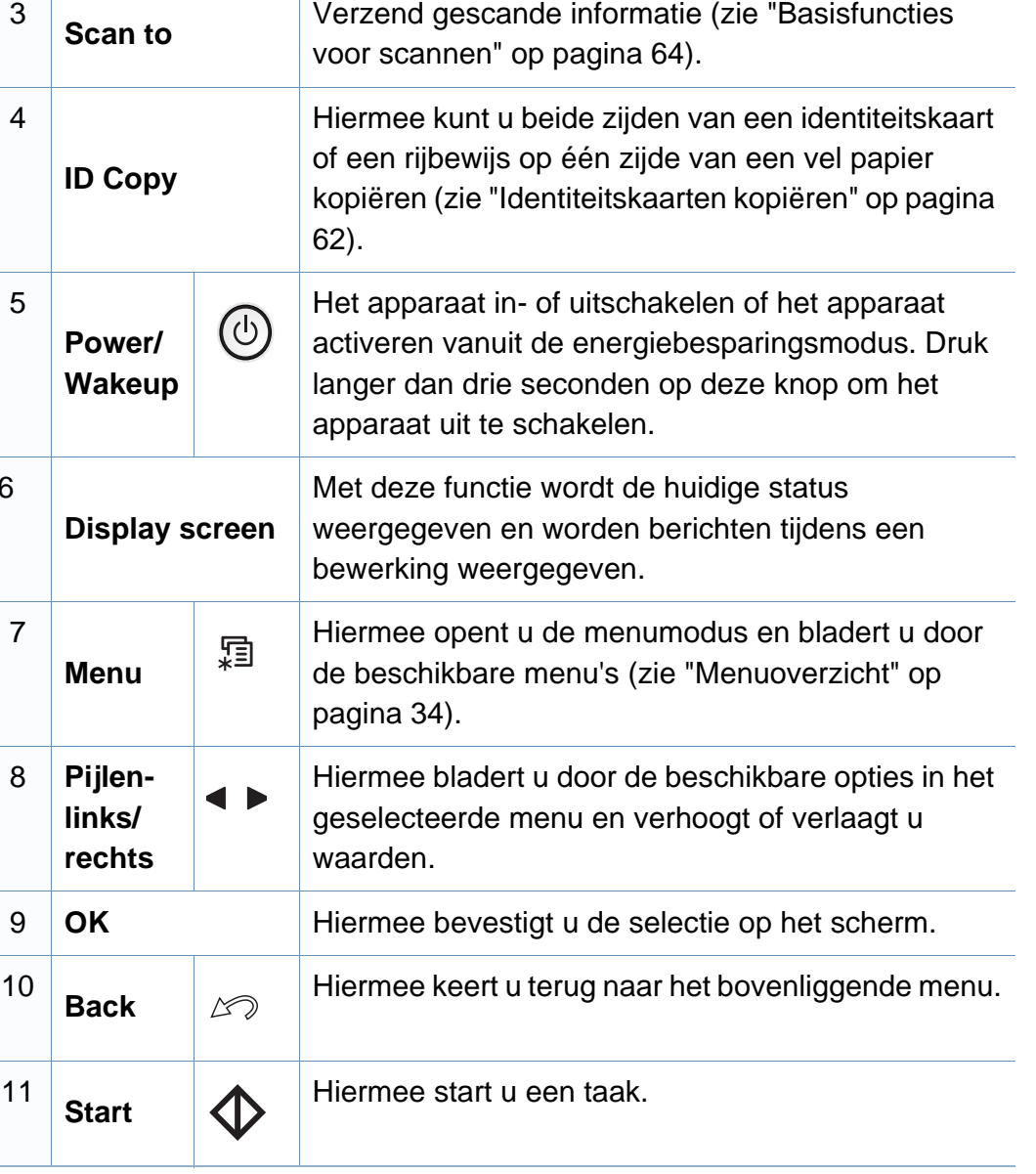

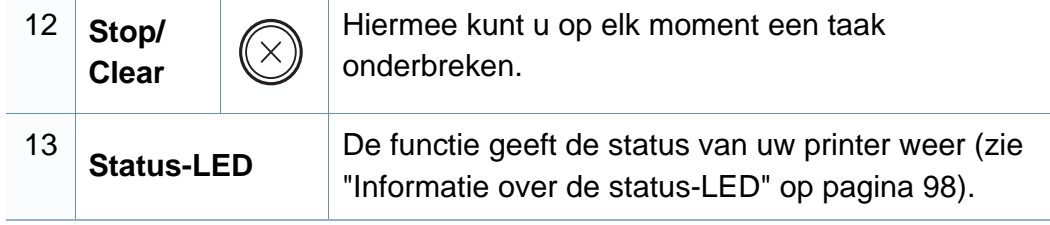

### **SCX-465xF/4521FS/4521HS/465xFN/465xHN/ 4521NS Series**

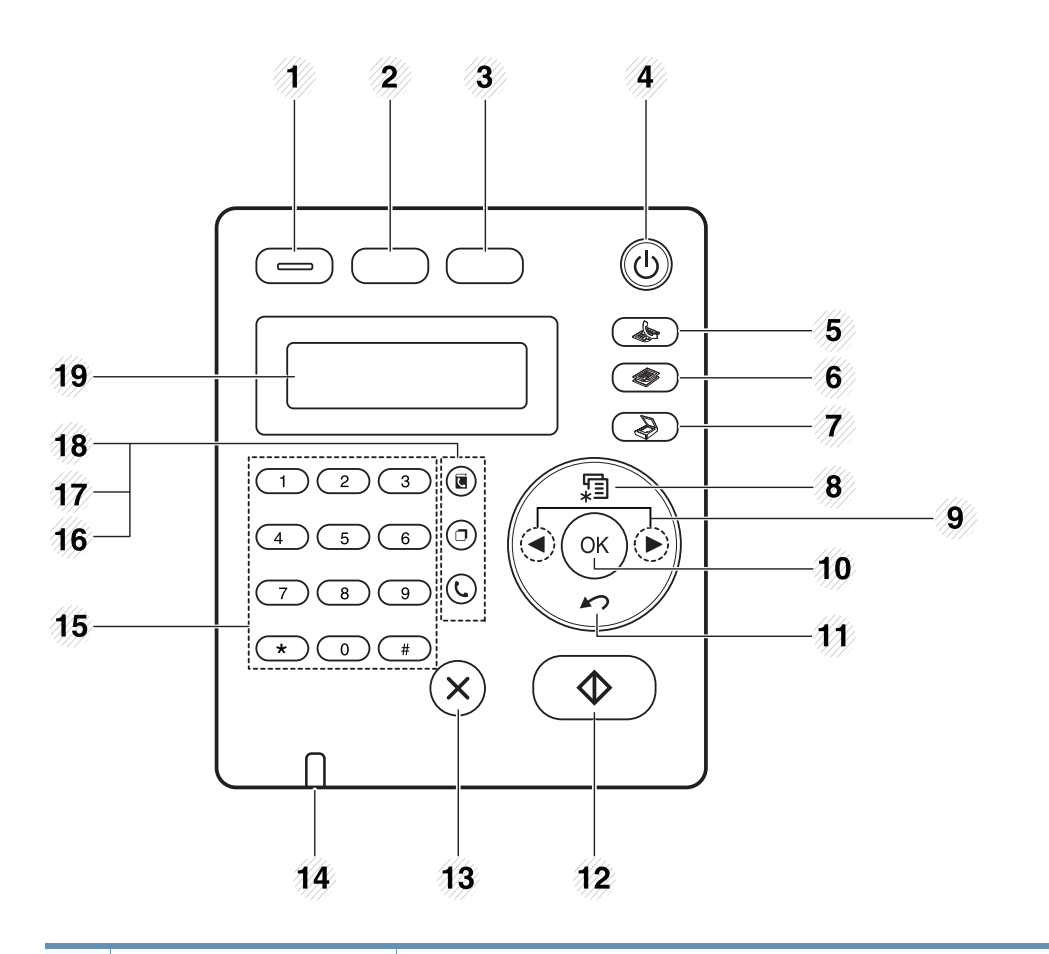

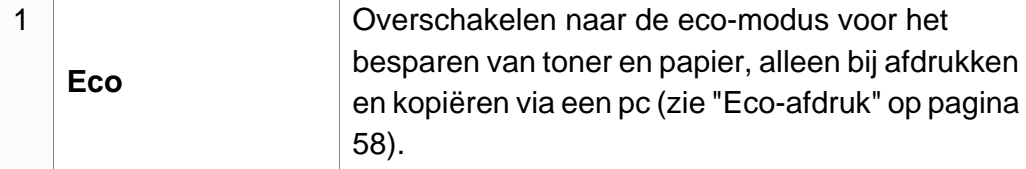

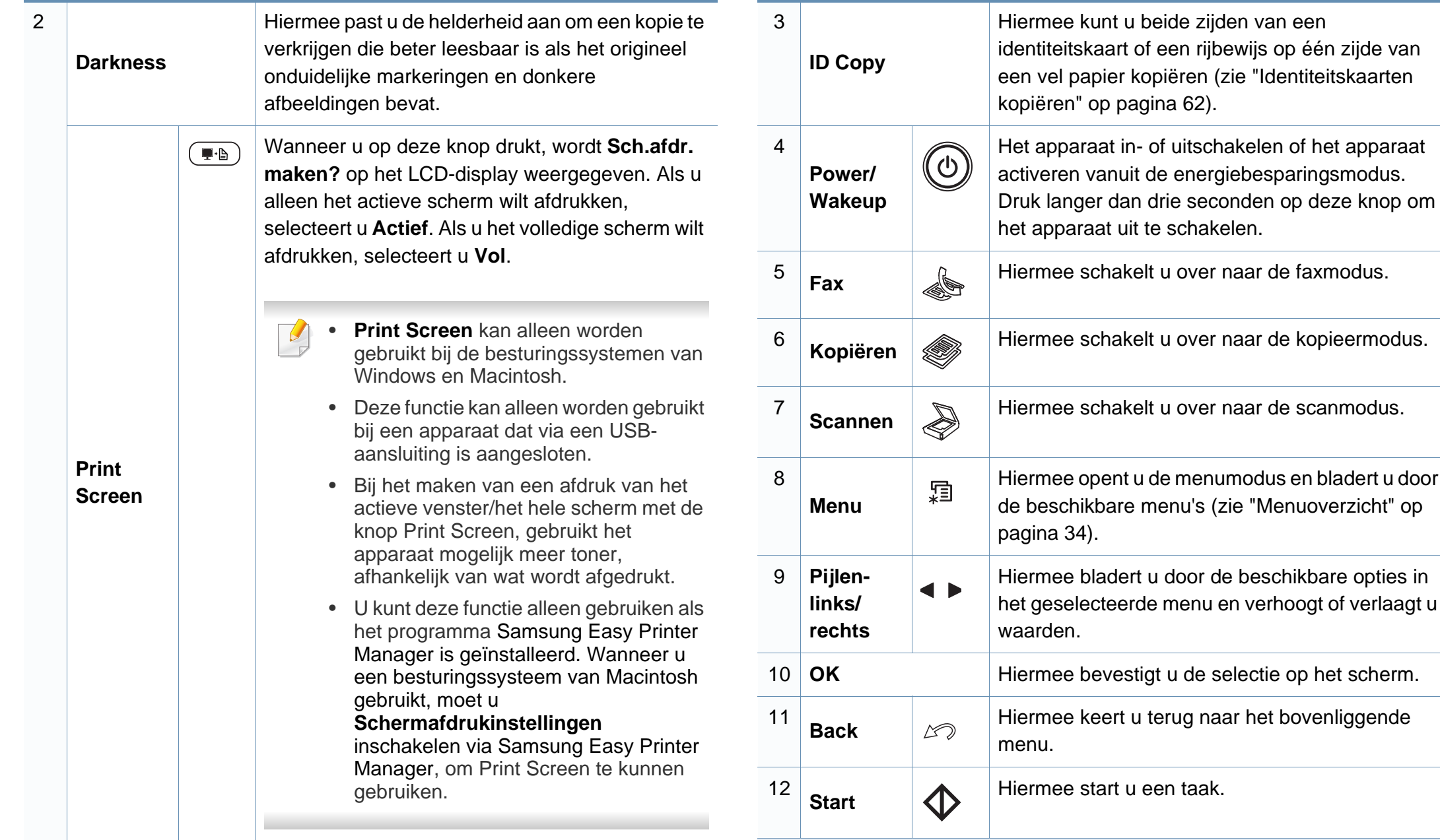

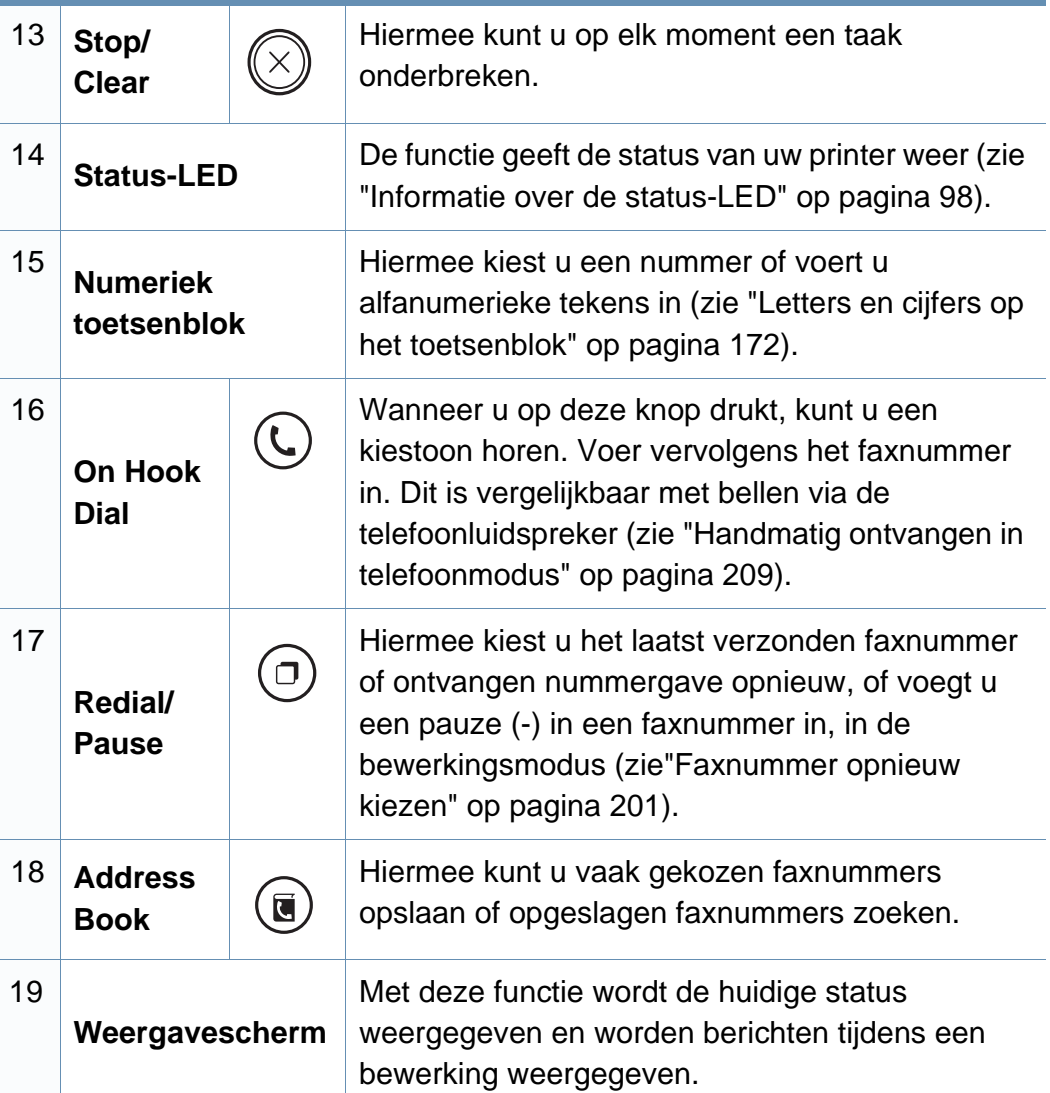

### **Het bedieningspaneel aanpassen**

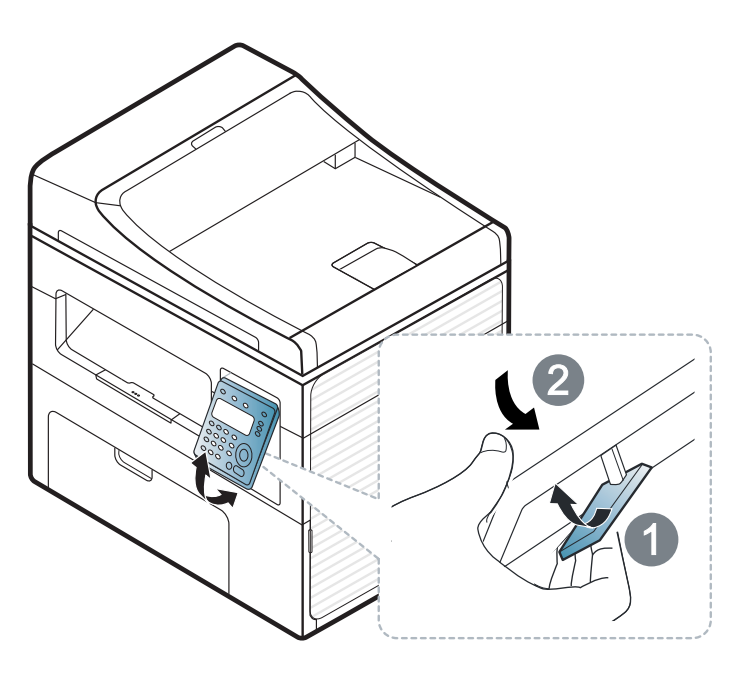

 $\overline{\mathcal{C}}$ 

De afbeeldingen in deze gebruikershandleiding zijn afhankelijk van de opties en het model, en komen mogelijk niet helemaal overeen met uw apparaat. Controleer het type apparaat (zie ["Voorkant" op pagina 22\)](#page-21-0).

## <span id="page-29-1"></span><span id="page-29-0"></span>**Het apparaat inschakelen**

**1** Sluit de printer eerst op de netvoeding aan.

Als het apparaat een aan/uit-schakelaar heeft, zet u de schakelaar aan.

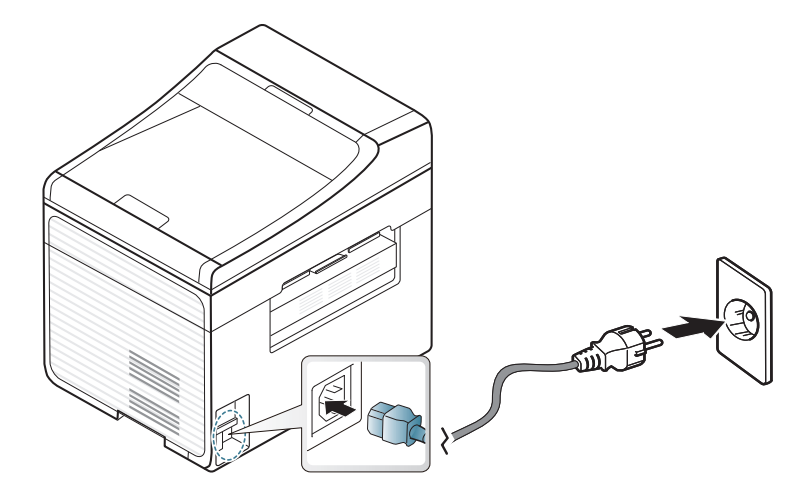

- De afbeeldingen in deze gebruikershandleiding zijn afhankelijk van de opties en het model, en komen mogelijk niet helemaal overeen met uw apparaat. Controleer het type apparaat (zie ["Voorkant" op pagina 22](#page-21-0)).
- **2** De stroom wordt automatisch ingeschakeld.

SCX-465x/4021S/465xN/4321NS Series druk op de knop (0) (**Power/Wakeup**) op het bedieningspaneel.

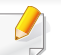

Als u het apparaat wilt uitschakelen, houdt u (**Power/Wakeup**) ongeveer 3 seconden ingedrukt.

## <span id="page-30-1"></span><span id="page-30-0"></span>**Lokaal installeren van het stuurprogramma**

Een lokale printer is een printer die via een kabel rechtstreeks op uw computer is aangesloten. Als uw apparaat met een netwerk is verbonden, slaat u de onderstaande stappen over en gaat u verder met de installatie van het stuurprogramma voor een netwerkapparaat (zie ["Installeren van](#page-141-0)  [een stuurprogramma over het netwerk" op pagina 142](#page-141-0)).

- Wanneer u gebruik maakt van Macintosh of Linux, raadpleegt u ["Installatie voor de Macintosh" op pagina 132](#page-131-0) of ["Installatie voor](#page-134-0)  [Linux" op pagina 135](#page-134-0).
	- Het installatievenster in deze Gebruikershandleiding kan verschillen afhankelijk van het apparaat en de gebruikte interface.
	- Door **Aangepaste installatie** te selecteren kunt u kiezen welke programma's u wilt installeren.
	- Gebruik alleen een USB-kabel die korter is dan 3 meter.

### **Windows**

- **1** Controleer of de printer op uw computer is aangesloten en ingeschakeld is.
	- Als tijdens de installatie het venster "**Wizard Nieuwe hardware gevonden**" verschijnt, klikt u op **Annuleren** om het venster te sluiten.

**2** Plaats de meegeleverde software-cd in uw cd-romstation.

Als het installatievenster niet verschijnt, klikt u op **Start** > **Alle programma's** > **Toebehoren** > **Uitvoeren...**.

Typ X:\**Setup.exe**, waarbij u "X" vervangt door de letter van uw cdrom-station en klik op **OK**.

**3** Selecteer **Nu installeren**.

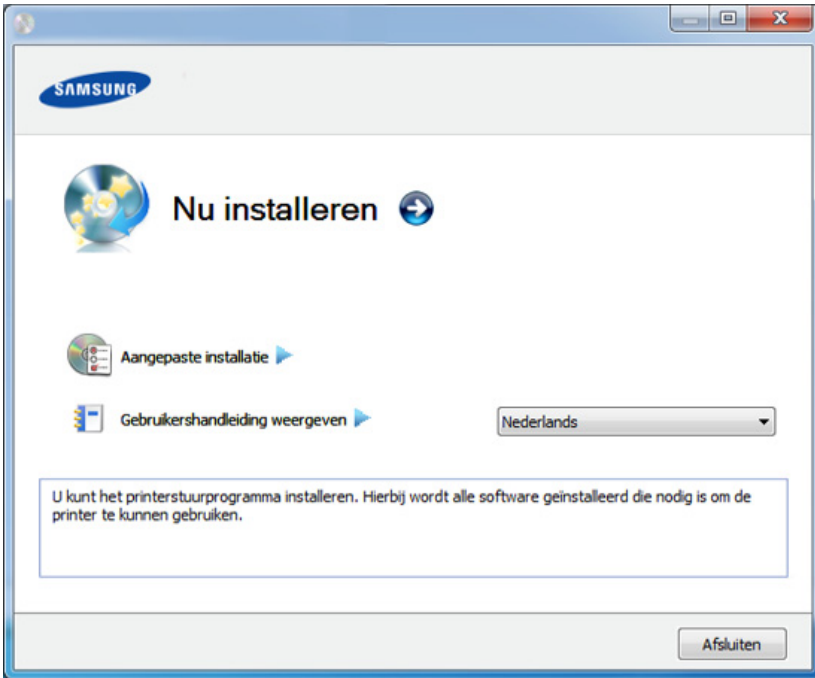

- **4** Lees de **Gebruiksrechtovereenkomst** en kies **Ik aanvaard de bepalingen van de gebruiksrechtovereenkomst**. Klik daarna op **Volgende**.
- **5** Volg de instructies in het installatievenster.

## <span id="page-31-1"></span><span id="page-31-0"></span>**Het stuurprogramma opnieuw installeren**

Als het printerstuurprogramma niet naar behoren werkt, volg dan de onderstaande stappen om het stuurprogramma opnieuw te installeren.

### **Windows**

- **1** Controleer of de printer op uw computer is aangesloten en ingeschakeld is.
- **2** Selecteer in het menu **Start** achtereenvolgens **Programma's** of **Alle programma's** > **Samsung Printers** > **naam van uw printerstuurprogramma** > **Deïnstalleren**.
- **3** Volg de instructies in het installatievenster.
- **4** Plaats de software-cd in uw cd-rom-station en installeer het stuurprogramma opnieuw (zie ["Lokaal installeren van het](#page-30-1)  [stuurprogramma" op pagina 31](#page-30-1)).

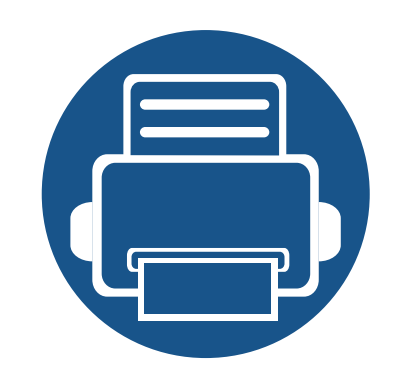

## <span id="page-32-0"></span>**2. Menuoverzicht en basisinstellingen**

Dit hoofdstuk levert informatie over de algemene menustructuur en de opties voor de basisinstellingen.

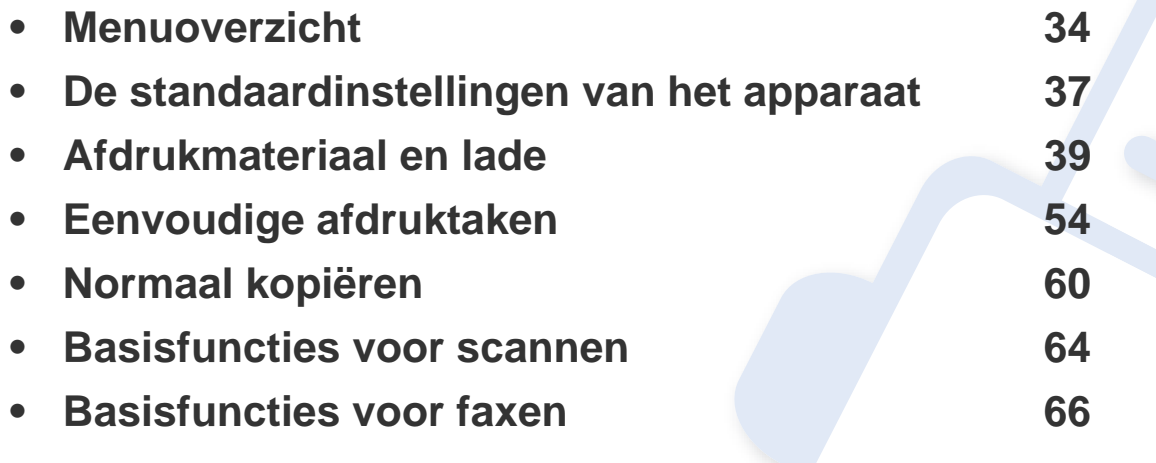

## <span id="page-33-2"></span><span id="page-33-1"></span><span id="page-33-0"></span>**Menuoverzicht**

Het bedieningspaneel biedt toegang tot verschillende menu's voor de instelling en het gebruik van het apparaat.

- Afhankelijk van de opties of het model zullen sommige menu's mogelijk niet op het display verschijnen. Als dit het geval is, zijn deze opties niet van toepassing op uw apparaat.
- Afhankelijk van het model kunnen sommige menu-onderdelen op uw apparaat een andere naam hebben.
- De menu's worden beschreven in de handleiding Geavanceerd (zie ["Menu´s met nuttige instellingen" op pagina 154\)](#page-153-0).

### **Toegang tot het menu**

- **1** Selecteer de knop Faxen, Kopiëren of Scannen op het bedieningspaneel, afhankelijk van de functie die u wilt gebruiken.
- **2** Selecteer  $\sqrt{2}$  (Menu) tot het gewenste menu op de onderste regel van het display wordt weergegeven en druk op **OK**.
- **3** Druk op de pijltoetsen tot het gewenste menuonderdeel verschijnt en druk op **OK**.
- **4** Herhaal stap 3 als het geselecteerde menu-item submenu's heeft.
- **5** Druk op OK om de selectie op te slaan.

**6** Druk op  $\mathbb{R}$  (Stop/Clear) om terug te keren naar de gereedmodus.

## **Menuoverzicht**

<span id="page-34-1"></span><span id="page-34-0"></span>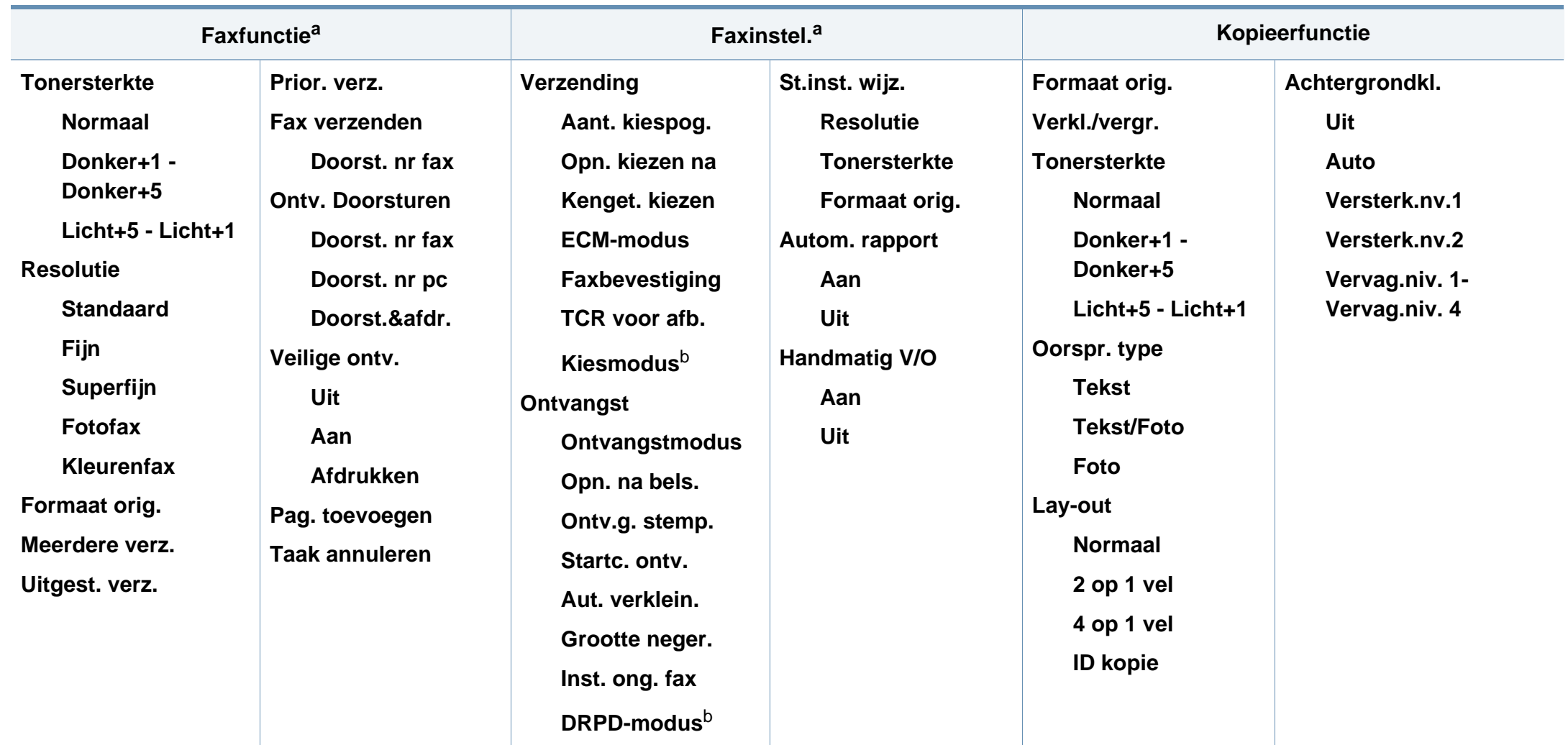

a. Alleen SCX-465xF/4521FS/4521HS/465xFN/465xHN/4521NS Series.

b. Deze optie is niet in alle landen beschikbaar.

## **Menuoverzicht**

<span id="page-35-1"></span><span id="page-35-0"></span>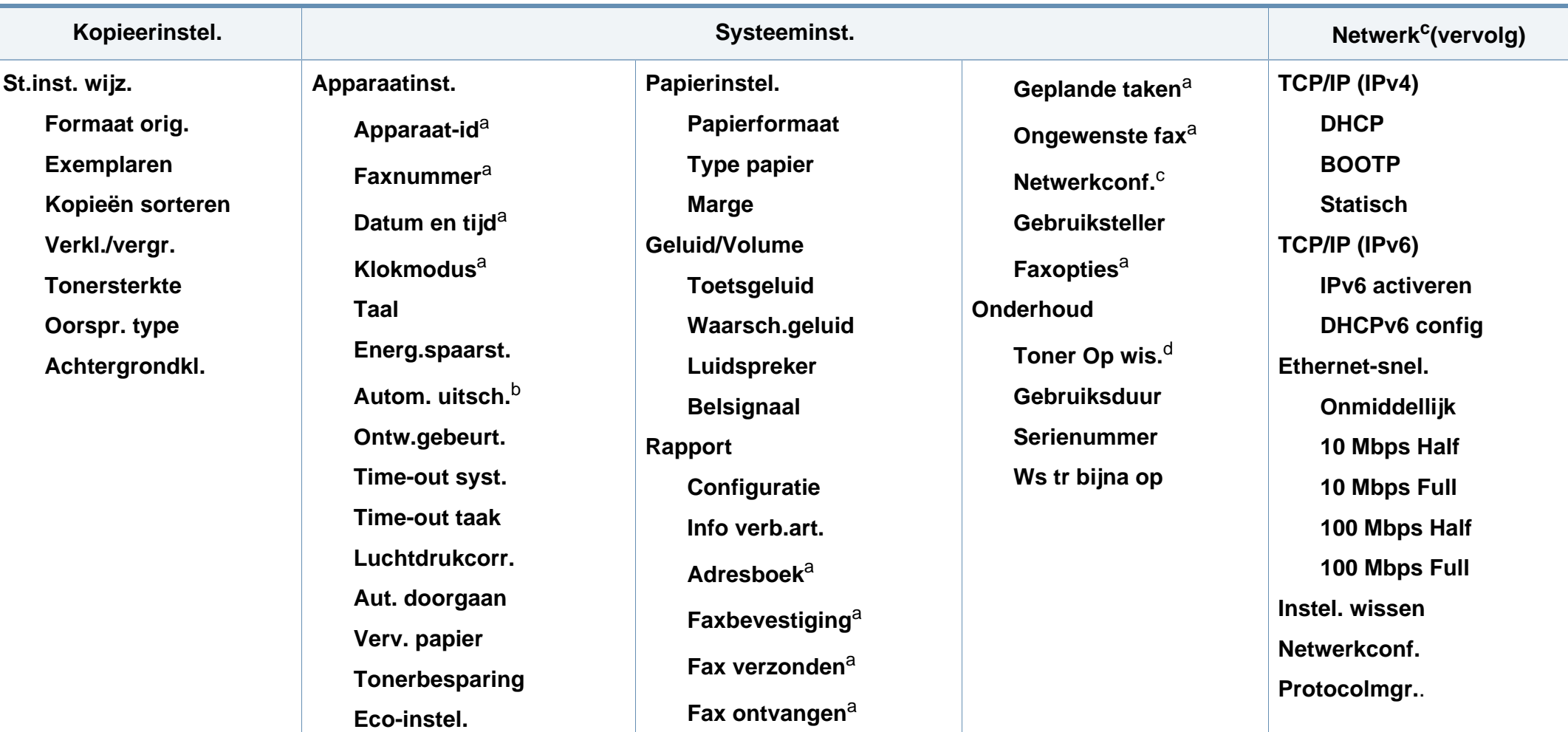

a. Alleen SCX-465xF/4521FS/4521HS/465xFN/465xHN/4521NS Series.

b. Alleen SCX-465x/465xN/4021S/4321NS Series.

c. Alleen SCX-465xN/4321NS/465xFN/465xHN/4521NS serie.

d. Deze optie verschijnt alleen als de tonercassette nog een kleine hoeveelheid toner bevat.
# **De standaardinstellingen van het apparaat**

Nadat de installatie is voltooid, kunt u de standaardinstellingen van het apparaat opgeven.

Om de standaardinstellingen van het apparaat aan te passen, volgt u de volgende stappen:

- Voor bepaalde modellen moet u mogelijk op **OK** drukken om naar menu's op lagere niveaus te gaan.
- **1** Druk op de knop (**Menu**) op het bedieningspaneel.
- **2** Druk op **Systeeminstellingen** > **Apparaatinst.**.
- **3** Kies de gewenste optie en druk op **OK**.
	- **Taal:** pas de taal aan die wordt weergegeven op het bedieningspaneel.
	- **Datum en tijd:** Zodra u tijd en datum hebt ingesteld, worden ze gebruikt in uitgesteld faxen en uitgesteld afdrukken. Ze worden afgedrukt in rapporten. Als ze echter verkeerd zijn, moet u ze wijzigen.

Alleen SCX-465xF/4521FS/4521HS/465xFN/465xHN/4521NS Series.

- Voer de juiste tijd en datum in, met behulp van de pijltoetsen of het numeriek toetsenblok (zie ["Letters en cijfers op het toetsenblok" op](#page-171-0)  [pagina 172\)](#page-171-0).
	- Maand  $= 01$  t/m 12
	- Dag =  $01$  t/m 31
	- Jaar = vier cijfers vereist
	- $Uur = 01$  t/m 12
	- Minuut =  $00$  t/m 59
	- **Klokmodus:** U kunt uw apparaat zo instellen dat de tijd wordt weergegeven in de 12-uursnotatie of de 24-uursnotatie. Alleen SCX-465xF/4521FS/4521HS/465xFN/465xHN/4521NS Series.
	- **Tonerbesparing:** In de tonerspaarstand beperkt het apparaat de hoeveelheid toner per afgedrukte pagina. Als u deze modus activeert, gaat uw tonercassette langer mee dan wanneer u in de normale modus afdrukt. Dit gaat echter wel ten koste van de afdrukkwaliteit.

Bij het afdrukken vanaf een pc, kunt u de tonerspaarstand ook in- of uitschakelen in de printereigenschappen.

• **Energiebesp.:** Gebruik deze functie om energie te besparen als u het apparaat niet gebruikt.

### **De standaardinstellingen van het apparaat**

- Wanneer u op de aan/uit-knop drukt, begint met afdrukken, of wanneer een fax wordt ontvangen, zal het apparaat uit de energiespaarstand ontwaken.
	- Druk op (**Menu**) > **Systeeminst.** > **Apparaatinst.** > **Ontw.gebeurt.** > **Druk op knop** > **Aan** op het bedieningspaneel. Als u op een willekeurige knop drukt, uitgezonderd de aan/uitknop, wordt het apparaat wakker uit sluimerstand.
	- **Luchtdrukcorrectie:** De afdrukkwaliteit wordt beïnvloed door de atmosferische druk, die wordt bepaald door de hoogte boven zeeniveau waarop het apparaat zich bevindt. Ga na op welke hoogte u zich bevindt en stel de juiste luchtdruk in (zie ["Aanpassing aan luchtdruk of hoogte" op pagina 171](#page-170-0)).
- **4** Kies de gewenste optie en druk op **OK**.
- **5** Druk op OK om de selectie op te slaan.
- **6** Druk op  $\heartsuit$  (Stop/Clear) om terug te keren naar de gereedmodus.
	- Raadpleeg de onderstaande koppelingen voor het configureren van andere nuttige instellingen voor het gebruik van het apparaat.
	- Zie ["Verschillende tekens invoeren" op pagina 172](#page-171-1).
	- Zie ["Letters en cijfers op het toetsenblok" op pagina 172](#page-171-0).
	- Zie ["Papierformaat en -type instellen" op pagina 48.](#page-47-0)

In dit hoofdstuk wordt uitgelegd hoe u afdrukmedia in uw apparaat plaatst.

- Wanneer u afdrukmateriaal gebruikt dat niet voldoet aan deze specificaties, kan dit problemen veroorzaken waarvoor reparatie vereist is. Zulke reparaties worden niet gedekt door de garantie of serviceovereenkomst van Samsung.
- Zorg ervoor dat u geen fotopapier voor inkjetprinters gebruikt. Dit kan uw apparaat beschadigen.
- Gebruik van ontvlambaar afdrukmateriaal kan brand veroorzaken.
- Gebruik aangegeven afdrukmateriaal (zie ["Specificaties van de](#page-107-0)  [afdrukmedia" op pagina 108\)](#page-107-0).

Het gebruik van ontvlambaar materiaal of het achterblijven van vreemde materialen in de printen kan oververhitting veroorzaken en in zeldzame gevallen brand.

#### <span id="page-38-0"></span>**Lade overzicht**

Om het formaat te wijzigen, moet u de papiergeleiders aanpassen.

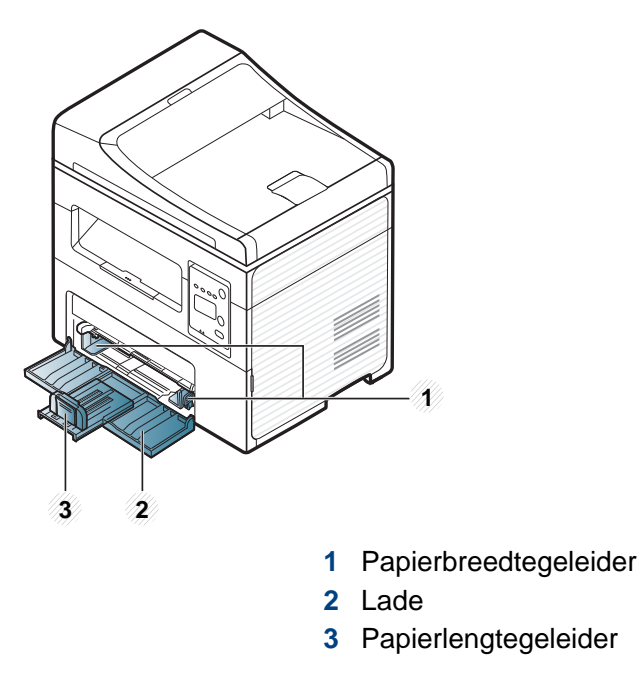

De afbeeldingen in deze gebruikershandleiding zijn afhankelijk van de opties en het model, en komen mogelijk niet helemaal overeen met uw apparaat. Controleer het type apparaat (zie ["Voorkant" op pagina 22\)](#page-21-0).

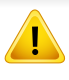

Als u de geleiders niet aanpast, kan dit tot gevolg hebben dat de afdruk scheef of op de verkeerde plaats afgedrukt wordt, of dat het papier vastloopt.

### **Papier in de lade plaatsen**

- De afbeeldingen in deze gebruikershandleiding zijn afhankelijk van de opties en het model, en komen mogelijk niet helemaal overeen met uw apparaat. Controleer het type apparaat (zie ["Voorkant" op pagina 22](#page-21-0)).
- **1** Open de lade. Pas het formaat van de lade aan, aan het formaat van de te plaatsen afdrukmaterialen (zie ["Lade overzicht" op pagina 39](#page-38-0)).

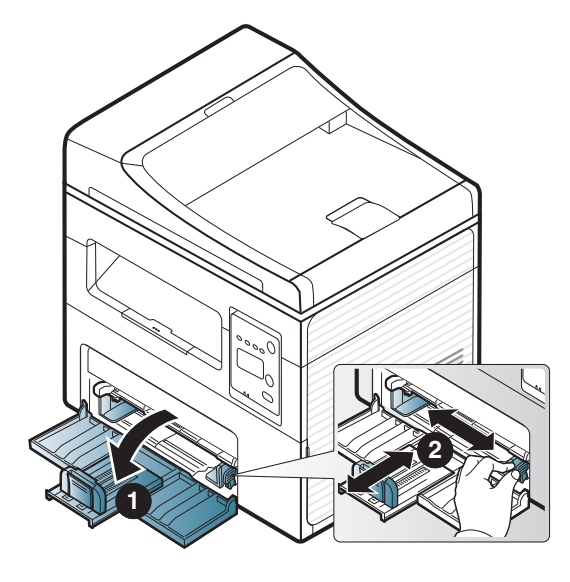

**2** Buig de papierstapel of waaier het papier uit, om de pagina's van elkaar te scheiden voor u het papier in het apparaat plaatst.

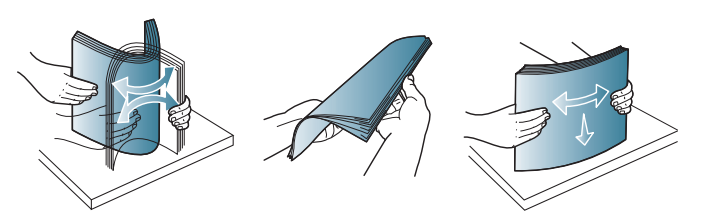

**3** Plaats het papier in de lade met de te bedrukken zijde naar boven.

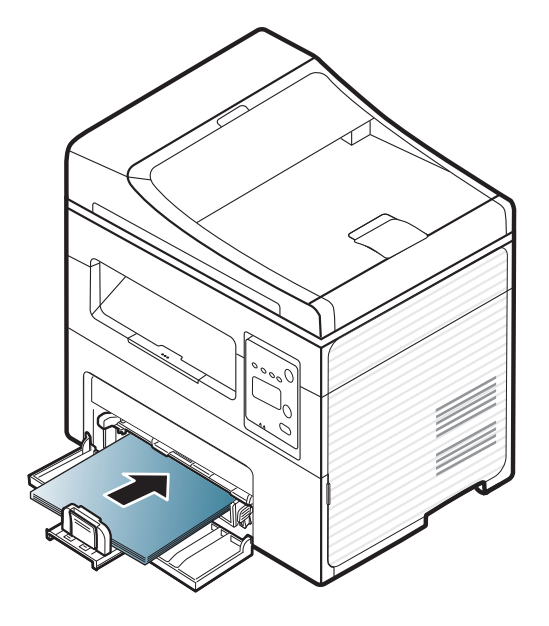

- Druk de papiergeleider niet te hard tegen de rand van het papier, omdat het papier daardoor kan buigen.
- Gebruik geen papier waarvan de voorste rand opgekruld is. Hierdoor kan het papier vastlopen of kreukelen.
- Als u de papiergeleider niet aanpast, kan het papier vastlopen.

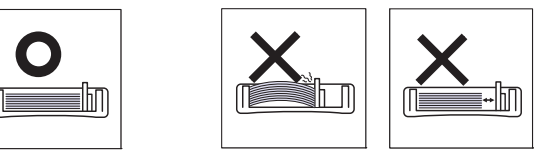

**4** Houd de papiergeleider ingedrukt en schuif deze tegen de stapel papier, zonder het papier te buigen.

- **5** Stel het papiertype en -formaat voor de lade in als u een document wilt afdrukken (zie ["Papierformaat en -type instellen" op pagina 48\)](#page-47-0).
	- De in het printerstuurprogramma opgegeven instellingen krijgen voorrang op de instellingen op het bedieningspaneel.
		- **a** Om vanuit een toepassing af te drukken, opent u de toepassing en start u het afdrukmenu.
		- **b** Open **Voorkeursinstellingen voor afdrukken** (zie ["Voorkeursinstellingen openen" op pagina 56](#page-55-0)).
		- **c** Klik op het tabblad **Papier** in **Voorkeursinstellingen voor afdrukken** en selecteer het juiste papiertype.

Als u bijvoorbeeld op een etiket wilt afdrukken, stelt u het papiertype in op **Etiket**.

- **d** Selecteer **Automatisch selecteren** (of **Handmatige invoer**, Lade 1) bij papierbron en druk vervolgens op **OK**.
- **e** Start het afdrukken vanuit de toepassing.

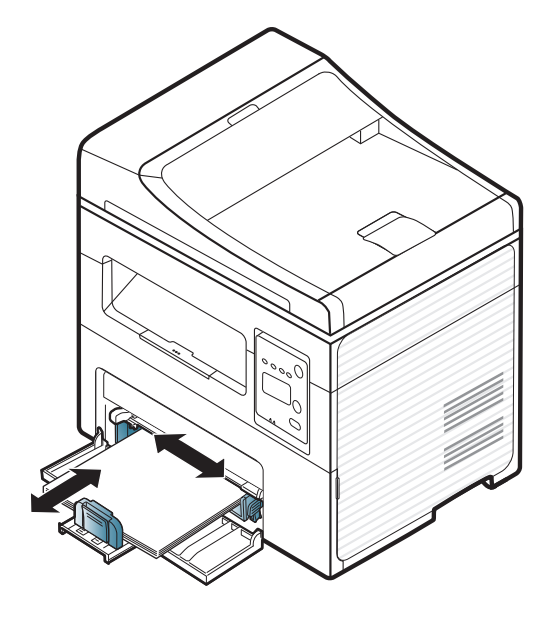

#### **Papier plaatsen in handmatige invoer**

In de handmatige invoer kunnen speciale soorten en formaten afdrukmateriaal worden geplaatst, zoals briefkaarten, notitiekaarten en enveloppen (zie 'Specificaties van afdrukmedia' op pagina 105).

#### **Tips voor het gebruik van de handmatige invoer**

- Plaats slechts één soort, formaat en gewicht van afdrukmedia tegelijk in de handmatige invoer.
- Voeg tijdens het afdrukken geen papier toe als de handmatige invoer nog papier bevat. Dit zou papierstoringen kunnen veroorzaken.
- Plaats afdrukmaterialen in de handmatige invoer met de te bedrukken zijde naar boven en met de bovenrand eerst en zorg ervoor dat het materiaal in het midden van de lade ligt.
- Laad voor een optimale adrukkwaliteit en ter voorkoming van vastlopend papier alleen het beschikbare papier (zie 'Specificaties van afdrukmedia' op pagina 105).
- Maak omgekrulde kaarten, enveloppen en etiketten vlak, voor u ze in de lade voor handmatige invoer plaatst.
- Volg bij het afdrukken op speciaal afdrukmedia de richtlijnen voor het plaatsen van afdrukmateriaal (zie ["Afdrukken op speciale afdrukmedia" op pagina](#page-44-0)  [45](#page-44-0)).
- Als vellen overlappen bij het afdrukken via de handmatige invoer, opent u de lade, verwijdert u de overlappende vellen en probeert u opnieuw af te drukken.

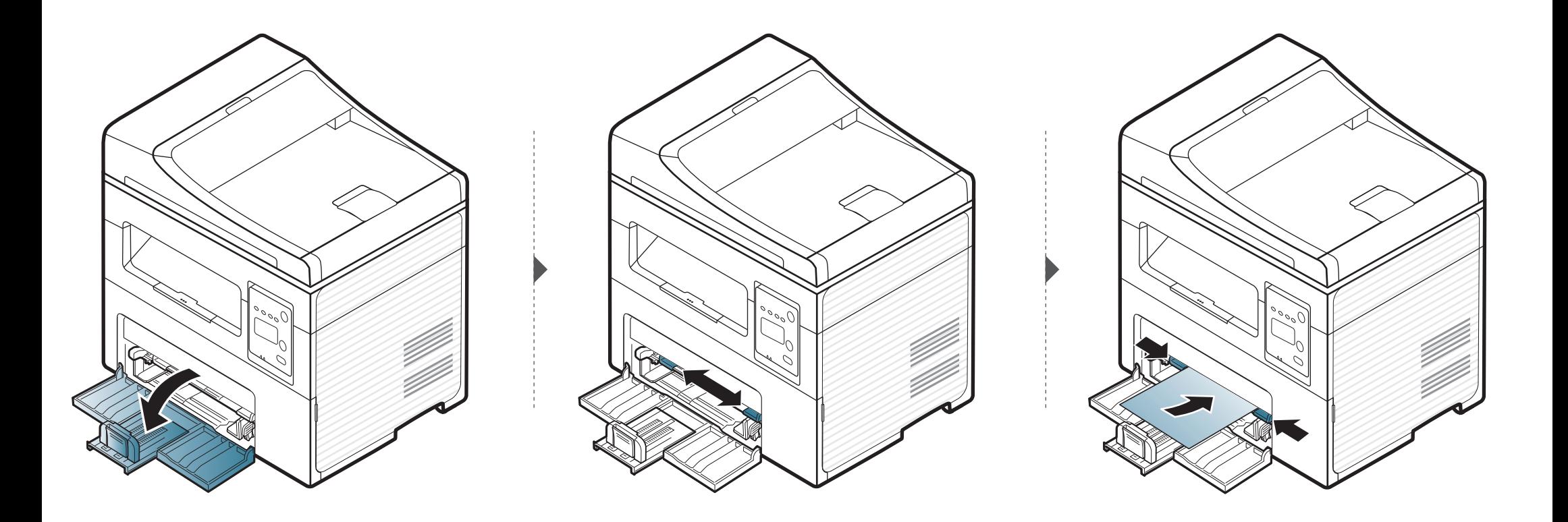

### <span id="page-44-0"></span>**Afdrukken op speciale afdrukmedia**

De onderstaande tabel toont de te gebruiken speciale afdrukmedia in elke lade.

De media wordt ook weergegeven in **Voorkeursinstellingen voor afdrukken**. Voor de beste afdrukkwaliteit selecteert u het juiste mediatype in het venster **Voorkeursinstellingen voor afdrukken** > tabblad **Papier** > **Papiertype** (zie ["Voorkeursinstellingen openen" op pagina 56](#page-55-0)).

Als u bijvoorbeeld op etiketten wilt afdrukken, selecteert u **Etiketten** als **Type papier**.

• Voor het gebruik van speciale afdrukmedia raden wij u aan om telkens een vel per keer in te voeren (zie 'Specificaties van afdrukmedia' op pagina 105).

Raadpleeg het gedeelte 'Specificaties van afdrukmedia' op pagina 105 voor het papiergewicht van elk blad.

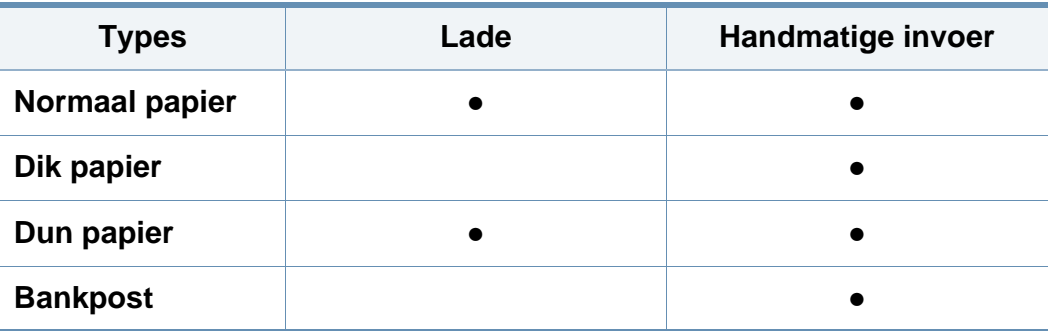

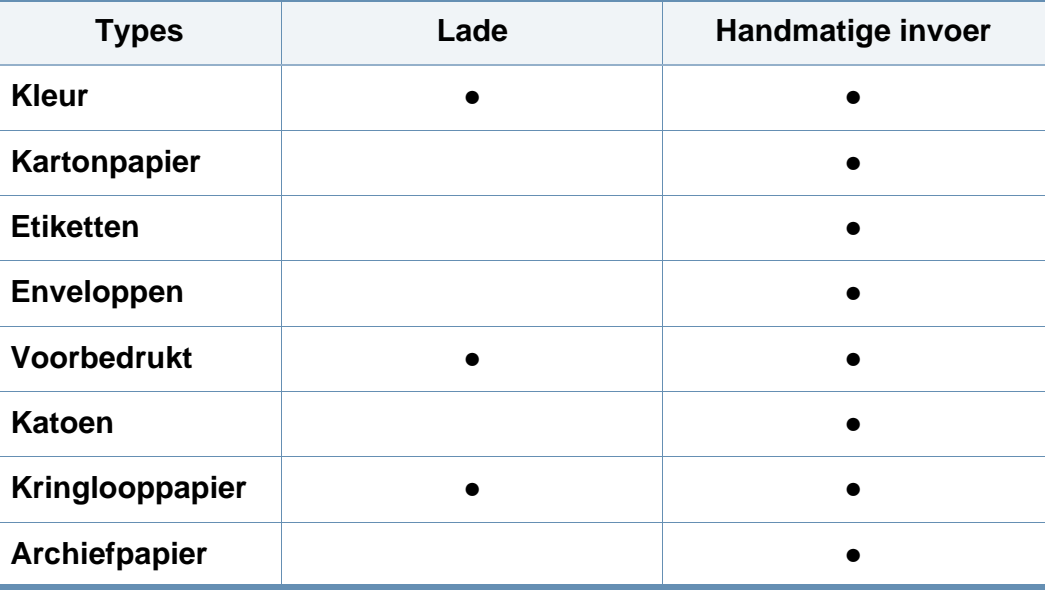

(●: beschikbaar. Leeg: niet beschikbaar)

### **Enveloppen**

Of enveloppen goed worden bedrukt, is afhankelijk van de kwaliteit. Plaats een envelop op de volgende manier om deze te bedrukken.

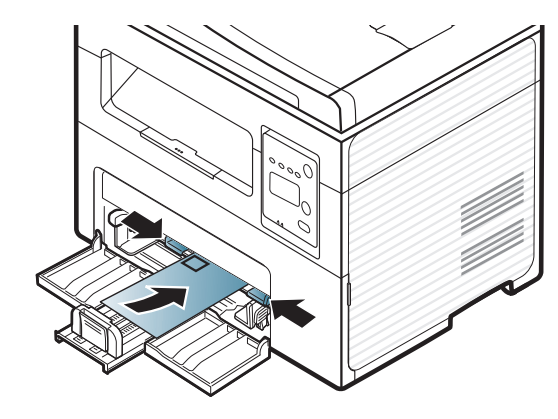

Als enveloppen worden afgedrukt met vouwen, kreukels of dikke zwarte lijnen, moet u de achterklep openen en het afdrukken nogmaals proberen. Houd de achterklep tijdens het afdrukken geopend.

- Houd bij de keuze van enveloppen rekening met de volgende factoren:
	- Gewicht: niet zwaarder dan 90 g/m<sup>2</sup>, anders kunnen de enveloppen vastlopen.
	- **Samenstelling:** plat liggend met minder dan 6 mm opkrullende rand, zonder lucht.
	- Toestand: geen gekrulde, verkreukelde of beschadigde enveloppen.
	- **Temperatuur:** dienen tegen de warmte en druk van het apparaat in werking te kunnen.
- Gebruik alleen goed gevormde enveloppen met scherpe vouwen.
- Gebruik geen afgestempelde enveloppen.
- Gebruik geen enveloppen met sluithaakjes, knipsluitingen, vensters, gecoate binnenbekleding, zelfklevende sluitingen of andere synthetische materialen.
- Gebruik geen beschadigde enveloppen of enveloppen van slechte kwaliteit.
- Controleer of de naad aan beide uiteinden van de envelop helemaal doorloopt tot in de hoek.

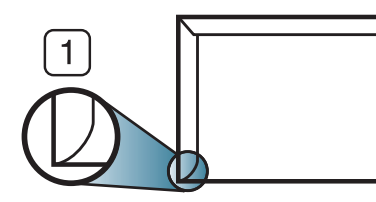

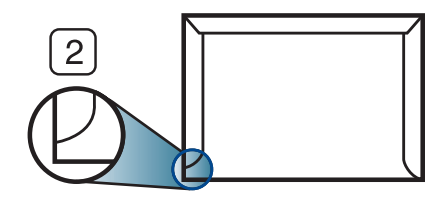

**1** Aanvaardbaar **2** Onaanvaardbaar

- Enveloppen met een verwijderbare strip of met meer dan één zelfklevende vouwbare klep moeten van een kleefmiddel zijn voorzien dat gedurende 0,1 seconde bestand is tegen de fixeertemperatuur van het apparaat, ongeveer 170 C. De extra kleppen en strips kunnen kreuken, scheuren en papierstoringen veroorzaken, en kunnen zelfs de fixeereenheid beschadigen.
- Voor de beste afdrukkwaliteit plaatst u de marges best niet dichter dan 15 mm van de rand van de envelop.
- Druk niet af op de plaats waar de naden van de envelop samenkomen.

### **Etiketten**

Om beschadigingen aan het apparaat te voorkomen, gebruikt u uitsluitend etiketten die speciaal zijn ontworpen voor laserprinters.

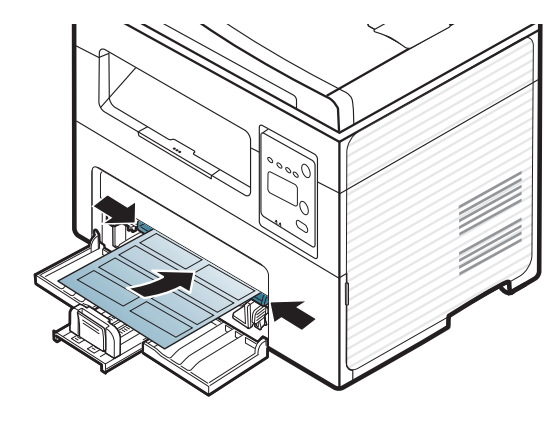

- Bij de keuze van etiketten dient u rekening te houden met de volgende factoren:
	- **Kleefstoffen:** Bestand tegen de fixeertemperatuur van het apparaat. Controleer de specificaties van uw apparaat voor informatie over de fixeertemperatuur (ongeveer 170 °C).
	- **Schikking:** gebruik uitsluitend etiketvellen waarvan het rugvel tussen de etiketten niet blootligt. Bij etiketvellen met ruimte tussen de etiketten kunnen de etiketten loskomen van het rugvel. Dit kan ernstige papierstoringen tot gevolg hebben.
	- **Krullen:** Moet plat liggen en in geen enkele richting meer dan 13 mm omkrullen.
	- **Toestand:** gebruik geen etiketten die gekreukt zijn, blaasjes vertonen of loskomen van het rugvel.
- Let op dat er tussen de etiketten geen zelfklevend materiaal blootligt. Blootliggende delen kunnen ervoor zorgen dat etiketten tijdens het afdrukken loskomen, waardoor het papier kan vastlopen. Ook kunnen hierdoor onderdelen van het apparaat beschadigd raken.
- Plaats geen gebruikte etiketvellen in het apparaat. De klevende achterzijde mag slechts een keer door het apparaat worden gevoerd.
- Gebruik geen etiketten die loskomen van het rugvel, blaasjes vertonen, gekreukt of anderszins beschadigd zijn.

### **Kartonpapier/papier van een aangepast formaat**

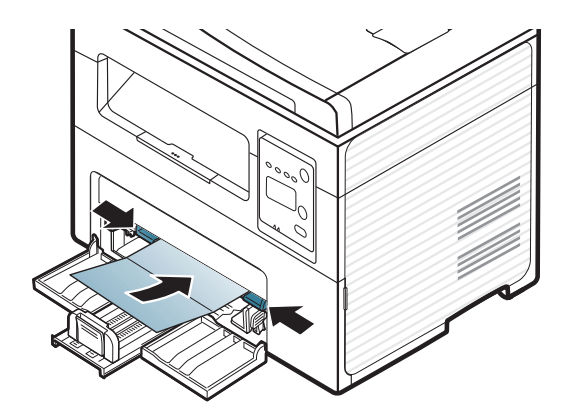

Stel de marges in de softwaretoepassing in op ten minste 6,4 mm van de zijkanten van de afdrukmedia.

### **Voorbedrukt papier**

Bij het plaatsen van voorbedrukt papier moet de bedrukte zijde bovenaan liggen en mag de voorzijde niet gekruld zijn. Bij invoerproblemen draait u het papier om. Er zijn geen garanties wat de afdrukkwaliteit betreft.

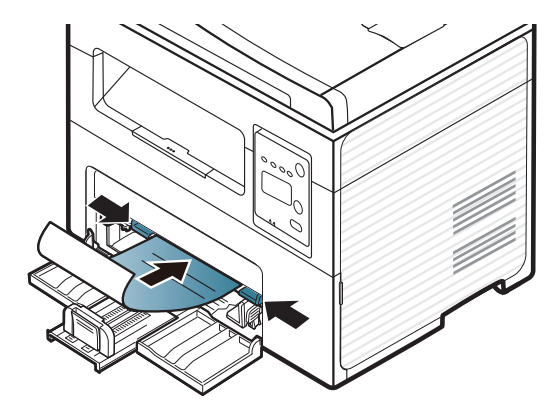

- Briefhoofden moeten afgedrukt worden met hittebestendige inkt die niet smelt, verdampt of schadelijke gassen uitstoot als ze gedurende 0,1 seconde worden blootgesteld aan de fixeertemperatuur (ongeveer 170 °C) van het apparaat.
- De inkt op het voorbedrukt papier mag niet ontvlambaar zijn en mag de printerrollen niet beschadigen.
- Voor u voorbedrukt papier in de lade plaatst, controleert u of de inkt op het papier droog is. Natte inkt kan tijdens het fixeerproces loskomen van het voorbedrukt papier, waardoor de afdrukkwaliteit afneemt.

#### <span id="page-47-0"></span>**Papierformaat en -type instellen**

Nadat u het papier in de lade hebt geplaatst moet u het papierformaat en type instellen met behulp van de knoppen op het bedieningspaneel.

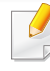

Voor bepaalde modellen moet u mogelijk op **OK** drukken om naar menu's op lagere niveaus te gaan.

- **1** Druk op de knop (**Menu**) op het bedieningspaneel.
- **2** Druk op **Systeeminst.** > **Papierinstel.** > **Papierformaat** of **Type papier**.
- **3** Selecteer de gewenste lade en de gewenste optie.
- **4** Druk op **OK** om de selectie op te slaan.
- **5** Druk op  $\otimes$  (Stop/Clear) om terug te keren naar de gereedmodus.

- De instellingen die via het apparaatstuurprogramma zijn opgegeven krijgen voorrang op de instellingen die via het bedieningspaneel werden opgegeven.
	- **a** Als u afdrukt vanuit een toepassing, opent u de toepassing en het afdrukmenu.
	- **b** Open **Voorkeursinstellingen voor afdrukken** (zie ["Voorkeursinstellingen openen" op pagina 56\)](#page-55-0).
	- **c** Klik op het tabblad **Papier** en selecteer het juiste papiertype.
	- Als u papier met speciale afmetingen wilt gebruiken, zoals factuurpapier, selecteert u het tabblad **Papier** > **Formaat** > **Bewerken...** en stelt u **Instellingen aangepast papierformaat** in **Voorkeursinstellingen voor afdrukken** in (zie

["Voorkeursinstellingen openen" op pagina 56\)](#page-55-0).

#### **De uitvoersteun gebruiken**

Het oppervlak van de uitvoerlade kan warm worden wanneer u veel pagina's tegelijk afdrukt. Let erop dat u het oppervlak niet aanraakt en houd kinderen uit de buurt.

De afgedrukte pagina's worden op de uitvoersteun gestapeld en de uitvoersteun helpt bij het rechtleggen van de afgedrukte pagina's. De uitvoer wordt standaard naar de uitvoerlade gestuurd.

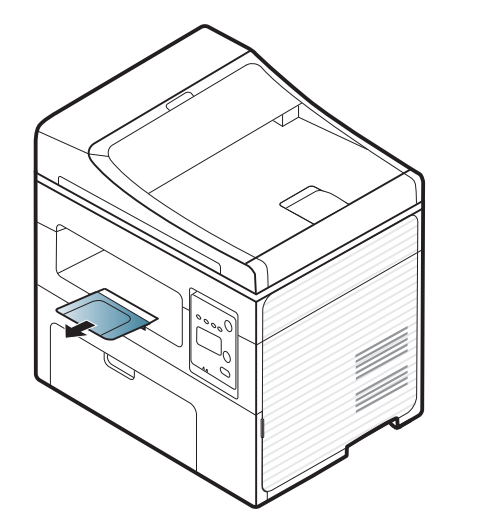

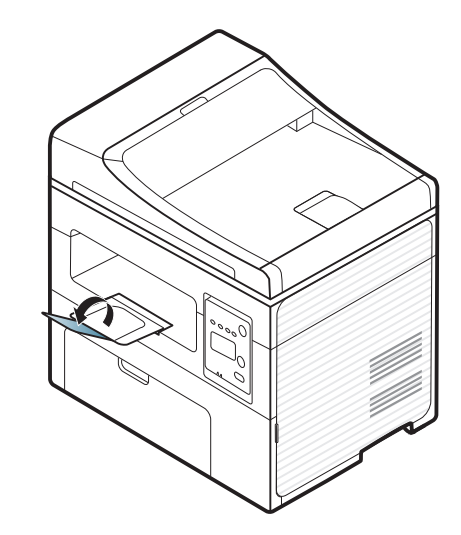

### **Originelen voorbereiden**

- Plaats geen papier dat kleiner is dan 142 × 148 mm of groter dan 216 × 356 mm.
- Vermijd het gebruik van de volgende papiertypen om papierstoringen, een slechte afdrukkwaliteit of schade aan het apparaat te voorkomen.
	- Carbonpapier of papier met carbonrug
	- Gecoat papier
	- Licht doorschijnend of dun papier
	- Gekreukt of gevouwen papier
	- Gekruld of opgerold papier
	- Papier met scheuren
- Verwijder alle nietjes en paperclips voor u het papier plaatst.
- Controleer of eventuele lijm, inkt of correctievloeistof op het papier volledig droog is voor u het plaatst.
- Plaats geen originelen van verschillend formaat of gewicht.
- Plaats geen boekjes, foldertjes, transparanten of documenten met andere afwijkende eigenschappen.

#### <span id="page-49-0"></span>**Originelen plaatsen**

U kunt de glasplaat van de scanner gebruiken om een document te kopiëren, te scannen of als fax verzenden.

De afbeeldingen in deze gebruikershandleiding zijn afhankelijk van de opties en het model, en komen mogelijk niet helemaal overeen met uw apparaat. Controleer het type apparaat (zie ["Voorkant" op pagina 22\)](#page-21-0).

### **Op de glasplaat van de scanner**

Vanaf de glasplaat van de scanner kunt u originele kopiëren of scannen. Voor de beste scankwaliteit, met name bij afbeeldingen in kleur of grijstinten, doet u er goed aan de glasplaat te gebruiken. Zorg dat er zich geen originelen in de documentinvoer bevinden. Wanneer een origineel wordt gedetecteerd in de documentinvoer, krijgt deze voorrang op het origineel op de glasplaat van de scanner.

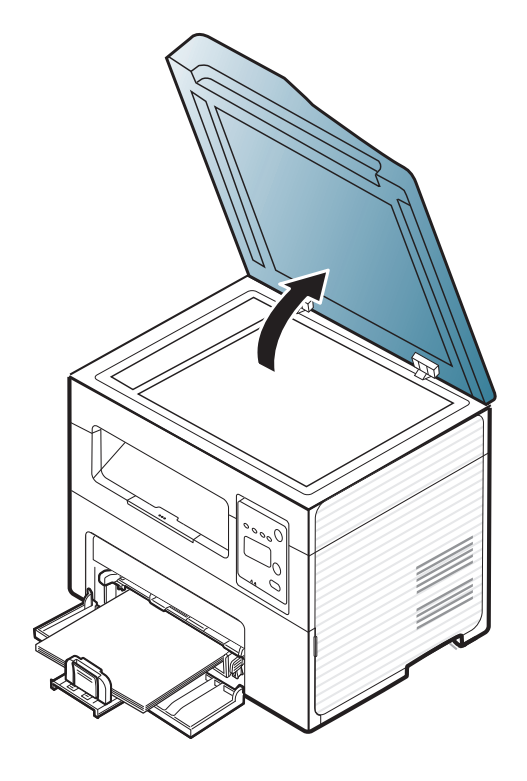

**1** Til het deksel van de scanner op. **2** Plaats de originelen met de bedrukte zijde naar beneden op de glasplaat van de scanner. Plaats het document zorgvuldig in het verlengde van de markering linksboven op de glasplaat.

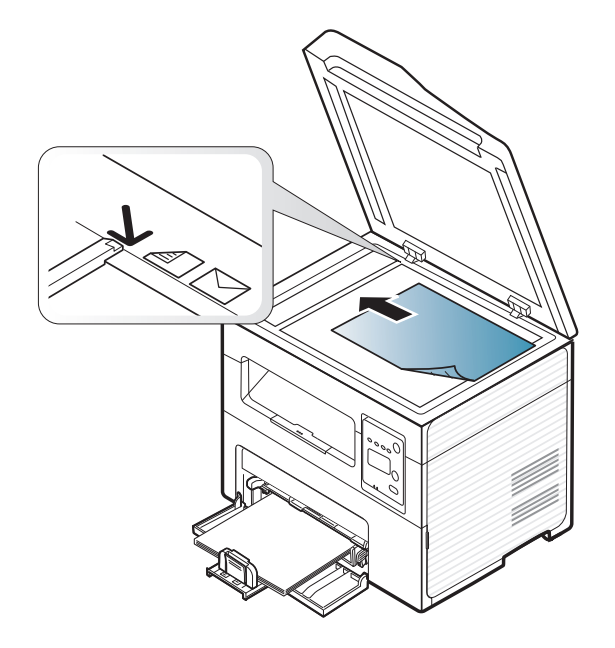

**3** Sluit het deksel van de scanner.

- Als u het deksel van de scanner tijdens het kopiëren niet sluit, kan dat een nadelig effect hebben op de kopieerkwaliteit en het tonerverbruik.
	- Stof op de glasplaat kan leiden tot zwarte vlekken op de afdruk. Houd de glasplaat schoon (zie ["Het apparaat reinigen" op pagina](#page-82-0)  [83](#page-82-0)).
	- Als u een pagina uit een boek of tijdschrift wilt kopiëren, opent u het deksel van de scanner tot tegen de aanslag en sluit u het daarna weer. Als het boek of tijdschrift dikker is dan 30 mm, laat u het deksel van de scanner openstaan tijdens het kopiëren.
- Doe dit voorzichtig om te voorkomen dat het scannerglas breekt en u zich kwetst.
- Plaats uw hand niet onder het scannerdeksel terwijl u het sluit. Het scannerdeksel kan op uw handen vallen en letsel veroorzaken.
- Kijk tijdens het kopiëren of scannen niet in het licht van de scanner. Dit is schadelijk voor de ogen.

### **In de automatische documentinvoer**

In de documentinvoer kunt u tot 40 vellen papier (80 g/m<sup>2</sup>, 20 lbs bankpostpapier) voor één taak plaatsen.

**1** Open de klep van de documentinvoergeleider.

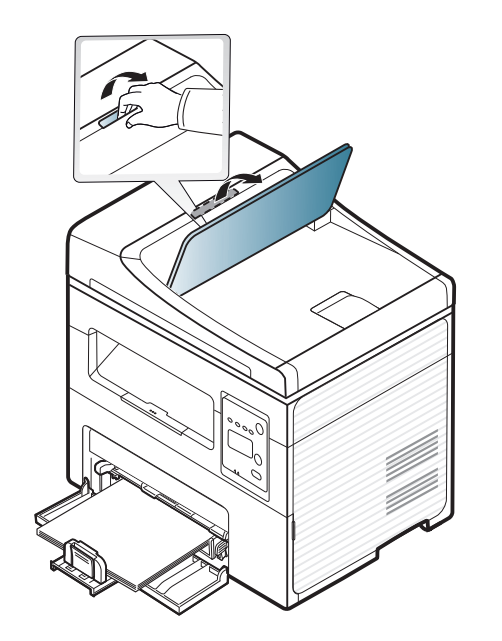

**2** Buig de papierstapel of waaier het papier uit om de pagina's van elkaar te scheiden voor u de originelen plaatst.

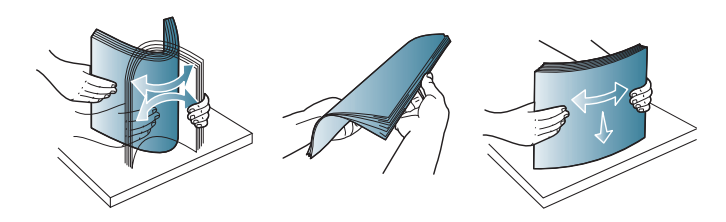

**3** Plaats de originelen in de documentinvoerlade met de bedrukte zijde naar boven. Zorg ervoor dat de onderkant van de stapel originelen samenvalt met de markering voor het papierformaat op de invoerlade.

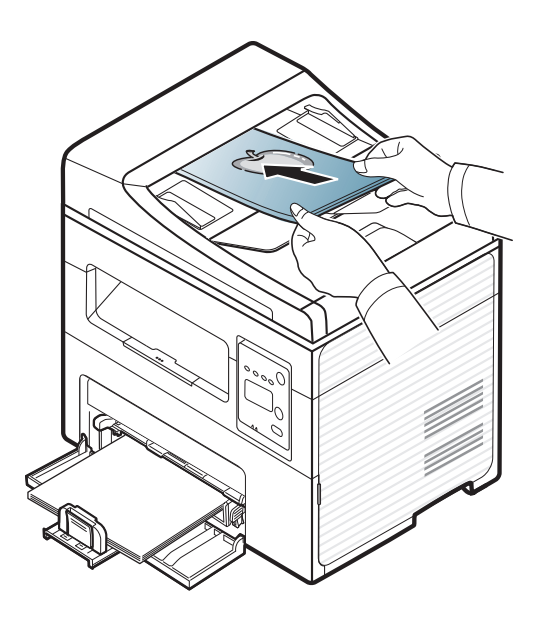

**4** Stel de ADI in overeenkomstig het papierformaat.

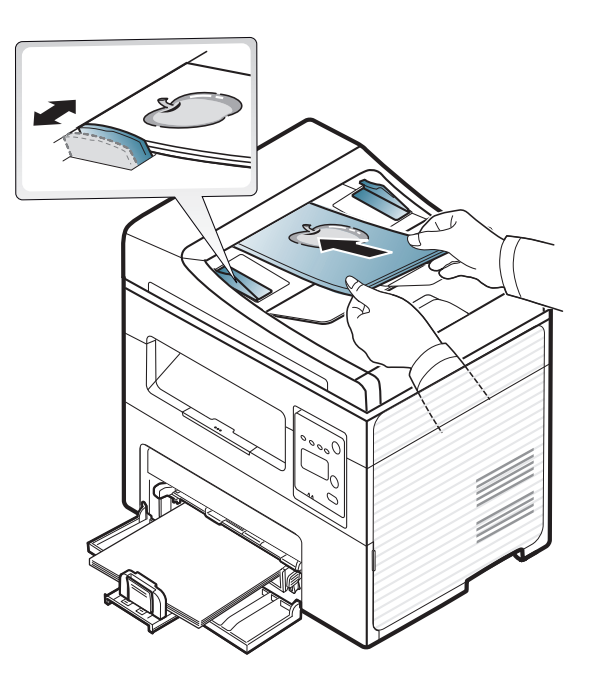

Stof op de glasplaat van de ADI kan zwarte strepen op de afdruk veroorzaken. Houd de glasplaat schoon (zie ["Het apparaat reinigen" op](#page-82-0)  [pagina 83\)](#page-82-0).

Raadpleeg de handleiding Geavanceerd (zie ["Geavanceerde](#page-175-0)  [afdrukfuncties gebruiken" op pagina 176](#page-175-0)) voor speciale afdrukfuncties.

### **Afdrukken**

Wanneer u gebruik maakt van Macintosh of Linux, raadpleegt u handleiding Geavanceerd(zie ["Afdrukken in Macintosh" op pagina 185](#page-184-0)  of ["Afdrukken in Linux" op pagina 187\)](#page-186-0).

Het volgende venster **Voorkeursinstellingen voor afdrukken** is voor Notepad in Windows 7.

- **1** Open het document dat u wilt afdrukken.
- **2** Selecteer **Afdrukken** in het menu **Bestand**.

**3** Selecteer uw printer in de lijst **Printer selecteren**.

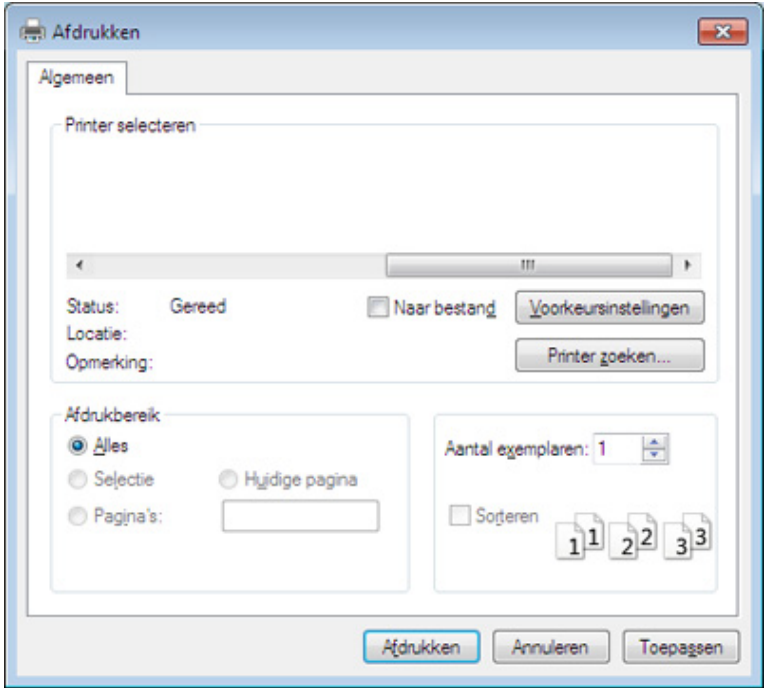

- **4** De basisafdrukinstellingen, inclusief het aantal kopieën en het afdrukbereik, worden geselecteerd in het venster **Afdrukken**.
	- Klik op **Eigenschappen** of **Voorkeuren** in het venster **Afdrukken** om gebruik te maken van de geavanceerde afdrukopties. (zie ["Voorkeursinstellingen openen" op pagina 56](#page-55-0)).
- **5** Klik in het venster **Afdrukken** op **OK** of **Afdrukken** om de afdruktaak te starten.

### **Een afdruktaak annuleren**

Een afdruktaak die in een afdrukrij of afdrukspooler wacht om afgedrukt te worden, annuleert u op de volgende manier:

- U kunt toegang krijgen tot dit venster door te dubbelklikken op het pictogram van het apparaat ( ) in de taakbalk van Windows.
- U kunt de huidige taak ook annuleren door op (**Stop/Clear**) op het bedieningspaneel te drukken.

### <span id="page-55-0"></span>**Voorkeursinstellingen openen**

- Het venster **Voorkeursinstellingen voor afdrukken** in deze gebruikshandleiding verschilt mogelijk van het venster dat u ziet omdat dit afhankelijk is van de gebruikte printer.
- Als u een optie selecteert in **Voorkeursinstellingen voor afdrukken** verschijnt er mogelijk een waarschuwingsteken, of  $\mathbf{r}$ . Een uitroepteken ( $\mathbf{r}$ ) wil zeggen dat u deze optie wel kunt selecteren maar dat dit niet wordt aanbevolen. Het teken wil zeggen dat u deze optie niet kunt selecteren vanwege de instellingen of omgeving van het apparaat.
- **1** Open het document dat u wilt afdrukken.
- **2** Kies **Afdrukken** in het menu Bestand. Het venster **Afdrukken** wordt weergegeven.
- **3** Selecteer uw printer in de lijst **Printer selecteren**.

U kunt de huidige status van het apparaat controleren door op de knop **Printerstatus** te drukken (zie ["Samsung-printerstatus gebruiken" op](#page-228-0)  [pagina 229\)](#page-228-0).

**4** Klik op **Eigenschappen** of op **Voorkeuren**.

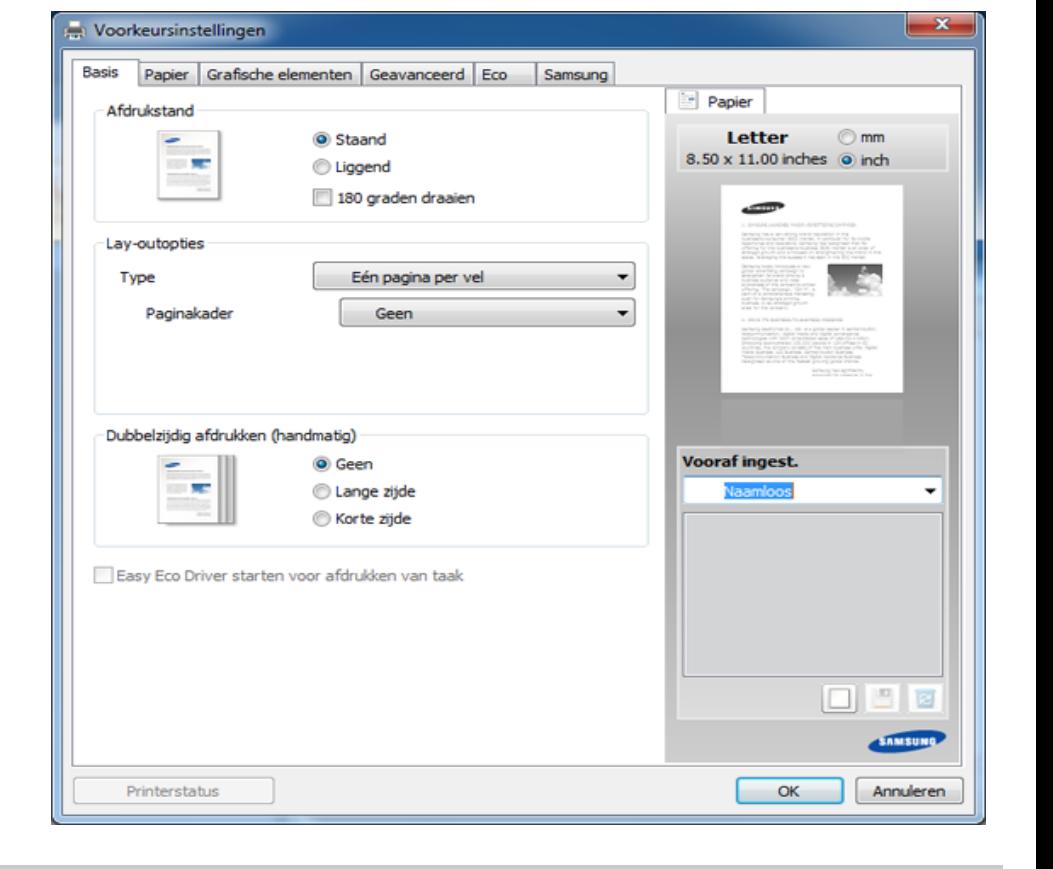

### **Voorkeursinstellingen gebruiken**

Met de optie **Vooraf ingest.** die op elk tabblad maar niet op het tabblad **Samsung** verschijnt kunt u de huidige voorkeurinstellingen opslaan voor toekomstig gebruik.

Volg deze stappen om een **Vooraf ingest.**-item op te slaan.

- **1** Stel op elk tabblad de gewenste instellingen in.
- **2** Typ in het invoervak **Vooraf ingest.** een naam voor deze instellingen.

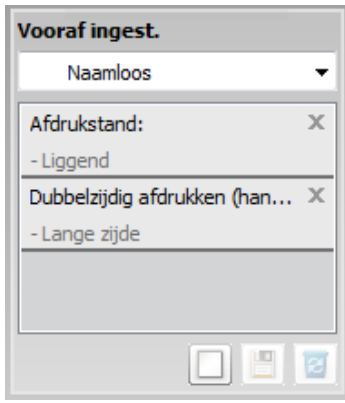

**3** Klik op (**Toevoegen**). Als u instellingen opslaat onder **Vooraf ingest.** worden alle huidige stuurprogramma-instellingen opgeslagen.

Selecteer meer opties en klik op (**Wijzigen**). De instellingen worden toegevoegd aan de voorinstellingen die u hebt opgegeven. Om de bewaarde instelling te gebruiken kiest u deze in de vervolgkeuzelijst **Vooraf ingest.**. Het apparaat is nu ingesteld om afdrukken te maken met de gekozen instellingen. Om de opgeslagen instellingen te wissen kiest u deze uit de vervolgkeuzelijst **Vooraf ingest.** en klikt u op (**Wissen**).

U kunt de standaardinstellingen van het printerstuurprogramma ook herstellen door **Vooraf ingest. stand.** te selecteren in de vervolgkeuzelijst **Vooraf ingest.**

### **Help gebruiken**

Klik op de optie waarover u meer wilt weten op het venster **Voorkeursinstellingen voor afdrukken** en druk op **F1** op uw toetsenbord.

#### **Eco-afdruk**

Met de functie **Eco** spaart u toner en papier uit. De functie **Eco** spaart natuurlijke hulpbronnen en helpt u milieuvriendelijke afdrukken te maken.

Als u op het bedieningspaneel op de knop **Eco** drukt, staat deze modus aan. De standaardinstelling van de Eco-modus is **Meerdere pagina's per zijde** (2) en **Tonerspaarstand**.

### **Instellen van Eco-modus op het bedieningspaneel**

- U kunt de instellingen van het apparaat wijzigen via **Apparaatinstellingen** in het programma Samsung Easy Printer Manager.
- Zie ["Apparaatinstellingen" op pagina 227](#page-226-0) als u Windows of Macintosh gebruikt.
- Voor Linux-gebruikers.
- De instellingen die via het stuurprogramma zijn opgegeven krijgen voorrang op de instellingen via het bedieningspaneel.
	- Het openen van de menu's kan verschillen per model (zie ["Toegang](#page-33-0)  [tot het menu" op pagina 34\)](#page-33-0).
	- Voor bepaalde modellen moet u mogelijk op **OK** drukken om naar menu's op lagere niveaus te gaan.
- **1** Selecteer (**Menu**) > **Systeeminst.** > **Apparaatinst.** > **Ecoinstel.** op het bedieningspaneel.
- **2** Selecteer de gewenste optie en druk op **OK**.
	- **Standaardmodus:** In deze modus is de eco-modus uitgeschakeld. (Tonerbesparing/2 op 1 vel)
		- **Uit:** Zet de eco-modus uit.
		- Aan: Zet de eco-modus aan.
	- Als u de eco-modus instelt met een wachtwoord via de SyncThru™ Web Service (tabblad **Settings** > **Machine Settings** > **System** > **Eco** > **Settings**) of Samsung Easy Printer Manager (**Apparaatinstellingen** > **Eco**), verschijnt het bericht **Geforc.**. U moet het wachtwoord invoeren om de eco-modus te wijzigen.

- **Sjabloon sel.:** Volg de instellingen van Syncthru™ Web Service of Samsung Easy Printer Manager. Voordat u dit onderdeel selecteert, moet u eerst de eco-functie instellen in SyncThru™ Web Service (tabblad **Settings** > **Machine Settings** > **System** > **Eco** > **Settings**) of Samsung Easy Printer Manager (**Apparaatinstellingen** > **Eco**).
	- **Stand.-Eco**: Het apparaat is ingesteld op de **Stand.-Eco**modus.
	- Aang Eco: Pas alle vereiste waarden aan.
- **3** Druk op **OK** om de selectie op te slaan.

### **Eco-modus in het stuurprogramma instellen**

Open het tabblad Eco om de Eco-modus in te stellen. Als u de ecoafbeelding ziet  $($   $\leq$ ), betekent dit dat de eco-modus momenteel is ingeschakeld.

#### **Eco-opties**

- **Standaardinstelling printer:** Volg de instellingen op het bedieningspaneel van de printer.
- **Geen:** Schakelt Eco-modus uit.
- **Eco-afdruk:** Schakelt eco-modus in. Activeer de verschillende Ecoonderdelen die u wilt gebruiken.

• **Wachtwoord:** Als de beheerder heeft ingesteld dat de Eco-modus moet worden gebruikt, moet u een wachtwoord opgeven om de status te wijzigen.

#### **Resultaatsimulator**

De **Resultaatsimulator** toont de resultaten van verlaagde kooldioxideemissies, elektriciteitsverbruik en de hoeveelheid uitgespaard papier, naargelang de door u gekozen instellingen.

- De resultaten worden berekend op basis van een totaal aantal van honderd pagina's zonder blanco pagina, als de Eco-modus is uitgeschakeld.
- Zie voor de berekeningscoëfficiënt met betrekking tot CO2, energie en papier het **IEA**, de index van het Japanse ministerie van Binnenlandse Zaken en Communicatie en www.remanufacturing.org.uk. Elk model gebruikt een ander kengetal.
- Het elektriciteitsverbruik in afdrukmodus betreft bij dit apparaat het gemiddelde elektriciteitsverbruik bij afdrukken.
- De weergegeven hoeveelheid is slechts een schatting omdat de werkelijke hoeveelheid kan verschillen naargelang het gebruikte besturingssysteem, computerkracht, programma's, aansluitmethode, mediatype, mediaformaat, complexiteit van de afdruktaak, enz.

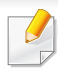

Raadpleeg de handleiding Handleiding Geavanceerd (zie ["Menu](#page-155-0)  [Kopiëren" op pagina 156](#page-155-0)) voor speciale afdrukfuncties.

Als u de kopieertaak moet annuleren terwijl deze wordt uitgevoerd, drukt u op (**Stop/Clear**). De kopieertaak wordt dan gestopt.

### **Normaal kopiëren**

- **1** Als uw apparaat de knoppen (kopiëren) op het bedieningspaneel heeft, selecteert u « (kopiëren).
- **2** Plaats originelen in de documentinvoer met de bedrukte zijde naar boven of plaats een enkel document met de bedrukte zijde naar onder op de glasplaat van de scanner (zie ["Originelen plaatsen" op](#page-49-0)  [pagina 50](#page-49-0)).
- **3** Om de kopieerinstellingen, zoals onder meer **Verkl./vergr.**, **Tonersterkte**, **Contrast**, **Oorspr. type**, aan te passen via de knoppen op het bedieningspaneel (zie ["De instellingen per kopie](#page-59-0)  [wijzigen" op pagina 60\)](#page-59-0).
- **4** Voer indien nodig het aantal kopieën in met behulp van de pijl of het numeriek toetsenblok.
- **5** Druk op **(Start)**.

#### <span id="page-59-0"></span>**De instellingen per kopie wijzigen**

Het apparaat beschikt over standaardinstellingen voor kopiëren zodat u snel en gemakkelijk een kopie kunt maken.

- Als u tijdens het instellen van de kopieeropties op (**Stop/Clear**) drukt, worden alle opties die u voor de huidige kopieertaak hebt ingesteld, geannuleerd en worden de standaardinstellingen hersteld. Na afloop van een kopieerproces worden de standaardinstellingen altijd automatisch hersteld.
	- Voor bepaalde modellen moet u mogelijk op **OK** drukken om naar menu's op lagere niveaus te gaan.

### **Tonerdichtheid**

Als er vlekken en donkere afbeeldingen op uw origineel staan, kunt u de helderheid aanpassen om de kopie beter leesbaar te maken.

- Als uw apparaat de knoppen **(in 1988** (kopiëren) op het bedieningspaneel heeft, selecteert u « (kopiëren).
- **2** Selecteer (**Menu**) > **Kopieerfunctie** > **Tonersterkte** op het bedieningspaneel.
- **3** Selecteer de gewenste optie en druk op **OK**.

Bijvoorbeeld **Licht+5** is de lichtste en **Donker+5** is de donkerste.

**4** Druk op (**Stop/Clear**) om terug te keren naar de gereedmodus.

### **Origineel**

Met de oorspronkelijke instelling kunt u de kwaliteit van de kopie verbeteren door het documenttype voor de huidige kopieertaak te selecteren.

- **1** Als uw apparaat de knoppen (kopiëren) op het bedieningspaneel heeft, selecteert u strate (kopiëren).
- **2** Selecteer (**Menu**) > **Kopieerfunctie** > **Oorspr. type** op het bedieningspaneel.
- **3** Selecteer de gewenste optie en druk op **OK**.
	- **Tekst**: gebruik deze optie voor originelen die hoofdzakelijk uit tekst bestaan.
	- **Tekst/Foto**: gebruik deze optie voor originelen die tekst en foto's bevatten.
- Als de tekst op de afdruk onscherp is, selecteert u **Tekst** om scherpe teksten te krijgen.
	- **Foto**: gebruik deze optie voor foto's.
- **4** Druk op (**Stop/Clear**) om terug te keren naar de gereedmodus.

### **Verkleinde of vergrote kopie**

U kunt het formaat van een gekopieerde afbeelding verkleinen of vergroten van 25% tot 400%, wanneer u originelen kopieert via de documentinvoer of de glasplaat.

- Deze functie is mogelijk niet beschikbaar, afhankelijk van het model of de optionele onderdelen (zie ["Verschillende functies" op pagina](#page-9-0)  [10](#page-9-0)).
	- Wanneer het apparaat is ingesteld op Eco-modus, zijn de vergrooten verkleinfuncties niet beschikbaar.

- **Om uit de vooraf ingestelde kopieerformaten te selecteren**
	- **1** Als uw apparaat de knoppen (kopiëren) op het bedieningspaneel heeft, selecteert u « (kopiëren).
	- **2** Select (**Menu**) > **Kopieerfunctie** > **Verkl./vergr.** op het bedieningspaneel.
	- **3** Selecteer de gewenste optie en druk op **OK**.
	- **4** Druk op  $\heartsuit$  (Stop/Clear) om terug te keren naar de gereedmodus.

#### **Om de grootte van de kopie aan te passen door rechtstreeks de schaalverhouding in te voeren**

- **1** Als uw apparaat de knoppen (kopiëren) op het bedieningspaneel heeft, selecteert u strate (kopiëren).
- **2** Selecteer (**Menu**) > **Kopieerfunctie** > **Verkl./vergr.**<sup>&</sup>gt; **Aangepast** op het bedieningspaneel.
- **3** Geef het gewenste kopieerformaat op met het numerieke toetsenblok.
- **4** Druk op OK om de selectie op te slaan.
- **5** Druk op  $\heartsuit$  (Stop/Clear) om terug te keren naar de gereedmodus.

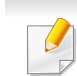

Als u een verkleinde kopie maakt, kunnen er onderaan op de kopie zwarte lijnen verschijnen.

#### **Identiteitskaarten kopiëren**

Uw apparaat kan dubbelzijdige originelen afdrukken op één vel.

Hierbij wordt één zijde van het origineel op de bovenste helft van het vel papier afgedrukt en de andere zijde op de onderste helft zonder dat het origineel daarbij wordt verkleind. Deze functie is handig voor het kopiëren van kleine documenten zoals visitekaartjes.

- Voor deze functie moet het origineel op de glasplaat van de scanner worden geplaatst.
	- Als het apparaat is ingesteld op Eco-modus is deze functie niet beschikbaar.

Afhankelijk van het model kan de gebruiksprocedure verschillen.

- **1** Druk op **ID Copy** op het bedieningspaneel.
- **2** Plaats een origineel op de glasplaat met de voorzijde naar onder zoals aangegeven door de pijlen. Sluit vervolgens het deksel van de scanner.

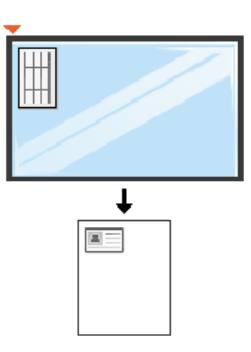

- **3** Plaats voorzijde en druk op [Start] verschijnt op het display.
- **4** Druk op (**Start**).

Het apparaat begint de voorzijde te scannen. Op het display verschijnt **Plaats achterz. en druk op [Start]**.

**5** Keer het origineel om en leg het op de glasplaat zoals wordt aangegeven door de pijlen. Sluit vervolgens het deksel van de scanner.

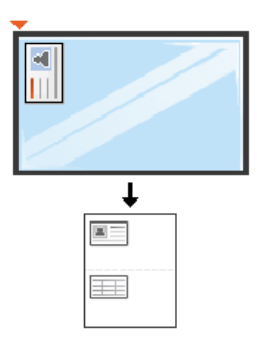

**6** Druk op de knop  $\Diamond$  (Start).

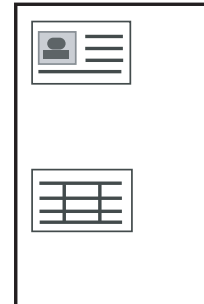

- Als u niet op  $\triangle$  (Start) drukt, wordt alleen de voorzijde gekopieerd.
- Als het origineel groter is dan het afdrukgebied, worden sommige gedeelten mogelijk niet afgedrukt.

### **Basisfuncties voor scannen**

Raadpleeg de handleiding Handleiding Geavanceerd (zie ["Scanfuncties" op pagina 192](#page-191-0)), voor speciale scanfuncties.

#### **Basisfuncties voor scannen**

Dit is de normale en gebruikelijke procedure voor het scannen van originelen.

Dit is een basisscanmethode voor een apparaat dat via USB is verbonden.

- Voor bepaalde modellen moet u mogelijk op **OK** drukken om naar menu's op lagere niveaus te gaan.
	- Als u wilt scannen via het netwerk, raadpleegt u de handleiding Geavanceerd (zie ["Scannen vanaf een apparaat dat is aangesloten](#page-192-0)  [op een netwerk" op pagina 193](#page-192-0)).
- **1** Plaats originelen in de documentinvoer met de bedrukte zijde naar boven of plaats een enkel document met de bedrukte zijde naar onder op de glasplaat van de scanner (zie ["Originelen plaatsen" op](#page-49-0)  [pagina 50\)](#page-49-0).
- **2** Wanneer uw apparaat de knoppen (scannen) op het bedieningspaneel heeft, selecteert u (scannen) > **Naar pc scan.** op het bedieningspaneel.

OF

Druk op **Scan to** op het bedieningspaneel.

Als het bericht **Niet beschikbaar** wordt weergegeven, controleert u de poortverbinding, of selecteert u **Scannen vanaf paneel op apparaat inschakelen** in **Samsung Easy Printer Manager** >

Geavanceerde modus inschakelen > **Instellingen voor scannen naar pc**.

**3** Selecteer de gewenste scanbestemming en druk op **OK**. De standaardinstelling is **Mijn docum.**.

# **Basisfuncties voor scannen**

- U kunt een profiellijst met veelgebruikte instellingen aanmaken en opslaan. U kunt ook profielen toevoegen en verwijderen, en profielen opslaan naar verschillende paden.
	- Voor het aanpassen van de**Samsung Easy Printer Manager** >

Geavanceerde modus inschakelen > **Instellingen voor scannen naar pc**.

- **4** Selecteer de gewenste optie en druk op **OK**.
- **5** Het apparaat begint te scannen.

De gescande afbeelding wordt opgeslagen op de computer in **C:\Gebruikers\gebruikersnaam\Mijn documenten**. De opslagmap kan verschillen, afhankelijk van uw besturingssysteem of het gebruikte programma.

- Deze functie wordt niet ondersteund voor SCX-465x/4021S/465xN/ 4321NS Series (zie ["Overzicht van het bedieningspaneel" op pagina](#page-24-0)  [25](#page-24-0)).
	- Raadpleeg de handleiding Handleiding Geavanceerd (zie ["Faxfuncties" op pagina 201\)](#page-200-0), voor speciale faxfuncties.
- U kunt dit apparaat niet als faxapparaat gebruiken via een internettelefoon. Raadpleeg uw internetprovider voor meer informatie.
	- Wij raden het gebruik van traditionele analoge telefoondiensten (PSTN: Public Switched Telephone Network) wanneer u telefoonlijnen aansluit om de fax te gebruiken. Als u andere internetdiensten (DSL, ISDN, VolP) gebruikt, kunt u de kwaliteit van de verbinding verbeteren door gebruik te maken van een microfilter. Een microfilter elimineert ruissignalen en verbetert de kwaliteit van de netwerk/internetverbinding. Aangezien er geen DSL-microfilter met het apparaat wordt meegeleverd, neemt u best contact op met uw internetprovider als u er gebruik van wilt maken.

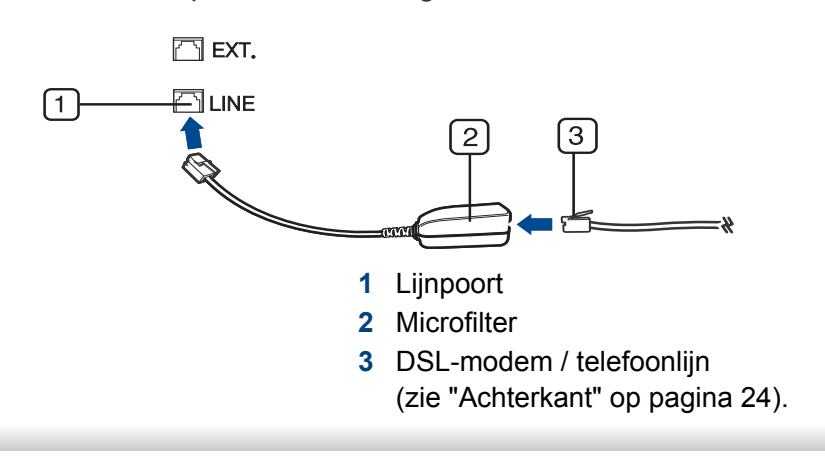

#### **Voorbereiden om te faxen**

Voordat u een fax kunt verzenden of ontvangen moet u het meegeleverde telefoonsnoer aansluiten op een telefoonaansluiting in de wand (zie ["Achterkant" op pagina 24](#page-23-0)). Raadpleeg de Beknopte installatiehandleiding voor informatie over de aansluiting. Het maken van een telefoonverbinding verschilt van land tot land.

#### **Een fax verzenden**

- U kunt originelen op de glasplaat van de scanner of in de ADI plaatsen. Als er zich zowel originelen in de ADI als op de glasplaat van de scanner bevinden, worden de originelen in de ADI eerst gelezen omdat de ADI een hogere prioriteit heeft bij het scannen.
- **1** Plaats originelen in de documentinvoer met de bedrukte zijde naar boven of plaats een enkel document met de bedrukte zijde naar onder op de glasplaat van de scanner (zie ["Originelen plaatsen" op](#page-49-0)  [pagina 50\)](#page-49-0).
- **2** Selecteer (faxen) op het bedieningspaneel.
- **3** Stel de gewenste resolutie en tonersterkte in (zie ["De](#page-68-0)  [documentinstellingen aanpassen" op pagina 69\)](#page-68-0).

- **4** Voer het faxnummer van de ontvanger in (zie ["Letters en cijfers op](#page-171-0)  [het toetsenblok" op pagina 172](#page-171-0)).
- **5** Druk op **(Start)** op het bedieningspaneel. Het document wordt gescand en naar de bestemmingen gefaxt.
	- Met Samsung Network PC Fax kunt u de fax rechtstreeks vanaf uw computer verzenden (zie ["Een fax met uw computer verzenden" op](#page-201-0)  [pagina 202](#page-201-0)).
	- Als u een faxtaak wilt annuleren, drukt u op (**Stop/Clear**) voordat het apparaat begint met verzenden.
	- Als u een fax verzendt vanaf de glasplaat van de scanner, verschijnt er een bericht waarin u wordt gevraagd een volgende pagina in te voeren.

### **Een fax handmatig verzenden**

Voer de volgende stappen uit om een fax te verzenden met (**On Hook Dial**) op het configuratiescherm.

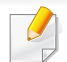

Als uw apparaat over een telefoonhoorn beschikt, kunt u een fax verzenden met de telefoonhoorn (zie ["Verschillende functies" op](#page-9-0)  [pagina 10\)](#page-9-0).

- **1** Plaats originelen in de documentinvoer met de bedrukte zijde naar boven of plaats een enkel document met de bedrukte zijde naar onder op de glasplaat van de scanner (zie ["Originelen plaatsen" op](#page-49-0)  [pagina 50\)](#page-49-0).
- **2** Selecteer (faxen) op het bedieningspaneel.
- **3** Stel de gewenste resolutie en helderheid in voor uw fax (zie ["De](#page-68-0)  [documentinstellingen aanpassen" op pagina 69\)](#page-68-0).
- **4** Druk op  $\mathbb{C}$  (On Hook Dial) op het bedieningspaneel of neem de hoorn van de haak.
- **5** Voer een faxnummer in met behulp van het numeriek toetsenblok op het bedieningspaneel.
- **6** Druk op **(Start)** op het bedieningspaneel zodra u een hoge faxtoon hoort van het ontvangende faxapparaat.

### **Groepsverzending (faxen naar meerdere bestemmingen verzenden)**

Met de functie Groepsverzending kunt u een fax naar meerdere bestemmingen verzenden. Uw documenten worden automatisch in het geheugen opgeslagen en naar een extern faxapparaat verzonden. Na verzending worden de originelen automatisch uit het geheugen gewist.

U kunt geen faxen verzenden met deze functie wanneer u hebt gekozen voor superfijn of wanneer de fax in kleur is.

- **1** Plaats originelen in de documentinvoer met de bedrukte zijde naar boven of plaats een enkel document met de bedrukte zijde naar onder op de glasplaat van de scanner (zie ["Originelen plaatsen" op](#page-49-0)  [pagina 50](#page-49-0)).
- **2** Selecteer (faxen) op het bedieningspaneel.
- **3** Stel de gewenste resolutie en helderheid in voor uw fax (zie "De [documentinstellingen aanpassen" op pagina 69\)](#page-68-0).
- **4** Selecteer (**Menu**) > **Faxfunctie** > **Meerdere verz.** op het bedieningspaneel.

**5** Voer het nummer van het eerste ontvangende faxapparaat in en druk op **OK**.

U kunt snelkiesnummers oproepen of een groepskiesnummer selecteren met de knop (**Address Book**).

**6** Voer het tweede faxnummer in en druk op **OK**.

U wordt gevraagd om het volgende faxnummer waarnaar u het document wilt verzenden in te voeren.

- **7** Als u meerdere faxnummers wilt invoeren, drukt u op **OK** wanneer **Ja** oplicht, en herhaalt u stap 5 en 6.
	- U kunt maximaal 10 bestemmingen ingeven.
	- Na het invoeren van een groepskiesnummer kunt u geen ander groepskiesnummer invoeren.
- **8** Als u klaar bent met het invoeren van faxnummers, selecteert u **Nee** op de vraag **Nog een nummer?** en drukt u op **OK**.

Het apparaat verzendt de fax naar de verschillende nummers in de volgorde waarin u ze hebt ingevoerd.

Een rapport word afgedrukt na het uitvoeren van Meerdere verzenden.

#### **Een fax ontvangen**

Uw apparaat is standaard ingesteld op faxmodus. Als u een fax ontvangt, beantwoordt het apparaat de oproep na een opgegeven aantal belsignalen en wordt de fax automatisch ontvangen.

#### <span id="page-68-0"></span>**De documentinstellingen aanpassen**

Voordat u een fax verstuurt, wijzigt u de volgende instellingen overeenkomstig de eigenschappen van het origineel voor een optimaal resultaat.

Voor bepaalde modellen moet u mogelijk op **OK** drukken om naar menu's op lagere niveaus te gaan.

#### **Resolutie**

De standaard documentinstellingen leveren goede resultaten voor een normaal tekstdocument. Als u echter originelen verstuurt die foto's bevatten of van een slechte kwaliteit zijn, kunt u de resolutie aanpassen om een fax van een betere kwaliteit te versturen.

**1** Selecteer (faxen) > (**Menu**) > **Faxfunctie** > **Resolutie** op het bedieningspaneel.

- **2** Selecteer de gewenste optie en druk op **OK**.
	- **Standaard:** originelen met tekens van normale grootte.
	- **Fijn:** originelen met kleine tekens of dunne lijnen, of originelen die met een matrixprinter zijn afgedrukt.
	- **Superfijn**: originelen met zeer kleine details. De modus **Superfijn** wordt alleen ingeschakeld als het apparaat waarmee u communiceert deze resolutie ondersteunt.
	- Verzenden vanuit het geheugen is niet mogelijk in de modus **Superfijn**. De resolutie-instelling wordt automatisch gewijzigd in **Fijn**.
		- Als het apparaat ingesteld is op de resolutie **Superfijn**, maar het ontvangende faxapparaat de resolutie **Superfijn** niet ondersteunt, wordt de fax verzonden in de hoogste resolutie die het ontvangende faxapparaat ondersteunt.
		- **Fotofax:** originelen met grijstinten of foto's.
		- **Kleurenfax**: originelen met kleuren.

- Verzenden vanuit het geheugen is niet beschikbaar in deze modus.
	- U kunt alleen een kleurenfax verzenden als het apparaat waarmee u communiceert, de ontvangst van een kleurenfax ondersteunt en als u de fax handmatig verzendt.

**3** Druk op  $\otimes$  (Stop/Clear) om terug te keren naar de gereedmodus.

#### **Tonersterkte**

U kunt de helderheid van het originele document selecteren.

- De ingestelde helderheid geldt voor de huidige faxtaak. Voor het aanpassen van de standaardinstellingen (zie["Menu Faxen" op pagina](#page-158-0)  [159\)](#page-158-0).
- **1** Selecteer (faxen) > (**Menu**) > **Faxfunctie** > **Tonersterkte** op het bedieningspaneel.
- **2** Selecteer de gewenste tonerinstelling.
- **3** Druk op  $\textcircled{x}$  (Stop/Clear) om terug te keren naar de gereedmodus.

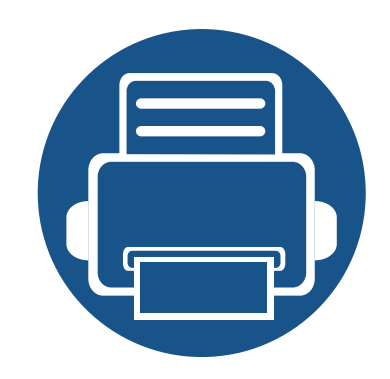

# **3. Onderhoud**

In dit hoofdstuk wordt beschreven hoe u verbruiksartikelen, accessoires en onderdelen voor het onderhoud van uw apparaat kunt aankopen.

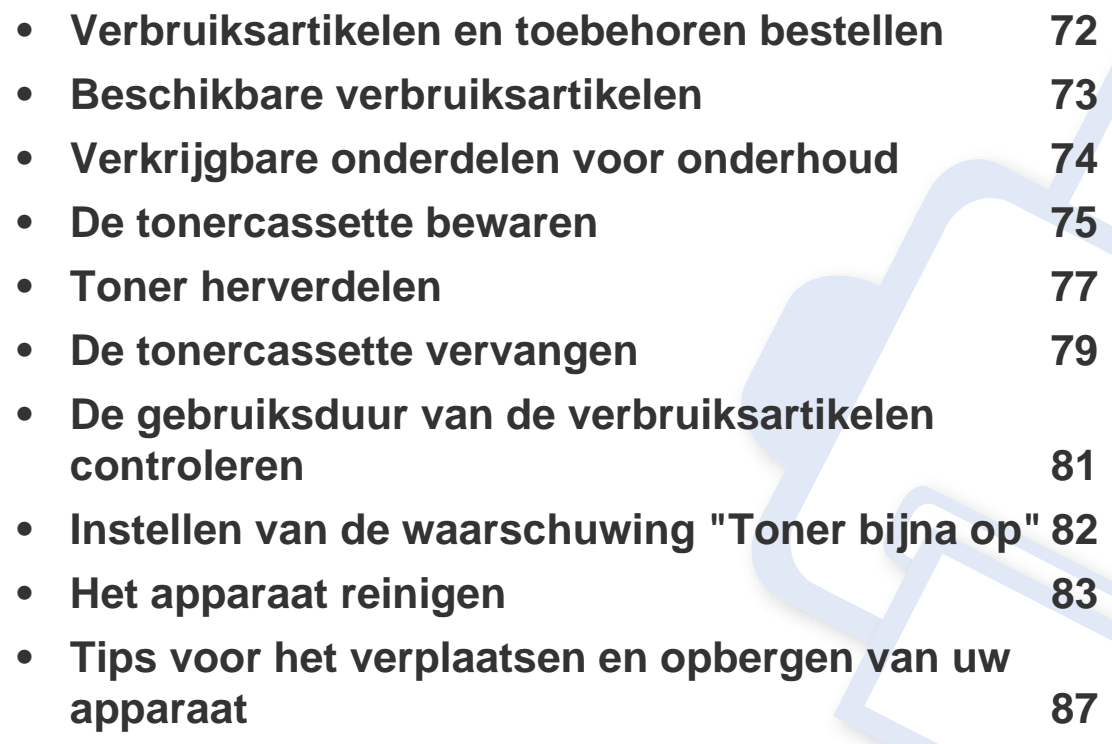

### <span id="page-71-0"></span>**Verbruiksartikelen en toebehoren bestellen**

De verkrijgbare accessoires kunnen verschillen van land tot land. Neem contact op met uw verkoper voor de lijst met beschikbare verbruiksartikelen en onderdelen.

Als u door Samsung goedgekeurde verbruiksartikelen, accessoires of reserveonderdelen wilt bestellen, neemt u contact op met de lokale Samsung-dealer of de winkel waar u het apparaat hebt gekocht. Of ga naar **[www.samsung.com/supplies](http://www.samsung.com/supplies)** en selecteer uw land/regio voor de contactgegevens van de klantenservice.
### <span id="page-72-0"></span>**Beschikbare verbruiksartikelen**

Als de verbruiksartikelen het einde van hun gebruiksduur naderen, kunt u de volgende verbruiksartikelen voor uw apparaat bestellen:

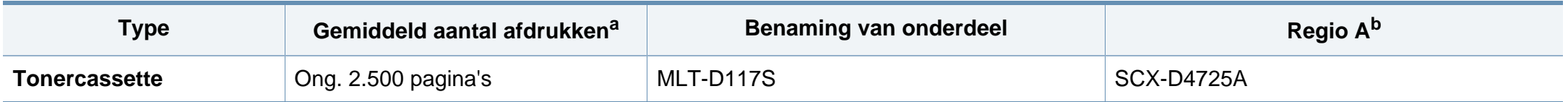

a. Opgegeven gebruiksduur overeenkomstig ISO/IEC 19752. Het aantal pagina's kan worden beïnvloed door de gebruiksomstandigheden, de tijd tussen afdruktaken, afbeeldingen en het type en formaat van het afdrukmateriaal.

b. Regio A: China, India, Nepal, Bangladesh

De levensduur van de tonercassette kan variëren afhankelijk van de opties, het percentage afbeeldingen en de taakmodus.

Als u nieuwe tonercassettes of verbruiksartikelen aanschaft, doet u dit best in het land waar u het apparaat hebt gekocht. Nieuwe tonercassettes of andere verbruiksartikelen zijn mogelijk niet compatibel met het apparaat omdat de configuratie van tonercassettes en andere verbruiksartikelen per land kunnen verschillen.

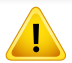

Samsung raadt gebruik van niet-originele Samsung-tonercassettes (bijv. hervulde of gereviseerde tonercassettes) af. Samsung kan de kwaliteit van nietoriginele Samsung-tonercassettes niet garanderen. Onderhoud en herstellingen die vereist zijn als gevolg van het gebruik van andere tonercassettes dan die van Samsung vallen niet onder de garantie van het apparaat.

#### **Verkrijgbare onderdelen voor onderhoud**

Neem contact op met de winkel waar u het apparaat hebt gekocht om reserveonderdelen te bestellen. Laat onderhoudsonderdelen alleen vervangen door een erkende servicemedewerker, de leverancier of personeel van de winkel waar u het apparaat hebt gekocht. De vervanging van onderdelen waarvan de gemiddelde levensduur is verstreken, valt niet onder de garantie.

Onderhoudsonderdelen worden op gezette tijdstippen vervangen om te verhinderen dat de afdrukkwaliteit verslechtert en er papierinvoerstoringen optreden als gevolg van versleten onderdelen (zie onderstaande tabel). Uw apparaat moet op elk moment perfect functioneren. De te vervangen onderdelen moeten worden vervangen wanneer de levensduur van het desbetreffende onderdeel is verstreken.

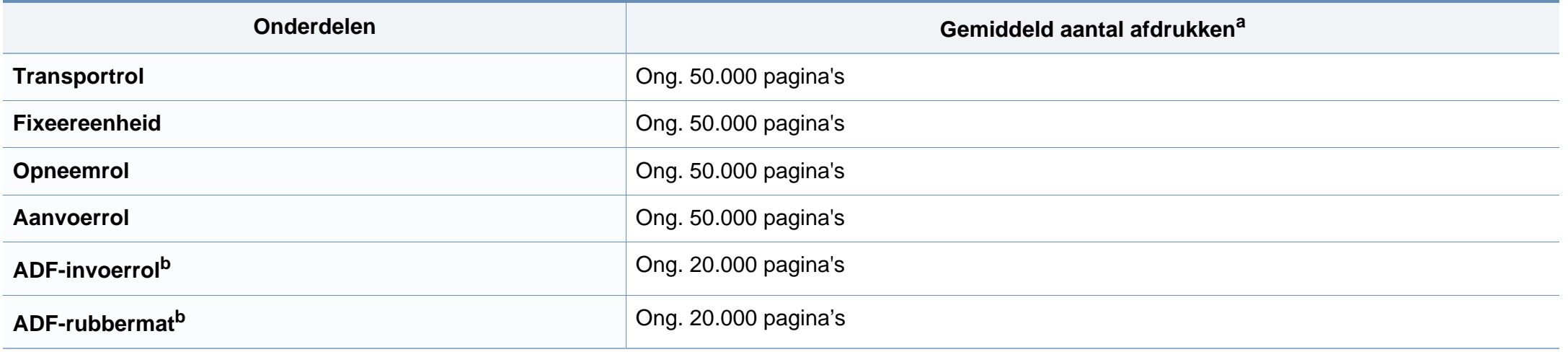

<span id="page-73-0"></span>a. De afdruksnelheid is afhankelijk van het gebruikte besturingssysteem, de snelheid van de computer, de gebruikte toepassing, de verbindingsmethode, de media, het formaat van de media en de complexiteit van de taak.

b. Deze functie is mogelijk niet beschikbaar afhankelijk van model of optionele onderdelen (zie ["Verschillende functies" op pagina 10](#page-9-0)).

#### **De tonercassette bewaren**

Tonercassettes bevatten componenten die gevoelig zijn voor licht, temperatuur en vochtigheid. Samsung raadt u aan deze aanbevelingen te volgen met het oog op optimale prestaties, de hoogste kwaliteit en de langste gebruiksduur van uw nieuwe Samsung-tonercassette.

Bewaar deze cassette op de plaats waar de printer wordt gebruikt; Idealiter in een omgeving met gecontroleerde temperatuur en vochtigheid. Haal de tonercassette pas uit haar originele, ongeopende verpakking op het moment dat u de cassette gaat installeren. Als de originele verpakking ontbreekt, moet u de bovenste opening van de cassette bedekken met papier en moet u de cassette in een donkere kast bewaren.

Door de verpakking van de cassette te openen voor u de cassette in gebruik neemt, zal de levensduur en bewaartijd van de cassette aanzienlijk verkorten. Bewaar tonercassetten niet op de grond. Volg de onderstaande procedures om een tonercassette die u uit de printer hebt verwijderd, te bewaren.

- Bewaar de cassette in de beschermhoes van de originele verpakking.
- Bewaar de tonercassette liggend (niet staand) met dezelfde kant boven als bij de installatie.
- Bewaar geen verbruiksartikelen onder de volgende omstandigheden:
	- Temperaturen boven 40°C (104°F).
	- In een omgeving met een luchtvochtigheid van minder dan 20% of van meer dan 80%.
	- In een omgeving met extreme temperatuur- of vochtigheidsschommelingen.
	- In direct zon- of kunstlicht.
- Op stoffige plaatsen.
- In een auto gedurende een lange periode.
- In een omgeving met corrosieve dampen.
- In een omgeving met zilte lucht.

#### **Behandelingsinstructies**

- Raak het oppervlak van de fotogeleidende drum in de cassette niet aan.
- Stel de cassette niet bloot aan onnodige trillingen of schokken.
- Roteer de drum niet handmatig, vooral in de tegengestelde richting. Dit kan interne schade en een tonerlek veroorzaken.

#### **Gebruik tonercassette**

Samsung Electronics raadt het gebruik van andere tonercassettes dan van Samsung af, met inbegrip van generische, hervulde of gerecycleerde tonercassettes of tonercassettes van witte producten.

De printergarantie van Samsung dekt geen schade aan het apparaat die ontstaan is door het gebruik van een bijgevulde cassette, gerecyclede cassette of een tonercassette van een ander merk dan Samsung.

#### **De tonercassette bewaren**

#### **Geschatte gebruiksduur van tonercassette**

De geschatte levensduur van een cassette is afhankelijk van de hoeveelheid toner die afdruktaken vereisen. De eigenlijke capaciteit kan variëren afhankelijk van de afdrukdichtheid van de pagina's waarop u afdrukt, de omgeving, percentage afbeeldingen, de tijd tussen de afdruktaken, het type media en het mediaformaat. Als u bijvoorbeeld veel afbeeldingen afdrukt, wordt er meer toner verbruikt en moet de cassette waarschijnlijk vaker worden vervangen.

#### <span id="page-76-0"></span>**Toner herverdelen**

Als de tonercassette bijna leeg is:

• Witte strepen, onduidelijke afdruk en/of verschillende dichtheid aan beide kanten.

In dat geval kunt u de afdrukkwaliteit tijdelijk verbeteren door de resterende toner in de tonercassette opnieuw te verdelen. Soms blijven die witte strepen of lichtere gebieden voorkomen, ook nadat de toner opnieuw is verdeeld.

De afbeeldingen in deze gebruikershandleiding zijn afhankelijk van de opties en het model, en komen mogelijk niet helemaal overeen met uw apparaat. Controleer het type apparaat (zie ["Voorkant" op pagina 22](#page-21-0)).

- Om schade aan de tonercassette te voorkomen, moet u ervoor zorgen dat deze niet langer dan enkele minuten wordt blootgesteld aan licht. Dek de cassette zo nodig af met een stuk papier.
	- Raak het groene gedeelte van de tonercassette niet aan. Neem de cassette vast bij de handgreep om te vermijden dat u de onderkant aanraakt.
	- Gebruik geen scherpe voorwerpen zoals een mes of een schaar om de verpakking van de tonercassette te openen. Scherpe voorwerpen veroorzaken mogelijk krassen op het oppervlak van de cassette.
	- Krijgt u per ongeluk toner op uw kleding, veeg de toner dan af met een droge doek en was de kleding in koud water. Door warm water hecht de toner zich aan de stof.

### **Toner herverdelen**

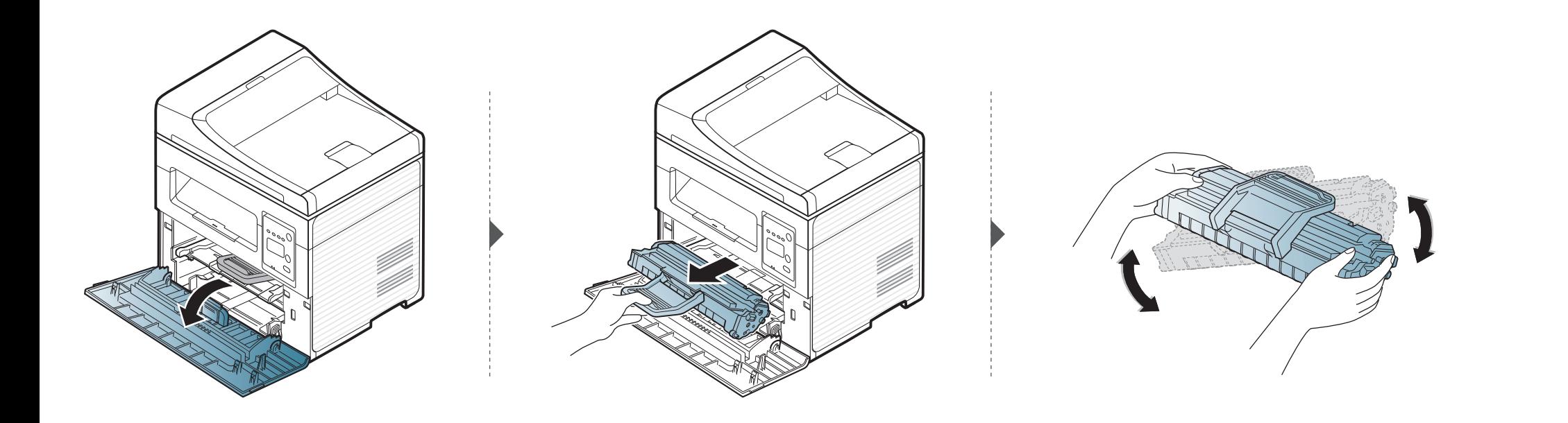

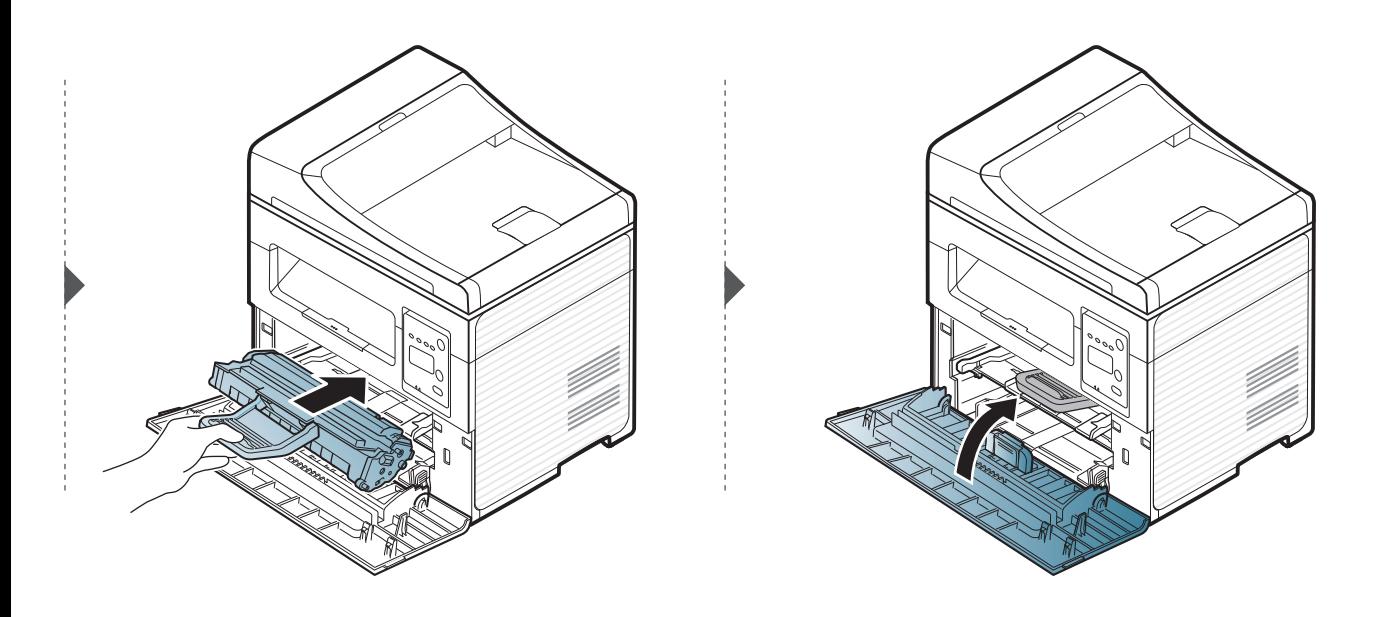

#### <span id="page-78-0"></span>**De tonercassette vervangen**

- Schud de tonercassette grondig. Dit verhoogt de afdrukkwaliteit in het begin.
	- De afbeeldingen in deze gebruikershandleiding zijn afhankelijk van de opties en het model, en komen mogelijk niet helemaal overeen met uw apparaat. Controleer het type apparaat (zie ["Voorkant" op pagina 22\)](#page-21-0).
- Om schade aan de tonercassette te voorkomen, moet u ervoor zorgen dat deze niet langer dan enkele minuten wordt blootgesteld aan licht. Dek de cassette zo nodig af met een stuk papier.
	- Raak het groene gedeelte van de tonercassette niet aan. Neem de cassette vast bij de handgreep om te vermijden dat u de onderkant aanraakt.
	- Gebruik geen scherpe voorwerpen, zoals een mes of een schaar, om de verpakking van de tonercassette te openen. Scherpe voorwerpen veroorzaken mogelijk krassen op het oppervlak van de cassette.
	- Krijgt u per ongeluk toner op uw kleding, veeg de toner dan af met een droge doek en was de kleding in koud water. Door warm water hecht de toner zich aan de stof.

# **De tonercassette vervangen**

Als een tonercassette het eind van de levensduur bereikt heeft, stopt de printer met afdrukken.

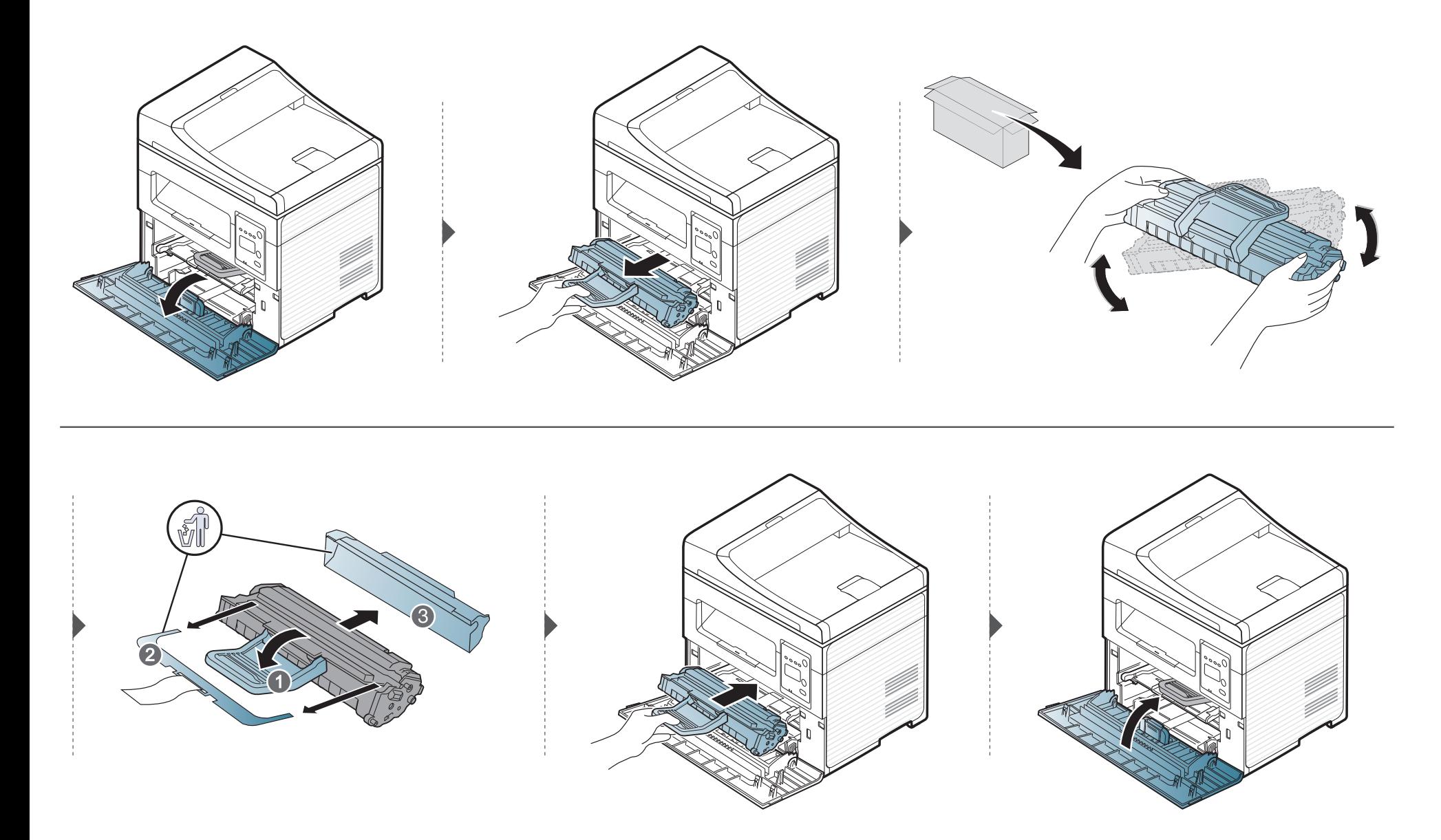

### **De gebruiksduur van de verbruiksartikelen controleren**

Als u regelmatig geconfronteerd wordt met papierstoringen of afdrukproblemen, controleert u het aantal pagina's dat het apparaat heeft afgedrukt of gescand. Vervang indien nodig de betrokken onderdelen.

- Voor bepaalde modellen moet u mogelijk op **OK** drukken om naar menu's op lagere niveaus te gaan.
- **1** Selecteer (**Menu**) > **Systeeminst.** > **Onderhoud** > **Gebruiksduur** op het bedieningspaneel.
- **2** Selecteer de gewenste optie en druk op **OK**.
	- **Totaal**: toont het totaal aantal afgedrukte pagina's.
	- **ADI-scan**: toont het aantal pagina's dat is afgedrukt via de automatische documentinvoer. Alleen modellen met documentinvoer.
	- **Scan. via glas**: toont het aantal pagina's dat is gescand via de glasplaat.
	- **Info verb.art.**: drukt een pagina af met de gegevens van verbruiksartikelen.
- **3** Druk op  $\otimes$  (Stop/Clear) om terug te keren naar de gereedmodus.

## **Instellen van de waarschuwing "Toner bijna op"**

Als de tonercassette bijna leeg is, verschijnt een bericht of gaat er een LED branden die aangeeft dat u de tonercassette moet vervangen. U kunt instellen of u wenst dat dit bericht of deze LED verschijnt of niet.

- Voor bepaalde modellen moet u mogelijk op **OK** drukken om naar menu's op lagere niveaus te gaan.
- **1** Selecteer (**Menu**) > **Systeeminst.** > **Onderhoud** > **Ws tr bijna op** op het bedieningspaneel.
- **2** Selecteer de gewenste optie.
- **3** Druk op OK om de selectie op te slaan.

Als er zich problemen voordoen met de afdrukkwaliteit of als u uw apparaat in een stofrijke omgeving gebruikt, moet u uw apparaat regelmatig schoonmaken om de beste afdrukkwaliteit te blijven garanderen en de gebruiksduur van uw apparaat te verlengen.

- Als u de behuizing van het apparaat reinigt met reinigingsmiddelen die veel alcohol, oplosmiddelen of andere agressieve substanties bevatten, kan de behuizing verkleuren of vervormen.
	- Als er toner in het apparaat of in de directe omgeving ervan is terecht gekomen, raden wij u aan om de toner te verwijderen met een zachte, met water bevochtigde doek of tissue. Als u een stofzuiger gebruikt, wordt de toner in de lucht geblazen. Dit kan schadelijk voor u zijn.

#### **De buitenkant reinigen**

Maak het apparaat aan de buitenkant schoon met een zachte, pluisvrije doek. U kunt de doek enigszins bevochtigen met water, maar let erop dat er geen water op of in het apparaat terechtkomt.

#### **De binnenkant reinigen**

Tijdens het afdrukken kunnen zich in het apparaat papierresten, toner en stof verzamelen. Dit kan op een gegeven moment problemen met de afdrukkwaliteit veroorzaken, zoals tonervlekken of vegen. Deze problemen kunnen worden gereduceerd en verholpen door de binnenkant van het apparaat te reinigen.

- Om schade aan de tonercassette te voorkomen, moet u ervoor zorgen dat deze niet langer dan enkele minuten wordt blootgesteld aan licht. Dek de cassette zo nodig af met een stuk papier.
	- Raak het groene gedeelte van de tonercassette niet aan. Neem de cassette vast bij de handgreep om te vermijden dat u de onderkant aanraakt.
	- Gebruik een droge pluisvrije doek voor het reinigen van de binnenkant van het apparaat. Let op dat u de transportrol of andere onderdelen niet beschadigt. Gebruik geen oplosmiddelen, zoals benzeen of verdunner. Dit kan de afdrukkwaliteit negatief beïnvloeden en het apparaat beschadigen.
- Gebruik een niet-pluizende doek om het apparaat te reinigen.
- Schakel het apparaat uit en haal de stekker uit het stopcontact. Wacht totdat het apparaat is afgekoeld. Als uw apparaat een aan/uit-schakelaar heeft, zet u de aan/uit-schakelaar uit voordat u het apparaat reinigt.
- De afbeeldingen in deze gebruikershandleiding zijn afhankelijk van de opties en het model, en komen mogelijk niet helemaal overeen met uw apparaat. Controleer het type apparaat (zie ["Voorkant" op pagina 22\)](#page-21-0).
- Houd de ADI en de papierlade samen wanneer u een papierlade opent.

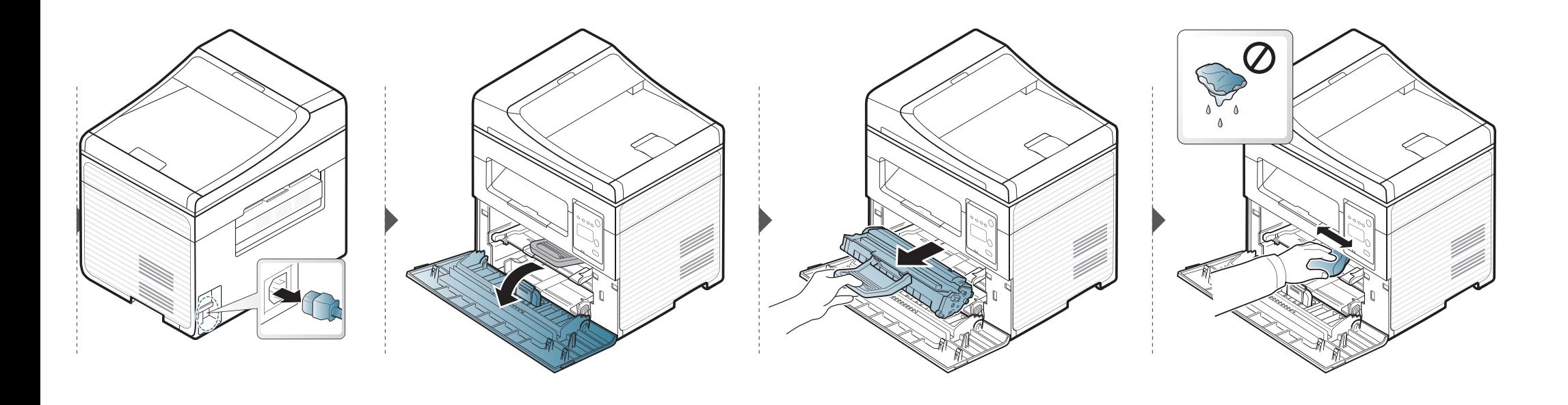

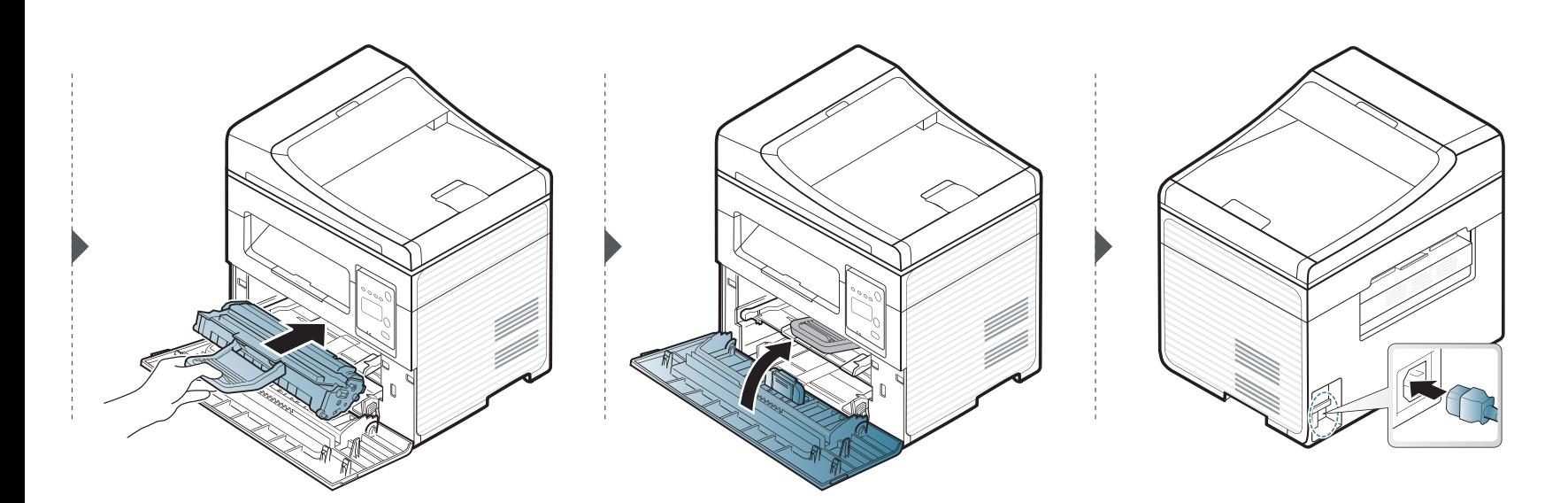

#### **Scannereenheid reinigen**

Houd de scannereenheid goed schoon. Dat komt de kwaliteit van de kopieën ten goede. Wij raden u aan de scannereenheid aan het begin van elke dag te reinigen en dit zo nodig in de loop van de dag te herhalen.

- Schakel het apparaat uit en haal de stekker uit het stopcontact. Wacht totdat het apparaat is afgekoeld. Als uw apparaat een aan/uitschakelaar heeft, zet u de aan/uit-schakelaar uit voordat u het apparaat reinigt.
	- De afbeeldingen in deze gebruikershandleiding zijn afhankelijk van de opties en het model, en komen mogelijk niet helemaal overeen met uw apparaat. Controleer het type apparaat (zie ["Voorkant" op](#page-21-0)  [pagina 22](#page-21-0)).
- **1** Bevochtig een niet-pluizende, zachte doek of een velletje keukenrol met een beetje water.
- **2** Til het deksel van de scanner op.

**3** Veeg de glasplaat van de scanner schoon en droog.

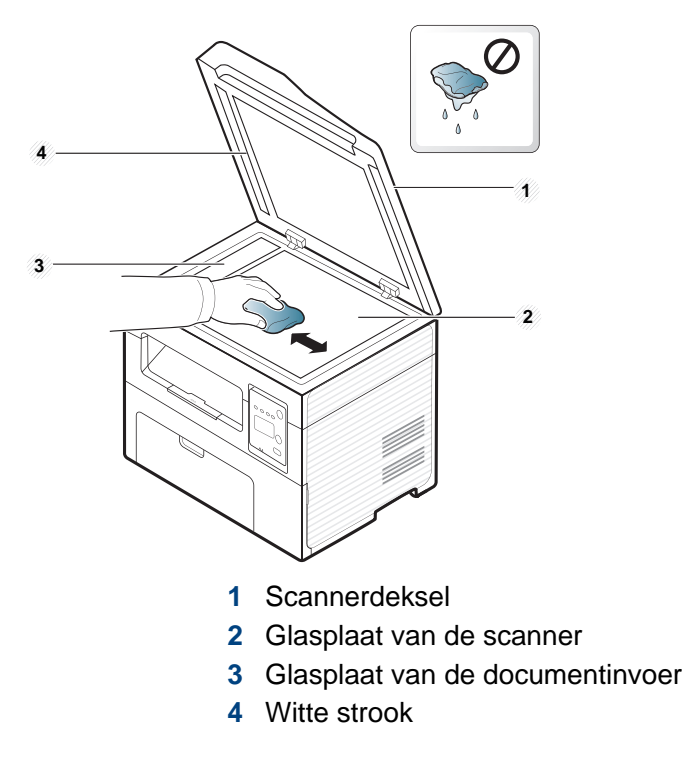

**4** Sluit het deksel van de scanner.

### **Tips voor het verplaatsen en opbergen van uw apparaat**

- U mag het apparaat bij het verplaatsen niet ondersteboven of op zijn kant houden. Er kan immers toner vrijkomen binnenin het apparaat waardoor er schade aan het apparaat kan ontstaan of de afdrukkwaliteit kan verslechteren.
- Als u het apparaat verplaatst, moet u ervoor zorgen dat ten minste twee mensen het apparaat goed vasthouden.

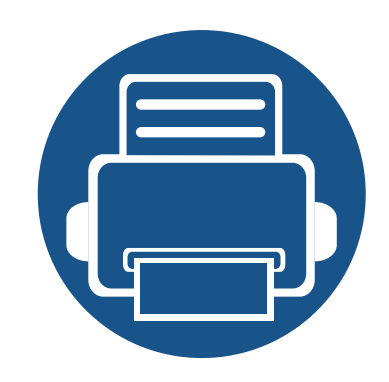

# **4. Problemen oplossen**

In dit hoofdstuk vindt u nuttige informatie over wat u moet doen als er een probleem optreedt.

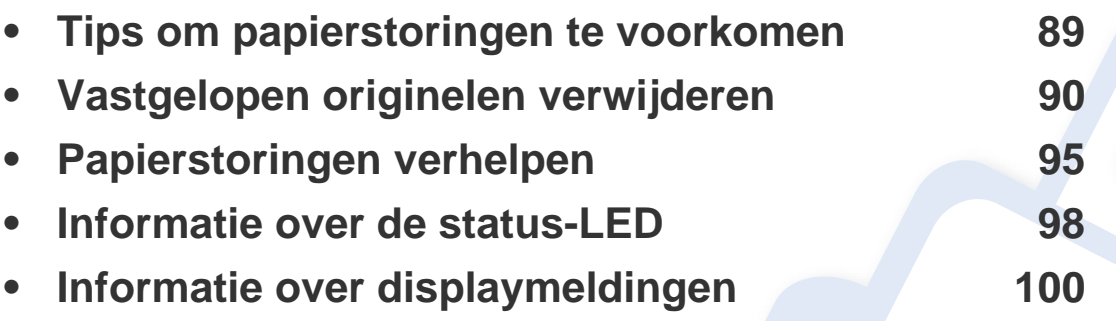

In dit hoofdstuk vindt u nuttige informatie over wat u moet doen als er een probleem optreedt. Als uw apparaat beschikt over een displayscherm, moet u eerst hierop kijken om de fout op te lossen. Als u in dit hoofdstuk geen oplossing voor uw probleem kunt vinden, kijkt u in het hoofdstuk **Problemen oplossen** in de handleiding Handleiding Geavanceerd (zie ["Problemen oplossen" op pagina 235\)](#page-234-0). Als u geen oplossing kunt vinden in de Gebruikershandleiding of als het probleem blijft optreden, kunt u met de klantenservice bellen.

# <span id="page-88-0"></span>**Tips om papierstoringen te voorkomen**

U kunt de meeste papierstoringen voorkomen door het juiste type afdrukmedia te gebruiken. Zie de volgende tips om storingen met vastzittend papier te voorkomen:

- Zorg ervoor dat de verstelbare geleiders correct zijn ingesteld (zie ["Lade overzicht" op pagina 39\)](#page-38-0).
- Verwijder geen papier uit de papierlade tijdens het afdrukken.
- Buig het papier, waaier het uit en maak er een rechte stapel van voordat u het in de lade plaatst.
- Gebruik geen gekreukt, vochtig of sterk gekruld papier.
- Plaats geen verschillende soorten papier in een lade.
- Gebruik alleen aanbevolen afdrukmateriaal (zie ["Specificaties van de afdrukmedia" op pagina 108\)](#page-107-0).

<span id="page-89-0"></span>Als een origineel vastloopt in de ADI verschijnt er een waarschuwingsbericht op het display.

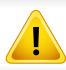

Trek het vastgelopen papier voorzichtig en langzaam naar buiten om te voorkomen dat het scheurt.

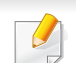

Gebruik de glasplaat van de scanner voor originelen van dik, dun of gemengd papier om papierstoringen te voorkomen.

#### **Er is een origineel vastgelopen vóór de scanner**

- De afbeeldingen in deze gebruikershandleiding zijn afhankelijk van de opties en het model, en komen mogelijk niet helemaal overeen met uw apparaat. Controleer het type apparaat (zie ["Voorkant" op pagina 22\)](#page-21-0).
	- Deze probleemoplossing is mogelijk niet beschikbaar afhankelijk van model of optionele onderdelen (zie ["Verschillende functies" op pagina 10](#page-9-0)).

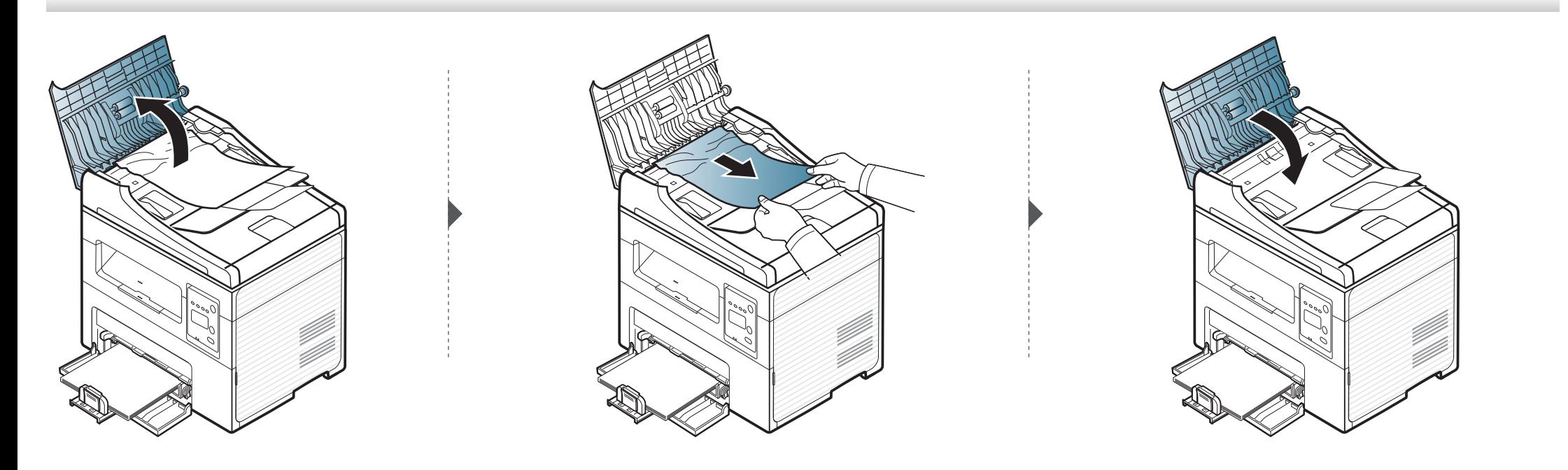

#### **Het origineel is in de scanner vastgelopen**

 $\overline{B}$ 

- De afbeeldingen in deze gebruikershandleiding zijn afhankelijk van de opties en het model, en komen mogelijk niet helemaal overeen met uw apparaat. Controleer het type apparaat (zie ["Voorkant" op pagina 22\)](#page-21-0).
	- Deze probleemoplossing is mogelijk niet beschikbaar afhankelijk van model of optionele onderdelen (zie ["Verschillende functies" op pagina 10](#page-9-0)).

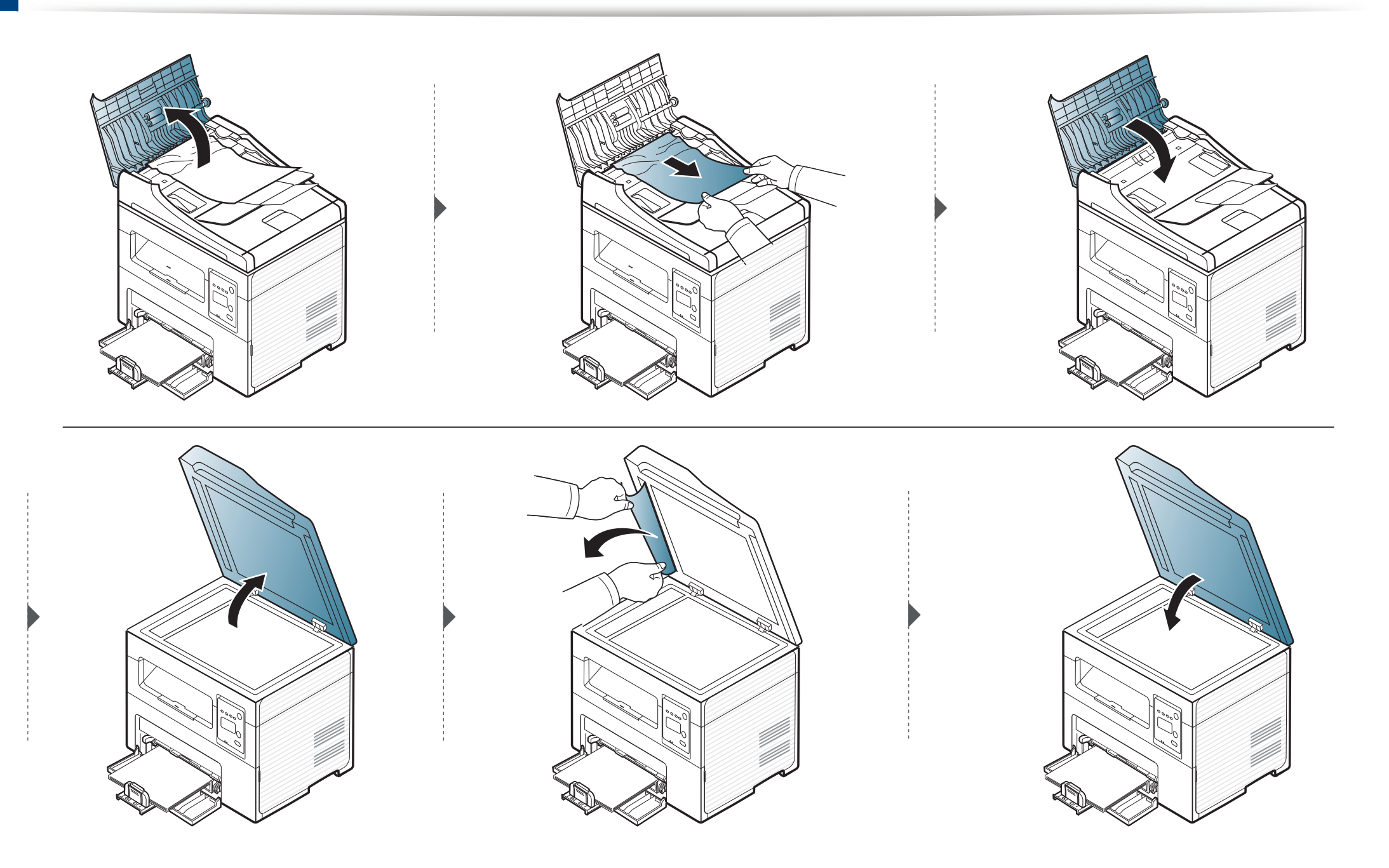

#### **Het origineel is vastgelopen in het uitvoergebied van de scanner.**

- De afbeeldingen in deze gebruikershandleiding zijn afhankelijk van de opties en het model, en komen mogelijk niet helemaal overeen met uw apparaat. Controleer het type apparaat (zie ["Voorkant" op pagina 22\)](#page-21-0).
	- Deze probleemoplossing is mogelijk niet beschikbaar afhankelijk van model of optionele onderdelen (zie ["Verschillende functies" op pagina 10](#page-9-0)).
- **1** Verwijder alle resterende pagina's uit de ADI.
- **2** Verwijder het vastgelopen papier voorzichtig uit de ADI.

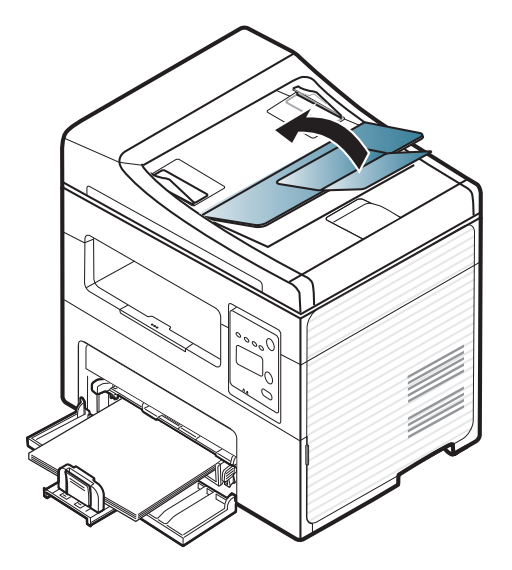

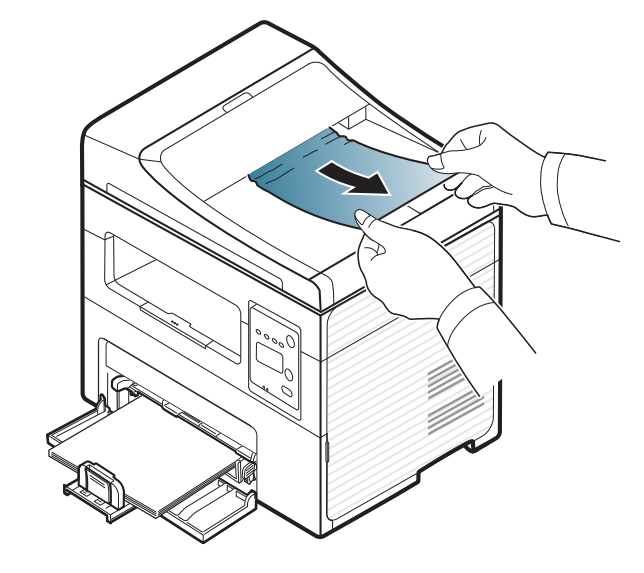

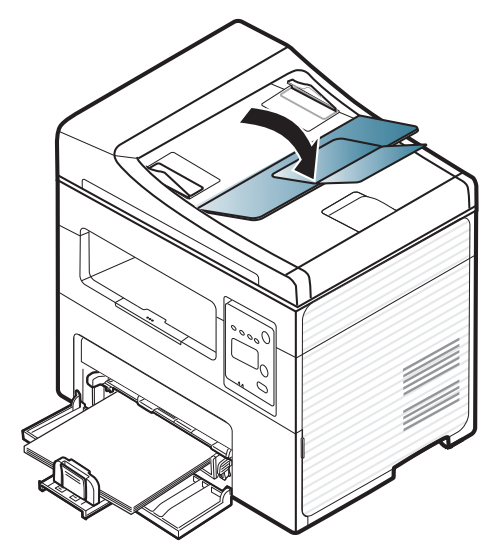

# <span id="page-94-0"></span>**Papierstoringen verhelpen**

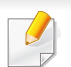

Trek het vastgelopen papier voorzichtig en langzaam naar buiten om te voorkomen dat het scheurt.

#### <span id="page-94-1"></span>**In de papierlade**

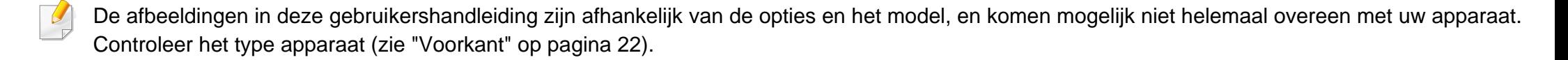

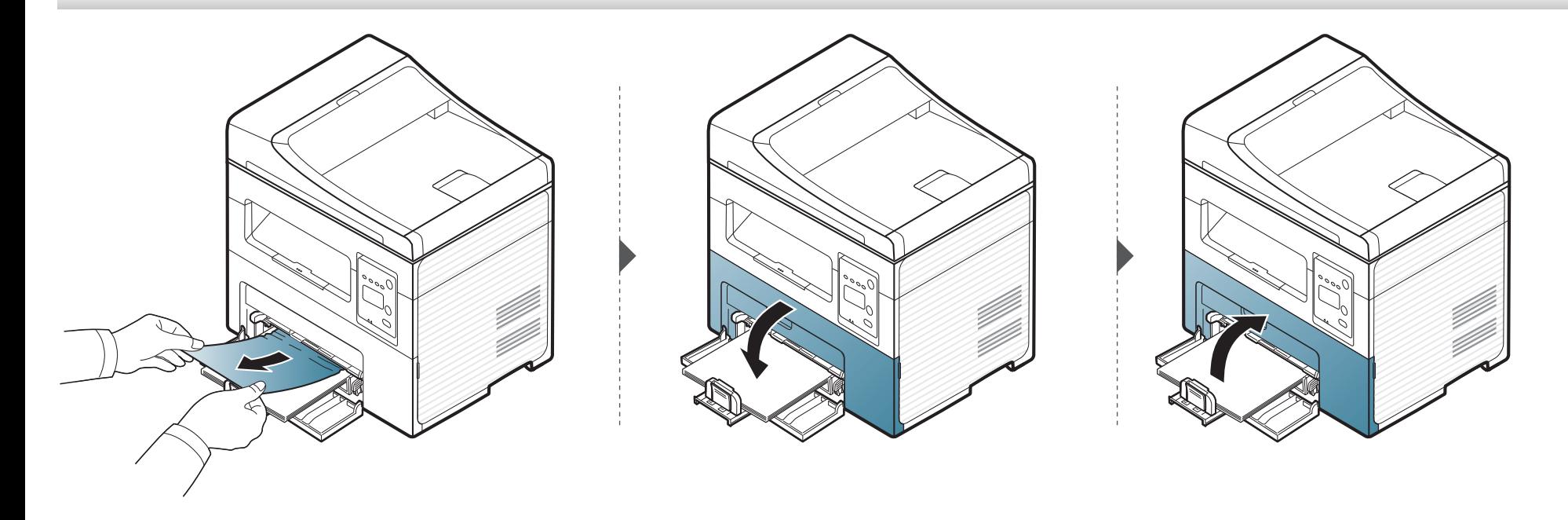

### **Papierstoringen verhelpen**

#### <span id="page-95-0"></span>**Binnenin het apparaat**

 $\overline{\mathcal{C}}$ 

- Het gebied rond de fixeereenheid is heet. Wees voorzichtig wanneer u papier uit het apparaat verwijdert.
- De afbeeldingen in deze gebruikershandleiding zijn afhankelijk van de opties en het model, en komen mogelijk niet helemaal overeen met uw apparaat. Controleer het type apparaat (zie ["Voorkant" op pagina 22\)](#page-21-0).

### **Papierstoringen verhelpen**

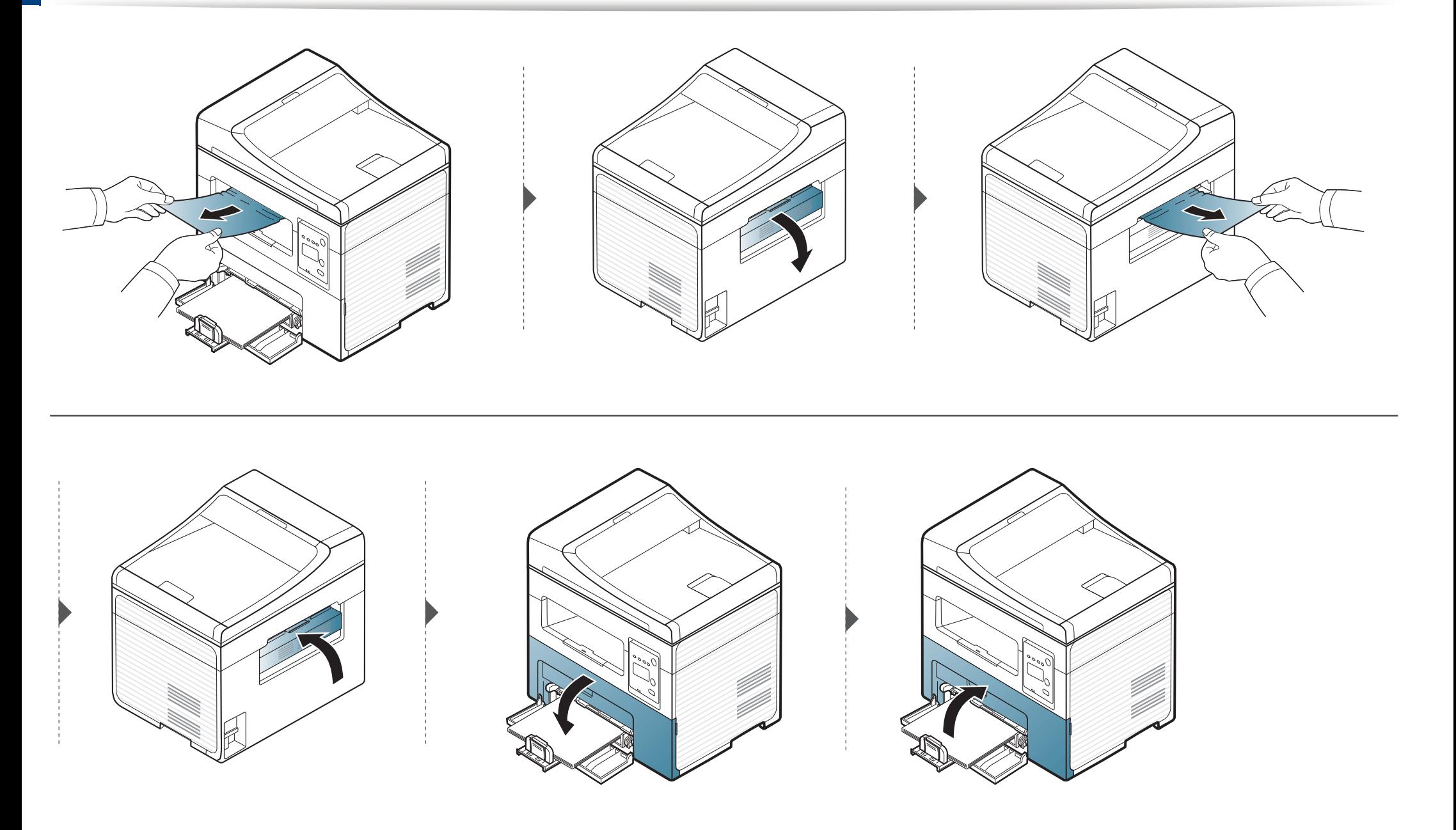

### <span id="page-97-0"></span>**Informatie over de status-LED**

De kleur van de LED geeft de huidige status van het apparaat aan.

- Afhankelijk van het model of land zijn enkele LED´s mogelijk niet beschikbaar (zie ["Overzicht van het bedieningspaneel" op pagina 25](#page-24-0)).
	- Zie de foutmelding en de bijbehorende instructies om de fout op te lossen (zie ["Informatie over displaymeldingen" op pagina 100\)](#page-99-0).
	- U kunt de fout ook oplossen met de tips in het programmavenster Samsung-printerstatus (zie ["Samsung-printerstatus gebruiken" op pagina 229](#page-228-0)).
	- Neem contact op met een medewerker van de klantenservice als het probleem zich blijft voordoen.

<span id="page-97-1"></span>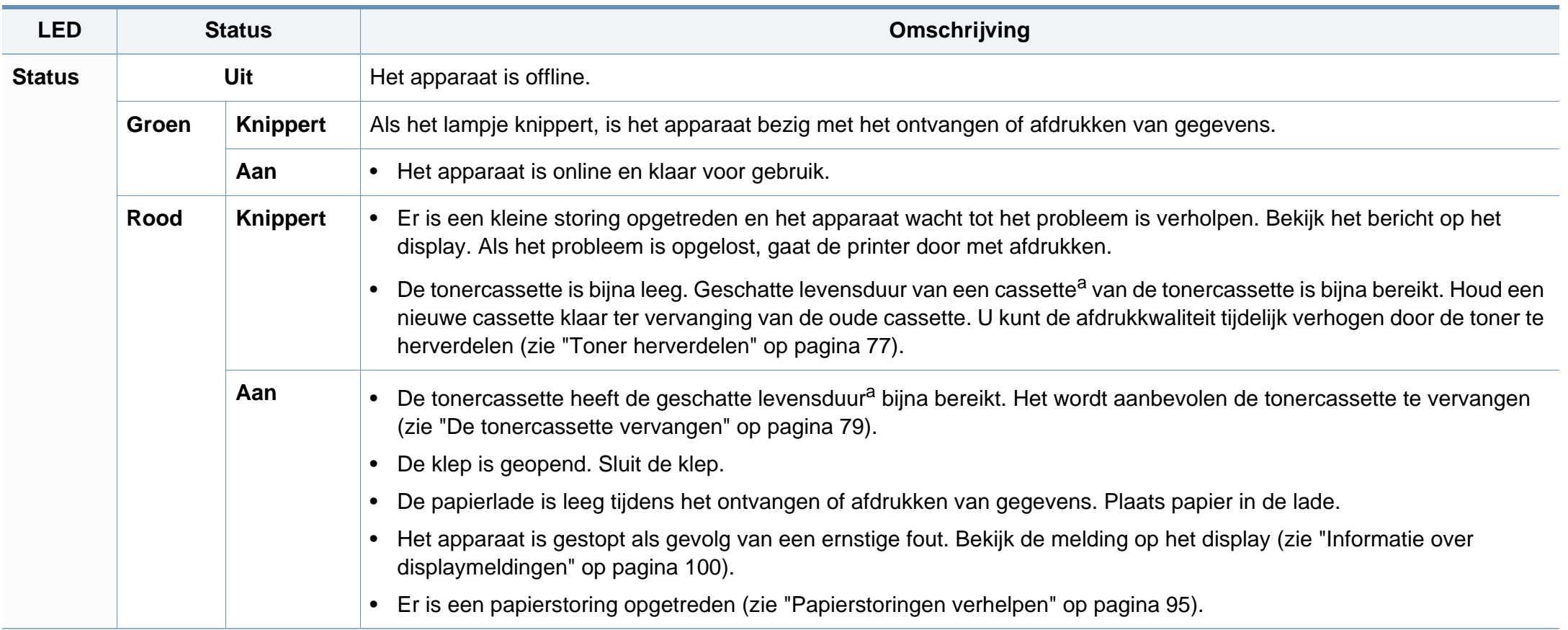

### **Informatie over de status-LED**

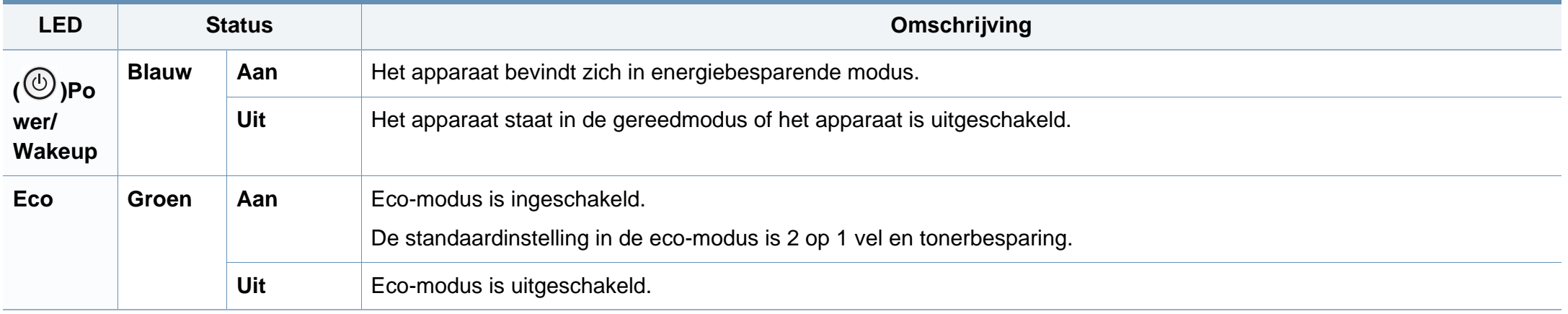

a. De geschatte gebruiksduur van een cassette verwijst naar de verwachte of geschatte gebruiksduur van een tonercassette. Dit geeft aan hoeveel afdrukken er gemiddeld kunnen worden gemaakt met de cassette conform ISO/IEC 19752. Het aantal pagina's kan worden beïnvloed door de omgevingsomstandigheden, het percentage van de afbeelding, de tijd tussen afdruktaken, media en formaat van het afdrukmateriaal. Er kan wat toner achterblijven in de cassette, ook als de rode LED brandt en de printer stopt met afdrukken.

<span id="page-99-0"></span>Er verschijnen berichten op het display van het bedieningspaneel om de status van het apparaat of fouten te melden. Raadpleeg de onderstaande tabellen voor de betekenis van de berichten en verhelp indien nodig het probleem.

- Als het bericht niet in de tabel voorkomt, schakelt u het apparaat uit en weer in en probeert u de afdruktaak opnieuw uit te voeren. Neem contact op met een medewerker van de klantenservice als het probleem zich blijft voordoen.
- Als u contact opneemt met de klantenservice, is het nuttig dat u het bericht op het display doorgeeft aan een medewerker van de klantenservice.
- Afhankelijk van de opties of het model verschijnen sommige meldingen mogelijk niet op het display.
- [foutnummer] geeft het foutnummer aan.

#### **Foutmeldingen gerelateerd aan vastgelopen papier**

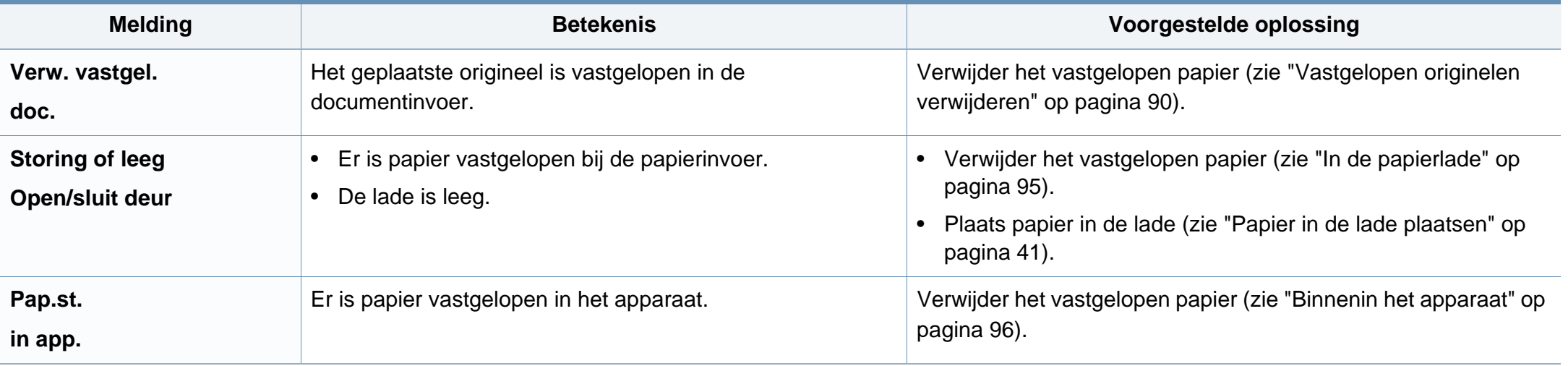

#### **Meldingen over de tonercassette**

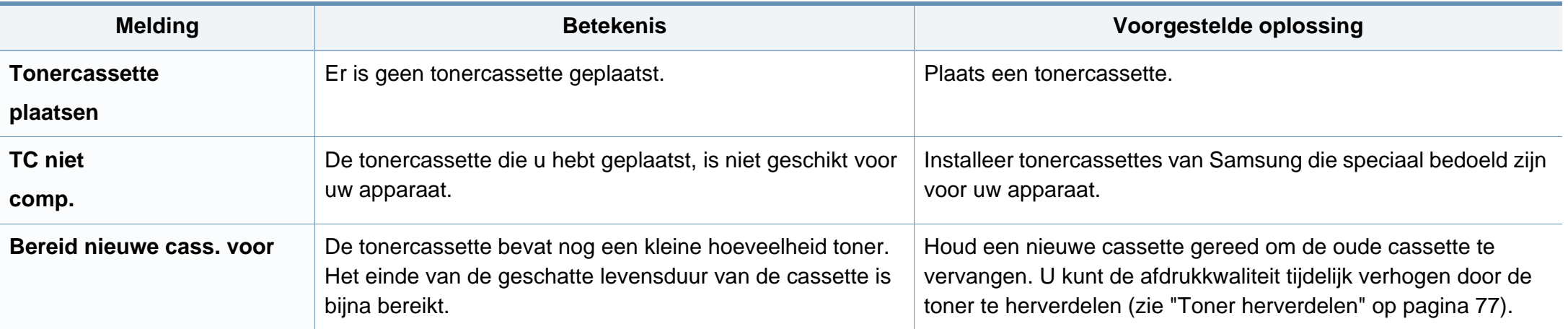

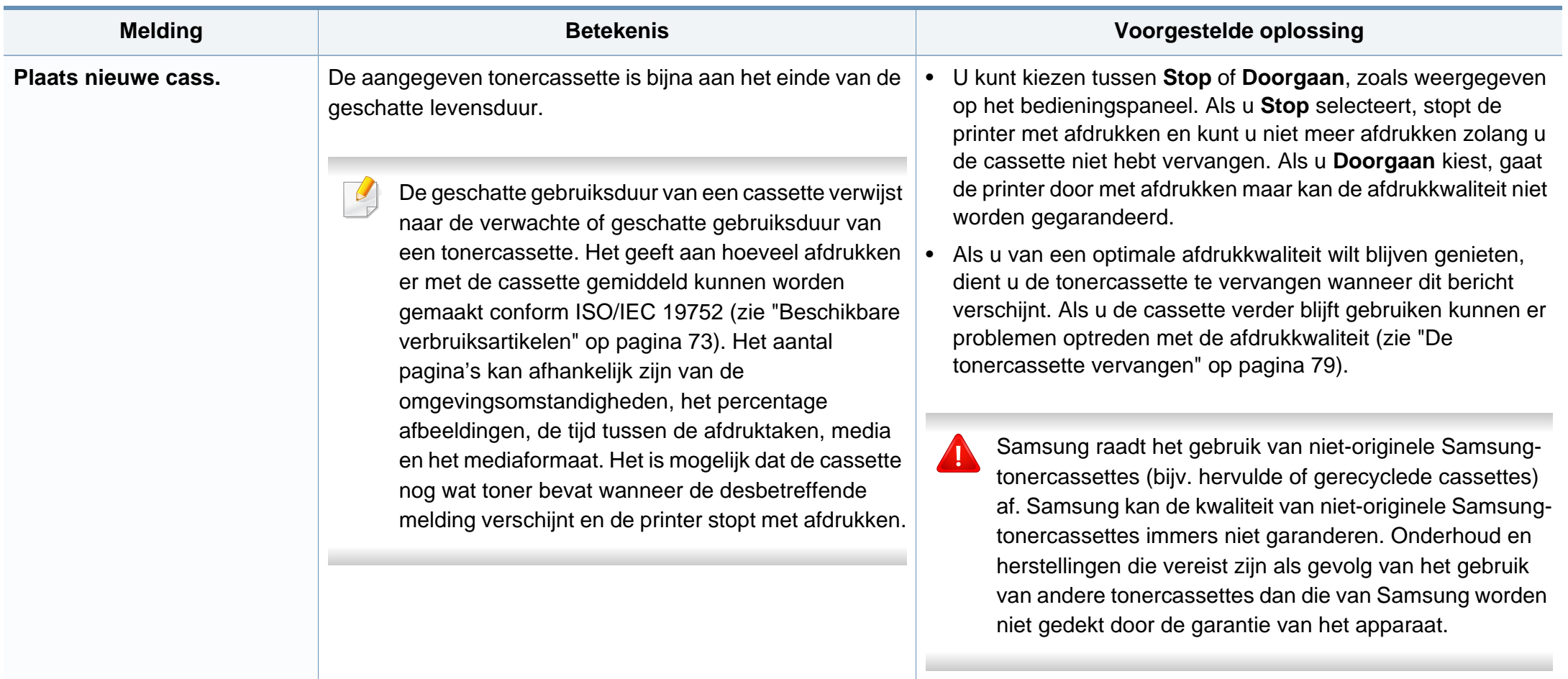

#### **Meldingen over het netwerk**

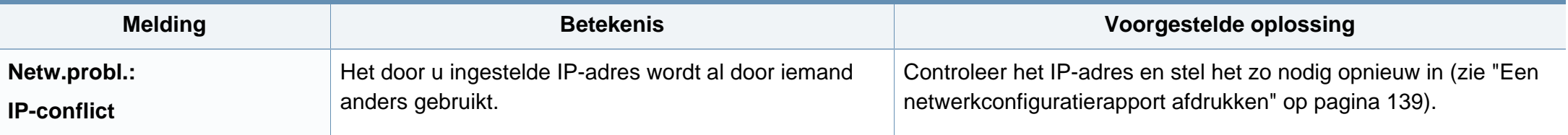

#### **Div. meldingen**

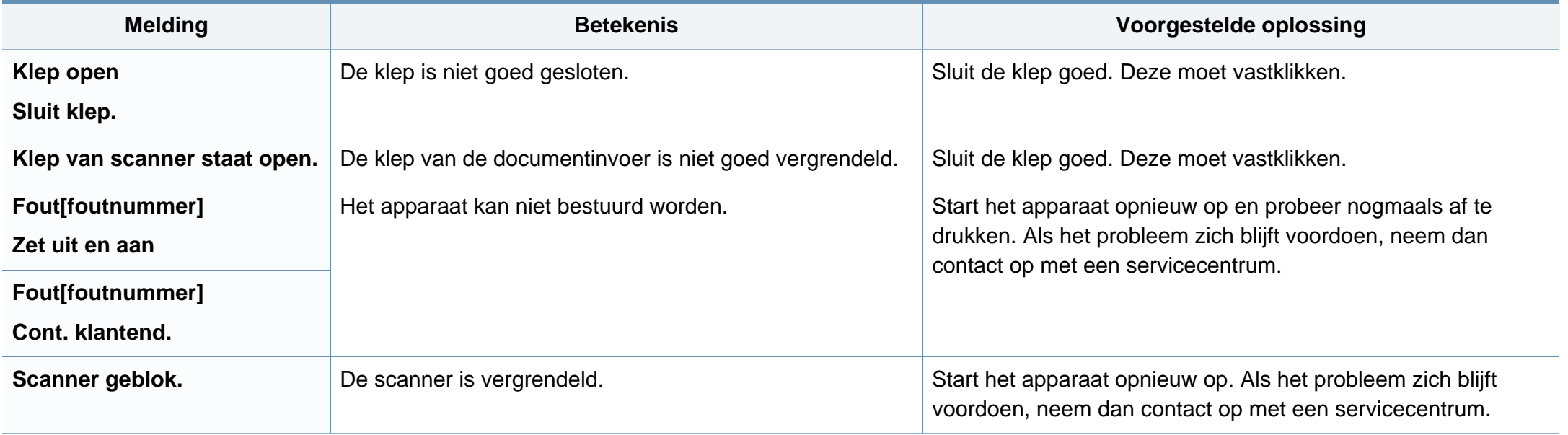

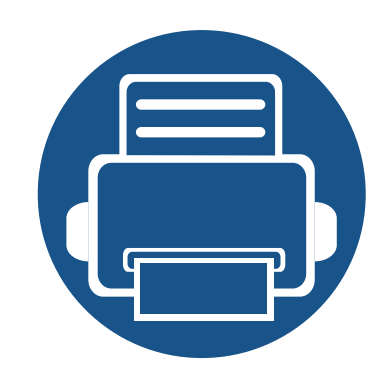

# **5. Bijlage**

In dit hoofdstuk staan productspecificaties en informatie met betrekking tot toepasbare regelgeving.

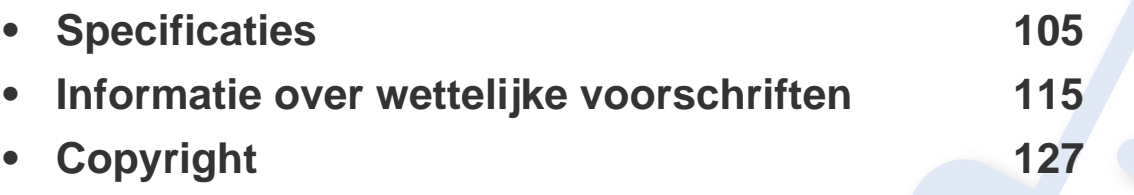

#### <span id="page-104-0"></span>**Algemene specificaties**

De specificaties hieronder kunnen zonder voorafgaande kennisgeving worden gewijzigd. Ga naar **[www.samsung.com](http://www.samsung.com)** voor mogelijk gewijzigde  $\epsilon$ informatie.

<span id="page-104-1"></span>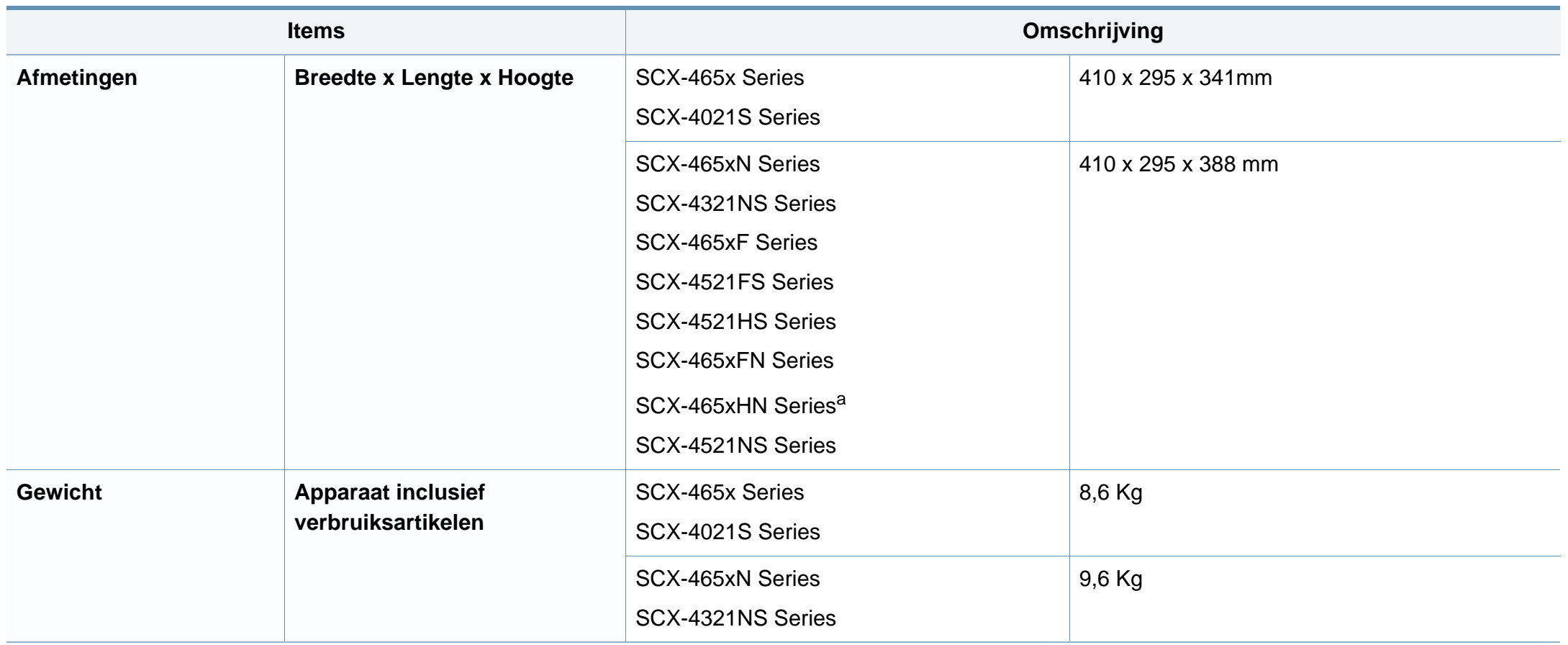

# **Specificaties**

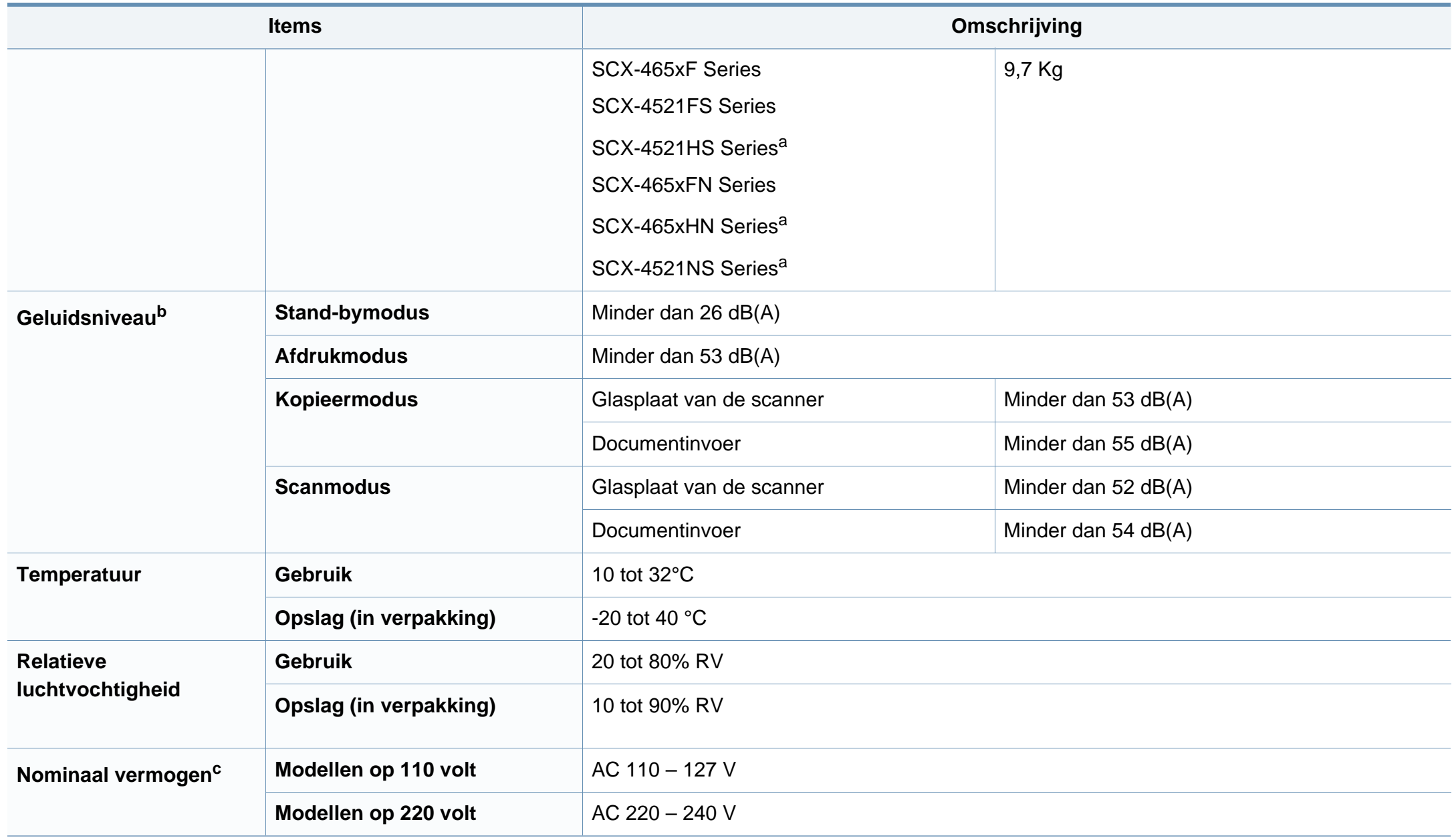

## **Specificaties**

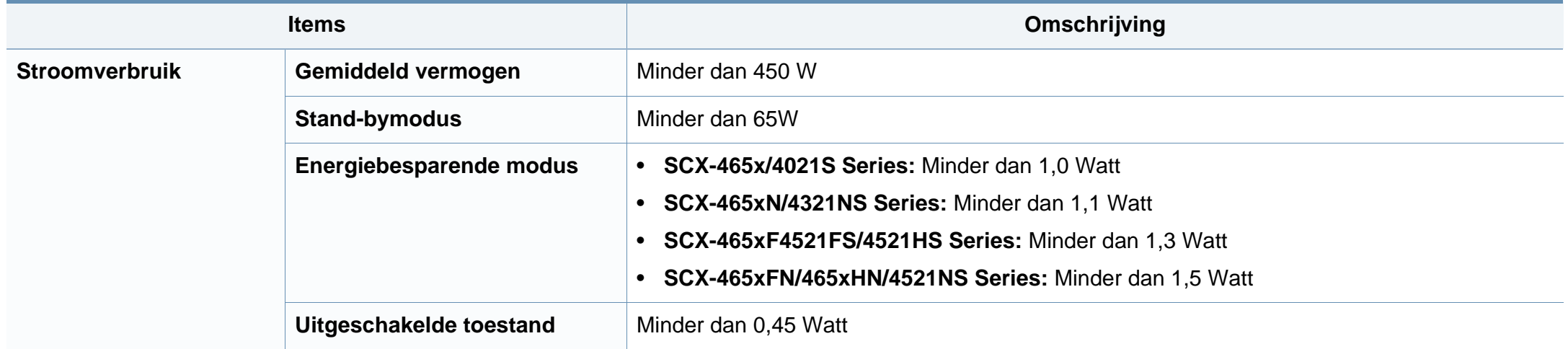

a. De afmetingen en het gewicht zijn gebaseerd op een apparaat zonder handset.

b. Geluidsdrukniveau, ISO 7779. Geteste configuratie: basisinstallatie apparaat, A4-papierformaat, enkelzijdig afdrukken.

c. Zie het typeplaatje op het apparaat voor het juiste voltage (V), de frequentie (hertz) en het type stroom (A) voor uw apparaat.

# **Specificaties**

#### <span id="page-107-0"></span>**Specificaties van de afdrukmedia**

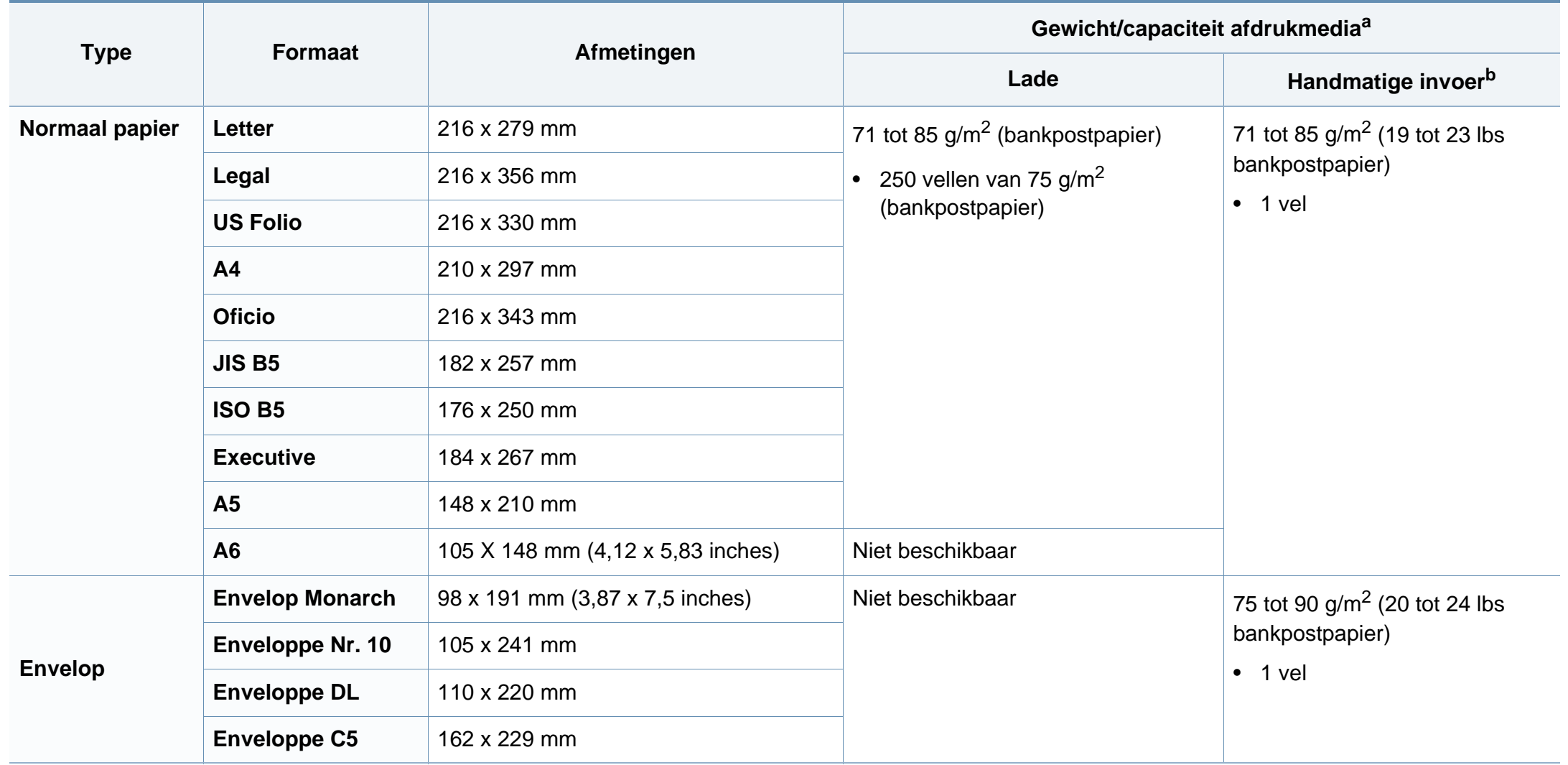
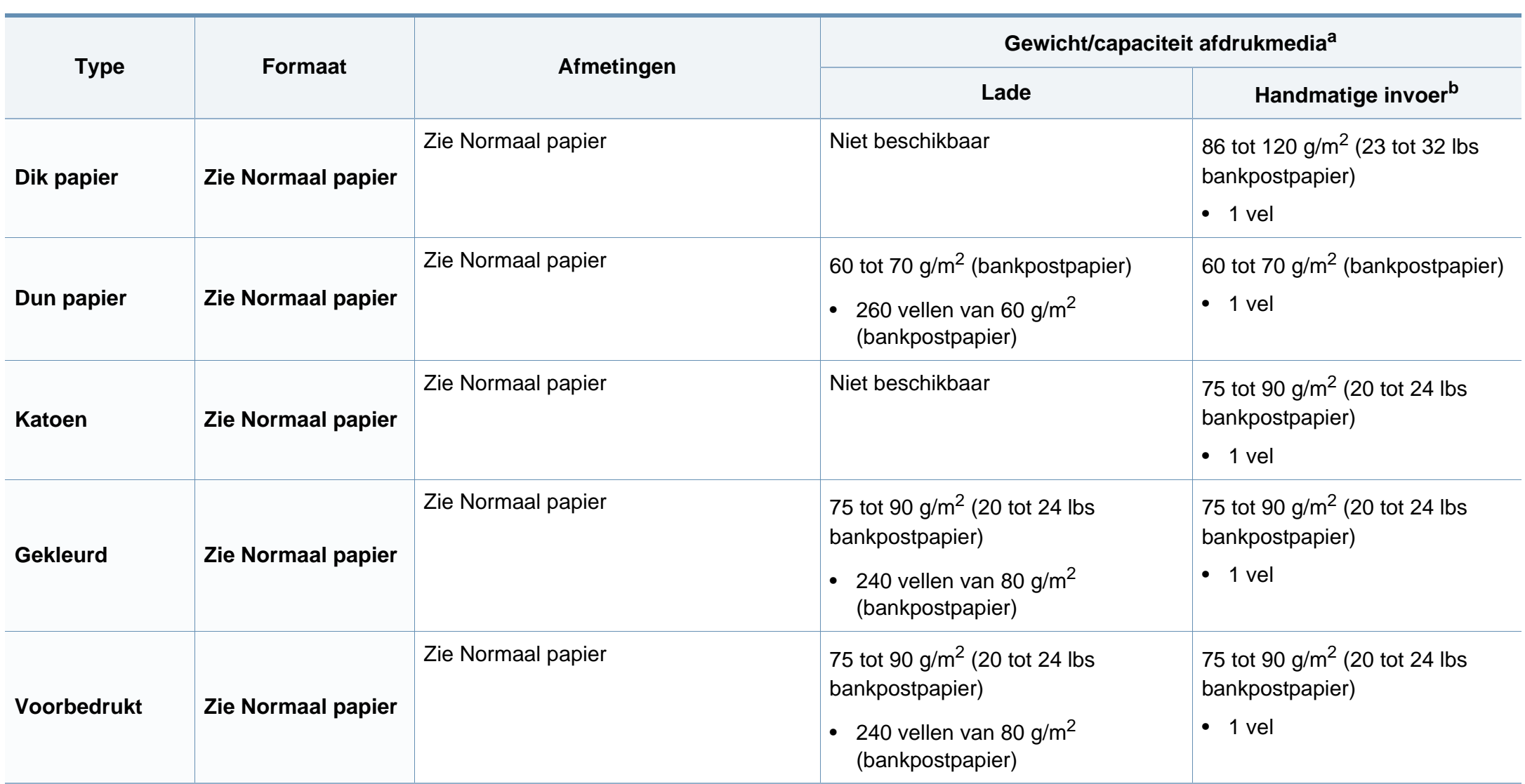

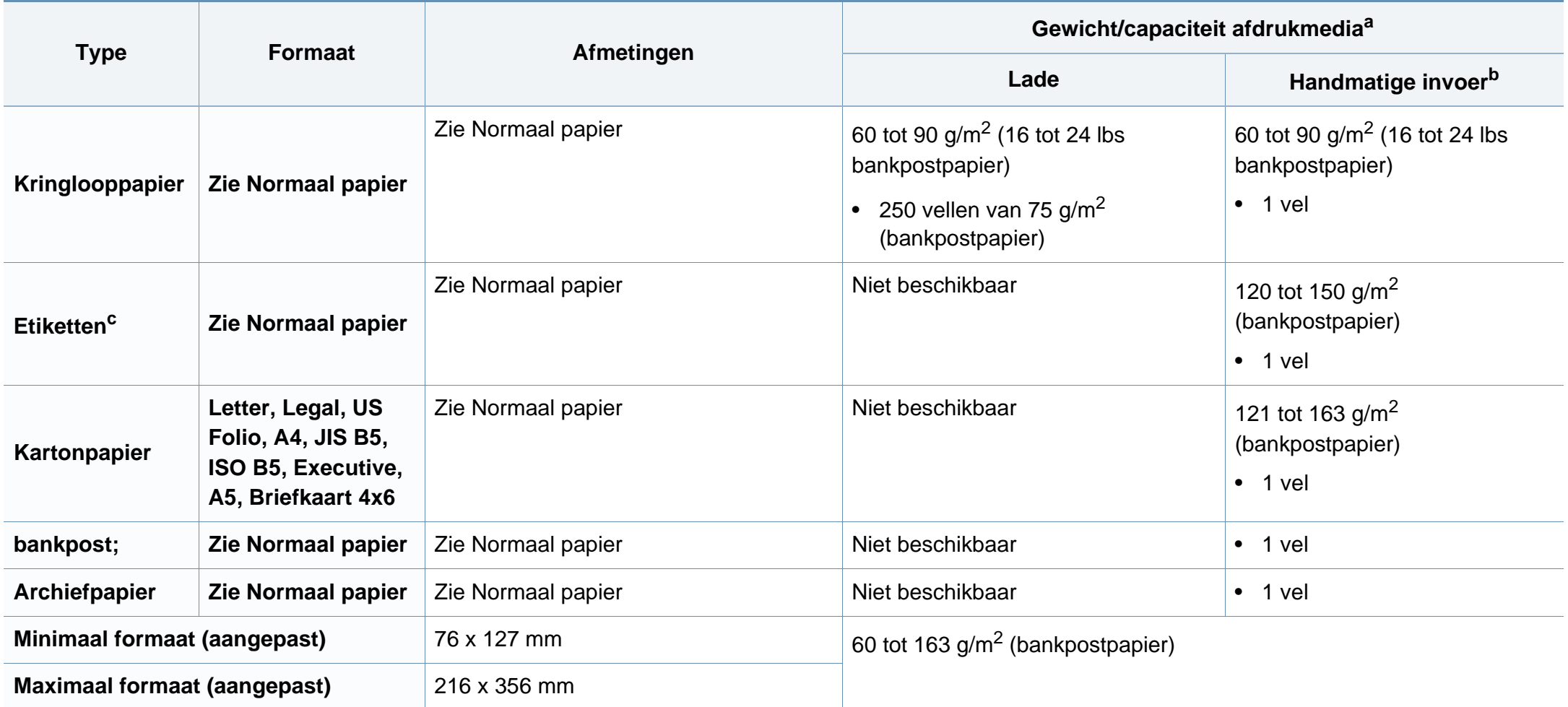

a. De maximumcapaciteit kan verschillen en is afhankelijk van het gewicht en de dikte van afdrukmedia en de omgevingsomstandigheden.

b. 1 vel voor de handmatige invoer

c. De zachtheid van de voor dit apparaat gebruikte etiketten moet tussen 100 tot 250 (sheffield) bedragen. Deze getallen verwijzen naar het gladheidsniveau.

### **Systeemvereisten**

#### **Microsoft® Windows®**

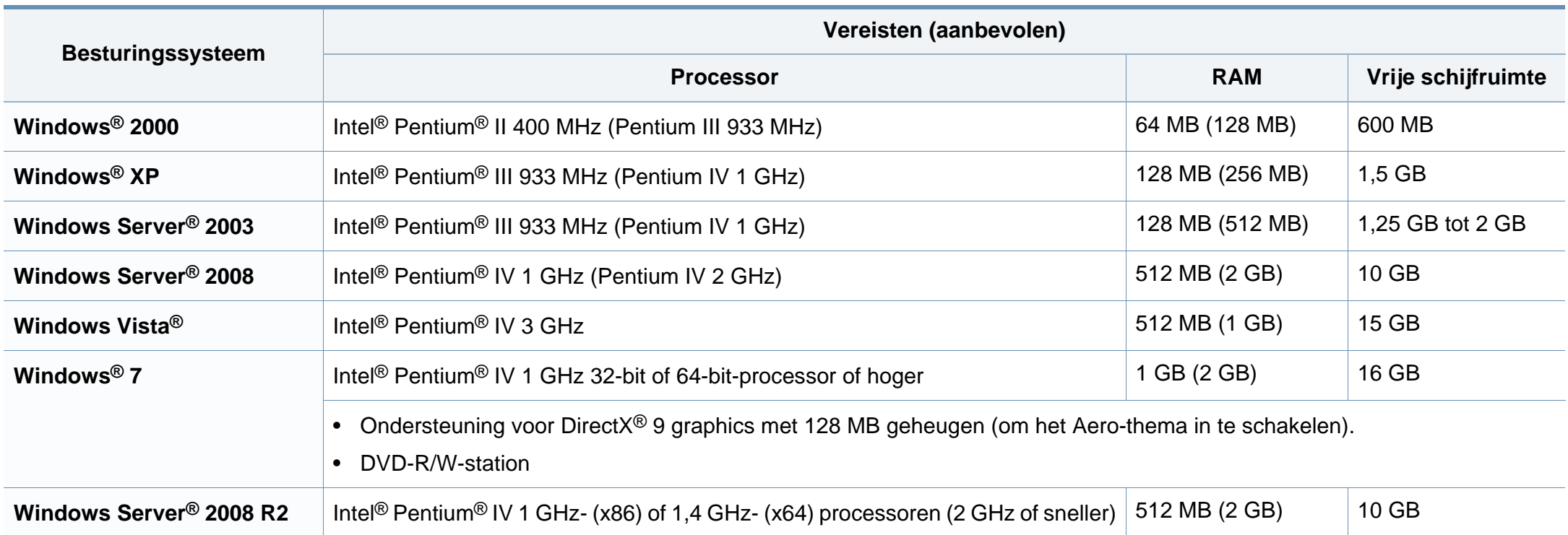

- Internet Explorer 6.0 of hoger is minimum vereist voor alle Windows-besturingssystemen.
- Gebruikers kunnen de software installeren als ze beheerdersrechten hebben.
- **Windows Terminal Services** is compatibel met uw apparaat.
- Voor **Windows 2000** is **Services Pack 4** of hoger vereist.

#### **Macintosh**

 $\overline{\mathcal{C}}$ 

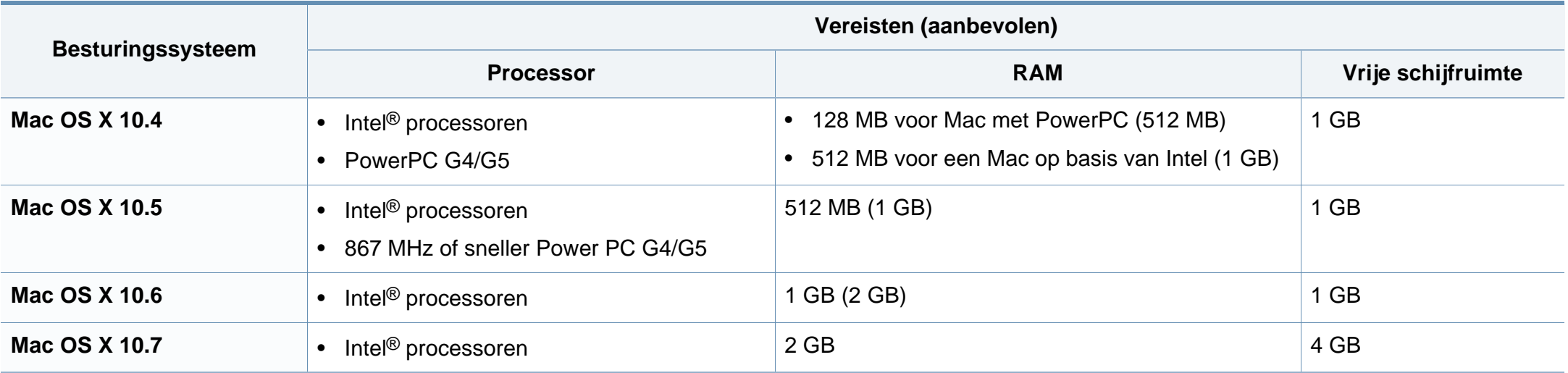

#### **Linux**

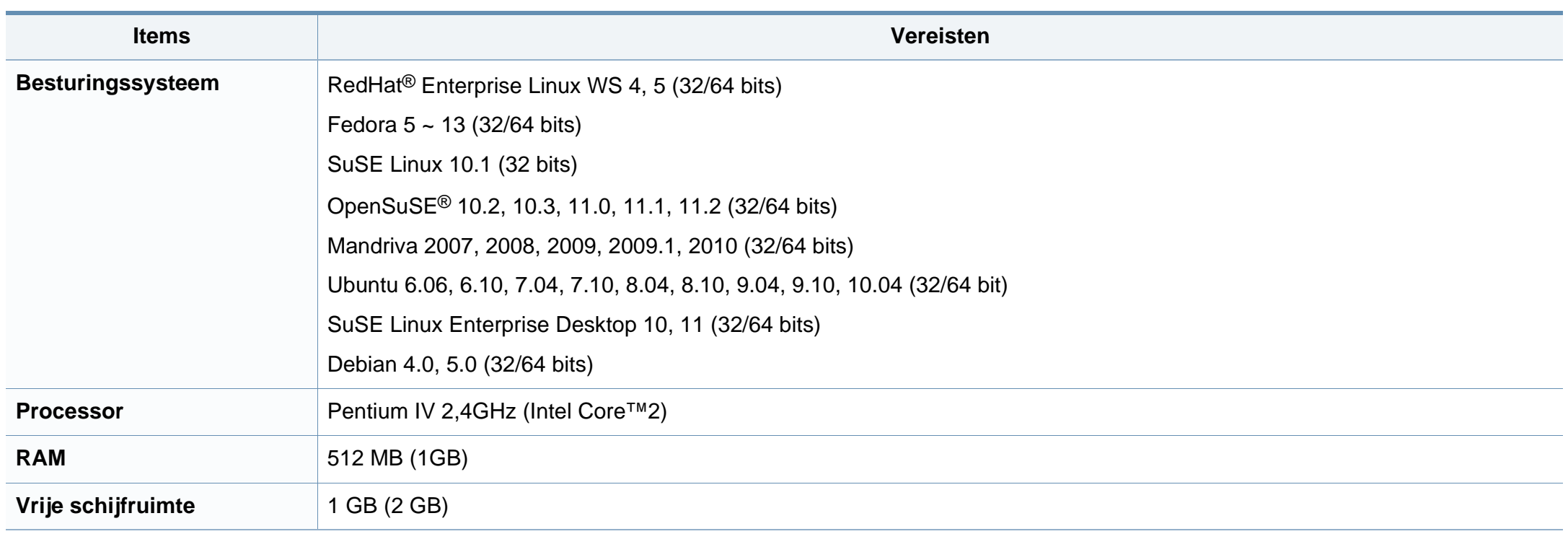

#### **Netwerkomgeving**

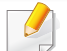

Alleen voor netwerkmodellen (zie ["Functies per model" op pagina 7\)](#page-6-0).

U moet de netwerkprotocollen installeren op het apparaat om het als netwerkprinter te kunnen gebruiken. In de volgende tabel worden de netwerkomgevingen vermeld die door het apparaat worden ondersteund.

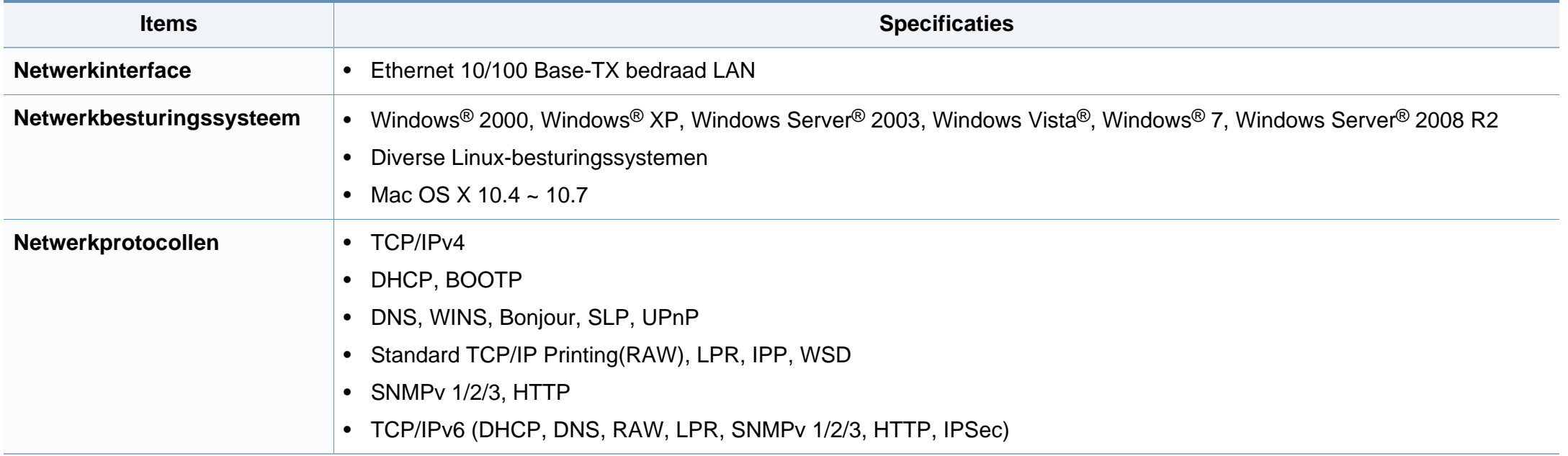

Dit apparaat is ontworpen voor een normale werkomgeving en is gecertificeerd conform verschillende veiligheidsvoorschriften.

**Verklaring inzake laserveiligheid**

De printer is in de Verenigde Staten gecertificeerd als zijnde in overeenstemming met de vereisten van DHHS 21 CFR, hoofdstuk 1, subhoofdstuk J voor laserproducten van klasse I(1), en is elders gecertificeerd als een laserproduct van klasse I dat voldoet aan de vereisten van IEC 60825-1: 2007.

Laserproducten van klasse I worden niet als gevaarlijk beschouwd. Het lasersysteem en de printer zijn zo ontworpen dat bij normaal gebruik, gebruiksonderhoud of onder de voorgeschreven servicevoorwaarden personen niet worden blootgesteld aan laserstralen hoger dan Klasse I.

#### **Waarschuwing**

De printer mag nooit worden gebruikt of nagekeken als de beschermkap van de laser/scanner is verwijderd. Hoewel ze onzichtbaar is, kan de gereflecteerde laserstraal uw ogen beschadigen.

Neem bij het gebruik van dit apparaat altijd deze elementaire veiligheidsmaatregelen in acht om het risico op brand, elektrische schokken en letsels te beperken.

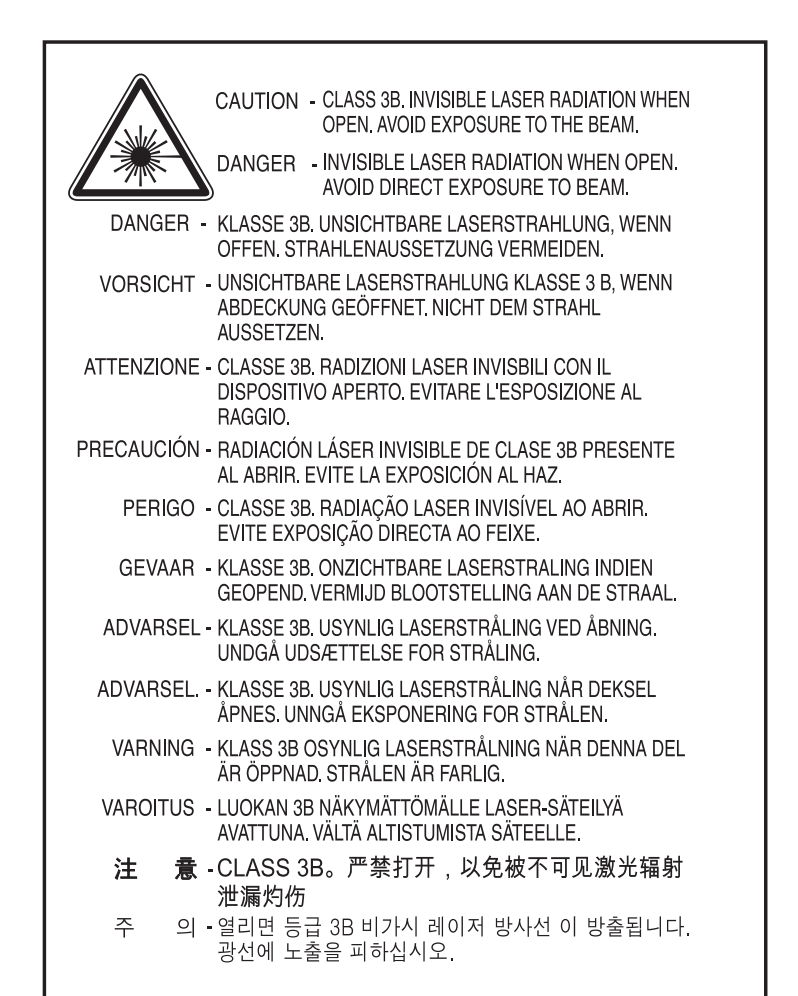

#### **Veiligheid in verband met ozon**

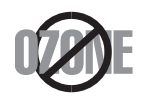

De ozonemissie van dit apparaat ligt onder 0,1 ppm. Ozon is zwaarder dan lucht. Zet dit apparaat dus op een plaats met goede ventilatie.

#### **Kwik**

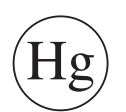

Bevat kwik en moet weggegooid worden conform de plaatselijke voorschriften, de wetten van de staten en de federale wetten (alleen voor VSA)

#### **Energiebesparingsmodus**

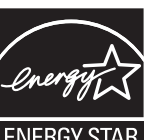

Deze printer is uitgerust met een geavanceerde energiebesparende technologie die het stroomverbruik vermindert wanneer het apparaat niet wordt gebruikt.

Als de printer gedurende enige tijd geen gegevens ontvangt, wordt het stroomverbruik automatisch verlaagd.

ENERGY STAR en het ENERGY STAR-merk zijn gedeponeerde Amerikaanse handelsmerken.

[Meer informatie over het ENERGY STAR-programma vindt u op](http://www.energystar.gov)  http://www.energystar.gov

Voor modellen met ENERGY STAR-certificering staat het etiket van ENERGY STAR op uw apparaat. Controleer of uw apparaat gecertificeerd is met ENERGY STAR.

#### **Recycleren**

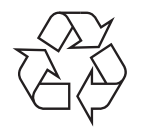

Recycle de verpakkingsmaterialen van dit product, of verwijder ze op een milieuvriendelijke wijze.

#### **Alleen voor China**

#### 回收和再循环

为了保护环境, 我公司已经为废弃的产品建立了回收和再循环系统。 我们会为您无偿提供回收同类废旧产品的服务。

当您要废弃您正在使用的产品时,请您及时与授权耗材更换中心取得联系, 我们会及时为您提供服务。

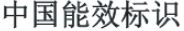

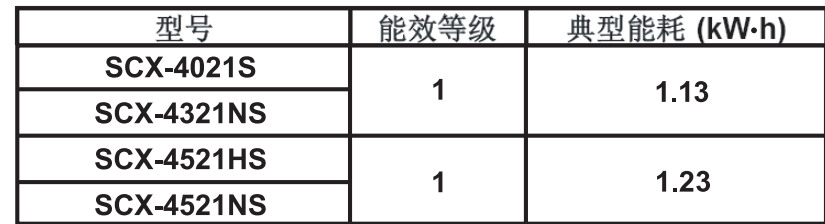

依据国家标准: GB 25956-2010

**Correcte verwijdering van dit product (afgedankte elektrische en elektronische apparatuur)**

**(Van toepassing in de Europese Unie en andere Europese landen met gescheiden inzamelingssystemen voor batterijen)**

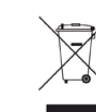

Deze aanduiding op het product, op de accessoires of in de documentatie geeft aan dat het product en zijn elektronische accessoires (bijv. lader, hoofdtelefoon, USB-kabel) aan het eind van hun levensduur niet met ander huishoudelijk afval mogen worden weggegooid. Gelieve deze items te scheiden van andere soorten afval en ze op een verantwoorde wijze te recyclen met het oog op een duurzaam hergebruik van materialen en ter voorkoming van eventuele schade aan het milieu of de gezondheid als gevolg van een ongecontroleerde afvalverwijdering.

Huishoudelijke gebruikers moeten contact opnemen met de winkel waar ze dit product hebben gekocht of met de gemeente waar ze wonen om te vernemen waar en hoe ze deze artikelen milieuvriendelijk kunnen laten recyclen.

Zakelijke gebruikers dienen contact op te nemen met hun leverancier en dienen de voorwaarden en bepalingen van de verkoopovereenkomst te controleren. Dit product en zijn elektronische accessoires mogen niet met ander bedrijfsafval voor verwijdering worden gemengd.

#### **(Alleen voor de Verenigde Staten)**

Verwijder elektronica door deze naar een goedgekeurd recyclingbedrijf te brengen. Vind recyclingbedrijven bij u in de buurt op onze website: www.samsung.com/recyclingdirect Of bel (877) 278 - 0799

#### **Alleen voor Taiwan**

#### 警告

本電池如果更換不正確會有爆炸的危險 請依製造商說明書處理用過之電池

#### **Radiofrequentiestraling**

#### **FCC-normen (VS)**

Dit apparaat is conform Deel 15 van de FCC-voorschriften. Het gebruik van dit apparaat is onderworpen aan de volgende twee voorwaarden:

- dit apparaat mag geen schadelijke interferentie veroorzaken
- en moet alle ontvangen interferentie aanvaarden, inclusief interferentie die een ongewenste werking kan veroorzaken.

Dit apparaat is getest en voldoet aan de limieten voor digitale apparaten van klasse B, zoals vastgelegd in deel 15 van de FCC-voorschriften. Deze beperkingen zijn bedoeld om een redelijke bescherming te bieden tegen schadelijke interferentie binnenshuis. Dit apparaat genereert, gebruikt en straalt mogelijk radiofrequentie-energie uit en kan, indien het niet volgens de richtlijnen wordt geïnstalleerd en gebruikt, schadelijke interferentie voor radiocommunicatie veroorzaken. Er kan echter niet worden gegarandeerd dat bij een bepaalde installatie geen interferentie optreedt. Als dit apparaat schadelijke interferentie voor radio- of tv-ontvangst veroorzaakt, wat u kunt controleren door het apparaat in en uit te schakelen, raden wij de gebruiker aan de interferentie te beperken door de volgende maatregelen te treffen:

- Verplaats de ontvangstantenne of draai ze een andere kant op.
- Vergroot de afstand tussen de apparatuur en de ontvanger.
- Sluit de apparatuur aan op een stopcontact van een andere stroomkring dan die waarop de ontvanger is aangesloten.
- raadpleeg uw verdeler of een ervaren radio-/televisiemonteur.
	- Wijzigingen of modificaties die niet uitdrukkelijk zijn goedgekeurd door de fabrikant (die ervoor moet zorgen dat het apparaat aan de normen voldoet) kunnen ertoe leiden dat de toestemming aan de gebruiker om het apparaat te gebruiken vervalt.

#### **Canadese regelgeving inzake radio-interferentie**

Dit digitale apparaat blijft binnen de grenzen (limieten van klasse B) voor stoorsignalen vanuit digitale apparatuur die zijn bepaald in de standaard voor apparatuur die interferentie zou kunnen veroorzaken, met de titel "Digital Apparatus", ICES-003 van Industry and Science Canada.

Cet appareil numérique respecte les limites de bruits radioélectriques applicables aux appareils numériques de Classe B prescrites dans la norme sur le matériel brouilleur : « Appareils Numériques », ICES-003 édictée par l'Industrie et Sciences Canada.

#### **Verenigde Staten van Amerika**

#### **Federale Communicatiecommissie (FCC)**

#### **Intentional emitter overeenkomstig FCC Deel 15**

Mogelijk bevat uw printer radio-LAN-apparaten met een laag vermogen (radiofrequentieapparaten voor draadloze communicatie) die werken in de 2,4 GHz/5 GHz-band. Deze sectie is alleen van toepassing als deze apparaten aanwezig zijn. Controleer het systeemlabel om na te gaan of er draadloze apparaten aanwezig zijn.

Eventuele draadloze apparaten in uw systeem zijn enkel gekwalificeerd voor gebruik in de Verenigde Staten van Amerika als er een FCC IDnummer op het systeemlabel staat.

De FCC heeft een algemene richtlijn uitgevaardigd waarin wordt aangegeven dat de afstand tussen een draadloos apparaat en het lichaam minstens 20 cm moet bedragen, bij gebruik van het apparaat nabij het lichaam (uitstekende delen niet meegerekend). Dit apparaat moet op meer dan 20 cm van het lichaam worden gehouden wanneer de draadloze apparatuur is ingeschakeld. Het afgegeven vermogen van het draadloze apparaat of de draadloze apparaten die mogelijk in uw printer zijn ingebouwd, ligt ruimschoots onder de RF-blootstellingsgrenzen die de FCC heeft bepaald.

Deze zender mag niet samen met een andere antenne of zender worden opgesteld of bediend.

Het gebruik van dit apparaat is onderworpen aan de volgende twee voorwaarden: (1) Dit apparaat mag geen schadelijke interferentie veroorzaken en (2) dit apparaat moet alle ontvangen interferentie accepteren, inclusief interferentie die een ongewenste werking van het apparaat kan veroorzaken.

Draadloze apparaten mogen niet door de gebruiker zelf worden hersteld. Ze mogen onder geen enkel beding gewijzigd worden. Wanneer u wijzigingen aanbrengt aan een draadloos apparaat, vervalt de gebruikerslicentie. Neem voor ondersteuning contact op met de fabrikant.

#### **FCC-bepaling voor het gebruik in draadloze LAN's:**

Tijdens de installatie en het gebruik van een combinatie van deze zender en antenne kan dicht bij de geïnstalleerde antenne de RFblootstellingsgrens van 1 mW/cm2 worden overschreden. Daarom moet de gebruiker altijd minstens 20 cm afstand houden van de antenne. Dit apparaat kan niet worden geïnstalleerd met een andere zender en verzendantenne.

#### **Alleen voor Rusland**

**AB57** 

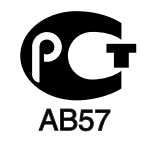

**Минсвязи России** 

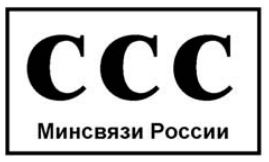

#### **Alleen Duitsland**

Das Gerät ist nicht für die Benutzung am Bildschirmarbeitsplatz gemäß BildscharbV vorgesehen.

#### **Alleen voor Turkije**

#### $\bullet$  RoHS

EEE Yönetmeliğine Uygundur. This EEE is compliant with RoHS.

• Bu ürünün ortalama yaşam süresi 7 yıl, garanti suresi 2 yildir.

#### **Alleen Canada**

Dit product voldoet aan de geldende technische specificaties van Industry Canada. / Le present materiel est conforme aux specifications techniques applicables d'Industrie Canada.

Het REN (Ringer Equivalence Number) is een indicatie van het maximum aantal apparaten dat mag worden aangesloten op een telefooninterface. U kunt een willekeurige combinatie van apparaten aansluiten op een telefooninterface mits de som van de REN's van alle apparaten niet groter is dan 5. / L'indice d'equivalence de la sonnerie (IES) sert a indiquer le nombre maximal de terminaux qui peuvent etre raccordes a une interface telephonique. La terminaison d'une interface peut consister en une combinaison quelconque de dispositifs, a la seule condition que la somme d'indices d'equivalence de la sonnerie de tous les dispositifs n'excede pas cinq.

#### **Faxidentificatie**

Volgens de Telephone Consumer Protection Act van 1991 is het wettelijk verboden om met een computer of een ander elektronisch apparaat faxberichten te verzenden tenzij ze voorzien zijn van een duidelijke strook aan de onderkant of bovenkant van iedere verzonden pagina of op de eerste pagina met de volgende gegevens:

- **1** verzenddatum en -tijd;
- **2** naam van het bedrijf, de bedrijfsafdeling of afzender; en
- **3** telefoonnummer van het verzendapparaat, het bedrijf, de bedrijfsafdeling of de persoon.

De telefoonmaatschappij kan wijzigingen aanbrengen in haar communicatiefaciliteiten, in de werking van haar installaties of in procedures waar dit redelijkerwijs noodzakelijk is voor de bedrijfsvoering, mits dit niet indruist tegen de regels en voorschriften van FCC Deel 68. Als van zulke wijzigingen redelijkerwijs kan worden verwacht dat ze tot gevolg hebben dat bepaalde telefoonrandapparatuur niet meer compatibel is met de communicatiemiddelen van de telefoonmaatschappij, of dat wijzigingen of modificaties van deze randapparatuur nodig zijn, of op enige andere wijze materiële gevolgen hebben voor het gebruik of de prestaties van de randapparaten, moet de klant hiervan op adequate wijze schriftelijk op de hoogte worden gesteld, zodat hij kan ononderbroken kan blijven genieten van de service

#### **REN-nummer (Ringer Equivalence Number)**

De aansluitfactor en het FCC-registratienummer voor dit apparaat vindt u op een etiket aan de achterkant of op de onderkant van het apparaat. In een aantal gevallen moet deze informatie aan het telefoonbedrijf worden verstrekt.

De aansluitfactor is een getal dat aangeeft hoe zwaar een apparaat de telefoonlijn belast. Hiermee kunt u bepalen hoeveel apparaten u op dezelfde lijn kunt aansluiten voordat deze wordt "overbelast". Als u te veel apparaten op dezelfde lijn aansluit, ontstaan er problemen met het telefoneren en beantwoorden van inkomende oproepen. Een veel voorkomend probleem is dat de apparaten niet meer overgaan. Er mogen niet meer dan vijf apparaten tegelijk worden aangesloten om er zeker van te zijn dat de telefoonmaatschappij in staat is om de diverse diensten ter beschikking te stellen. In een aantal gevallen kunnen er geen vijf toestellen aangesloten worden. Als een aangesloten telefoonapparaat niet goed werkt, moet u het onmiddellijk loskoppelen van de telefoonlijn aangezien het schade kan toebrengen aan het telefoonnet.

Dit apparaat is in overeenstemming met Deel 68 van de FCC-regels en de vereisten die door de ACTA werden aangenomen. Op de achterkant van dit apparaat bevindt zich een label dat onder meer een product-id bevat met de notatie US:AAAEQ##TXXXX. Dit nummer moet op verzoek worden meegedeeld aan de telefoonmaatschappij.

- Volgens de voorschriften van de FCC (Federal Communication Commission) kunnen wijzigingen of modificaties aan dit apparaat die niet uitdrukkelijk zijn goedgekeurd door de fabrikant ertoe leiden dat de gebruiker het recht verliest om het apparaat te gebruiken. Wanneer randapparatuur schade aan het telefoonnet veroorzaakt, moet de telefoonmaatschappij de klant waarschuwen dat de dienst kan worden onderbroken. Wanneer het echter praktisch onmogelijk is om de klant vooraf te verwittigen, kan de telefoonmaatschappij de dienstverlening tijdelijk onderbreken op voorwaarde dat ze:
	- **a** de klant onmiddellijk op de hoogte brengt;
	- **b** de klant de gelegenheid biedt om het probleem met de randapparatuur te verhelpen,
	- **c** de klant erop wijst dat hij het recht heeft om een klacht in te dienen bij de Federal Communication Commission volgens de procedures uiteengezet in "FCC Rules and Regulations Subpart E of Part 68".

#### **Verder moet u weten:**

- Dat het apparaat niet ontworpen is voor aansluiting op een PBXcentrale.
- Als u het apparaat wilt aansluiten op de telefoonlijn waarop ook een computerfax/modem is aangesloten, is het mogelijk dat alle op de lijn aangesloten apparaten problemen ondervinden met verzenden of ontvangen. We raden u aan om buiten een normaal telefoontoestel geen andere apparaten aan te sluiten op de lijn waarop het apparaat is aangesloten.

- Als u zich in een gebied bevindt waar veel onweer voorkomt of regelmatig spanningspieken optreden in het lichtnet, raden we u aan om zowel voor het lichtnet als de telefoonlijn een piekspanningsbeveiliging te installeren. Piekspanningsbeveiligingen kunt u aanschaffen bij uw dealer of bij een elektronica speciaalzaak.
- Wanneer u een alarmnummer in het apparaat programmeert en/of een alarmnummer draait om te testen of alles goed werkt, bel dan eerst het normale nummer (dus niet het alarmnummer) van de alarmdienst om de dienst op de hoogte te brengen van de test. De dienst kan u dan meteen inlichten over de testprocedure die u kunt volgen.
- Dit apparaat mag niet worden aangesloten op een muntautomaat of een lijn die wordt gebruikt voor telefonisch vergaderen.
- Dit apparaat heeft een magnetische koppeling voor gehoorapparaten.

U kunt het apparaat veilig op een telefoonnet aansluiten via een standaard modulaire connector, USOC RJ-11C.

#### **De stekker van het netsnoer vervangen (alleen voor het VK)**

#### **Belangrijk**

Het netsnoer van dit apparaat is voorzien van een standaardstekker (BS 1363) van 13 ampère en een zekering van 13 ampère. Als u de zekering vervangt, moet u het juiste type van 13 ampère gebruiken. Nadat u de zekering hebt gecontroleerd of vervangen, moet u de afdekkap van de zekering weer sluiten. Als u de afdekkap van de zekering verloren bent, mag u de stekker niet gebruiken totdat u er een nieuwe afdekkap hebt op gezet.

Neem contact op met de leverancier bij wie u het apparaat hebt gekocht.

Stekkers van 13 ampère zijn het meest voorkomende type in het Verenigd Koninkrijk en kunnen in de meeste gevallen worden gebruikt. Sommige (vooral oudere) gebouwen hebben echter geen normale stopcontacten van 13 ampère. U moet een geschikt verloopstuk (adapter) kopen. Verwijder nooit de aangegoten stekker van het netsnoer.

Als u de aangegoten stekker afsnijdt of weggooit, kunt u hem er niet meer op bevestigen en riskeert u een elektrische schok te krijgen als u hem in het stopcontact steekt.

#### **Belangrijke waarschuwing:**

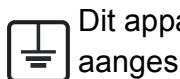

Dit apparaat moet op een geaard stopcontact worden aangesloten.

De aders van het netsnoer hebben de volgende kleurcodering:

- **Groen/geel:** aarding
- **Blauw:** neutraal
- 

Ga als volgt te werk als de kleuren van de aders in het netsnoer niet overeenstemmen met die van de stekker.

Sluit de geel-groene aardedraad aan op de pool die gemarkeerd is met de letter "E", het aardingssymbool, en geel-groen of groen is gekleurd.

Sluit de blauwe draad aan op de pool die gemarkeerd is met de letter "N" of zwart is gekleurd.

Sluit de blauwe draad aan op de pool die gemarkeerd is met de letter "L" of de kleur zwart.

In de stekker, adapter of verdeelkast moet een zekering van 13 ampère zijn aangebracht.

#### **Verklaring van overeenstemming (Europese landen)**

#### **Goedkeuringen en certificeringen**

• **Bruin:** fase Samsung Electronics verklaart hierbij dat deze [SCX-340x Series] voldoet aan de essentiële vereisten en andere regelgeving van de laagspanningsrichtlijn (2006/95/EC) en de EMC-richtlijn (2004/108/EC).

> Samsung Electronics verklaart hierbij dat deze [SCX-465xN Series/SCX-4321NS Series/SCX-465xF Series/SCX-4521FS  $\epsilon$  6 Series/SCX-4521HS Series/SCX-465xFN Series/SCX-465xHN Series/SCX-4521NS Series] voldoen aan de essentiële vereisten en andere relevante bepalingen van R&TTE-richtlijn (1999/5/EG).

> > De conformiteitsverklaring vindt u op **[www.samsung.com](http://www.samsung.com)**. Daar klikt u op Support > Download center en geeft u de printernaam (MFP) in om EuDoC te doorzoeken.

**1 januari 1995:** Richtlijn 2006/95/EC van het Europees Parlement en de Raad betreffende de onderlinge aanpassing van de wettelijke voorschriften der lidstaten inzake elektrisch materiaal bestemd voor gebruik binnen bepaalde spanningsgrenzen.

**1 januari 1996:** Richtlijn 2004/108/EC van de Raad inzake de harmonisatie van de wetgevingen in de lidstaten betreffende elektromagnetische compatibiliteit.

**9 maart 1999:** Richtlijn 1999/5/EC van de Raad inzake radioapparatuur en eindapparatuur voor telecommunicatie en de onderlinge herkenning van hun conformiteit. U kunt bij uw vertegenwoordiger van Samsung Electronics Co., Ltd. een volledige verklaring krijgen waarin de relevante richtlijnen en de normen waarnaar wordt verwezen, zijn gedefinieerd.

#### **EC-certificering**

Certificering voor Richtlijn 1999/5/EC inzake radioapparatuur en eindapparatuur voor telecommunicatie (FAX)

Dit product van Samsung is gecertificeerd door Samsung zelf voor enkeleterminalverbindingen in heel Europa met het openbare telefoonnet (PSTN), in overeenstemming met richtlijn 1999/5/EC. Het product is ontworpen voor gebruik met de nationale openbare telefoonnetten en compatibele PBX-en van de Europese landen:

Indien er problemen optreden, moet u in eerste instantie contact opnemen met het Euro QA Lab van Samsung Electronics Co., Ltd.

Het product is getest op TBR21. Het European Telecommunication Standards Institute (ETSI) heeft voor gebruik en toepassing in overeenstemming met deze norm een adviesdocument gepubliceerd (EG 201 121), waarin opmerkingen en extra voorwaarden staan voor netwerkcompatibiliteit van TBR21-terminals. Het product is getest op, en voldoet aan, alle relevante adviezen in dit document.

#### **Alleen voor Israël**

מס׳ אישור אלחוטי של משרד התקשורת הוא 28466-51 אסור להחליף את האנטנה המקורית של המכשיר, ולא לעשות בו כל שינוי טכני אחר.

#### **Alleen voor China**

#### 产品中有毒有害物质或元素的名称及含量

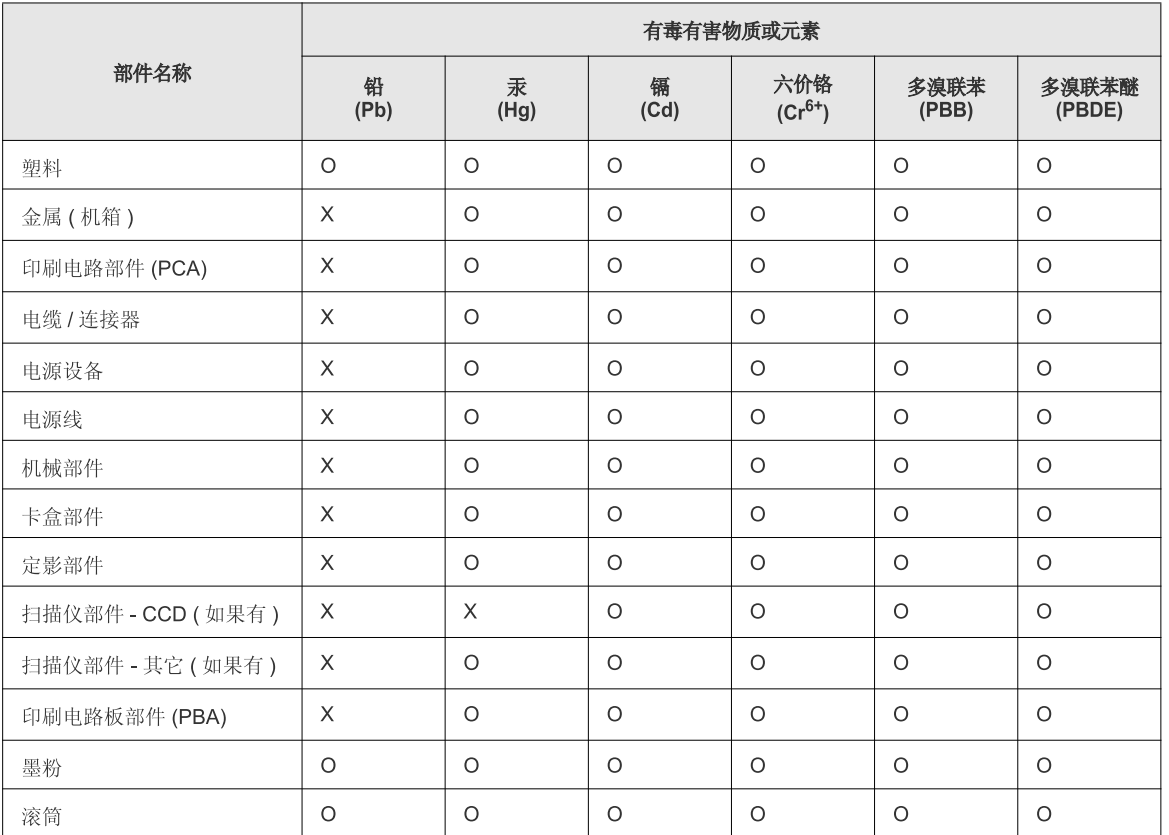

O: 表示该有毒有害物质在该部件所有均质材料中的含量均在 SJ/T 11363-2006 标准规定的限量要求以下。

X: 表示该有毒有害物质至少在该部件的某一均质材料中的含量超出 SJ/T 11363-2006 标准规定的限量要求。

以上表为目前本产品含有有毒有害物质的信息。本信息由本公司的配套厂家提供,经本公司审核后而做成,本产品的部分部件含有有毒有害物<br>质,这些部件是在现有科学技术水平下暂时无可替代物质,但三星电子将会一直为满足 SJ/T 11363-2006 标准而做不懈的努力。

## **Copyright**

© 2012 Samsung Electronics Co., Ltd. Alle rechten voorbehouden.

Deze gebruikershandleiding dient uitsluitend ter informatie. Alle informatie in deze gebruikershandleiding kan zonder voorafgaande kennisgeving worden gewijzigd.

Samsung Electronics kan niet aansprakelijk worden gesteld voor directe of indirecte schade als gevolg van of in verband met het gebruik van deze gebruikershandleiding.

- Samsung en het Samsung-logo zijn handelsmerken van Samsung Electronics Co., Ltd.
- Microsoft, Windows, Windows Vista, Windows 7 en Windows Server 2008 R2 zijn gedeponeerde handelsmerken of handelsmerken van Microsoft Corporation.
- Microsoft, Internet Explorer, Excel, Word, PowerPoint en Outlook zijn danwel geregistreerde handelsmerken danwel handelsmerken van Microsoft Corporation in de Verenigde Staten en andere landen.
- Google, Picasa en Google Documenten zijn danwel geregistreerde handelsmerken danwel handelsmerken van Google Inc.
- TrueType, LaserWriter en Macintosh zijn handelsmerken van Apple Computer, Inc.
- Alle andere merk- of productnamen zijn handelsmerken van hun respectievelijke bedrijven of organisaties.

Raadpleeg het bestand "**LICENSE.txt**" op de meegeleverde cd-rom voor open-sourcelicentiegegevens.

**REV. 1.03**

# **Gebruikershandleiding Gebruikershandleiding**

**SCX-465x/465xN/4021S/4321NS Series SCX-465xF/4521FS/4521HS Series SCX-465xFN/465xHN/4521NS Series**

## <span id="page-127-0"></span>**GEAVANCEERD GEAVANCEERD**

Deze handleiding geeft informatie over de installatie, geavanceerde instelling, gebruik en het oplossen van problemen in verschillende besturingssystemen.

Afhankelijk van het model of land zijn enkele functies mogelijk niet beschikbaar.

#### **BASIS**

Deze handleiding geeft informatie met betrekking tot de installatie, normaal gebruik en het oplossen van problemen in Windows.

# **[GEAVANCEERD](#page-127-0)**

#### **[1.](#page-130-0) Installatie van de software**

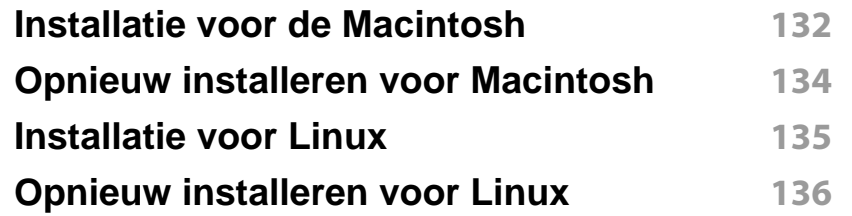

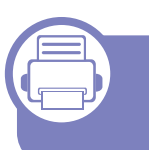

#### **[2.](#page-136-0) Een via een netwerk aangesloten apparaat gebruiken**

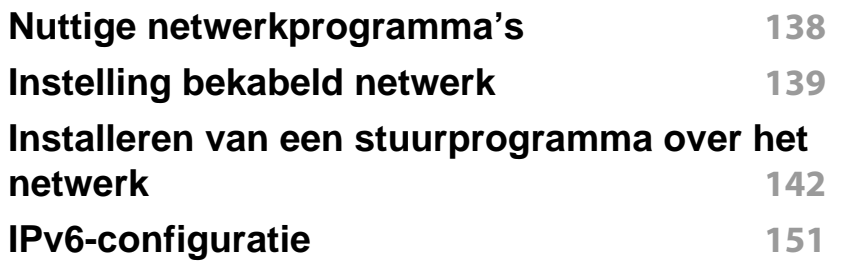

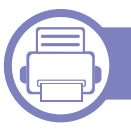

#### **[3.](#page-153-0) Menu´s met nuttige instellingen**

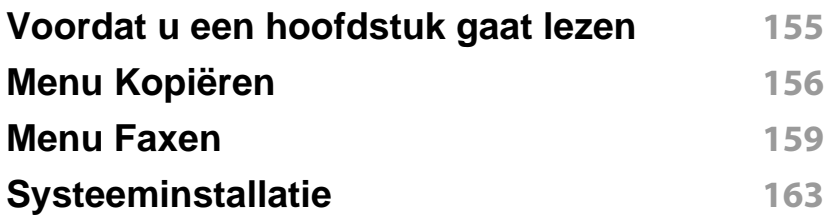

#### **[4.](#page-169-0) Speciale functies**

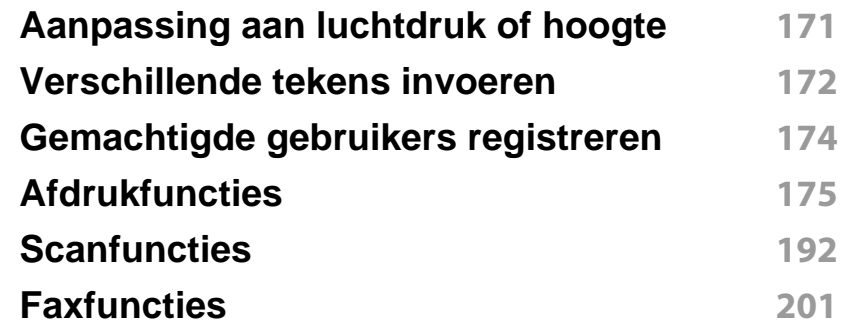

#### **[5.](#page-211-0) Nuttige beheerprogramma's**

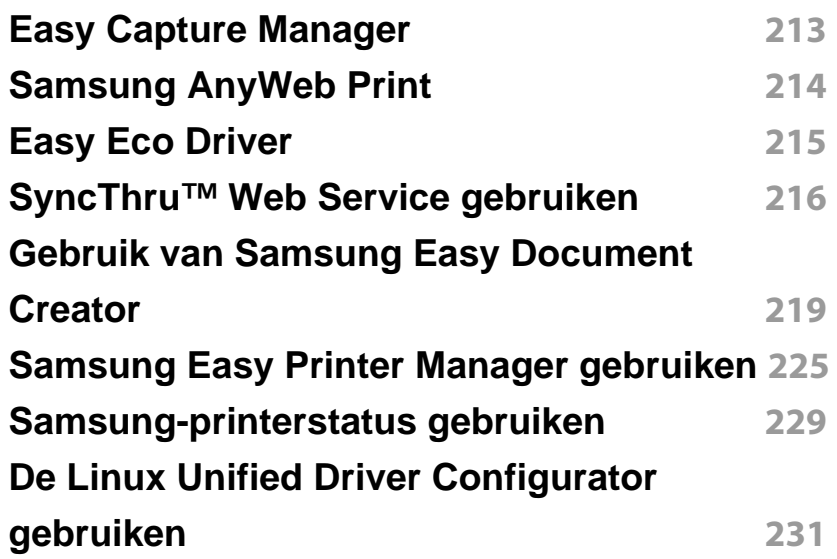

# **GEAVANCEERD**

### **[6.](#page-234-0) Problemen oplossen**

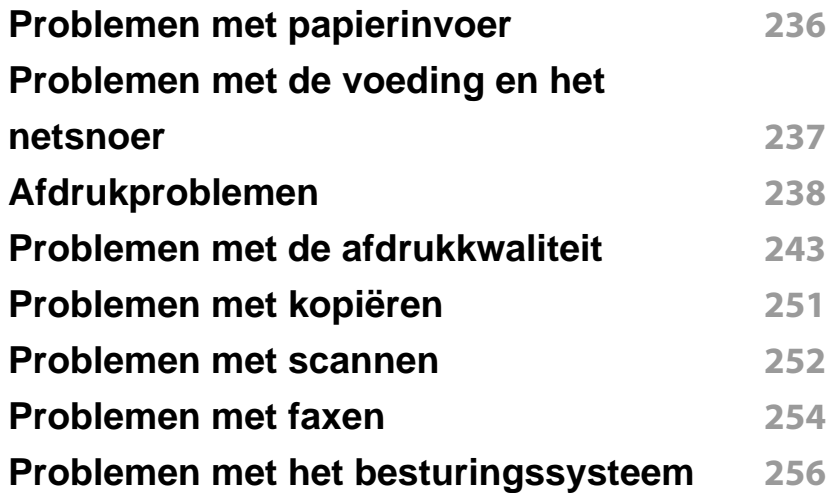

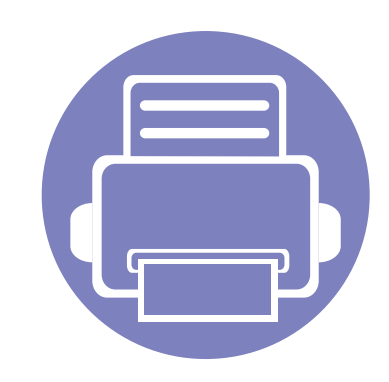

## <span id="page-130-0"></span>**1. Installatie van de software**

Dit hoofdstuk levert instructies voor het installeren van essentiële en nuttige software voor gebruik in een opstelling waarbij het apparaat via een kabel aangesloten is. Een lokale printer is een printer die via een kabel rechtstreeks op uw computer is aangesloten. Als uw apparaat op een netwerk is verbonden, slaat u de onderstaande stappen over en gaat u verder met de installatie van het stuurprogramma voor een netwerkapparaat (zie ["Installeren van een stuurprogramma over het netwerk" op pagina 142\)](#page-141-1).

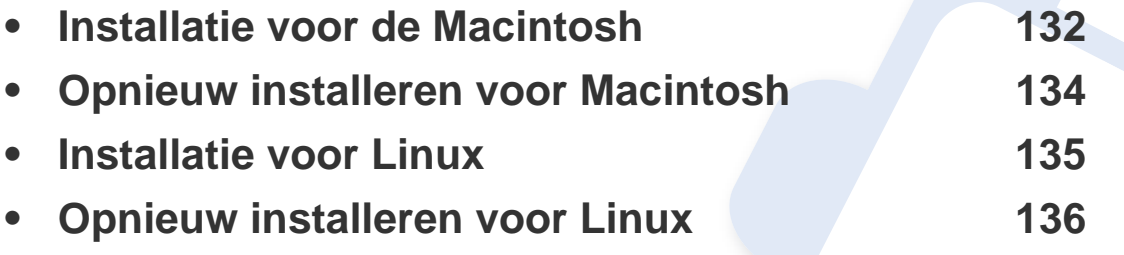

• Als u gebruik maakt van het besturingsysteem Windows, kijkt u in de basishandleiding voor installatie van het stuurprogramma (zie ["Lokaal installeren van het](#page-30-0)  [stuurprogramma" op pagina 31](#page-30-0)).

• Gebruik alleen een USB-kabel die korter is dan 3 meter.

## <span id="page-131-1"></span><span id="page-131-0"></span>**Installatie voor de Macintosh**

- **1** Controleer of de printer op uw computer is aangesloten en ingeschakeld is.
- **2** Plaats de meegeleverde software-cd in uw cd-romstation.
- **3** Dubbelklik op het pictogram in de vorm van een cd-rom op het bureaublad van uw Macintosh-computer.
- **4** Dubbelklik in de map **MAC\_Installer** op het pictogram **Uninstaller OS X**.
- **5** Klik op **Ga door**.
- **6** Lees de gebruiksrechtovereenkomst en klik op **Ga door**.
- **7** Klik op **Akkoord** als u akkoord gaat met de gebruiksrechtovereenkomst.
- **8** Op het computerscherm verschijnt een waarschuwing dat alle toepassingen worden afgesloten. Klik op **Ga door**.
- **9** Klik op **Ga door** in het paneel **Gebruikersopties**.

**10** Klik op **Installeer**. Alle onderdelen die noodzakelijk zijn voor apparaatbewerkingen worden geïnstalleerd.

Als u klikt op **Aanpassen**, kunt u aangeven welke afzonderlijke onderdelen u wilt installeren.

- **11** Voer het wachtwoord in en klik op **OK**.
- 12 Na het installeren van de software moet u uw computer opnieuw opstarten. Klik op **Ga door met installatie**.
- **13** Wanneer de installatie is voltooid, klikt u op **Afsluiten** of **Herstart**.
- **14** Open de map **Programma's** > **Hulpprogramma's**<sup>&</sup>gt; **Printerconfiguratie**.
	- •Voor Mac OS X 10.5-10.7 opent u de map **Programma's** > **Systeemvoorkeuren** en klikt u op **Afdrukken en faxen**.
- **15** Klik op **Voeg toe** op de **Printerlijst**.
	- •Voor Mac OS X 10.5-10.7 klikt u op het pictogram **+**, waarna een venster verschijnt.
- **16** Klik op **Standaardkiezer** en zoek de USB-verbinding.
	- •In Mac OS X 10.5-10.7 klikt u op **Standaard** en zoekt u de USBverbinding.

## **Installatie voor de Macintosh**

- **17** Als automatisch selecteren in Mac OS X 10.4 niet goed werkt, selecteert u **Samsung** in **Druk af via** en de naam van uw apparaat in **Model**.
	- •Voor Mac OS X 10.5-10.7: als Automatisch selecteren niet goed werkt, selecteert u **Selecteer besturingsbestand…** en de naam van uw apparaat in **Druk af via**.

Uw apparaat verschijnt in **Printerlijst** en wordt ingesteld als standaardapparaat.

#### **18** Klik op **Voeg toe**.

Het faxstuurprogramma installeert u als volgt:

- **a** Open de map **Programma's** > **Samsung** > **Faxwachtrijmaker**.
- **b** Uw apparaat wordt weergegeven in de **Printerlijst**
- **c** Selecteer het gewenste apparaat en klik op de knop **Maken**

## <span id="page-133-1"></span><span id="page-133-0"></span>**Opnieuw installeren voor Macintosh**

Als het printerbesturingsbestand niet correct werkt, maakt u de installatie van het besturingsbestand ongedaan en installeert u het opnieuw.

- **1** Controleer of de printer op uw computer is aangesloten en ingeschakeld is.
- **2** Plaats de meegeleverde software-cd in uw cd-romstation.
- **3** Dubbelklik op het pictogram in de vorm van een cd-rom op het bureaublad van uw Macintosh-computer.
- **4** Dubbelklik in de map **MAC\_Installer** op het pictogram **Uninstaller OS X**.
- **5** Voer het wachtwoord in en klik op **OK**.
- **6** Nadat de installatie ongedaan is gemaakt, klikt u op **OK**.

Als een apparaat al is toegevoegd, kunt u het verwijderen via **Printerconfiguratie** of **Afdrukken en faxen**.

## <span id="page-134-1"></span><span id="page-134-0"></span>**Installatie voor Linux**

[U moet Linux-softwarepakketten downloaden van de website van Samsung](http://www.samsung.com)  om de printersoftware te installeren (http://www.samsung.com> zoek uw product > Ondersteuning of Downloads).

#### **Het Unified Linux-stuurprogramma installeren**

- **1** Controleer of de printer op uw computer is aangesloten en ingeschakeld is.
- **2** Wanneer het venster **Administrator Login** verschijnt, typt u "root" in het veld **Login** en voert u het systeemwachtwoord in.
- U moet zich aanmelden als supergebruiker (root) om de printersoftware te installeren. Als u geen supergebruiker bent, neemt u contact op met uw systeembeheerder.
- **3** Download het Unified Linux Driver-pakket van de website van Samsung.
- **4** Klik met de rechtermuisknop op het **Unified Linux Driver**-pakket en pak het uit.
- **5** Dubbelklik op **cdroot** > **autorun**.
- **6** Klik op **Next** zodra het welkomstscherm verschijnt.

**7** Zodra de installatie is voltooid, klikt u op **Finish**.

Het installatieprogramma heeft het pictogram Unified Driver Configurator op het bureaublad geplaatst en de groep Unified Driver aan het systeemmenu toegevoegd. Als u problemen ondervindt, raadpleegt u de schermhulp die u kunt openen via het systeemmenu of vanuit het stuurprogrammapakket van Windows-toepassingen, zoals **Unified Driver Configurator** of **Image Manager**.

## <span id="page-135-1"></span><span id="page-135-0"></span>**Opnieuw installeren voor Linux**

Als het printerstuurprogramma niet correct werkt, maakt u de installatie van het stuurprogramma ongedaan en installeert u het opnieuw.

- **1** Controleer of de printer op uw computer is aangesloten en ingeschakeld is.
- **2** Wanneer het venster **Administrator Login** verschijnt, typt u "root" in het veld **Login** en voert u het systeemwachtwoord in.

U moet zich aanmelden als supergebruiker (root) om de installatie van het printerstuurprogramma ongedaan te maken. Als u geen supergebruiker bent, neemt u contact op met uw systeembeheerder.

**3** Openen het terminalprogramma. Wanneer het venster Terminal verschijnt, typt u het volgende:

[root@localhost root]#cd /opt/Samsung/mfp/uninstall/ [root@localhost uninstall]#./uninstall.sh

- **4** Klik op **Next**.
- **5** Klik op **Finish**.

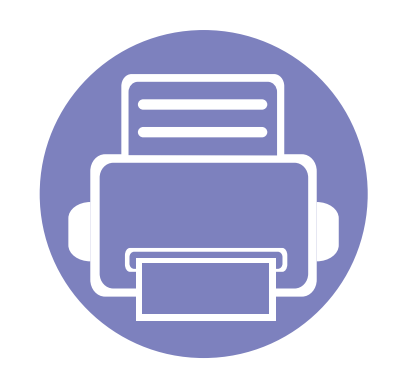

## <span id="page-136-0"></span>**2. Een via een netwerk aangesloten apparaat gebruiken**

In dit hoofdstuk wordt stap voor stap uitgelegd hoe u een apparaat instelt dat via het netwerk aangesloten is en hoe u de software instelt.

**• [Nuttige netwerkprogramma's](#page-137-1) 138 • [Instelling bekabeld netwerk](#page-138-1) 139 • [Installeren van een stuurprogramma over het](#page-141-2)  [netwerk](#page-141-2) 142 • [IPv6-configuratie](#page-150-1) 151**

De ondersteunde optionele apparaten en functies kunnen van model tot model verschillen (zie ["Functies per model" op pagina 7\)](#page-6-0).

## <span id="page-137-1"></span><span id="page-137-0"></span>**Nuttige netwerkprogramma's**

Er zijn verschillende programma's voorhanden om in een netwerkomgeving de netwerkinstellingen op een eenvoudige manier in te voeren. Zo kan de netwerkbeheerder diverse apparaten in het netwerk beheren.

- Voordat u onderstaande programma's gaat gebruiken moet u het IPadres instellen.
	- Sommige functies en optionele onderdelen zijn mogelijk niet beschikbaar afhankelijk van model of land (zie ["Functies per model"](#page-6-0)  [op pagina 7\)](#page-6-0).

#### **SyncThru™ Web Service**

Met de in het netwerkapparaat geïntegreerde webserver kunt u het volgende doen (zie ["SyncThru™ Web Service gebruiken" op pagina 216\)](#page-215-1).

- Informatie over en status van verbruiksartikelen opvragen.
- Apparaatinstellingen aanpassen.
- E-mail-meldingsopties instellen. Als u deze optie instelt, wordt de apparaatstatus (als de tonercassette leeg is of als er een foutmelding is) automatisch naar het e-mailadres van een bepaalde persoon gestuurd.
- De noodzakelijke netwerkparameters voor het apparaat instellen, zodat u een verbinding kunt maken met diverse netwerkomgevingen.

#### **SyncThru™ Web Admin Service**

Een webgebaseerd apparaatbeheersysteem voor netwerkbeheerders. Met SyncThru™ Web Admin Service kunt u netwerkapparatuur op een efficiënte manier beheren en op afstand controleren. U kunt bovendien problemen oplossen vanaf iedere plek waar u via het internet toegang hebt tot het bedrijfsnetwerk.

[• U kunt dit programma downloaden via http://](http://solution.samsungprinter.com) solution.samsungprinter.com.

#### **SetIP instelling bekabeld netwerk**

Met dit hulpprogramma kunt u een netwerkinterface selecteren en handmatig IP-adressen configureren voor gebruik met het TCP/IP-protocol.

- zie ["IPv4-configuratie met het programma SetIP \(Windows\)" op pagina](#page-138-2)  [139](#page-138-2).
- zie ["IPv4-configuratie met het programma SetIP \(Macintosh\)" op pagina](#page-139-0)  [140](#page-139-0).
- zie ["IPv4-configuratie met het programma SetIP \(Linux\)" op pagina 141](#page-140-0).
	- Wanneer het apparaat de netwerkpoort niet ondersteunt, kunt u deze functie niet gebruiken (zie ["Achterkant" op pagina 24](#page-23-0)).
		- TCP/IPv6 wordt door dit programma niet ondersteund.

## <span id="page-138-1"></span><span id="page-138-0"></span>**Instelling bekabeld netwerk**

#### <span id="page-138-3"></span>**Een netwerkconfiguratierapport afdrukken**

U kunt een **netwerkconfiguratierapport** afdrukken vanaf het bedieningspaneel van het apparaat, waarin de huidige netwerkinstellingen van uw apparaat worden weergegeven. Dit zal u helpen bij de installatie van een netwerk.

• Druk op de knop  $\sqrt{2}$  (Menu) op het bedieningpaneel en kies Netwerk > **Netwerkconf.** (**Netwerkconfiguratie**).

In dit **netwerkconfiguratierapport** kunt u het MAC-adres en IP-adres van uw apparaat vinden.

Voorbeeld:

- MAC-adres: 00:15:99:41:A2:78
- IP-adres: 169.254.192.192

#### <span id="page-138-4"></span>**Het IP-adres instellen**

- Wanneer het apparaat de netwerkinterface niet ondersteunt, kunt u deze functie niet gebruiken (zie ["Achterkant" op pagina 24\)](#page-23-0).
	- TCP/IPv6 wordt door dit programma niet ondersteund.

Eerst moet u een IP-adres instellen voor het beheren van en afdrukken via het netwerk. In de meeste gevallen wordt een IP-adres automatisch toegewezen via een DHCP-server (Dynamic Host Configuration Protocol Server) die zich in het netwerk bevindt.

#### <span id="page-138-2"></span>**IPv4-configuratie met het programma SetIP (Windows)**

Voordat u het programma SetIP gebruikt, moet u de firewall van de computer uitschakelen via **Configuratiescherm** > **Beveiligingscentrum** > **Windows Firewall**.

- **1** Installeer dit programma vanaf de meegeleverde cd-rom door te dubbelklikken op **Application** > **SetIP** > **Setup.exe**.
- **2** Volg de instructies in het installatievenster.
- **3** Sluit het apparaat op het netwerk aan met een netwerkkabel.
- **4** Schakel het apparaat in.
- **5** In het menu **Start** van Windows selecteert u **Alle programma's**<sup>&</sup>gt; **Samsung Printers** > **SetIP** > **SetIP**.
- **6** Klik op het pictogram (derde van links) in het scherm SetIP om het TCP/IP-configuratievenster te openen.

## **Instelling bekabeld netwerk**

**7** Voer als volgt de nieuwe apparaatgegevens in in het configuratievenster. In een bedrijfsintranet moeten deze gegevens mogelijk worden toegewezen door een netwerkbeheerder voordat u verder kunt gaan.

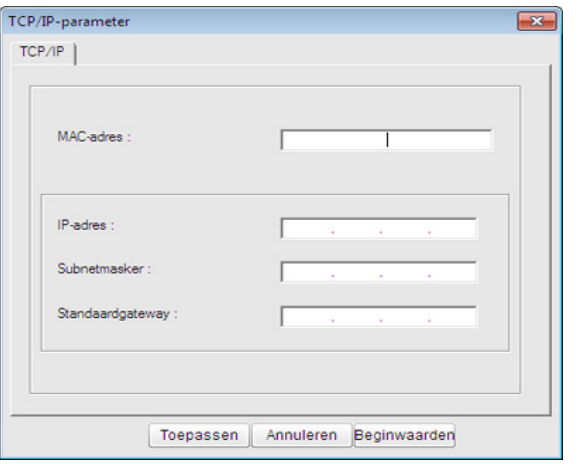

- Zoek het MAC-adres in het **netwerkconfiguratierapport** en voer het hier in (zonder dubbele punten) (zie ["Een netwerkconfiguratierapport](#page-138-3)  [afdrukken" op pagina 139\)](#page-138-3). Bijvoorbeeld: 00:15:99:29:51:A8 wordt dus 0015992951A8.
- **8** Klik op **Toepassen** en vervolgens op **OK**. Het **Netwerkconfiguratierapport** wordt automatisch op het apparaat afgedrukt. Bevestig dat alle instellingen juist zijn.

#### <span id="page-139-0"></span>**IPv4-configuratie met het programma SetIP (Macintosh)**

Voordat u het programma SetIP gebruikt, moet u de firewall van de computer uitschakelen via **Systeemvoorkeuren** > **Beveiliging** > **Firewall**.

- De volgende instructies kunnen verschillen per model.
- **1** Sluit het apparaat op het netwerk aan met een netwerkkabel.
- **2** Plaats de installatie-cd en open het schijfvenster. Selecteer vervolgens **MAC\_Installer** > **MAC\_Printer** > **SetIP** > **SetIPapplet.html**.
- **3** Dubbelklik op het bestand en **Safari** zal automatisch worden geopend. Selecteer vervolgens **Vertrouw**. De pagina **SetIPapplet.html** wordt geopend in de browser. Hier vindt u de naam en het IP-adres van de printer.
- **4** Klik op het pictogram (derde van links) in het scherm SetIP om het TCP/IP-configuratievenster te openen.
- **5** Voer de nieuwe apparaatgegevens in het configuratievenster in. In een bedrijfsintranet moeten deze gegevens mogelijk worden toegewezen door een netwerkbeheerder voordat u verder kunt gaan.

## **Instelling bekabeld netwerk**

- Zoek het MAC-adres in het **netwerkconfiguratierapport** en voer het hier in (zonder dubbele punten) (zie ["Een netwerkconfiguratierapport](#page-138-3)  [afdrukken" op pagina 139\)](#page-138-3). Bijvoorbeeld: 00:15:99:29:51:A8 wordt dus 0015992951A8.
- **6** Selecteer **Apply**, **OK** en opnieuw **OK**.
- **7** Sluit **Safari** af.

#### <span id="page-140-0"></span>**IPv4-configuratie met het programma SetIP (Linux)**

Voordat u het programma SetIP gebruikt, moet u de firewall van de computer uitschakelen via **System Preferences** or **Administrator**.

De volgende instructies kunnen verschillen per model of besturingssysteem.

- **1** Open /**opt**/**Samsung**/**mfp**/**share**/**utils**/.
- **2** Dubbelklik op het bestand **SetIPApplet.html**.
- **3** Klik hier om het venster TCP/IP Configuration te openen.
- **4** Voer de nieuwe apparaatgegevens in het configuratievenster in. In een bedrijfsintranet moeten deze gegevens mogelijk worden toegewezen door een netwerkbeheerder voordat u verder kunt gaan.
- Zoek het MAC-adres in het **netwerkconfiguratierapport** en voer het hier in (zonder dubbele punten) (zie ["Een netwerkconfiguratierapport](#page-138-3)  [afdrukken" op pagina 139](#page-138-3)). Bijvoorbeeld: 00:15:99:29:51:A8 wordt dus 0015992951A8.
- **5** Het **Netwerkconfiguratierapport** wordt automatisch op het apparaat afgedrukt.

## <span id="page-141-2"></span><span id="page-141-1"></span><span id="page-141-0"></span>**Installeren van een stuurprogramma over het netwerk**

- Sommige functies en optionele onderdelen zijn mogelijk niet beschikbaar afhankelijk van model of land (zie ["Functies per model"](#page-6-0)  [op pagina 7\)](#page-6-0).
	- Wanneer het apparaat de netwerkinterface niet ondersteunt, kunt u deze functie niet gebruiken (zie ["Achterkant" op pagina 24\)](#page-23-0).

#### **Windows**

- **1** Controleer of het apparaat met het netwerk is verbonden en ingeschakeld is. Het IP-adres van uw apparaat moet reeds ingesteld zijn (zie ["Het IP-adres instellen" op pagina 139\)](#page-138-4).
	- Als tijdens de installatie het venster "**Wizard Nieuwe hardware gevonden**" verschijnt, klikt u op **Annuleren** om het venster te sluiten.
- **2** Plaats de meegeleverde software-cd in uw cd-romstation.

**3** Selecteer **Nu installeren**.

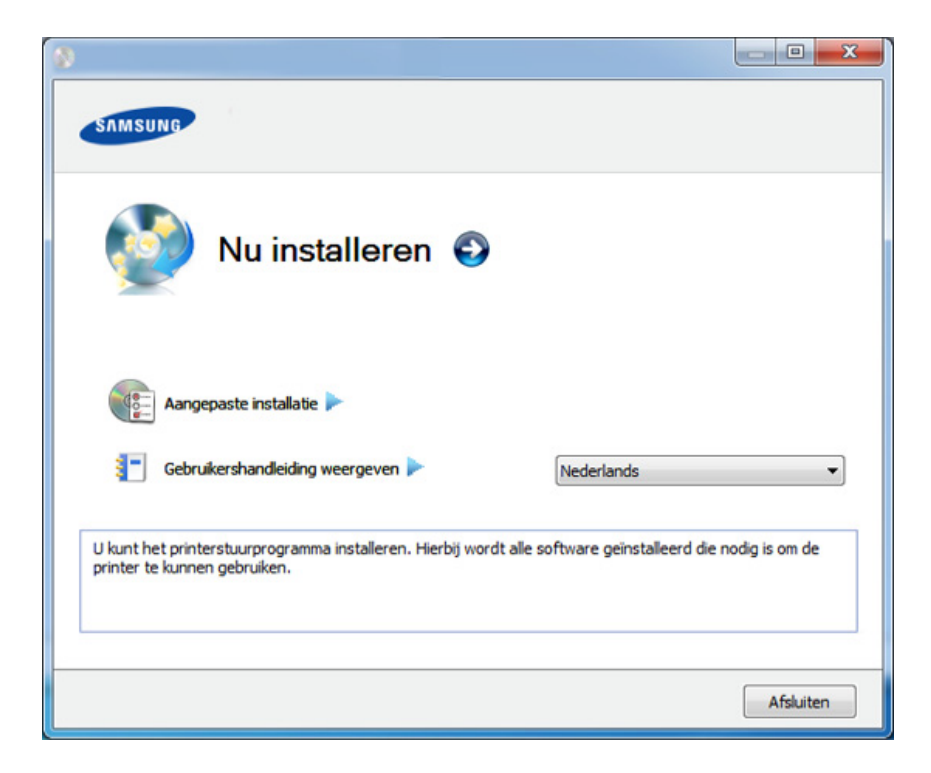

- **Aangepaste installatie** laat u toe om de verbinding van het apparaat te selecteren en aan te geven welke individuele onderdelen u wilt installeren. Volg de aanwijzingen op het scherm.
- **4** Lees de **Gebruiksrechtovereenkomst** en schakel het selectievakje **Ik aanvaard de bepalingen van de gebruiksrechtovereenkomst** in. Klik daarna op **Volgende**.

Het programma zoekt het apparaat.

## **Installeren van een stuurprogramma over het netwerk**

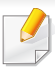

Als het apparaat niet in het netwerk of lokaal wordt gevonden, verschijnt er een foutbericht. Selecteer de gewenste optie en klik op **Volgende**.

- **5** De gevonden apparaten worden op het scherm weergegeven. Selecteer het gewenste apparaat en klik op **OK**.
- Als er slechts één apparaat is gevonden, verschijnt het bevestigingsvenster.
- **6** Volg de instructies in het installatievenster.

#### **De modus installatie op de achtergrond**

De modus installatie op de achtergrond is een installatiemethode die geen tussenkomst van de gebruiker vereist. Zodra u met de installatie start, worden het stuurprogramma van het apparaat en de software automatisch op uw computer geïnstalleerd. U kunt de installatie op de achtergrond ook starten door **/s** of **/S** in het opdrachtvenster te typen.

#### **Opdrachtregelparameters**

De volgende tabel geeft opdrachten weer die kunnen worden gebruikt in het opdrachtvenster.

De volgende opdrachtregels zijn effectief en worden gehanteerd wanneer de opdracht gebruikt wordt met **/s** of **/S**. **/h**, **/H** of **/?** zijn uitzonderlijke opdrachten die alleen gebruikt kunnen worden.

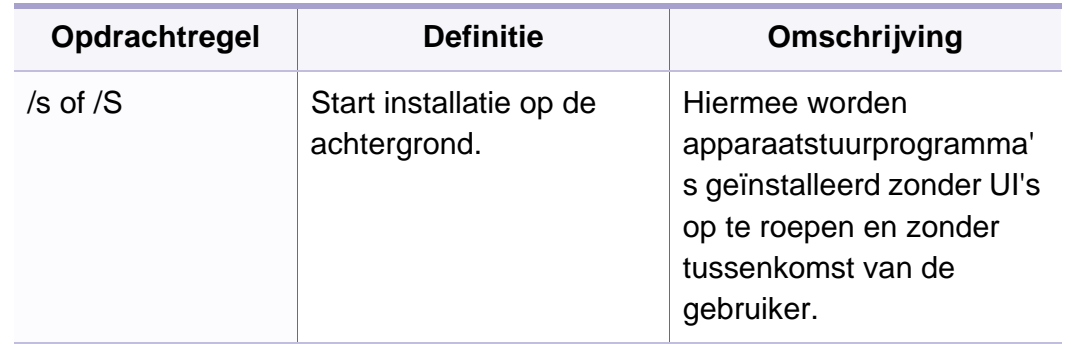

## **Installeren van een stuurprogramma over het netwerk**

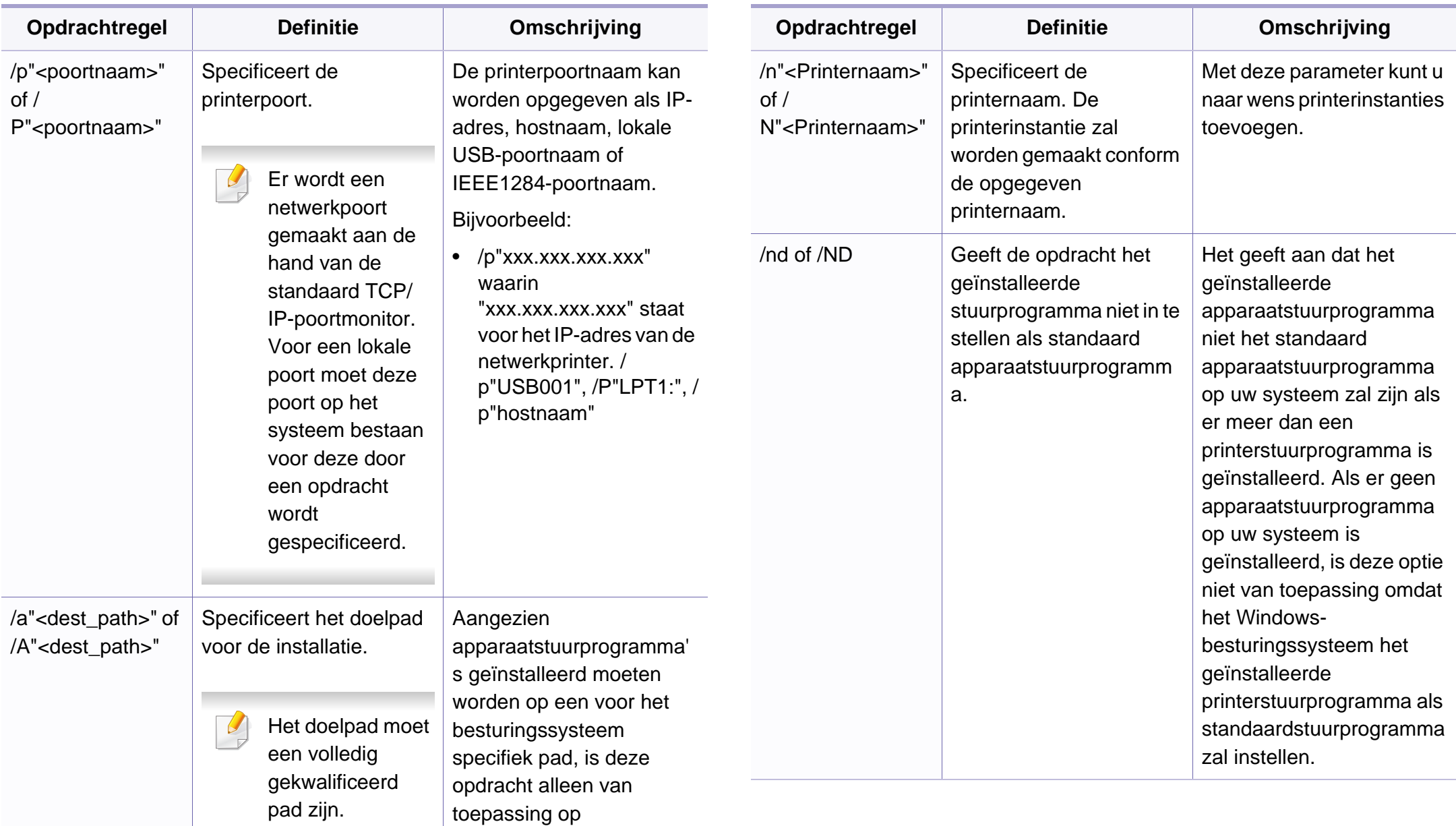

toepassingssoftware.
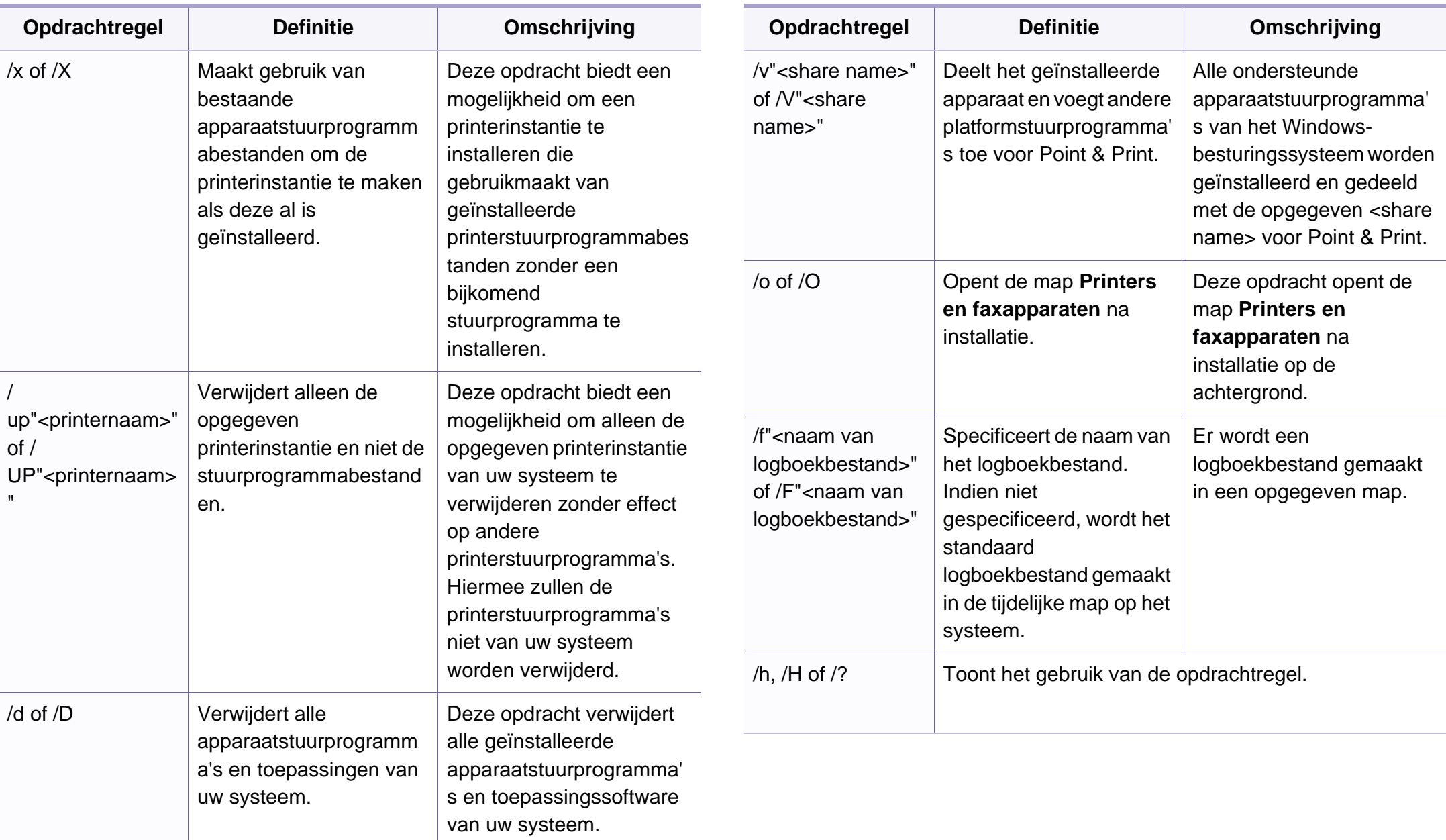

#### **Macintosh**

- **1** Controleer of het apparaat met uw netwerk is verbonden en ingeschakeld is.
- **2** Plaats de meegeleverde software-cd in uw cd-romstation.
- **3** Dubbelklik op het pictogram in de vorm van een cd-rom op het bureaublad van uw Macintosh-computer.
- **4** Dubbelklik in de map **MAC\_Installer** op het pictogram **Installer OS X**.
- **5** Klik op **Ga door**.
- **6** Lees de gebruiksrechtovereenkomst en klik op **Ga door**.
- **7** Klik op **Akkoord** als u akkoord gaat met de gebruiksrechtovereenkomst.
- **8** Op het computerscherm verschijnt een waarschuwing dat alle programma´s worden afgesloten. Klik op **Ga door**.
- **9** Klik op **Ga door** in het paneel **Gebruikersopties**.
- Als u het IP-adres nog niet hebt ingesteld, klikt u op IP-adres instellen  $\overline{\mathcal{L}}$ en raadpleegt u ["IPv4-configuratie met het programma SetIP](#page-139-0)  [\(Macintosh\)" op pagina 140](#page-139-0). Als u de draadloze instelling wilt gebruiken, raadpleegt u
- **10** Klik op **Installeer**. Alle onderdelen die noodzakelijk zijn voor apparaatbewerkingen worden geïnstalleerd.

Als u klikt op **Aanpassen**, kunt u aangeven welke afzonderlijke onderdelen u wilt installeren.

- **11** Voer het wachtwoord in en klik op **OK**.
- 12 Na het installeren van de software moet u uw computer opnieuw opstarten. Klik op **Ga door met installatie**.
- **13** Wanneer de installatie is voltooid, klikt u op **Afsluiten** of **Herstart**.
- **14** Open de map **Toepassingen** > **Hulpprogramma's**<sup>&</sup>gt; **Printerconfiguratie**.
	- •Voor Mac OS X 10.5-10.7 opent u de map **Programma's** > **Systeemvoorkeuren** en klikt u op **Afdrukken en faxen**.
- **15** Klik op **Voeg toe** op de **Printerlijst**.
	- •In Mac OS X 10.5 -10.7 klikt u op het pictogram "**+**". Er verschijnt een weergavevenster.

**16** In Mac OS X 10.4 klikt u op **IP-printer**.

•In Mac OS X 10.5-10.7 klikt u op **IP**.

**17** Selecteer **HP Jetdirect - Socket** in **Protocol**.

- - Het faxstuurprogramma installeert u als volgt:
	- **a** Open de map **Programma's** > **Samsung** > **Faxwachtrijmaker**.
	- **b** Uw apparaat wordt weergegeven in de **Printerlijst**.
	- **c** Selecteer het gewenste apparaat en klik op de knop **Maken**.

- Als u een document van vele pagina's afdrukt, kunt u de prestaties van de printer verbeteren door **Socket** te kiezen in de opties bij **Printertype**.
- **18** Typ het IP-adres van uw printer in het invoerveld **Adres**.
- **19** Typ de wachtrijnaam in het invoerveld **Wachtrij**. Als u de wachtrijnaam voor uw apparaatserver niet kunt bepalen, probeert u eerst de standaardwachtrij.
- **20** Als automatisch selecteren in Mac OS X 10.4 niet goed werkt, selecteert u **Samsung** in **Druk af via** en de naam van uw apparaat in **Model**.
	- •Als bij Mac OS X 10.5-10.7 Automatisch selecteren niet goed werkt, kiest u **Printersoftware selecteren** en de naam van uw apparaat in **Druk af via**.
- **21** Klik op **Voeg toe**.

Uw printer verschijnt op de **Printerlijst** en wordt ingesteld als standaardprinter.

#### **Linux**

[U moet Linux-softwarepakketten downloaden van de website van Samsung](http://www.samsung.com)  om de printersoftware te installeren (http://www.samsung.com> zoek uw product > Ondersteuning of Downloads).

#### **Het Linux-stuurprogramma installeren en een netwerkprinter toevoegen**

- **1** Controleer of het apparaat met uw netwerk is verbonden en ingeschakeld is. Het IP-adres van uw apparaat moet bovendien zijn ingesteld.
- **2** Download het Unified Linux Driver-pakket van de website van Samsung.
- **3** Extraheer het Downloadbestand en open de nieuwe directory.
- **4** Dubbelklik op de map cdroot > pictogram autorun.

- **5** Het venster Samsung Installer wordt geopend. Klik op **Next.**
- **6** Het venster "Add printer wizard" gaat open. Klik op **Next**.
- **7** Selecteer Netwerkprinter en klik op de knop **Search**.
- **8** Het IP-adres en het model van de printer verschijnen in de lijst.
- **9** Selecteer uw apparaat en klik op **Next**.
- **10** Voer de beschrijving van de printer in en klik op **Next**.
- **11** Nadat de software is toegevoegd klikt u op **Finish**.
- **12** Nadat de installatie is voltooid, klikt u op **Finish**.

#### **Een netwerkprinter toevoegen**

- **1** Dubbelklik op **Unified Driver Configurator**.
- **2** Klik op **Add Printer.**.
- **3** Het venster **Add printer wizard** wordt geopend. Klik op **Next**.
- **4** Selecteer **Network printer** en klik op de knop **Search**.
- **5** Het IP-adres en de modelnaam van de printer worden in de lijst weergegeven.
- **6** Selecteer uw apparaat en klik op **Next**.
- **7** Voer de beschrijving van de printer in en klik op **Next**.
- **8** Nadat de software is toegevoegd klikt u op **Finish**.

#### **UNIX**

- Controleer of uw printer het besturingssysteem UNIX ondersteunt, voordat u het UNIX-stuurprogramma installeert (zie ["Besturingssysteem" op pagina 7\)](#page-6-0).
	- De commando's zijn gemarkeerd met ". Wanneer u de commando's invoert, moet u geen " typen.
	- Sommige functies en optionele onderdelen zijn mogelijk niet beschikbaar afhankelijk van model of land (zie ["Besturingssysteem"](#page-6-0)  [op pagina 7](#page-6-0)).

Om het UNIX-printerstuurprogramma te gebruiken moet u eerst het UNIX[printerstuurprogrammapakket installeren en vervolgens de printer instellen.](http://www.samsung.com)  U kunt het UNIX-printerstuurprogrammapakket downloaden van de website van Samsung (( http://www.samsung.com > vind uw product > Service en [downloads\).](http://www.samsung.com)

#### **Het UNIX-printerstuurprogrammapakket installeren**

De installatieprocedure is identiek voor alle varianten van het bovengenoemde UNIX-besturingssysteem.

- **1** Download het UNIX-stuurprogrammapakket van de website van Samsung en pak het uit op uw computer.
- **2** Zorg dat u machtigingen voor de hoofdmap heeft. "**su -**"
- **3** Kopieer het juiste stuurprogrammabestand naar de UNIX-computer.
- Raadpleeg de handleiding van uw UNIX-besturingssysteem voor meer informatie.
- Pak het UNIX-printerstuurprogrammabestand uit. Op IBM AIX gebruikt u bijvoorbeeld de volgende commando's: "**gzip -d <** voor de pakketnaam in **| tar xf -**"
- **5** Ga naar de uitgepakte map.
- **6** Voer het installatiescript uit.
	- "**./install**"

**install** is het installatiescriptbestand dat wordt gebruikt om het UNIX-printerstuurprogrammapakket te installeren/deïnstalleren.

Gebruik de opdracht "**chmod 755 install**" om de uitvoering van het installatiescript te machtigen.

- **7** Voer de opdracht "**. /install –c**" uit om de resultaten van de installatie te controleren.
- **8** Voer "**installprinter**" uit vanaf de opdrachtregel. Hiermee wordt het venster van de wizard **Add Printer Wizard** geopend. Stel in dit venster de printer op de volgende manier in:
	- In sommige UNIX-besturingssystemen, zoals Solaris 10, zijn zojuist toegevoegde printers mogelijk niet ingeschakeld en/of kunnen geen taken ontvangen. In dat geval moet u de volgende twee opdrachten uitvoeren in de root-terminal:
		- "**accept <printer\_name>**"
		- "**enable <printer\_name>**"

#### **De installatie van het printerstuurprogrammapakket ongedaan maken**

Het hulpprogramma moet gebruikt worden om de geïnstalleerde printer uit het systeem te verwijderen.

- **a** Voer de opdracht "**uninstallprinter**" uit vanaf de terminal. Hierdoor wordt **Uninstall Printer Wizard** geopend. De geïnstalleerde printers verschijnen in de vervolgkeuzelijst.
- **b** Selecteer de printer die u wilt verwijderen.
- **c** Klik op **Delete** om de printer uit het systeem te verwijderen.
- **d** Voer de opdracht "**. /install –d**" uit om de installatie van het volledige pakket ongedaan te maken.
- **e** Voer de opdracht "**. /install –c**" uit om de resultaten van de deïnstallatie te controleren.

Gebruik de opdracht "**. /install**" om de binaire gegevens opnieuw te installeren.

#### **De printer instellen**

Voer "installprinter" uit vanaf de opdrachtregel om de printer toe te voegen aan uw UNIX-systeem. Hiermee wordt het venster van de wizard Printer toevoegen geopend. Stel in dit venster de printer op de volgende manier in:

- **1** Typ de naam van de printer.
- **2** Selecteer het juiste printermodel uit de lijst van modellen.
- **3** Voer een beschrijving in voor het type van uw printer in het veld **Type**. Dit is optioneel.
- **4** Geef in het veld **Description** een beschrijving van de printer op. Dit is optioneel.
- **5** Geef in het veld **Location** een beschrijving van de printer op.
- **6** Typ het IP-adres of de DNS-naam van de printer in het tekstvak **Device** voor netwerkprinters. Op IBM AIX met **jetdirect** kunt u alleen **Queue type** invoeren. U kunt geen numeriek IP-adres invoeren.
- **7 Queue type** toont de verbinding als **lpd** of **jetdirect** in de overeenkomstige keuzelijst. Op Sun Solaris OS is bovendien een **usb** type beschikbaar.
- **8** Selecteer **Copies** om het aantal exemplaren in te stellen.
- **9** Schakel de optie **Collate** in om exemplaren gesorteerd af te drukken.
- **10** Schakel de optie Reverse Order in om exemplaren in omgekeerde volgorde af te drukken.
- **11** Schakel de optie Make Default in om deze printer in te stellen als standaardprinter.
- **12** Klik op OK om de printer toe te voegen.

## <span id="page-150-0"></span>**IPv6-configuratie**

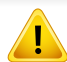

**IPv6** wordt alleen juist ondersteund in Windows Vista of latere versies.

- Sommige functies en optionele onderdelen zijn mogelijk niet beschikbaar afhankelijk van model of land (zie ["Functies per model"](#page-6-1)  [op pagina 7](#page-6-1) of ["Menuoverzicht" op pagina 34](#page-33-0)).
- Als het IPv6-netwerk niet lijkt te werken, zet u alle netwerkinstellingen terug naar de fabrieksinstellingen en probeert u het opnieuw met behulp van **Instel. wissen**.

Volg in een IPv6-netwerkomgeving de volgende procedure om het IPv6 adres te gebruiken.

#### **Via het bedieningspaneel**

- **1** Sluit het apparaat op het netwerk aan met een netwerkkabel.
- **2** Schakel het apparaat in.
- **3** Druk een **netwerkconfiguratierappor** af om de IPv6-adressen te controleren (zie ["Een netwerkconfiguratierapport afdrukken" op](#page-138-0)  [pagina 139\)](#page-138-0).
- **4** Selecteer **Start** > **Configuratiescherm** > **Printers en faxapparaten**.
- **5** Klik op **Een printer toevoegen** in het linkerdeelvenster van **Printers en faxapparaten**.
- **6** Kies **Een lokale printer toevoegen** op het venster **Printer toevoegen**.
- **7** Het venster **Wizard Printer toevoegen** wordt geopend. Volg de instructies in het venster.

Als het apparaat niet in een netwerkomgeving wordt gebruikt, activeert u IPv6. Raadpleeg de volgende sectie.

#### **IPv6 activeren**

- **1** Druk op de knop **(a)** (Menu) op het bedieningspaneel.
- **2** Druk op **Netwerk** > **TCP/IP (IPv6)** > **IPv6 activeren**.
- **3** Selecteer **Aan** en druk op **OK**.
- Zet het apparaat uit en weer aan.
- **5** Installeer het printerstuurprogramma opnieuw.

# **IPv6-configuratie**

#### **IPv6-adressen instellen**

Het apparaat ondersteunt de volgende IPv6-adressen voor het afdrukken vanaf het netwerk en voor netwerkbeheer.

- **Link-local Address**: zelfgeconfigureerde lokale IPv6-adressen (adres begint met FE80).
- **Stateless Address**: automatisch door een netwerkrouter geconfigureerd IPv6-adres.
- **Stateful Address**: Door een DHCPv6-server geconfigureerd IPv6 adres.
- **Manual Address**: Door de gebruiker handmatig geconfigureerd IPv6 adres.

#### **DHCPv6-adresconfiguratie (Stateful)**

Als uw netwerk gebruikmaakt van een DHCPv6-server kunt u een van de volgende opties instellen voor standaard dynamische host-configuratie.

- **1** Druk op de knop (**Menu**) op het bedieningspaneel.
- **2** Druk op **Netwerk** > **TCP/IP (IPv6)** > **DHCPv6 config**.
- **3** Druk op de toets OK om de gewenste waarde te selecteren.
	- •**DHCPv6 Addr**: gebruik DHCPv6 altijd, ook als de router er niet om vraagt.
	- •**DHCPv6 uit**: gebruik DHCPv6 nooit, ook niet als een router erom vraagt.

•**Router**: Gebruik DHCPv6 alleen als een router erom vraagt.

#### **Via de SyncThru™ Web Service**

- Voor modellen zonder display op het bedieningspaneel moet u eerst  $\overline{\mathcal{L}}$ **SyncThru™ Web Service** openen met behulp van het IPv4-adres en de onderstaande procedure volgen om IPv6 te gebruiken.
- **1** Open een webbrowser in Windows, zoals Internet Explorer. Typ het IP-adres van het apparaat (http://xxx.xxx.xxx.xxx) in het adresveld en druk op de Enter-toets of klik op **Ga naar**.
- **2** Als u zich voor het eerst aanmeldt bij **SyncThru™ Web Service**, moet u zich aanmelden als beheerder. Geef de standaard-ID en het standaardwachtwoord op die hieronder worden weergegeven. Om veiligheidsredenen raden we u aan om uw standaardwachtwoord te wijzigen.
	- •**ID: admin**
	- •**beheerder wijzigen: sec00000**
- **3** Wanneer het venster **SyncThru™ Web Service** wordt geopend, plaatst u de muisaanwijzer op **Settings** bovenaan in de menublak en klikt u op **Network Settings**.
- **4** Klik op **TCP/IPv6** in het linkerdeelvenster van de website.
- **5** Schakel het selectievakje **IPv6 Protocol** in om IPv6 te activeren.

# **IPv6-configuratie**

- **6** Schakel het selectievakje **Manual Address** in. Vervolgens wordt het tekstvak **Address/Prefix** geactiveerd.
- **7** Voer de rest van het adres in (bijv. 3FFE:10:88:194::**AAAA**. "A" is de hexadecimaal 0 tot 9, A tot F).
- **8** Selecteer de DHCPv6-configuratie.
- **9** Klik op de knop **Apply**.

#### **SyncThru™ Web Service gebruiken**

- **1** Start een webbrowser zoals Internet Explorer die IPv6-adressering als URL ondersteunt.
- **2** Selecteer een van de IPv6-adressen (**Link-local Address**, **Stateless Address**, **Stateful Address**, **Manual Address**) uit het **netwerkconfiguratierapport** (zie ["Een netwerkconfiguratierapport](#page-138-0)  [afdrukken" op pagina 139\)](#page-138-0).
- **3** Voer de IPv6-adressen in (bijv. http://[FE80::215:99FF:FE66:7701]).

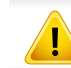

De adressen moeten tussen vierkante haakjes ("[ ]")worden geplaatst.

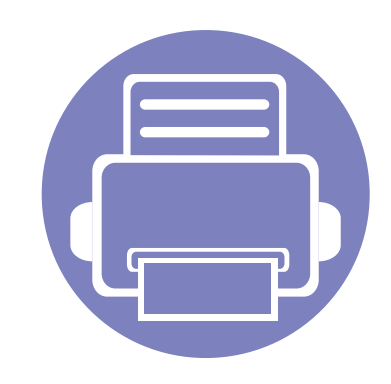

# **3. Menu´s met nuttige instellingen**

In dit hoofdstuk leest u hoe u de huidige status van het apparaat controleert en hoe u geavanceerde apparaatinstellingen instelt.

**• [Voordat u een hoofdstuk gaat lezen](#page-154-0) 155 • [Menu Kopiëren](#page-155-0) 156 • [Menu Faxen](#page-158-0) 159 • [Systeeminstallatie](#page-162-0) 163** 

# <span id="page-154-0"></span>**Voordat u een hoofdstuk gaat lezen**

In dit hoofdstuk worden alle beschikbare functies voor dit model beschreven om gebruikers te helpen deze functies te begrijpen. U kunt controleren welke functies beschikbaar zijn voor ieder model in de Basishandleiding (zie ["Menuoverzicht" op pagina 34](#page-33-0)). Hier volgen een aantal tips voor het gebruiken van dit hoofdstuk

- Het bedieningspaneel biedt toegang tot verschillende menu's voor de instelling en het gebruik van het apparaat. Druk op **D** (Menu) om toegang te krijgen tot deze menu's.
- Afhankelijk van de opties of het model zullen sommige menu's mogelijk niet op het display verschijnen. Als dit het geval is, zijn deze opties niet van toepassing op uw apparaat.
- Deze functie is niet van toepassing op modellen zonder (**Menu**) op het configuratiescherm (zie ["Overzicht van het bedieningspaneel" op pagina 25\)](#page-24-0).
- Afhankelijk van het model kunnen sommige menu-onderdelen op uw apparaat een andere naam hebben.

## <span id="page-155-0"></span>**Menu Kopiëren**

#### **Kopieerfunctie**

Afhankelijk van de opties of het model zullen sommige menu's mogelijk niet op het display verschijnen. Als dit het geval is, zijn deze opties niet van toepassing op uw apparaat (zie ["Menuoverzicht" op pagina 34\)](#page-33-0).

Om de menuopties te wijzigen:

- Als uw apparaat de knoppen (kopiëren) op het bedieningspaneel heeft, selecteert u « kopiëren).
- Druk op (**Menu**) > **Kopieerfunctie** op het bedieningspaneel.

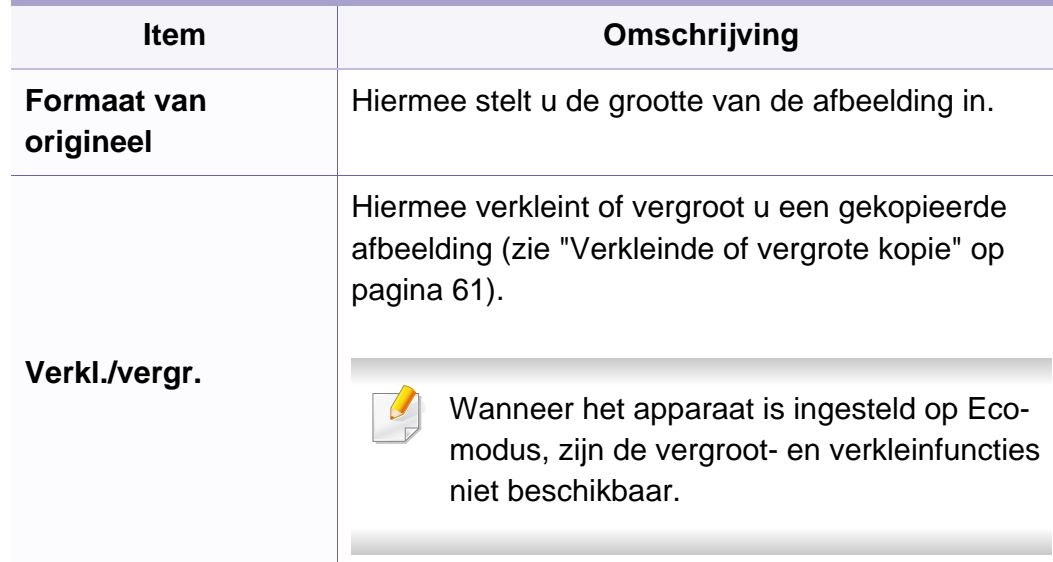

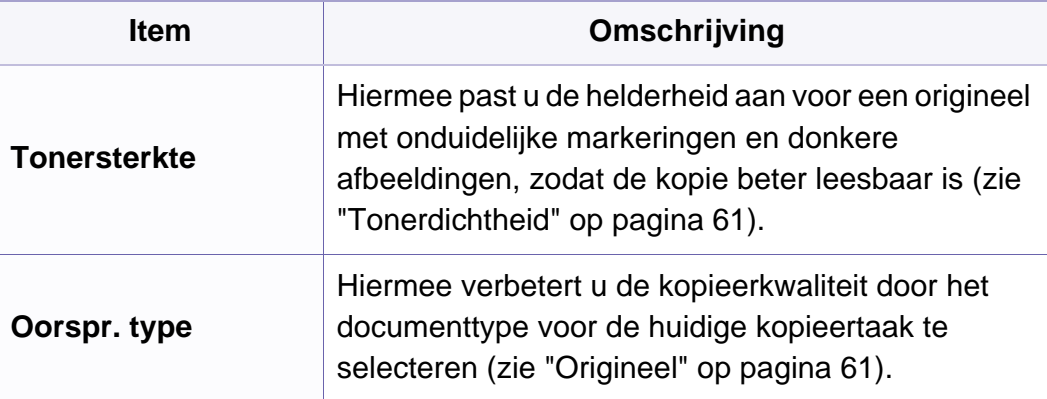

# **Menu Kopiëren**

geplaatst.

• Als het apparaat is ingesteld op Ecomodus is deze functie niet beschikbaar.

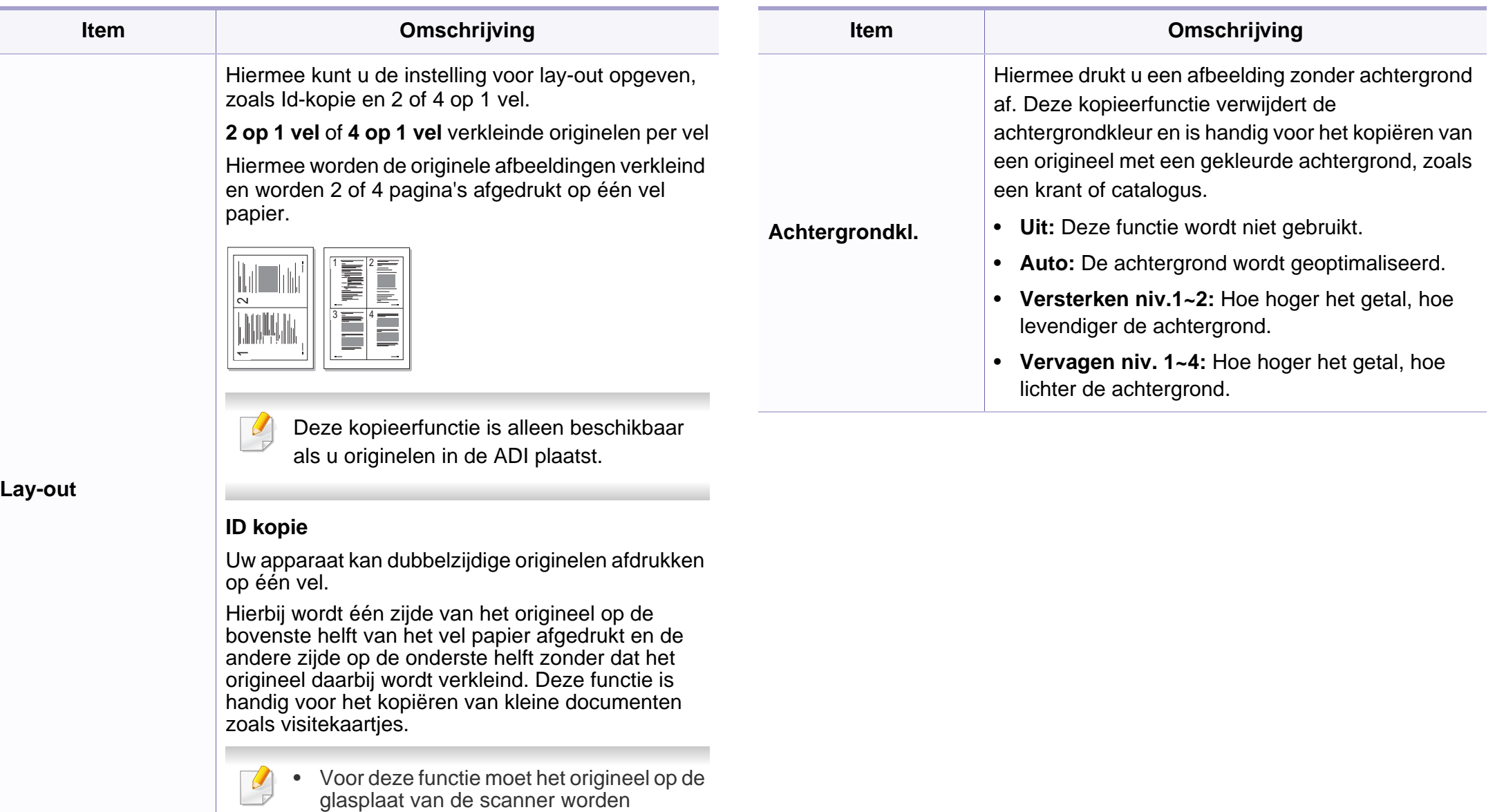

**3. Menu´s met nuttige instellingen 157**

# **Menu Kopiëren**

#### **Kopieerinstel.**

Afhankelijk van de opties of het model verschijnen sommige menu's  $\overline{\mathcal{U}}$ mogelijk niet op het display. Als dit het geval is, zijn deze opties niet van toepassing op uw apparaat (zie ["Menuoverzicht" op pagina 34\)](#page-33-0).

Om de menuopties te wijzigen:

Druk op (kopiëren) > (**Menu**) > **Kopieerinstel.** op het configuratiescherm.

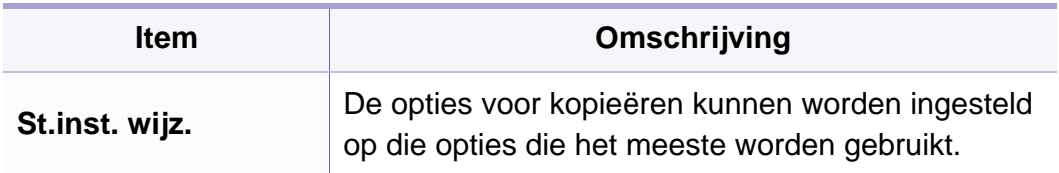

<span id="page-158-0"></span>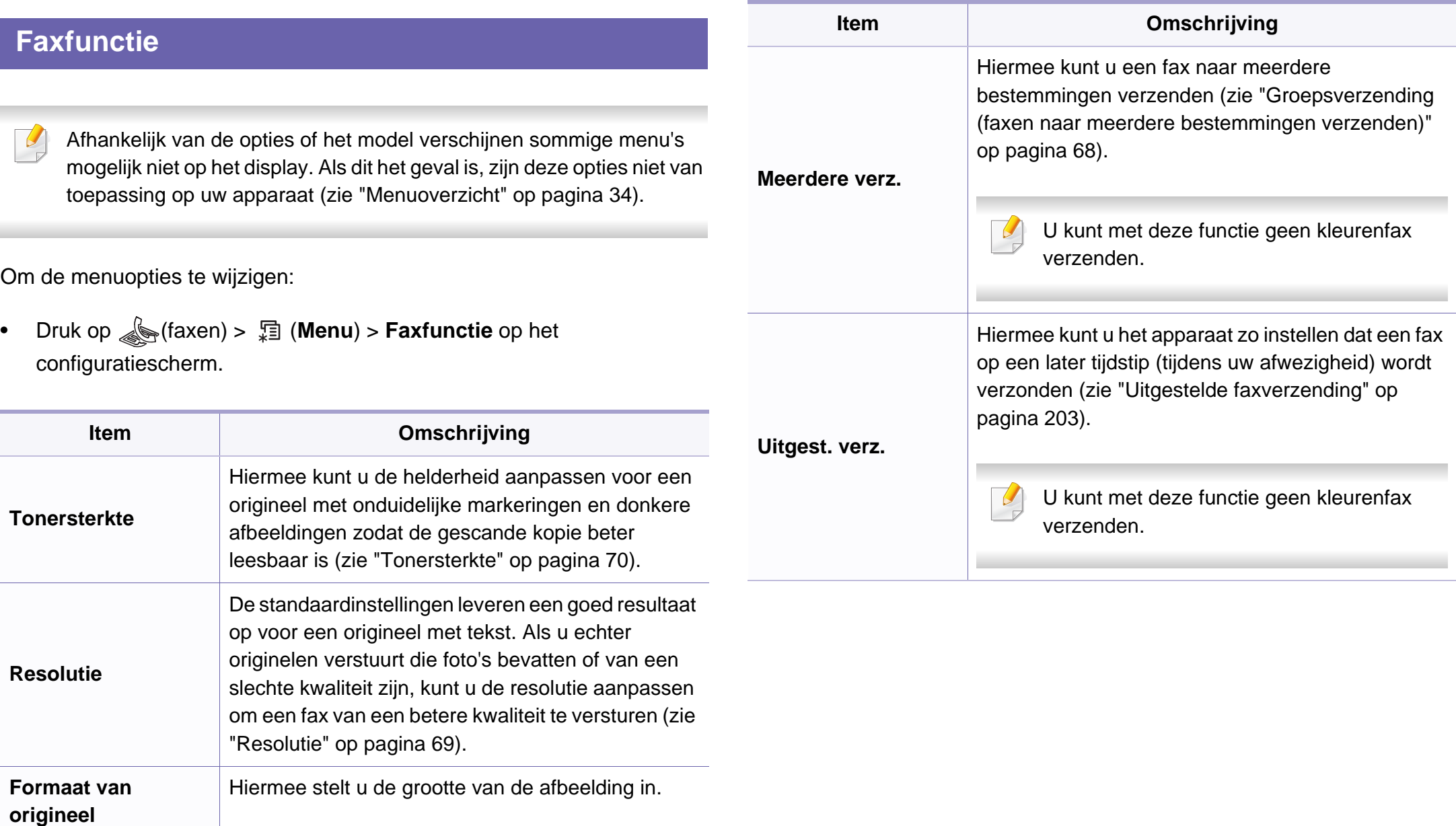

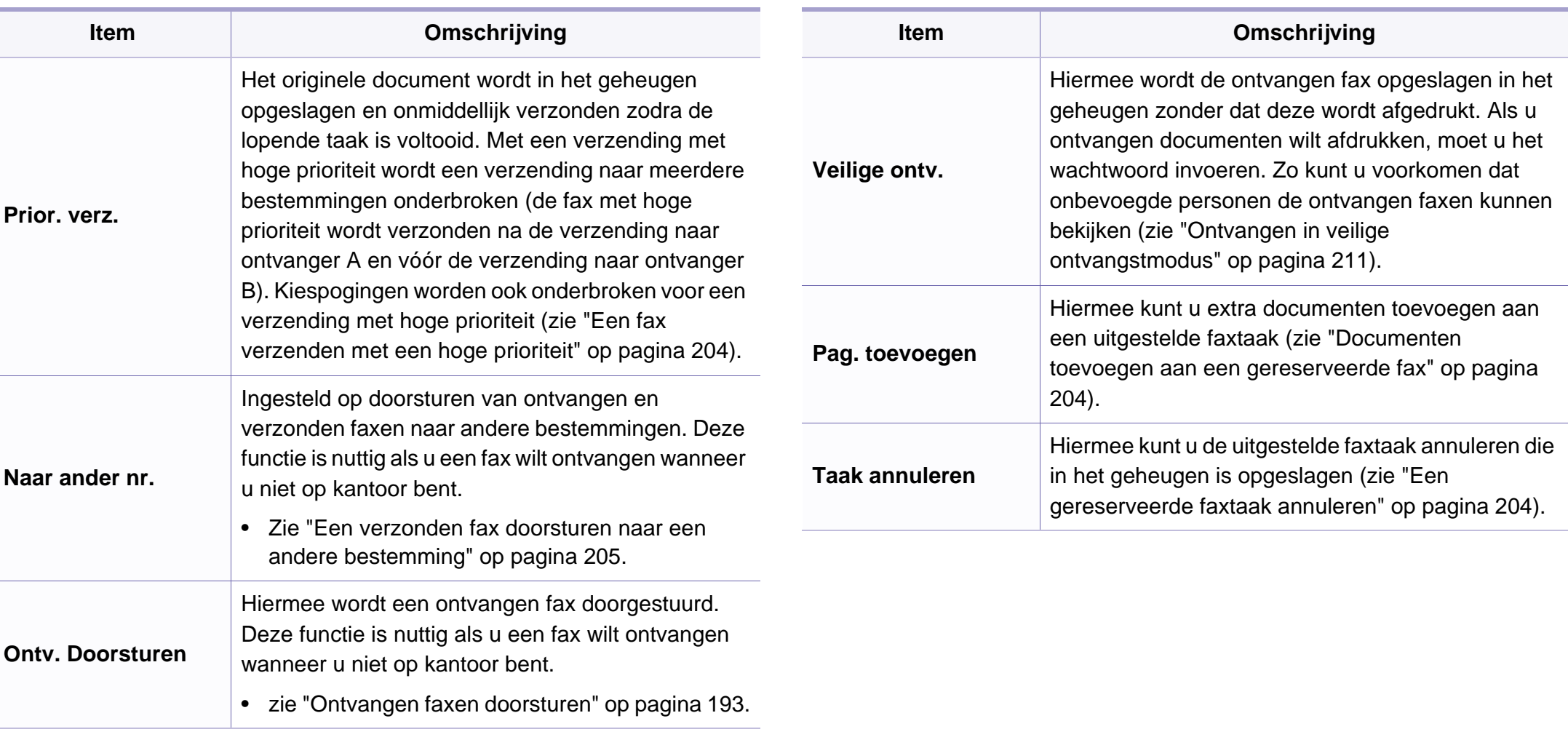

#### **Verzendinstellingen**

Afhankelijk van de opties of het model zullen sommige menu's mogelijk  $\overline{B}$ niet op het display verschijnen. Als dit het geval is, zijn deze opties niet van toepassing op uw apparaat (zie ["Menuoverzicht" op pagina 34\)](#page-33-0).

Om de menuopties te wijzigen:

• Druk op (faxen) > (**Menu**) > **Faxinstel.** > **Verzending** op het configuratiescherm.

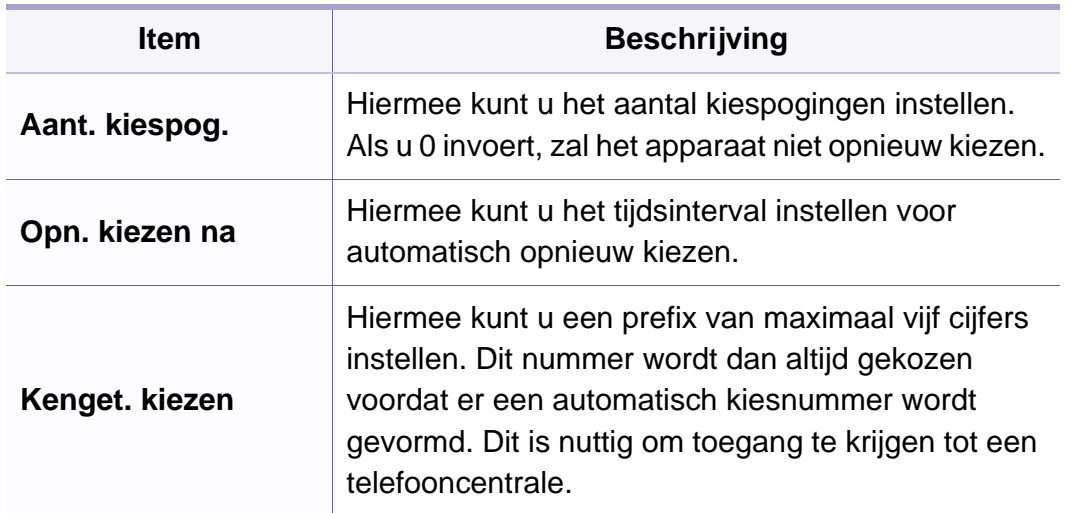

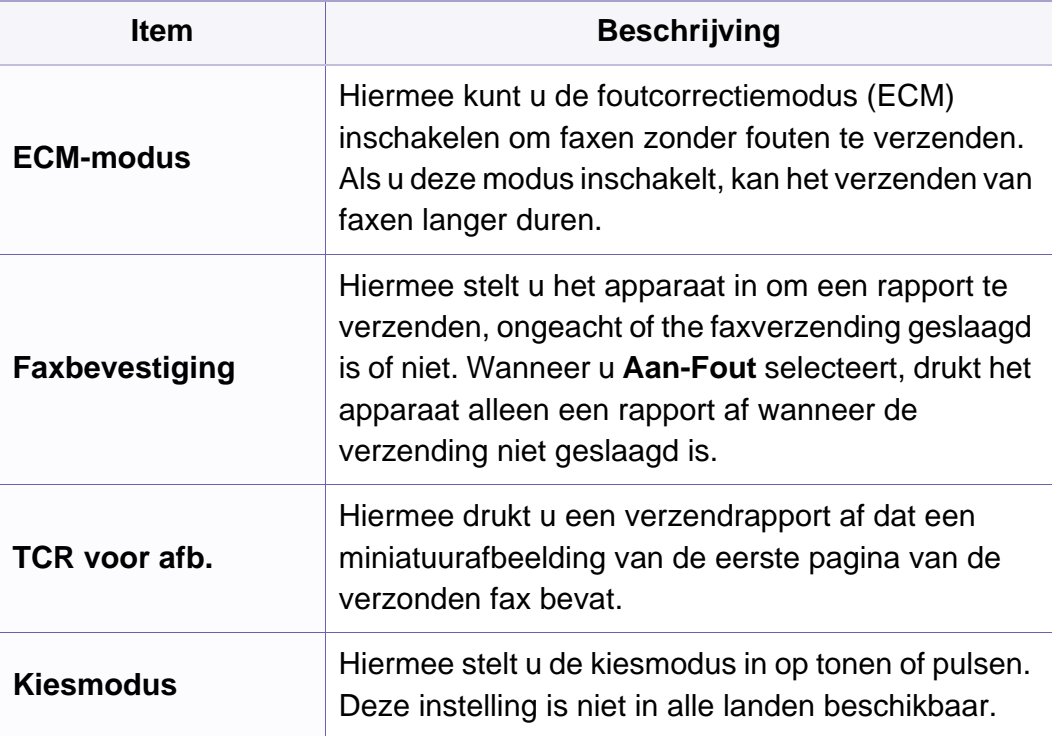

#### **Ontvangstinstellingen**

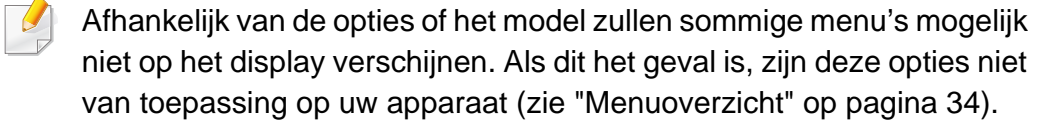

Om de menuopties te wijzigen:

• Druk op (faxen) > (**Menu**) > **Faxinstel.** > **Ontvangst** op het configuratiescherm.

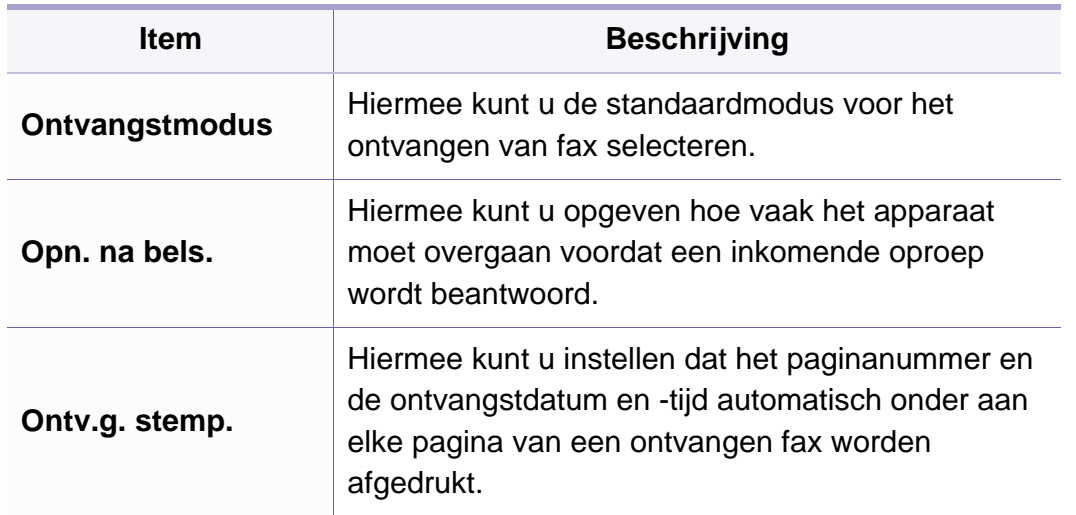

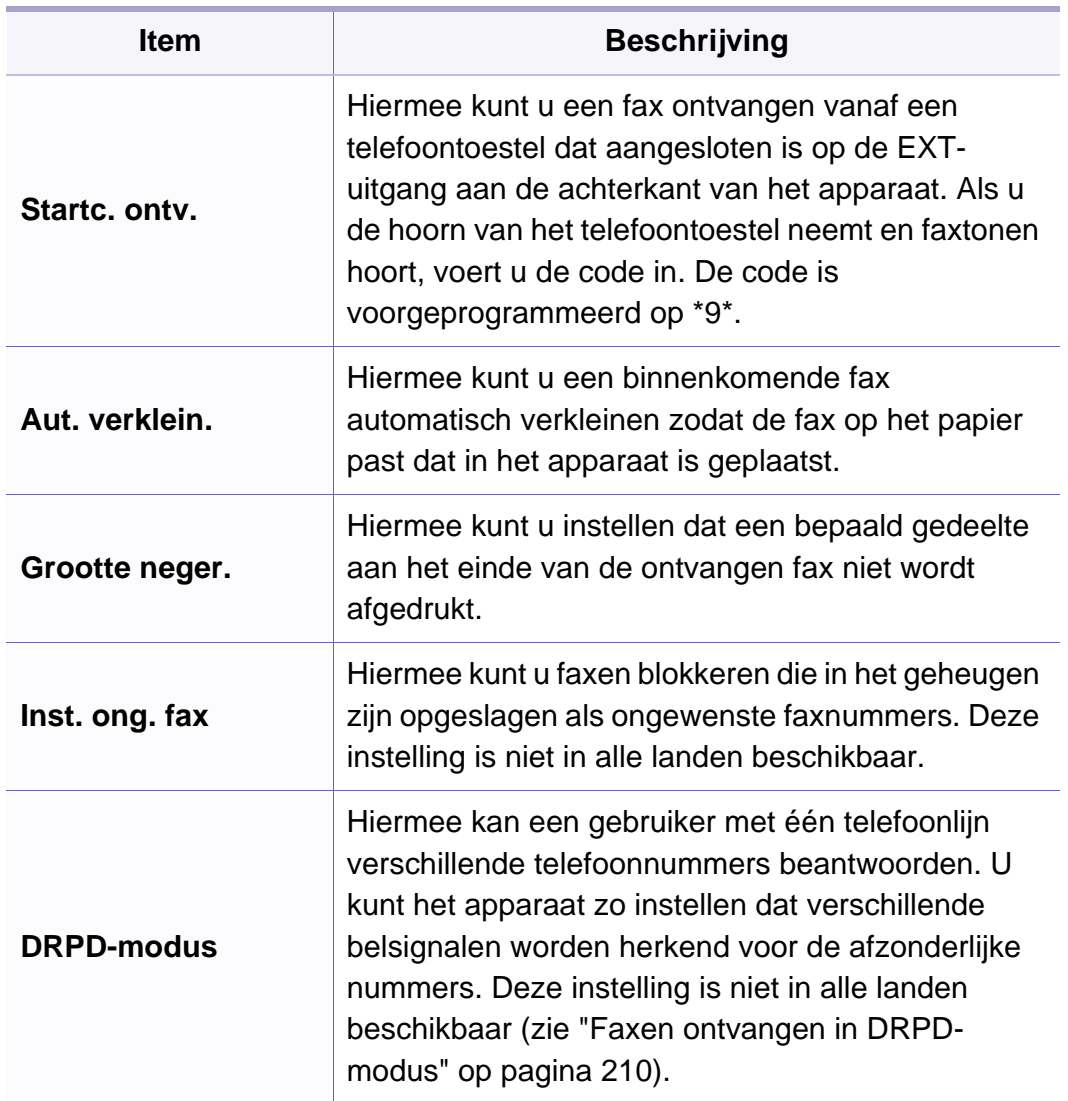

#### <span id="page-162-0"></span>**Apparaatinstellingen**

Afhankelijk van de opties of het model zullen sommige menu's mogelijk  $\overline{B}$ niet op het display verschijnen. Als dit het geval is, zijn deze opties niet van toepassing op uw apparaat (zie ["Menuoverzicht" op pagina 34\)](#page-33-0).

Om de menuopties te wijzigen:

• Druk op (**Menu**) > **Systeeminst.** > **Apparaatinst.** op het configuratiescherm.

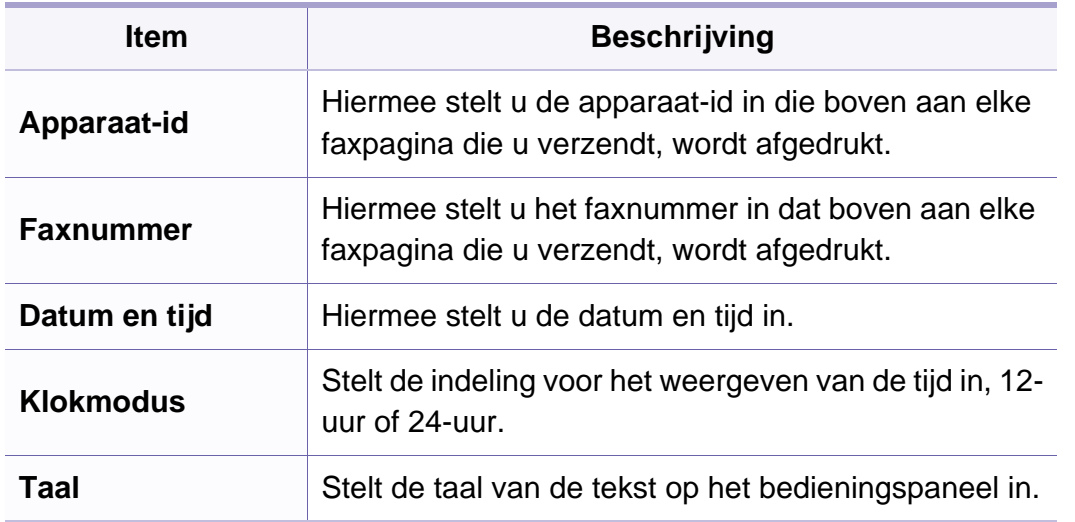

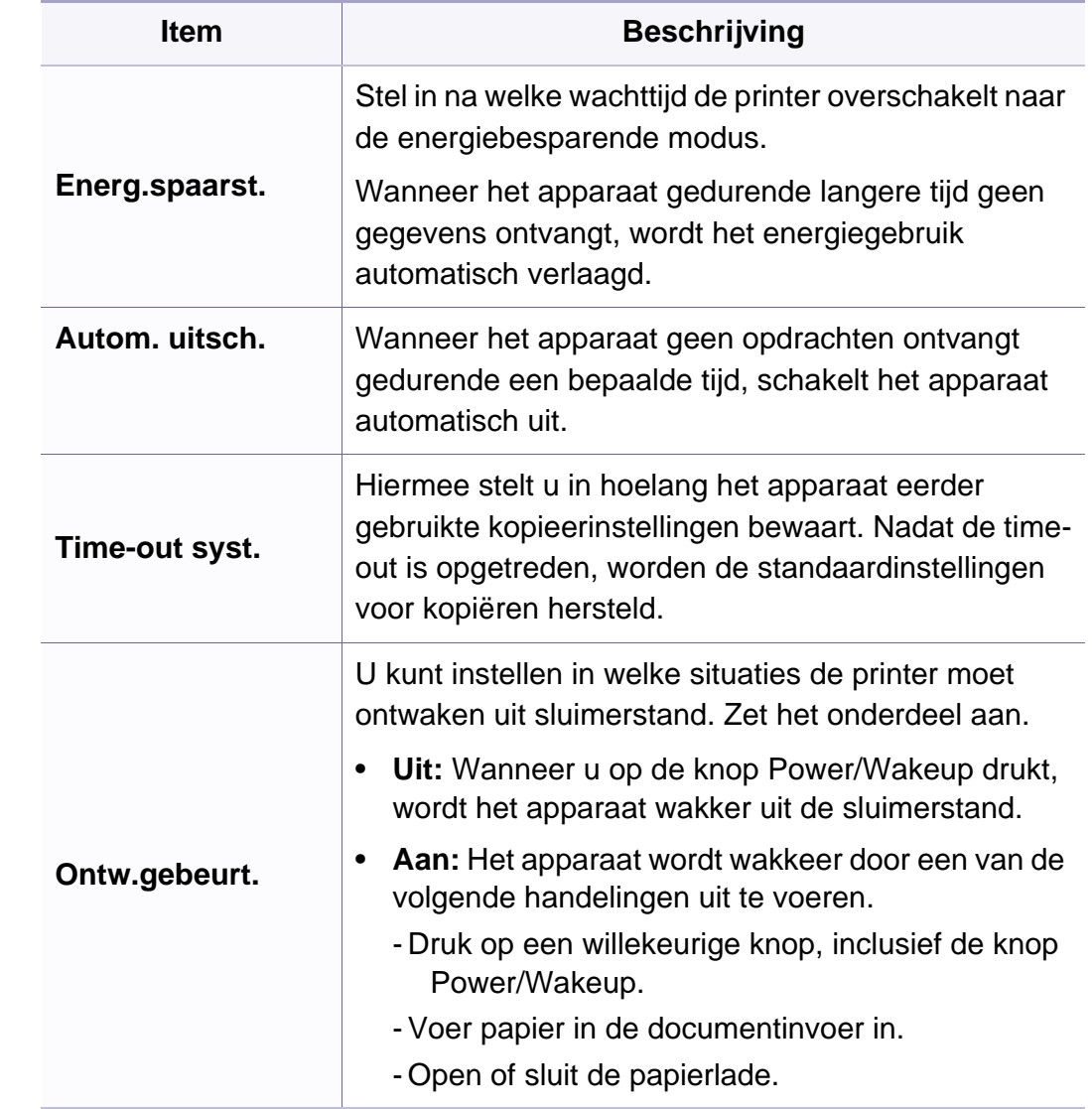

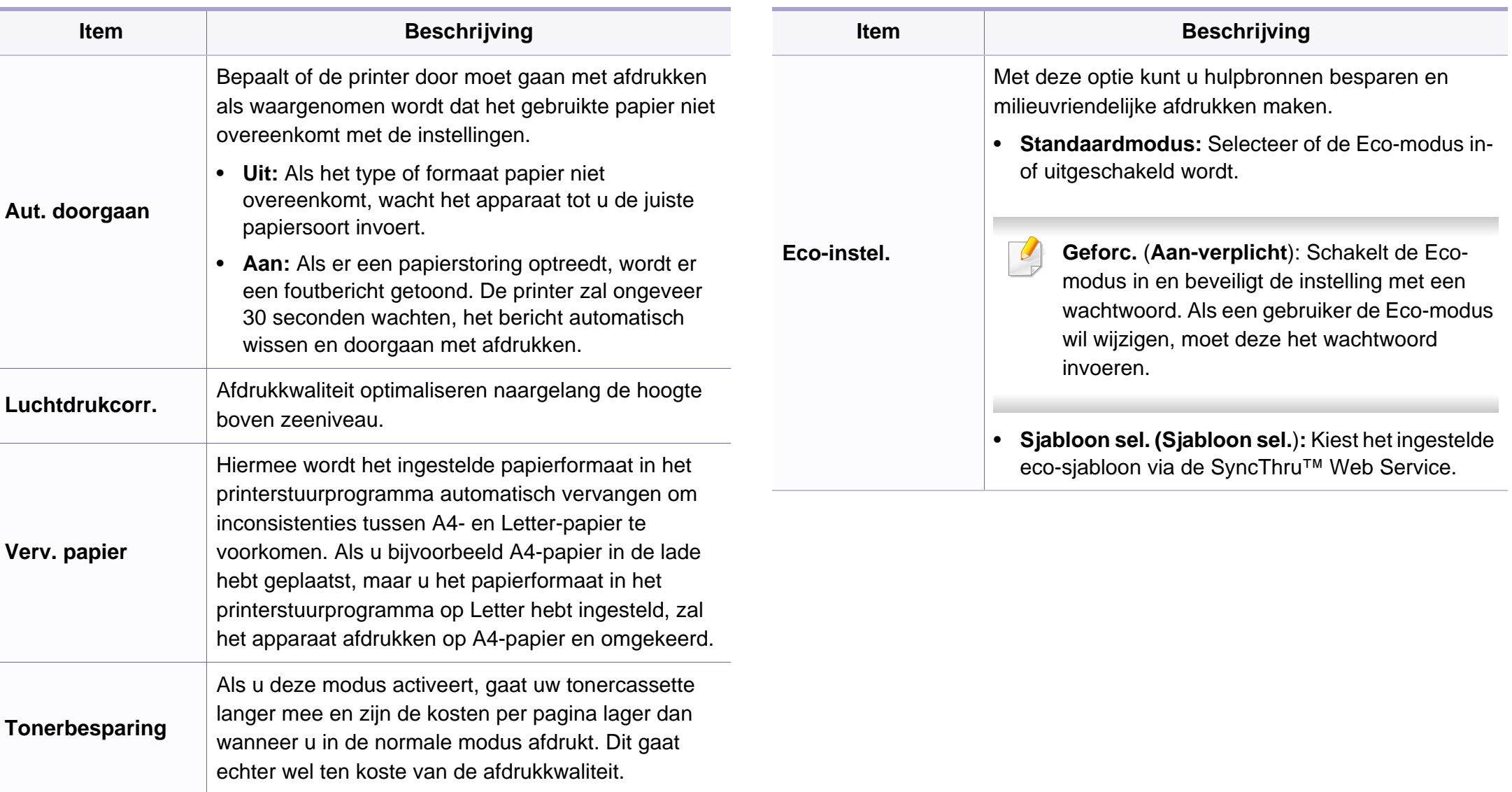

#### **Papierinstellingen**

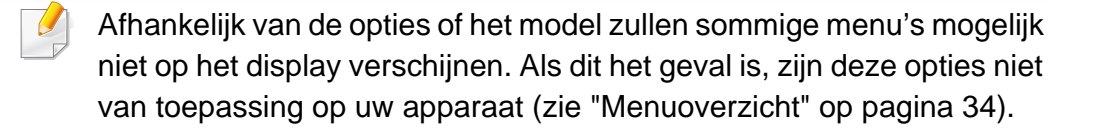

Om de menuopties te wijzigen:

• Druk op (**Menu**) > **Systeeminst.** > **Papierinstel.** op het configuratiescherm.

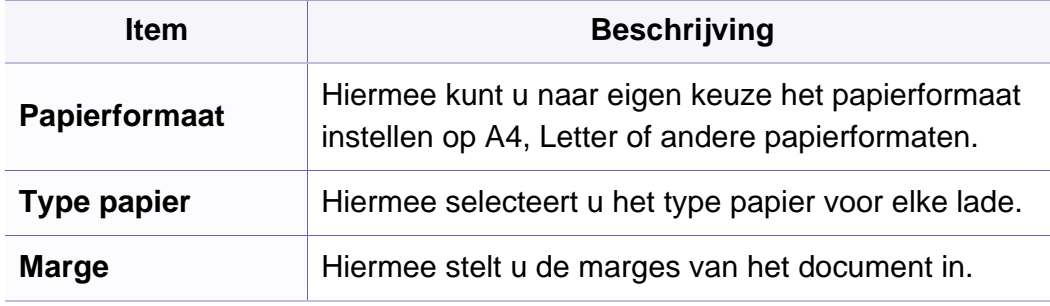

#### **Geluid/Volume**

 $\overline{a}$ Afhankelijk van de opties of het model verschijnen sommige menu's mogelijk niet op het display. Als dit het geval is, zijn deze opties niet van toepassing op uw apparaat (zie ["Menuoverzicht" op pagina 34](#page-33-0)).

Om de menuopties te wijzigen:

• Druk op (**Menu**) > **Systeeminst.** > **Geluid/Volume** op het configuratiescherm.

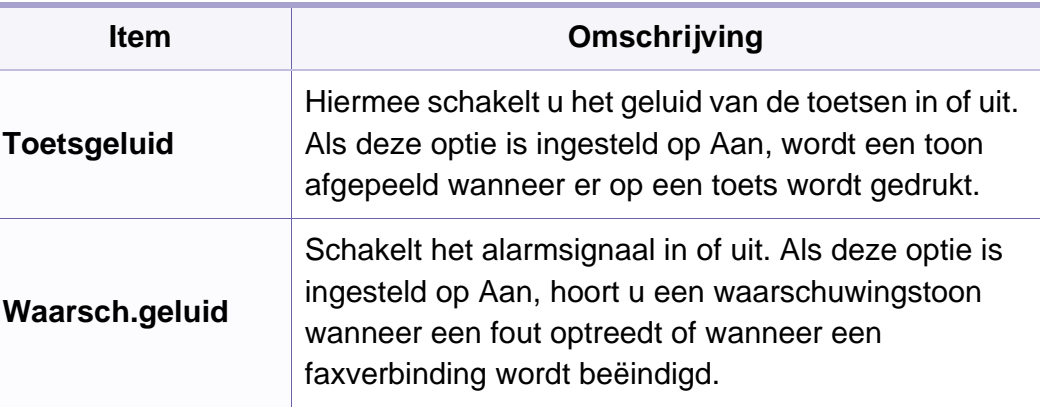

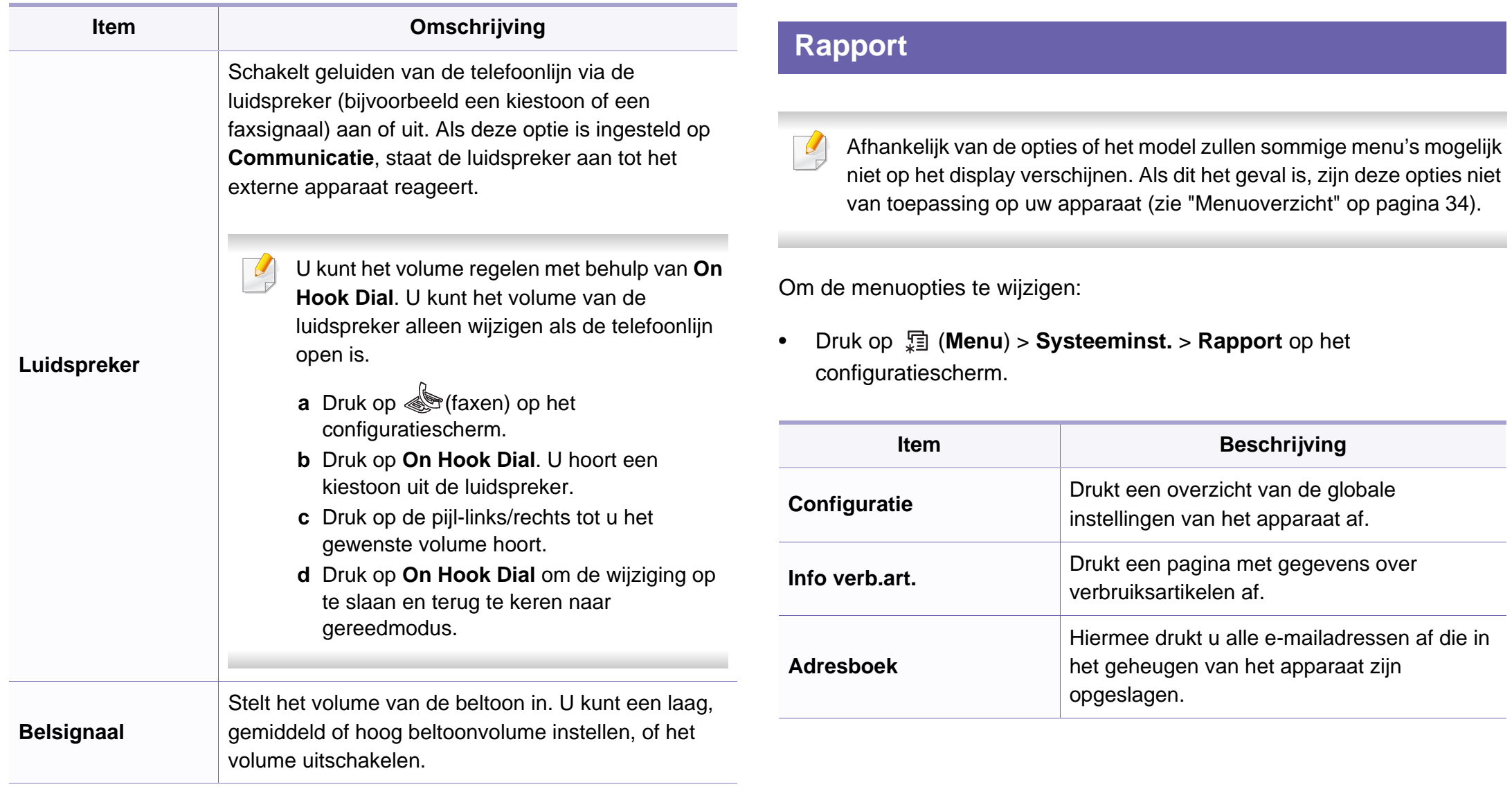

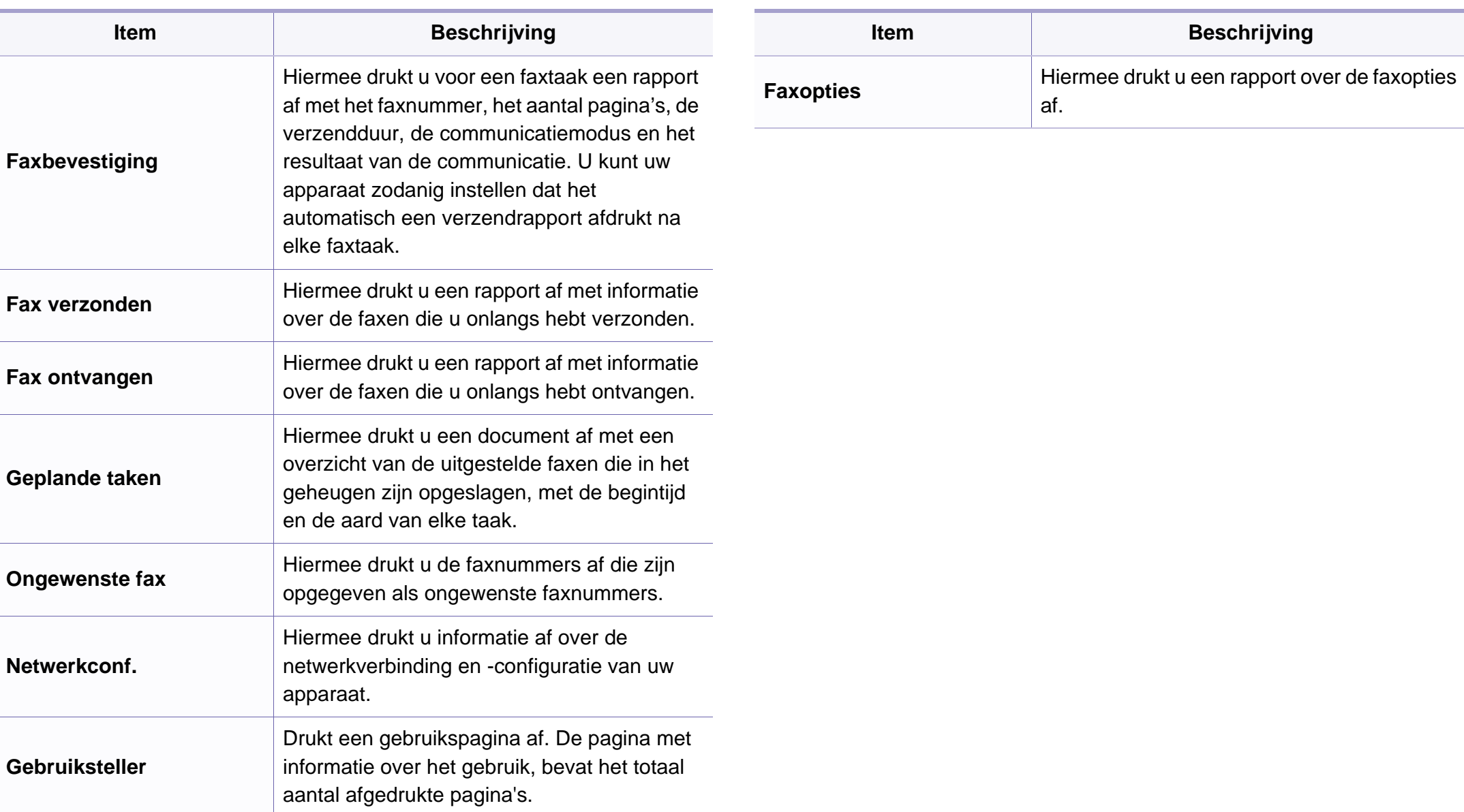

#### **Onderhoud**

Afhankelijk van de opties of het model zullen sommige menu's mogelijk  $\epsilon$ niet op het display verschijnen. Als dit het geval is, zijn deze opties niet van toepassing op uw apparaat (zie ["Menuoverzicht" op pagina 34\)](#page-33-0).

Om de menuopties te wijzigen:

• Druk op (**Menu**) > **Systeeminst.** > **Onderhoud** op het configuratiescherm.

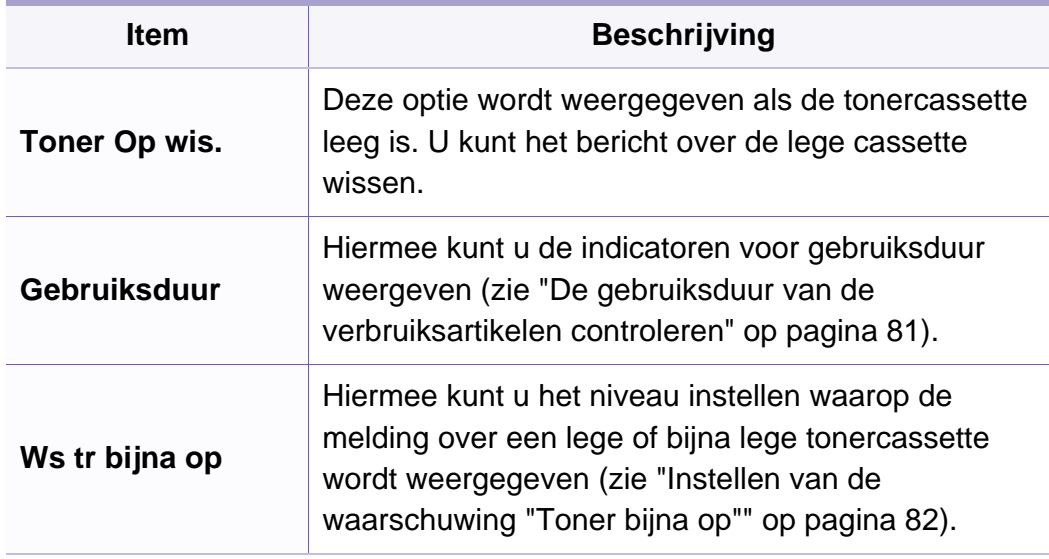

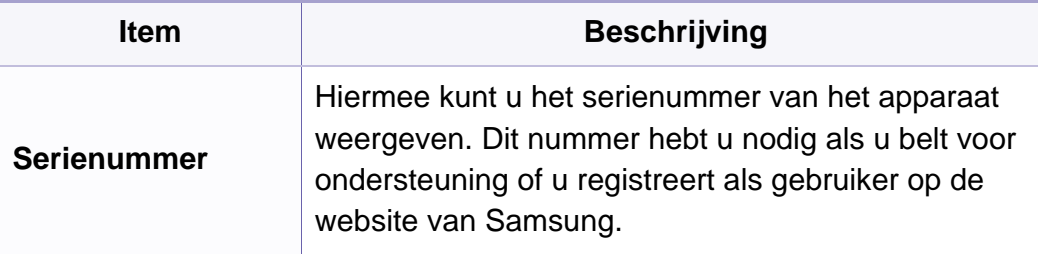

#### **Netwerkinstallatie**

- Afhankelijk van de opties of het model verschijnen sommige menu's  $\epsilon$ mogelijk niet op het display. Als dit het geval is, zijn deze opties niet van toepassing op uw apparaat (zie ["Menuoverzicht" op pagina 34\)](#page-33-0).
- Druk op (**Menu**) > **Netwerk** op het configuratiescherm.

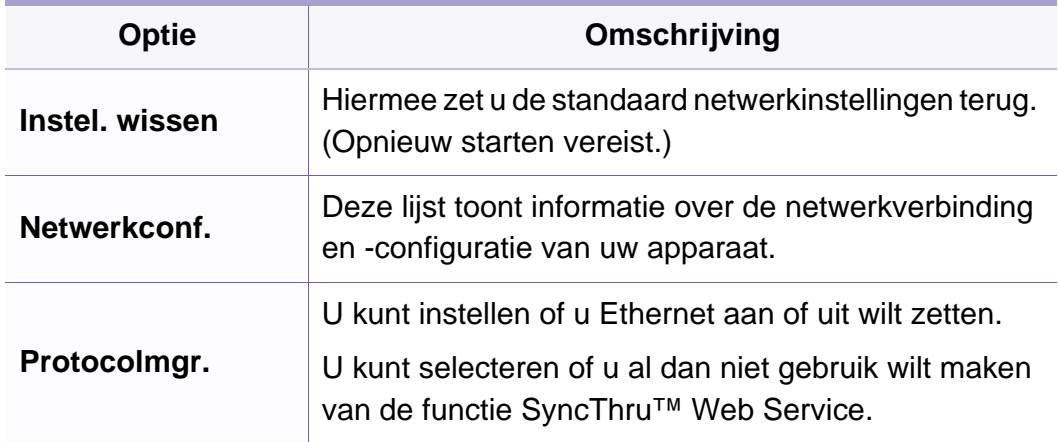

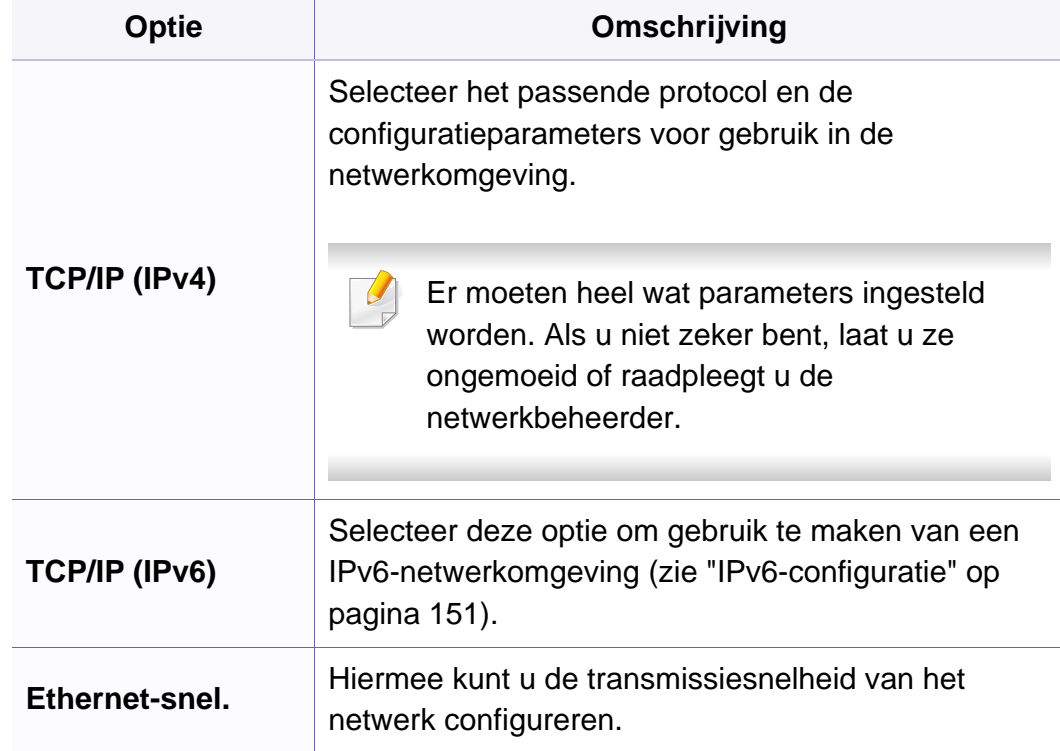

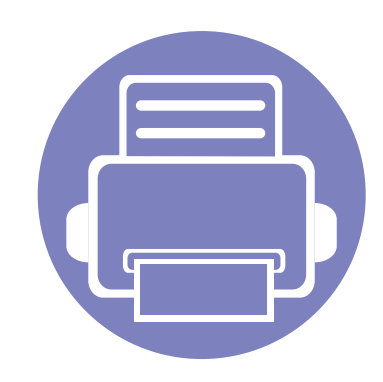

# **4. Speciale functies**

In dit hoofdstuk worden de speciale functies voor kopiëren, scannen, faxen en afdrukken besproken.

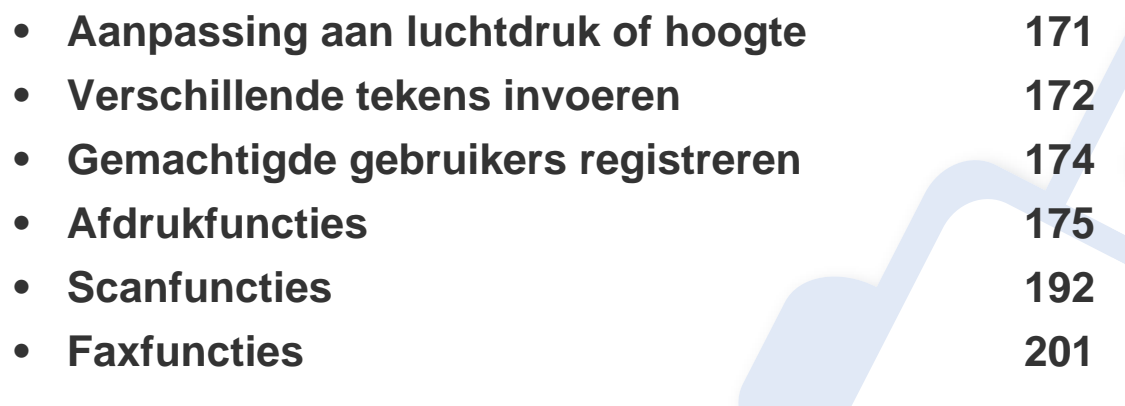

• De procedures in dit hoofdstuk zijn voornamelijk gebaseerd op Windows 7.

• Voor bepaalde modellen moet u mogelijk op **OK** drukken om naar menu's op lagere niveaus te gaan.

### <span id="page-170-0"></span>**Aanpassing aan luchtdruk of hoogte**

De afdrukkwaliteit wordt beïnvloed door de atmosferische druk, die wordt bepaald door de hoogte boven zeeniveau waar het apparaat staat. De volgende informatie zal u helpen bij de instelling van uw apparaat voor de beste afdrukkwaliteit.

Ga na op welke hoogte u zich bevindt en stel de juiste luchtdruk in.

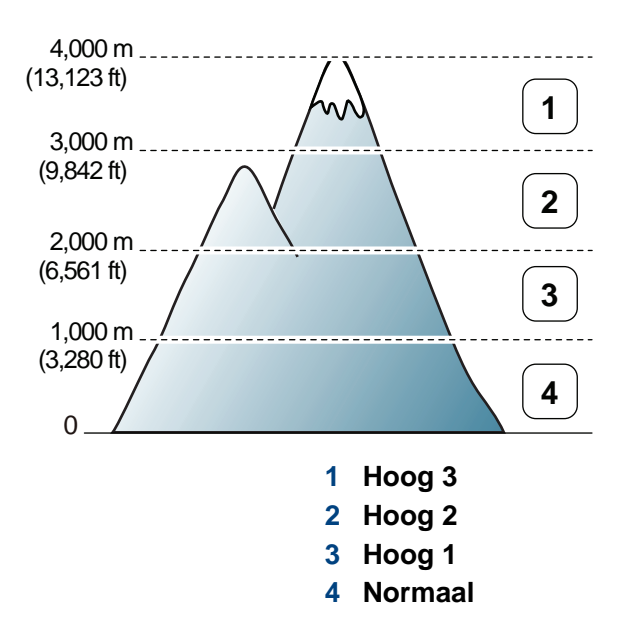

U kunt de hoogtewaarde instellen via **Apparaatinstellingen** in het programma Samsung Easy Printer Manager.

- Zie ["Apparaatinstellingen" op pagina 227](#page-226-0) als u Windows of Macintosh gebruikt.
- Voor Linux-gebruikers.
- Als uw apparaat is verbonden met internet, kunt u de hoogte instellen via SyncThru™ Web Service (zie ["SyncThru™ Web](#page-215-0)  [Service gebruiken" op pagina 216](#page-215-0)).
	- U kunt de hoogte ook instellen via de optie **Systeeminst.** op het display van het apparaat (zie ["De standaardinstellingen van het](#page-36-0)  [apparaat" op pagina 37](#page-36-0)).

### <span id="page-171-0"></span>**Verschillende tekens invoeren**

U zult voor verschillende taken namen en nummers moeten invoeren. Bij de installatie van uw apparaat moet u bijvoorbeeld uw naam of de naam van uw bedrijf en het faxnummer invoeren. Wanneer u faxnummers of emailadressen in het geheugen opslaat, kunt u ook de bijbehorende namen invoeren.

#### **Alfanumerieke tekens invoeren**

Druk een aantal keren op deze toets tot de gewenste letter op het display verschijnt. Om de letter O in te voeren drukt u bijvoorbeeld op cijfertoets 6 met opschrift MNO. Telkens wanneer u op cijfertoets 6 drukt, verschijnt er een andere letter op het display, M, N, O, m, n, o en ten slotte 6. Zie ["Letters](#page-171-1)  [en cijfers op het toetsenblok" op pagina 172](#page-171-1) om de letter te vinden die u wilt invoeren.

- U kunt een spatie invoeren door twee keer op 1 te drukken.
	- Druk op de pijl naar links/rechts of de pijl-omhoog/omlaag om het laatste cijfer of teken te verwijderen.

#### <span id="page-171-1"></span>**Letters en cijfers op het toetsenblok**

- Afhankelijk van het model en de geïnstalleerde opties kan uw apparaat andere speciale tekensets bevatten.
	- Enkele van de volgende sleutelwaarden verschijnen mogelijk niet afhankelijk van de taak die u uitvoert.

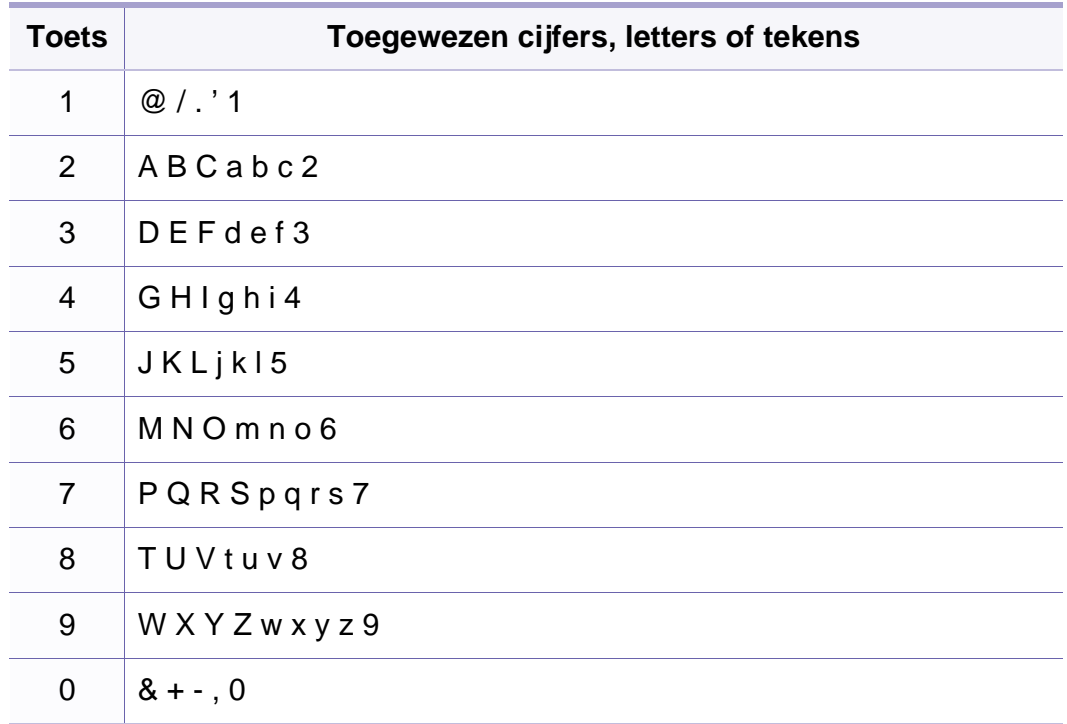

### **Verschillende tekens invoeren**

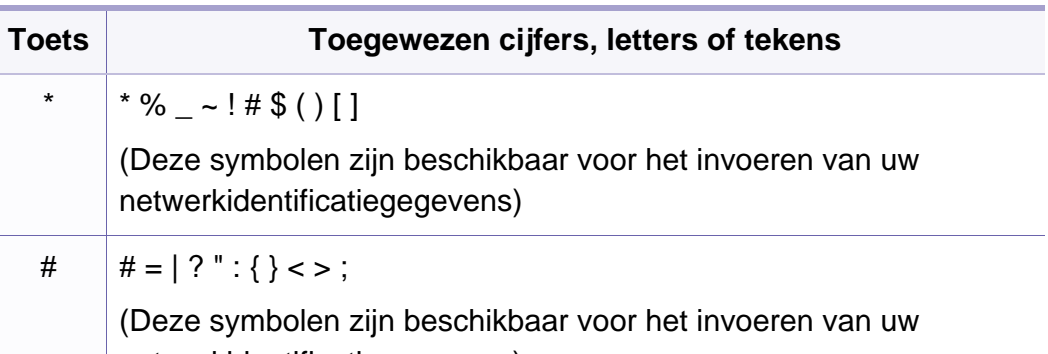

netwerkidentificatiegegevens)

### <span id="page-173-0"></span>**Gemachtigde gebruikers registreren**

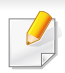

Deze functie is mogelijk niet beschikbaar, afhankelijk van het model of de optionele onderdelen (zie ["Functies per model" op pagina 7\)](#page-6-1).

Als uw apparaat aangesloten is op een netwerk en de netwerkparameters juist zijn ingesteld, kunt u via het netwerk afbeeldingen scannen en versturen. Om een ingescande afbeelding op een veilige manier via e-mail of de netwerkserver te verzenden, moet u de accountgegevens van gemachtigde gebruikers met behulp van SyncThru™ Web Service op uw lokale computer of op de netwerkserver registreren.

- **1** De SyncThru™ Web Service weergeven (zie ["SyncThru™ Web](#page-215-0)  [Service gebruiken" op pagina 216\)](#page-215-0).
- **2** Klik op **Login** in de rechterbovenhoek van de SyncThru™ Web Service-website.
- **3** Typ de juiste gegevens bij **ID** en **Password** en klik vervolgens op **Login**. Om veiligheidsredenen raden we u aan om uw standaardwachtwoord te wijzigen.

•**ID: admin**

•**Password: sec00000**

- **4** Klik op **Security** > **User Access Control** > **Authentication**.
- **5** Selecteer **Local Authentication** bij **Authentication Method** en klik op **Apply**.
- **6** Klik op **OK** in het berichtvenster voor de bevestiging.
- **7** Klik op **User Profile** > **Add**.
- **8** Voer een waarde in voor **User Name**, **Login ID**, **Password**, **Confirm Password**, **E-mail Address** en **Fax Number**.
- U kunt gemakkelijk individuele adressen toevoegen als u **Yes** voor **Add individual(s) after this group is created** inschakelt.
- **9** Klik op **Apply**.

- <span id="page-174-0"></span>• Voor basisfuncties voor het afdrukken, raadpleeg de Basishandleiding (zie ["Eenvoudige afdruktaken" op pagina 54\)](#page-53-0).
- Deze functie is mogelijk niet beschikbaar, afhankelijk van het model of de optionele onderdelen (zie ["Functies per model" op pagina 7\)](#page-6-1).
- In **Voorkeursinstellingen voor afdrukken** kunt u de instellingen voor elke afdruktaak wijzigen.

#### **De standaardafdrukinstellingen wijzigen**

- **1** Klik op het menu **Start** van Windows.
- **2** Selecteer **Configuratiescherm** > **Apparaten en printers**.
- **3** Klik met de rechtermuisknop op uw apparaat.
- **4** Open **Voorkeursinstellingen voor afdrukken**.
- Als bij het item **Voorkeursinstellingen voor afdrukken** het teken ► staat, kunt u andere printerstuurprogramma's voor de geselecteerde printer selecteren.
- **5** Wijzig de instellingen op elk tabblad.
- **6** Klik op **OK**.

#### **Uw apparaat instellen als standaardprinter**

- **1** Klik op het menu **Start** van Windows.
- **2** Selecteer **Configuratiescherm** > **Apparaten en printers**.
- **3** Selecteer uw apparaat.
- **4** Klik met uw rechtermuisknop op uw apparaat en selecteer **Als standaard instellen**.
- Als bij het item **Voorkeursinstellingen voor afdrukken** het teken ► staat, kunt u andere printerstuurprogramma's voor de geselecteerde printer selecteren.

#### **Geavanceerde afdrukfuncties gebruiken**

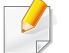

**XPS-printerstuurprogramma**: wordt gebruikt om af te drukken in een XPS-bestandsindeling.

- Zie ["Functies per model" op pagina 7.](#page-6-1)
- Het XPS-printerstuurprogramma kan alleen geïnstalleerd worden op Windows Vista OS of een recentere versie.
- Installeer extra geheugen wanneer een XPS-taak niet wordt afgedrukt omdat de printer onvoldoende geheugen heeft.
- Voor modellen waarbij het XPS-stuurprogramma wordt geleverd op de bijgeleverde cd-rom:
	- -U kunt het XPS-stuurprogramma installeren wanneer u de softwarecd in het cd-rom-station plaatst. Wanneer het installatiescherm wordt weergegeven, selecteert u **Geavanceerde installatie** > **Aangepaste installatie**. U kunt het XPS-printerstuurprogramma selecteren in het scherm **Selecteer de te installeren software en hulpprogramma's**.
- [Voor modellen waarbij het XPS-stuurprogramma beschikbaar is via](http://www.samsung.com)  de website van Samsung, www.samsung.com > zoek uw product > Ondersteuning of Downloads.

#### **Afdrukken naar een bestand (PRN)**

Het kan soms handig zijn om de af te drukken gegevens op te slaan als een bestand.

**1** Kruis het selectievak Afdrukken **Naar bestand** in het venster **Afdrukken** aan.

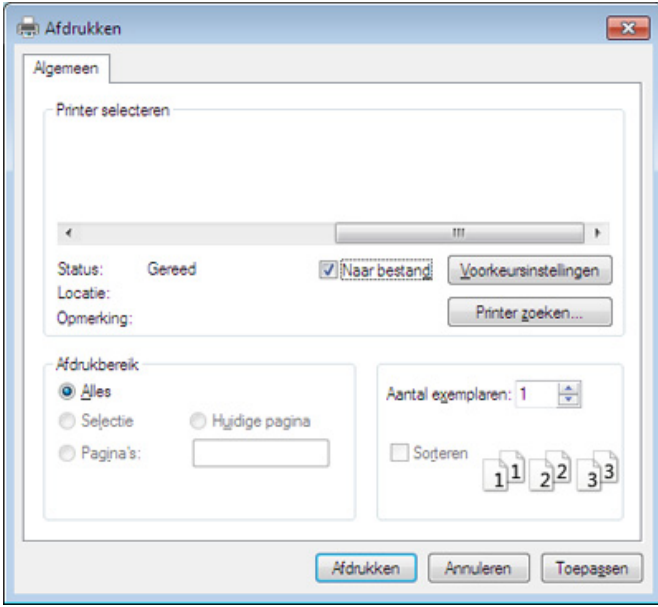

- **2** Klik op **Afdrukken**.
- **3** Voer het doelpad en de bestandsnaam in en klik vervolgens op **OK**. Bijvoorbeeld **c:\Temp\bestandsnaam**.
- Als u enkel de bestandsnaam invoert wordt het bestand automatisch opgeslagen in **Mijn documenten**, **Documents and Settings** of **Gebruikers**. De opslagmap kan verschillen, afhankelijk van uw besturingssysteem of het gebruikte programma.

#### **Speciale afdrukfuncties verklaard**

U kunt geavanceerde afdrukfuncties gebruiken voor uw printer.

Om de printerfuncties van uw printerstuurprogramma te gebruiken, klikt u op **Eigenschappen** of **Voorkeuren** in het venster **Afdrukken** van de toepassing om de afdrukinstellingen te wijzigen. De apparaatnaam die in het printereigenschappenvenster wordt weergegeven is afhankelijk van het gebruikte apparaat.

- Afhankelijk van de opties of het model verschijnen sommige menu's mogelijk niet op het display. Als dit het geval is, zijn deze opties niet van toepassing op uw apparaat.
- Selecteer het menu Help, of klik op de knop **uit het venster, of druk op F1** op uw toetsenbord, en klik op de optie waar u meer over wilt weten (zie ["Help gebruiken" op pagina 57\)](#page-56-0).

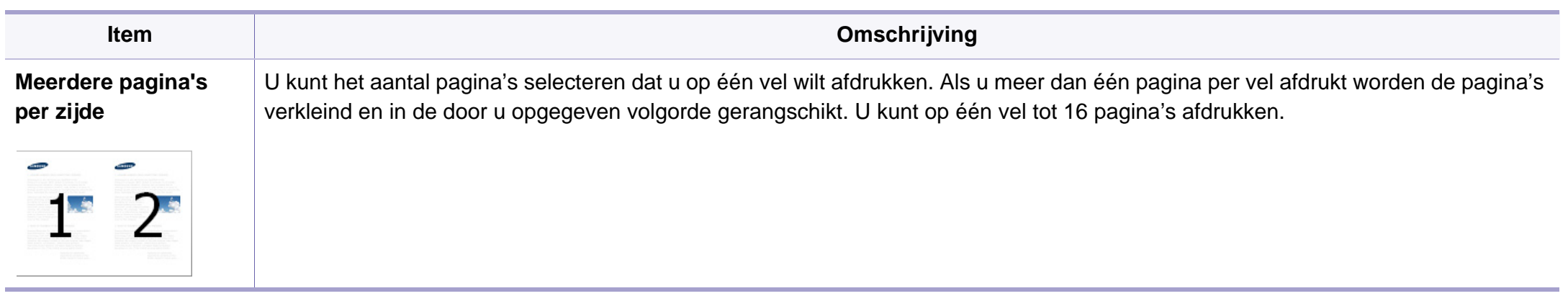

<span id="page-177-0"></span>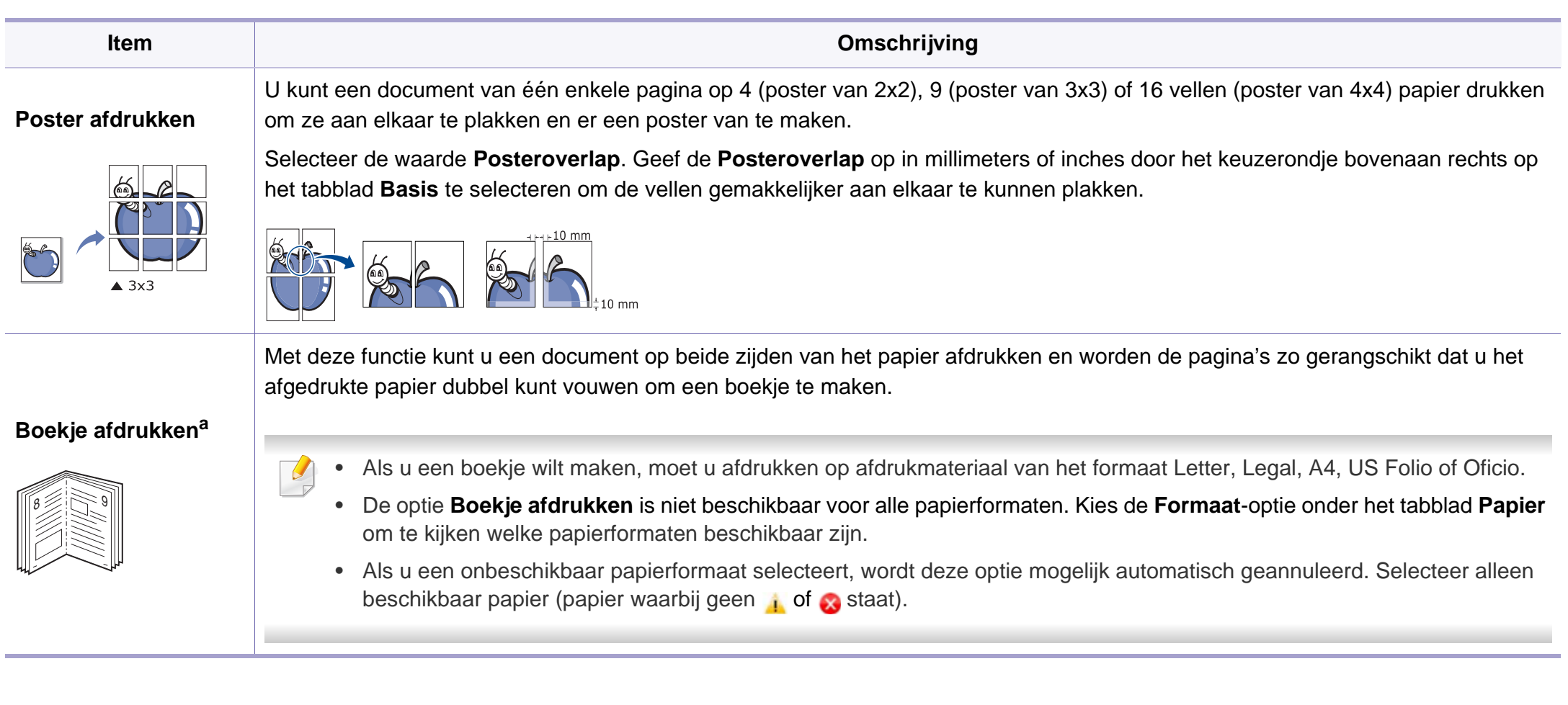

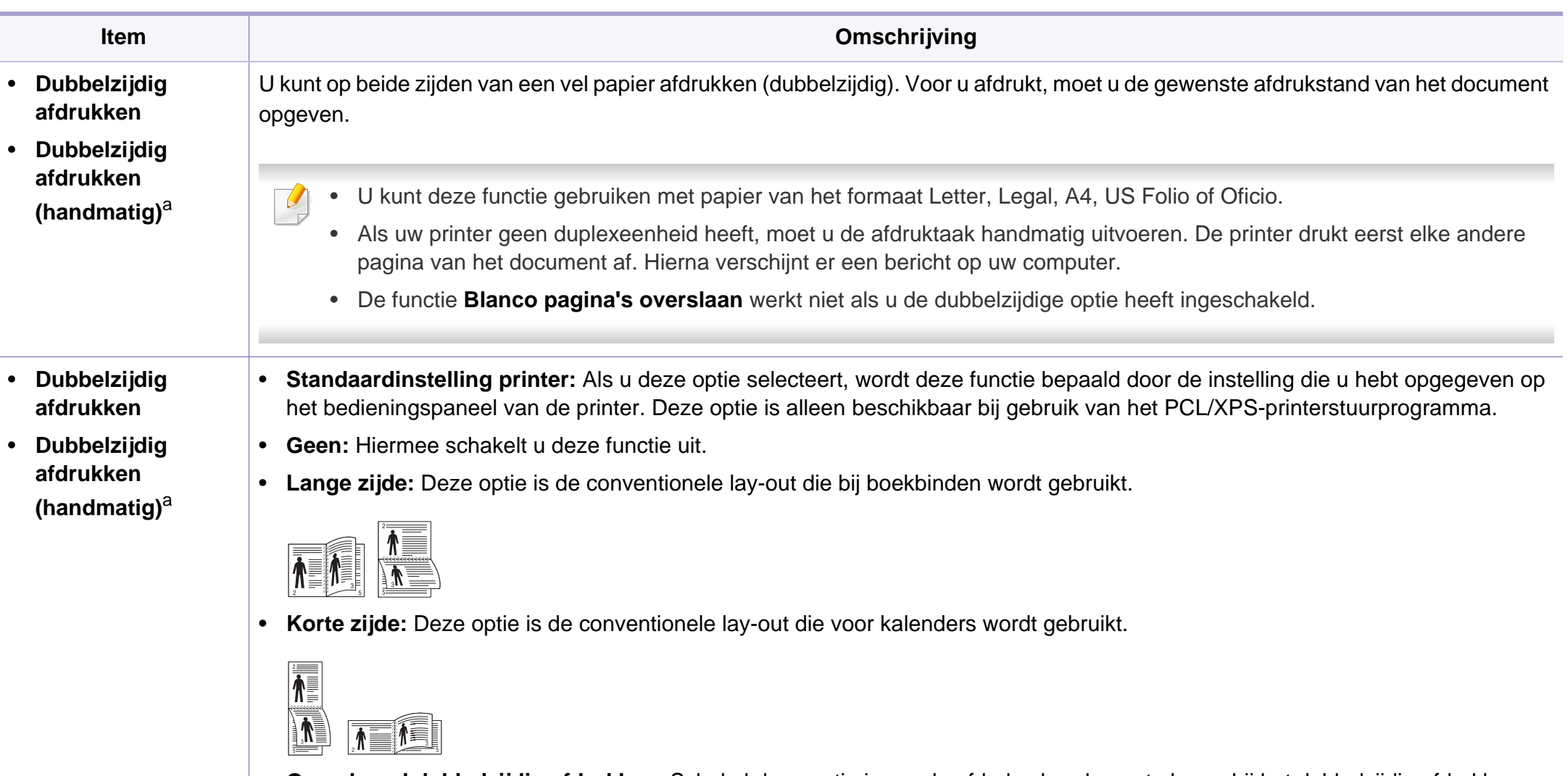

• **Omgekeerd dubbelzijdig afdrukken:** Schakel deze optie in om de afdrukvolgorde om te keren bij het dubbelzijdig afdrukken. Deze optie is niet beschikbaar wanneer u **Dubbelzijdig afdrukken (handmatig)** gebruikt.

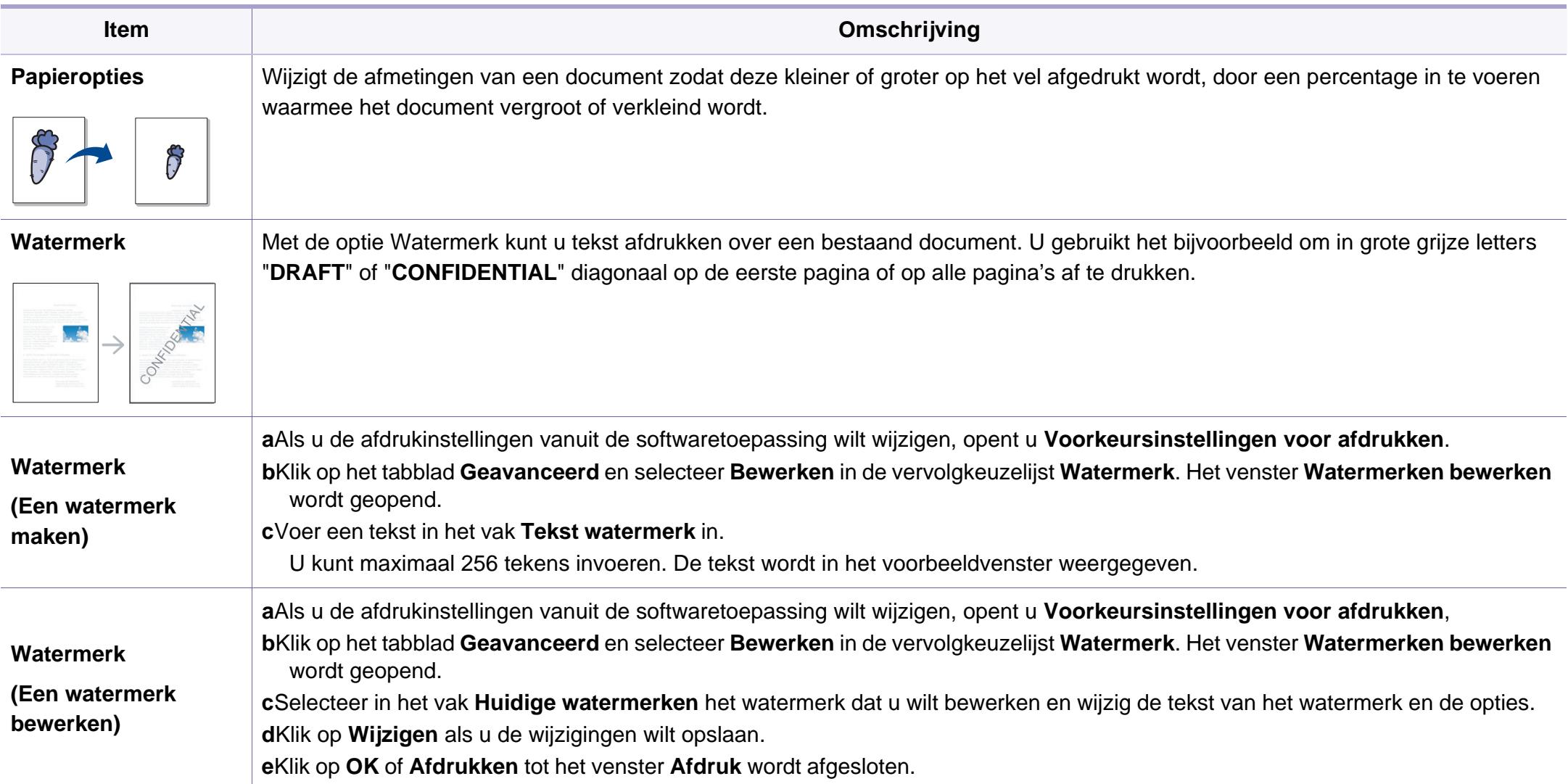
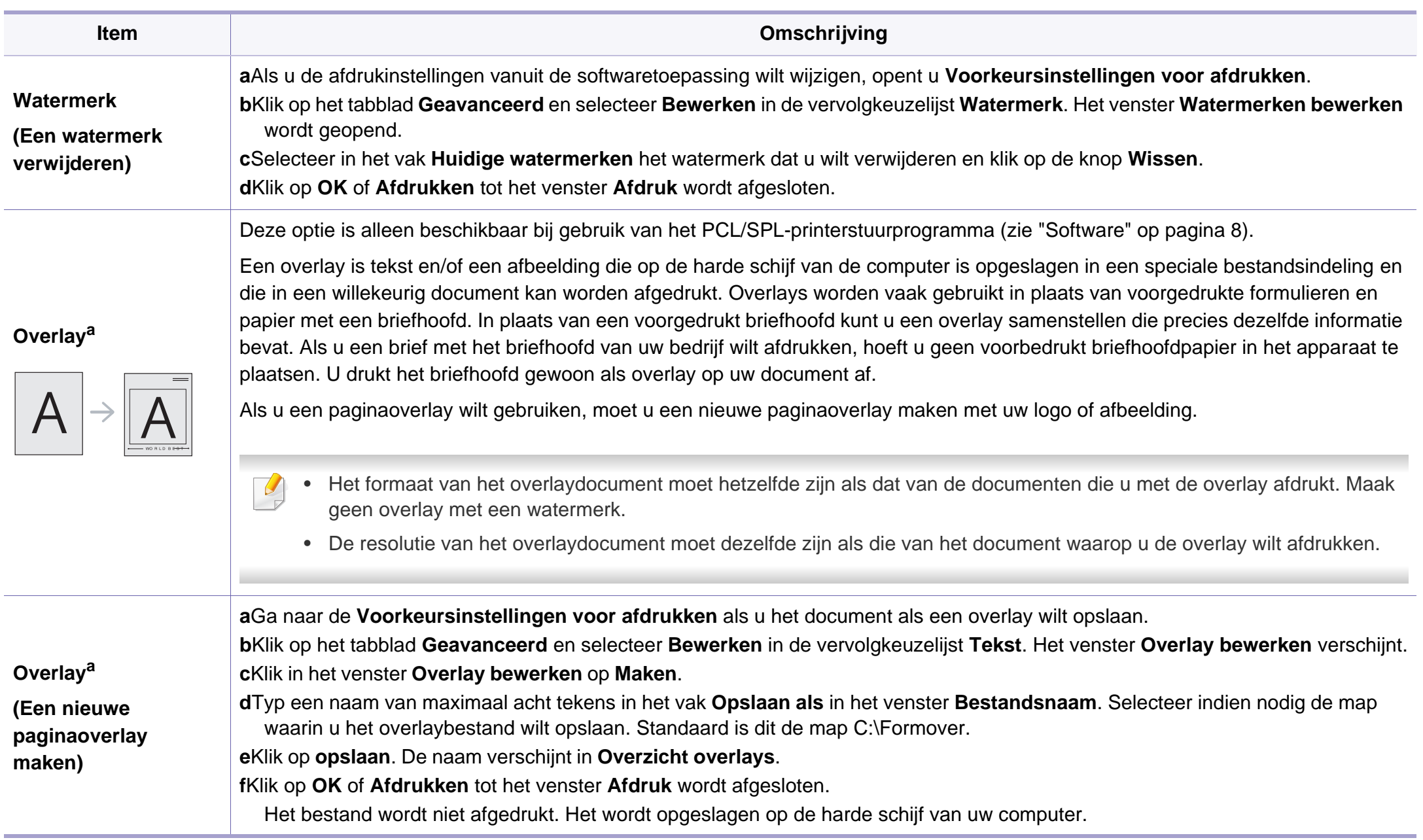

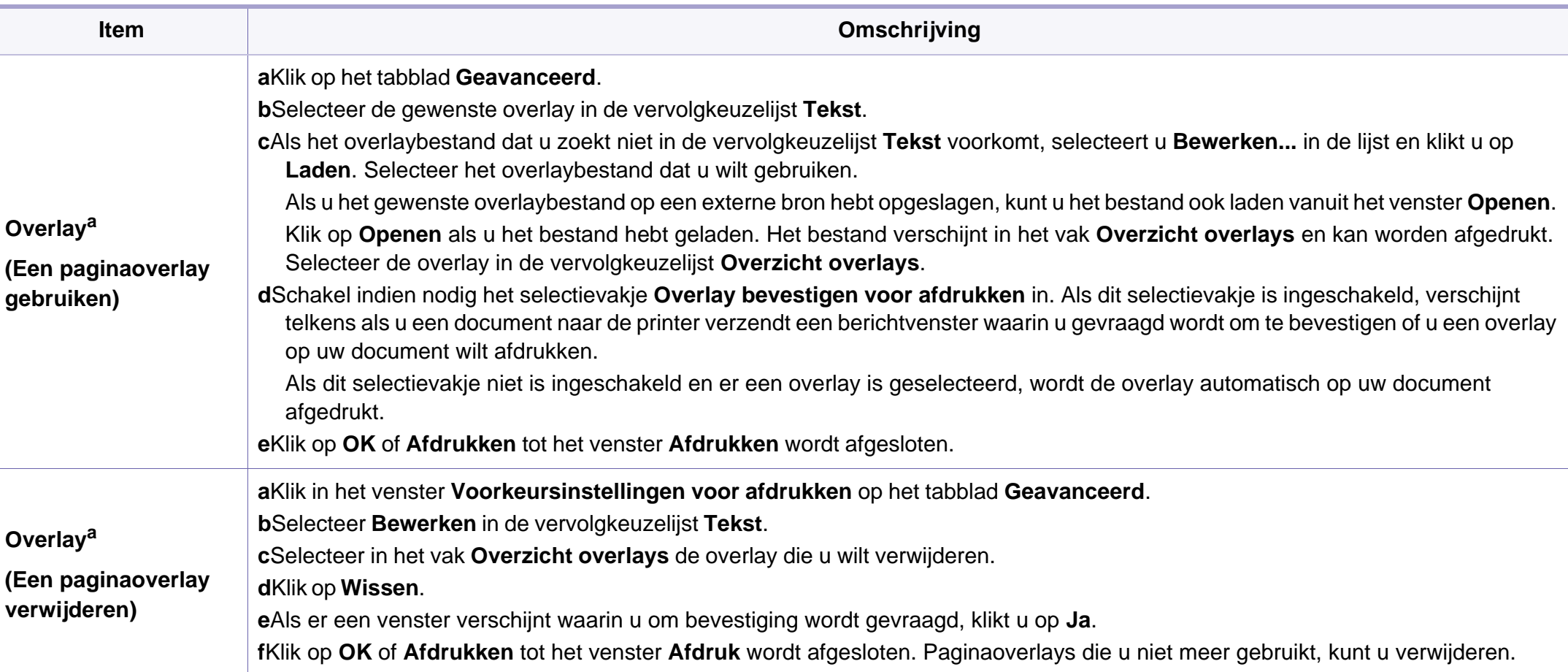

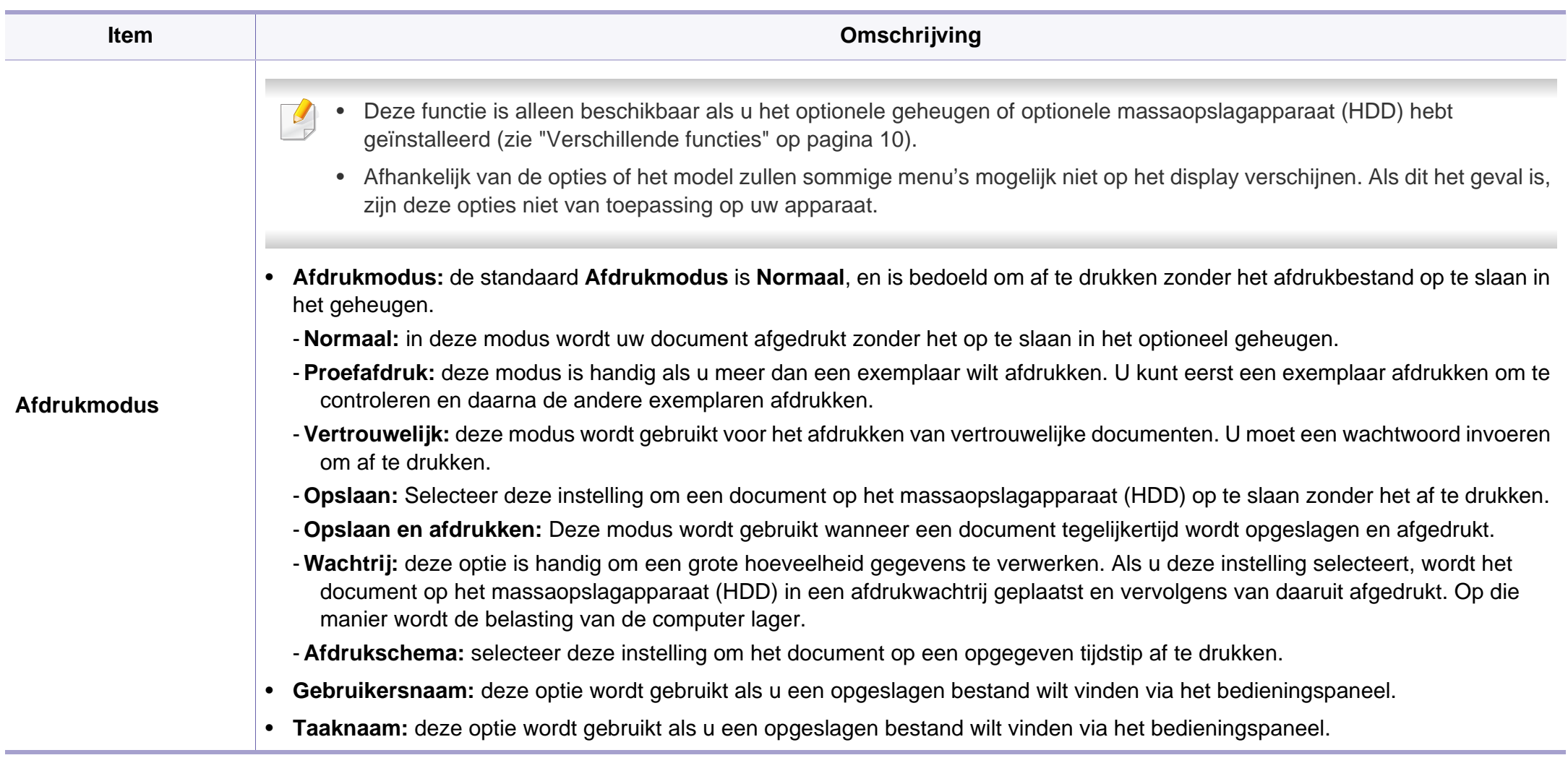

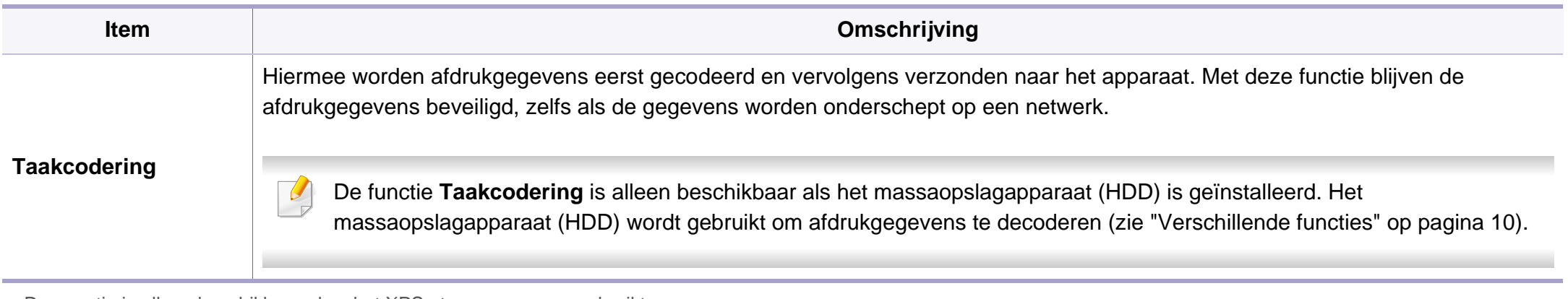

a. Deze optie is alleen beschikbaar als u het XPS-stuurprogramma gebruikt.

### **Afdrukken in Macintosh**

Afhankelijk van het model of opties zijn enkele functies mogelijk niet beschikbaar. Dit betekent dat de functies niet worden ondersteund.

### **Een document afdrukken**

Als u afdrukt met een Macintosh-computer moet u in elke toepassing die u gebruikt de instellingen van het printerstuurprogramma controleren. Volg de onderstaande stappen om af te drukken vanaf een Macintosh-computer:

- **1** Open het af te drukken document.
- **2** Open het menu **Bestand** en klik op **Pagina-instelling** (**Documentinstellingen** in enkele toepassingen).
- **3** Selecteer papierformaat, -oriëntatie, -schaal en andere opties, en zorg ervoor dat uw apparaat is geselecteerd. Klik op **OK**.
- **4** Open het menu **Bestand** en klik op **Druk af**.
- **5** Kies het aantal exemplaren en geef aan welke pagina's u wilt afdrukken.

### **Printerinstellingen wijzigen**

U kunt geavanceerde afdrukfuncties gebruiken voor uw printer.

Open een toepassing en selecteer **Druk af** in het menu **Bestand**. De printernaam die in het printereigenschappenvenster wordt weergegeven is afhankelijk van de gebruikte printer. Het printereigenschappenvenster is afgezien van de naam vergelijkbaar met het onderstaande venster.

### **Meerdere pagina's per vel afdrukken**

U kunt meer dan één pagina afdrukken op één vel papier. Dit is een goedkope manier om conceptpagina's af te drukken.

- **1** Open een toepassing en selecteer **Druk af** uit het menu **Bestand**.
- **2** Selecteer **Lay-out** in de vervolgkeuzelijst **Afdrukstand**. Selecteer in de vervolgkeuzelijst **Pagina's per vel** het aantal pagina's dat u op één vel papier wilt afdrukken.
- **3** Kies de andere te gebruiken opties.
- **4** Klik op **Druk af**.

Het apparaat drukt het gekozen aantal pagina´s op één vel papier af.

**6** Klik op **Druk af**.

### **Dubbelzijdig afdrukken**

Afhankelijk van het model of opties zijn enkele functies mogelijk niet beschikbaar. Dit betekent dat de functies niet worden ondersteund (zie ["Verschillende functies" op pagina 10\)](#page-9-0).

Voordat u dubbelzijdig afdrukt, moet u aangeven langs welke rand u de pagina's wilt inbinden. De bindopties zijn:

- **Lange kant binden:** dit is de klassieke opmaak die bij het boekbinden wordt gebruikt.
- **Korte kant binden:** deze optie wordt vaak gebruikt voor kalenders.
	- **1** Selecteer **Druk af** in het menu **Bestand** van uw Macintoshtoepassing.
- **2** Selecteer **Lay-out** in de vervolgkeuzelijst **Afdrukstand**.
- **3** Selecteer een bindrichting in de optie **Dubblezijdig**.
- **4** Kies de andere te gebruiken opties.
- **5** Als u op **Druk af** klikt, drukt de printer op beide zijden van het papier af.

Als u meer dan 2 kopieën afdrukt, kunnen de eerste en de tweede kopie op hetzelfde vel papier worden afgedrukt. Vermijd op beide zijden van het papier af te drukken als u meer dan 1 kopie afdrukt.

### **Help gebruiken**

Klik op het vraagteken in de linkeronderhoek van het venster en klik op het onderwerp waarover u meer wilt weten. Er verschijnt een pop-upvenster met informatie over de functie van die optie waarover het stuurprogramma beschikt.

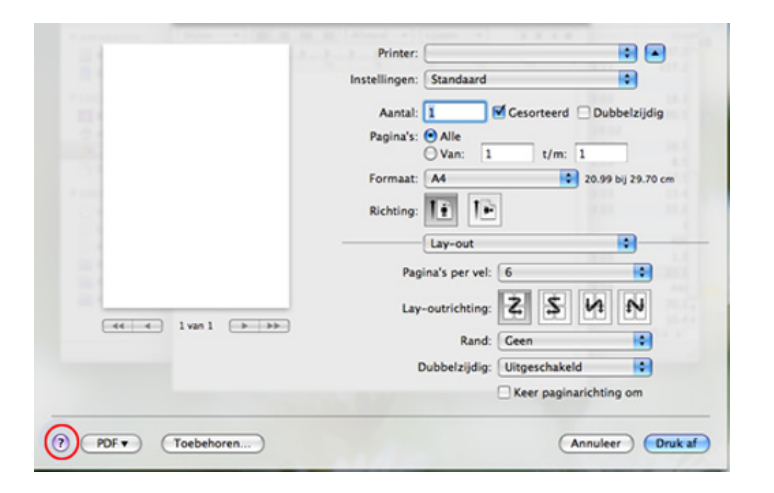

### **Afdrukken in Linux**

Afhankelijk van het model of opties zijn enkele functies mogelijk niet beschikbaar. Dit betekent dat de functies niet worden ondersteund.

### **Afdrukken vanuit een toepassing**

Vanuit een groot aantal Linux-toepassingen kunt u afdrukken met Common UNIX Printing System (CUPS). U kunt vanuit al deze toepassingen met uw printer afdrukken.

- **1** Open een toepassing en selecteer **Print** in het menu **File**
- **2** Selecteer rechtstreeks **Print** via lpr.
- **3** Selecteer uw model uit de lijst met printers in het venster LPR GUI en klik op **Properties**.
- **4** Wijzig de eigenschappen van de afdruktaak met behulp van de volgende vier tabbladen die bovenaan in het venster worden weergegeven.
	- •**General:** Wijzigt het papierformaat, papiertype en de afdrukstand van de documenten. Hiermee kunt u de functie dubbelzijdig afdrukken inschakelen, scheidingspagina's toevoegen aan het begin en op het einde, en het aantal pagina's per vel wijzigen.
- Afhankelijk van het model is automatisch/handmatig dubbelzijdig afdrukken mogelijk niet beschikbaar. Als alternatief kunt u het lprafdruksysteem of andere programma's gebruiken voor het afdrukken van even en oneven pagina's.
	- •**Text:** Stelt de paginamarges en tekstopties, zoals regelafstand en kolommen in.
	- •**Graphics:** Op dit tabblad kunt u afbeeldingsopties instellen voor het afdrukken van afbeeldingsbestanden, zoals kleuropties en grootte of positie van de afbeelding.
	- •**Advanced:** Afdrukresolutie, papierbron en bestemming instellen.
- **5** Klik op **Apply** om de wijzigingen toe te passen en sluit het venster **Properties**.
- **6** Klik op **OK** in het venster **LPR GUI** om met afdrukken te beginnen.
- **7** Het venster Printing verschijnt. Hierin kunt u de status van de afdruktaak controleren.

Klik op **Cancel** als u de huidige afdruktaak wilt annuleren.

### **Bestanden afdrukken**

U kunt een groot aantal bestandstypen afdrukken op dit apparaat door de standaard-CUPS-methode direct vanaf de opdrachtregel toe te passen. Met het CUPS-lpr-hulpgramma kunt u dat doen, maar het programma uit het besturingsbestand vervang het standaard lpr-hulpprogramma door een veel gebruiksvriendelijker LPR GUI-programma.

#### Zo drukt u elk bestand af:

**1** Typ lpr <bestandsnaam> op de commandoregel van de Linux-shell en druk op Enter. Het venster **LPR GUI** wordt geopend.

Wanneer u enkel lpr typt en op **Enter** drukt, verschijnt eerst het venster **Select file(s) to print**. Selecteer de bestanden die u wilt afdrukken en klik op **Open**.

- **2** In het venster LPR GUI selecteert u uw apparaat uit de lijst en wijzigt u de eigenschappen van de afdruktaak.
- **3** Klik op **OK** om met afdrukken te beginnen.

### **Printereigenschappen configureren**

In **Printer Properties** dat u kunt openen in het venster **Printers configuration** kunt u de verschillende eigenschappen van uw printer wijzigen.

#### **1** Open **Unified Driver Configurator**.

Schakel indien nodig over naar **Printers configuration**.

- **2** Selecteer uw apparaat in de lijst met beschikbare printers en klik op **Properties**.
- **3** Het venster **Printer Properties** wordt geopend.

Dit venster bestaat uit de volgende vijf tabbladen:

- •**General:** locatie en naam van de printer wijzigen. De naam die u op dit tabblad invoert, wordt weergegeven in de printerlijst in **Printers configuration**.
- •**Connection:** een andere poort bekijken of selecteren. Als u de poort van het apparaat van USB wijzigt in parallel of omgekeerd terwijl de printer in gebruik is, moet u de poort van het apparaat op dit tabblad opnieuw configureren.
- •**Driver:** Hiermee kunt u een ander printerstuurprogramma bekijken of selecteren. Klik op **Options** als u de standaardopties van het apparaat wilt instellen.

- •**Jobs:** de lijst met afdruktaken weergeven. Klik op **Cancel job** om de geselecteerde taak te annuleren. Schakel het selectievakje **Show completed jobs** in om een lijst met vorige afdruktaken weer te geven.
- •**Classes:** Hier ziet u de klasse waartoe uw apparaat behoort. Klik op **Add to Class** om uw apparaat toe te voegen aan een bepaalde klasse of klik op **Remove from Class** als u het apparaat wilt verwijderen uit een geselecteerde klasse.
- **4** Klik op **OK** om de wijzigingen toe te passen en sluit het venster **Printer Properties**.

#### **Afdrukken in Unix**

Afhankelijk van het model of opties zijn enkele functies mogelijk niet  $\overline{\mathcal{L}}$ beschikbaar. Dit betekent dat de functies niet worden ondersteund (zie ["Functies per model" op pagina 7](#page-6-0)).

#### **Doorgaan met de afdruktaak**

Kies na de installatie van de printer een afbeelding, tekst, PS- of HPGLbestand om af te drukken.

**1** Voer de opdracht "**printui <file\_name\_to\_print>**" uit.

U wilt bijvoorbeeld "**document1**" afdrukken.

**printui** document1

Hiermee wordt **Print Job Manager** van het UNIXprinterstuurprogramma geopend waarin de gebruiker verschillende afdrukopties kan instellen.

- **2** Selecteer een printer die reeds is toegevoegd.
- **3** Selecteer de afdrukopties uit het venster, zoals **Page Selection**.
- **4** Selecteer in **Number of Copies** hoeveel exemplaren u nodig hebt.

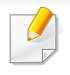

Druk op **Properties** om gebruik te maken van de printerfuncties die uw printerstuurprogramma biedt.

**5** Druk op OK om te beginnen met de afdruktaak.

### **Printerinstellingen wijzigen**

Het UNIX-printerstuurprogramma **Print Job Manager** waarin de gebruiker verschillende afdrukopties kan selecteren in printer **Properties**.

De volgende sneltoetsen kunnen worden gebruikt: "H" voor **Help**, "O" voor **OK**, "A" voor **Apply** en "C" voor **Cancel**.

#### **Het tabblad General**

- **Paper Size:** Hiermee kunt u naar eigen keuze het papierformaat instellen op A4, Letter of andere papierformaten.
- **Paper Type:** hiermee kiest u het type papier. Beschikbare opties uit de keuzelijst zijn: **Printer Default**, **Plain** en **Thick**.
- **Paper Source:** Kiest uit welke lade het papier gehaald moet worden. De standaardinstelling is **Auto Selection**.
- **Orientation:** hiermee selecteert u de richting waarin informatie wordt afgedrukt op een pagina.
- **Duplex:** hiermee worden beide zijden van het papier bedrukt om papier te besparen.
- Afhankelijk van het model is automatisch/handmatig dubbelzijdig afdrukken mogelijk niet beschikbaar. Als alternatief kunt u het lprafdruksysteem of andere programma's gebruiken voor het afdrukken van even en oneven pagina's.
- **Multiple pages:** Hiermee worden meerdere pagina's afgedrukt op één vel papier.
- **Page Border:** Hiermee kunt een van de randstijlen kiezen (bv.: **Singleline hairline**, **Double-line hairline**)

#### **Het tabblad Image**

Op dit tabblad kunt u de helderheid, resolutie of de positie van een afbeelding op uw document wijzigen.

#### **Het tabblad Text**

Stel de tekenafstand, regelafstand of de kolommen op de afdruk in.

#### **Het tabblad HPGL/2**

- **Use only black pen:** Hiermee worden alle grafische elementen in zwart/wit afgedrukt.
- **Fit plot to page:** Hiermee wordt de volledige afbeelding aangepast zodat ze op een enkele pagina past.

#### **Het tabblad Margins**

- **Use Margins:** Hiermee stelt u de marges van het document in. De marges zijn standaard uitgeschakeld. De gebruiker kan de marges instellen door de waarde in de respectieve velden aan te passen. Standaard worden deze waarden bepaald door het geselecteerde papierformaat.
- **Unit:** Hiermee kunt u de eenheden wijzigen in points, inches of centimeters.

#### **Het tabblad Printer-Specific Settings**

Selecteer verschillende opties in de **JCL** en **General** frames om verschillende instellingen aan te passen. Deze opties zijn specifiek voor de printer en afhankelijk van het PPD-bestand.

- Voor basisfuncties voor het scannen, raadpleeg de Basishandleiding (zie ["Basisfuncties voor scannen" op pagina 64\)](#page-63-0).
- Deze functie is mogelijk niet beschikbaar afhankelijk van model of optionele onderdelen (zie ["Functies per model" op pagina 7\)](#page-6-0).
- De maximale resolutie die kan worden bereikt hangt af van verschillende factoren, zoals de snelheid van de computer, de beschikbare schijfruimte, het geheugen, de grootte van de afbeelding die wordt gescand en de bitdiepte-instellingen. Dus afhankelijk van uw systeem en wat u wilt scannen, kunt u mogelijk niet op een bepaalde resolutie scannen, vooral wanneer verbeterde dpi wordt gebruikt.

### **Basisscanmethode**

Deze functie is mogelijk niet beschikbaar afhankelijk van model of optionele onderdelen (zie ["Verschillende functies" op pagina 10](#page-9-0)).

U kunt de originelen met uw apparaat scannen via een USB-kabel of via het netwerk. De volgende methodologieën kunnen worden gebruikt voor het scannen van uw documenten:

- **Naar pc scan.:** Hiermee kunt u originelen via het bedieningspaneel scannen. De gescande gegevens worden vervolgens opgeslagen in de map **Mijn documenten** op de verbonden computers (zie ["Basisfuncties](#page-63-1)  [voor scannen" op pagina 64\)](#page-63-1).
- **TWAIN:** TWAIN is een van de vooraf ingestelde beeldtoepassingen. Wanneer u een afbeelding scant, wordt de geselecteerde toepassing gestart zodat u het scanproces kunt beheren. U kunt deze functie gebruiken via de lokale verbinding of de netwerkverbinding (zie ["Scannen vanuit een programma voor het bewerken van afbeeldingen"](#page-193-0)  [op pagina 194](#page-193-0)).
- **Samsung Scan Assistant/Samsung Easy Document Creator:** U kunt dit programma gebruiken voor het scannen van afbeeldingen of documenten.
	- -Zie ["Scannen met de Samsung-scanassistent" op pagina 196.](#page-195-0)
	- -Zie ["Gebruik van Samsung Easy Document Creator" op pagina 219.](#page-218-0)
- **WIA:** WIA staat voor Windows Images Acquisition. U kunt deze functie alleen gebruiken als de computer rechtstreeks op het apparaat is aangesloten met een USB-kabel (zie ["Scannen met het WIA](#page-194-0)[stuurprogramma" op pagina 195\)](#page-194-0).

### **De scaninstellingen in de computer configureren**

- Deze functie is mogelijk niet beschikbaar afhankelijk van model of optionele onderdelen (zie ["Functies per model" op pagina 7\)](#page-6-0).
- **1** Open **Samsung Easy Printer Manager** (zie ["Samsung Easy Printer](#page-224-0)  [Manager gebruiken" op pagina 225](#page-224-0)).
- **2** Selecteer het juiste apparaat in de **Lijst met printers**.
- **3** Selecteer het menu **Instellingen voor scannen naar pc**.
- **4** Selecteer de gewenste optie.
	- •**Scannen activeren:** Hiermee bepaalt u of de scanfunctie is ingeschakeld op het apparaat.
	- •Het tabblad **Standaard:** Dit tabblad bevat algemene scan- en apparaatinstellingen.
	- •Het tabblad **Afbeelding:** Dit tabblad bevat instellingen voor beeldbewerking.
- **5** Druk op **Opslaan** > **OK**.

### **Scannen vanaf een apparaat dat is aangesloten op een netwerk**

Wanneer het apparaat de netwerkinterface niet ondersteunt, kunt u deze functie niet gebruiken (zie ["Achterkant" op pagina 24\)](#page-23-0).

U moet het printerstuurprogramma op uw computer installeren vanaf de software-cd omdat het scanprogramma onderdeel is van het printerstuurprogramma (zie basishandleiding["Lokaal installeren van het](#page-30-0)  [stuurprogramma" op pagina 31](#page-30-0)).

- **1** Plaats originelen in de documentinvoer met de bedrukte zijde naar boven of plaats een enkel document met de bedrukte zijde naar onder op de glasplaat van de scanner (zie ["Originelen plaatsen" op](#page-49-0)  [pagina 50\)](#page-49-0).
- Als u het bericht **Niet beschikbaar** ziet, controleert u de poortverbinding.
- **2** Selecteer uw geregistreerd computer-**Id** en voer indien nodig het **Wachtwoord** in.

• **ID** is hetzelfde ID als het geregistreerde scan-ID voor de **Samsung** 

**Easy Printer Manager** >  $\sqrt{2}$  Geavanceerde modus activeren > **Instellingen voor scannen naar pc**.

• **Wachtwoord** is het geregistreerde wachtwoord van vier cijfers voor

de **Samsung Easy Printer Manager** > Geavanceerde modus activeren > **Instellingen voor scannen naar pc**.

- **3** Selecteer de gewenste optie en druk op **OK**.
- **4** Het apparaat begint te scannen.
- De gescande afbeelding wordt opgeslagen op de computer in **C:\Gebruikers\gebruikersnaam\Mijn documenten**. De opslagmap kan verschillen, afhankelijk van uw besturingssysteem of het gebruikte programma.

### <span id="page-193-0"></span>**Scannen vanuit een programma voor het bewerken van afbeeldingen**

U kunt documenten scannen en importeren via software voor het bewerken van afbeeldingen, zoals Adobe Photoshop, als de software TWAINcompatibel is. Volg de onderstaande stappen om te scannen met TWAINcompatibele software.

- **1** Controleer of de printer op uw computer is aangesloten en ingeschakeld is.
- **2** Plaats originelen in de documentinvoer met de bedrukte zijde naar boven of plaats een enkel document met de bedrukte zijde naar onder op de glasplaat van de scanner (zie ["Originelen plaatsen" op](#page-49-0)  [pagina 50\)](#page-49-0).
- **3** Open een toepassing, bijvoorbeeld Adobe Photoshop.
- **4** Klik op **Bestand** > **Importeren** en selecteer de scanner.
- **5** Stel de scanopties in.
- **6** Scan uw afbeelding en sla deze op.

#### <span id="page-194-0"></span>**Scannen met het WIA-stuurprogramma**

Uw apparaat ondersteunt ook het WIA-stuurprogramma (Windows Image Acquisition) voor het scannen van afbeeldingen. WIA is een van de standaardonderdelen van Microsoft Windows 7 en werkt met digitale camera's en scanners. In tegenstelling tot het TWAIN-stuurprogramma kunt u met het WIA-stuurprogramma zonder aanvullende software moeiteloos afbeeldingen scannen en bewerken:

Het WIA-stuurprogramma werkt alleen onder besturingssystemen van Windows met een USB-poort, behalve onder Windows 2000.

- **1** Controleer of de printer op uw computer is aangesloten en ingeschakeld is.
- **2** Plaats originelen in de documentinvoer met de bedrukte zijde naar boven of plaats een enkel document met de bedrukte zijde naar onder op de glasplaat van de scanner (zie ["Originelen plaatsen" op](#page-49-0)  [pagina 50](#page-49-0)).
- **3** Klik op **Start** > **Configuratiescherm** > **Hardware en geluiden**<sup>&</sup>gt; **Apparaten en printers**.
- **4** Klik met de rechtermuisknop op het pictogram van het apparaatstuurprogramma in **Printers en faxapparaten** en kies **Zoeken starten**.
- **5** De toepassing **Nieuwe scan** wordt gestart.
- **6** Geef uw scanvoorkeuren op en klik op **Voorbeeld** om te zien welke invloed uw voorkeuren op de afbeelding hebben.
- **7** Scan uw afbeelding en sla deze op.

#### <span id="page-195-0"></span>**Scannen met de Samsung-scanassistent**

U moet Samsung Scan Assistant-softwarepakketten downloaden van de website van Samsung om de printersoftware te installeren (http:// www.samsung.com > vind uw product > Service en downloads).

- Deze functie is mogelijk niet beschikbaar afhankelijk van model of optionele onderdelen (zie ["Functies per model" op pagina 7\)](#page-6-0).
- U kunt de functie OCR (Optical Character Recognition, optische tekenherkenning) van het programma Samsung-scanassistent gebruiken.
- **1** Controleer of de printer op uw computer is aangesloten en ingeschakeld is.
- **2** Plaats originelen in de documentinvoer met de bedrukte zijde naar boven of plaats een enkel document met de bedrukte zijde naar onder op de glasplaat van de scanner (zie ["Originelen plaatsen" op](#page-49-0)  [pagina 50](#page-49-0)).
- **3** Klik op **Start** > **Alle programma's** > **Samsung-printer** en start **Samsung-scanassistent**. Voor **Macintosh, map Programma's** > map Samsung > Scan Assistant.
- Selecteer het menu **Help** of klik op de knop **in het venster, en klik op** de optie waar u meer over wilt weten.
- **4** Stel de scanopties in.
- **5** Klik op **Scannen**.

### **Scannen in Macintosh**

### **Scannen via een apparaat dat is aangesloten via USB**

- **1** Controleer of de printer op uw computer is aangesloten en ingeschakeld is.
- **2** Plaats originelen in de documentinvoer met de bedrukte zijde naar boven of plaats een enkel document met de bedrukte zijde naar onder op de glasplaat van de scanner (zie ["Originelen plaatsen" op](#page-49-0)  [pagina 50](#page-49-0)).
- **3** Start **Programma's** en klik op **Fotolader**.
	- Als het bericht **Er is geen apparaat voor het vastleggen van afbeeldingen aangesloten.** verschijnt, maakt u de USB-kabel los en verbindt u hem opnieuw. Als het probleem blijft bestaan, raadpleegt u de help bij **Fotolader**.
- **4** Selecteer de gewenste optie.
- **5** Scan uw afbeelding en sla deze op.

Als u niet kunt scannen met **Fotolader** moet u Mac OS opwaarderen tot de laatste versie. **Fotolader** werkt naar behoren onder Mac OS X 10.4.7 of hogere versies.

### **Scannen vanaf een apparaat dat is aangesloten op een netwerk**

- Alleen voor draadloos model (zie ["Functies per model" op pagina 7\)](#page-6-0).
- **1** Controleer of uw apparaat met een netwerk is verbonden.
- **2** Plaats originelen in de documentinvoer met de bedrukte zijde naar boven of plaats een enkel document met de bedrukte zijde naar onder op de glasplaat van de scanner (zie ["Originelen plaatsen" op](#page-49-0)  [pagina 50\)](#page-49-0).
- **3** Start **Programma's** en klik op **Fotolader**.
- **4** Gebruik de onderstaande stappen voor het betreffende besturingssysteem.
	- •Voor 10,4
		- -Klik op de menubalk op **Apparaten** > **Blader door apparaten**.

-Selecteer uw apparaat bij de optie TWAIN-apparaten. Zorg ervoor dat het selectievakje **Gebruik TWAIN-software** is ingeschakeld.

#### -Klik op **Verbind**.

Als er een waarschuwingsbericht wordt weergegeven, klikt u op **Poort wijzigen** om een poort te selecteren. Als de TWAIN-interface wordt weergegeven, klikt u op **Poort wijzigen** op het tabblad **Voorkeuren** om een nieuwe poort te selecteren.

#### •Voor 10.5

-Klik op de menubalk op **Apparaten** > **Blader door apparaten**.

- -Controleer of het selectievakje **Verbonden** naast uw apparaat is ingeschakeld is in **Bonjour-apparaten**.
- -Als u via TWAIN wilt scannen, raadpleegt u de bovenstaande procedure voor Mac OS X 10.4.

•Voor 10.6 - 10.7 selecteert u uw apparaat bij **GEDEELD**.

- **5** Stel de scanopties in dit programma in.
- **6** Scan uw afbeelding en sla deze op.
- Als u niet kunt scannen met Fotolader, moet u Mac OS bijwerken met de nieuwste versie. Fotolader werkt correct in Mac OS X 10.4.7 en hoger.
	- Raadpleeg de Help bij **Fotolader** voor meer informatie.
	- U kunt ook TWAIN-compatibele software gebruiken, zoals Adobe Photoshop.

### **Scannen in Linux**

#### **Scannen**

- **1** Controleer of de printer op uw computer is aangesloten en ingeschakeld is.
- **2** Dubbelklik op Unified Driver Configurator op het bureaublad.
- **3** Klik op de knop om het venster Scanners Configuration te openen.

**4** Selecteer de scanner in de lijst.

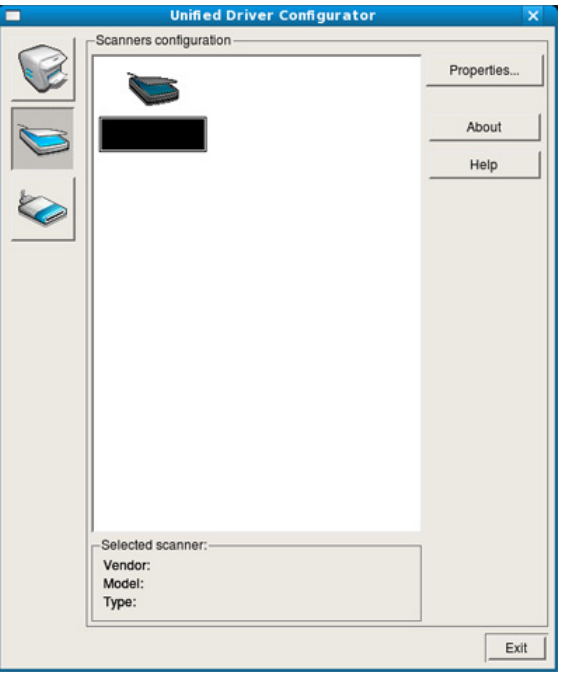

#### **5** Klik op **Properties**.

- **6** Plaats originelen in de documentinvoer met de bedrukte zijde naar boven of plaats een enkel document met de bedrukte zijde naar onder op de glasplaat van de scanner (zie ["Originelen plaatsen" op](#page-49-0)  [pagina 50\)](#page-49-0).
- **7** Klik in het venster **Scanner Properties** op **Preview**.

**8** Het document wordt gescand en er verschijnt een voorbeeld van de afbeelding in **Preview Pane**.

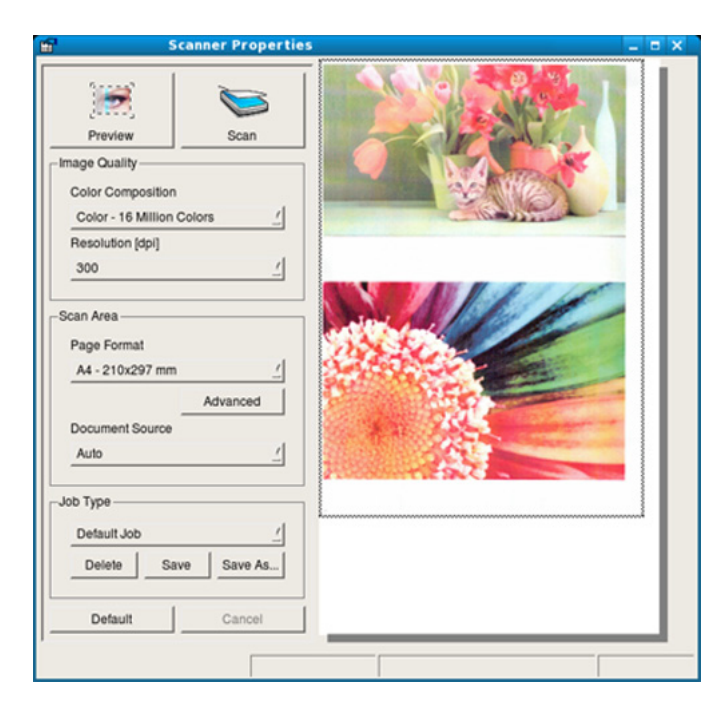

- **9** Sleep met de muisaanwijzer over het gedeelte dat u wilt scannen in **Preview Pane**.
- **10** Selecteer de gewenste optie.
- 11 Scan uw afbeelding en sla deze op.

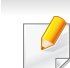

U kunt uw scaninstellingen opslaan en toevoegen aan de vervolgkeuzelijst **Job Type** zodat u de instellingen opnieuw kunt gebruiken.

### **Een afbeelding bewerken met Image Manager**

In de toepassing Image Manager (Afbeeldingen beheren) vindt u menuopties en knoppen voor de bewerking van gescande afbeeldingen.

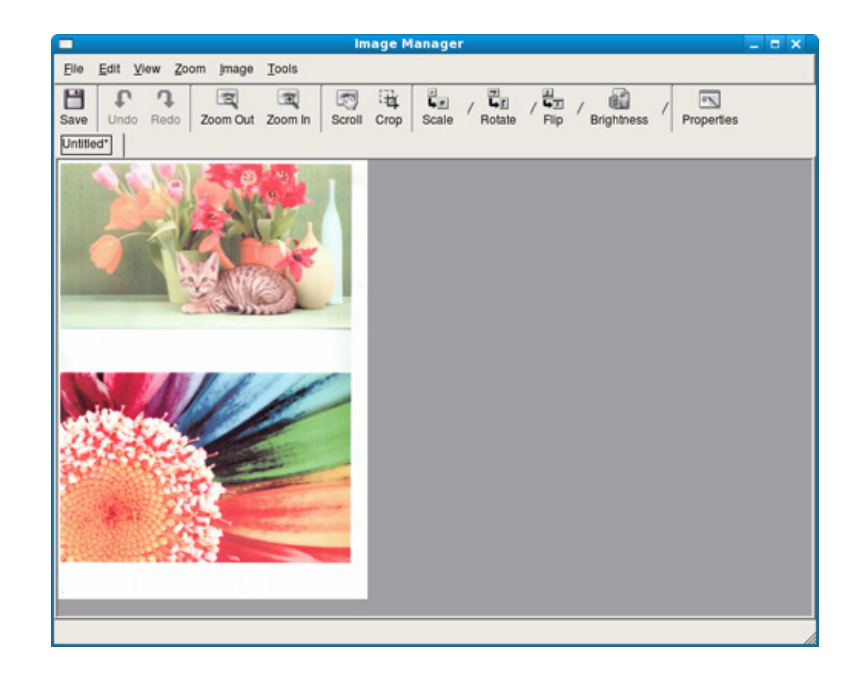

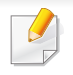

• Voor basisfuncties voor het faxen, raadpleeg de Basishandleiding (zie "Basisfuncties voor faxen" op pagina 66).

• Deze functie wordt niet ondersteund voor SCX-465x/465xN/4021S/ 4321NS (zie ["Overzicht van het bedieningspaneel" op pagina 25](#page-24-0)).

#### **Automatisch opnieuw kiezen**

Als de lijn van het gekozen nummer bezet is of als het faxapparaat van de ontvanger niet antwoordt, wordt het nummer automatisch opnieuw gekozen. De tijd voor een nieuwe kiespoging is afhankelijk van de standaardinstellingen voor uw land.

Wanneer **Opnieuw kiezen?** op het display verschijnt, drukt u op (**Start**)

om het nummer onmiddellijk opnieuw te kiezen. Druk op (**Cancel** of **Stop/Clear**) als u de functie voor automatisch opnieuw kiezen wilt annuleren.

U kunt ook de wachttijd tussen twee kiespogingen en het aantal kiespogingen wijzigen.

- **1** Druk op (faxen) > (**Menu**) > **Faxinstel.** > **Verzending** op het configuratiescherm.
- **2** Selecteer **Aant. kiespog.** of **Opn. kiezen na**.
- **3** Selecteer de gewenste optie.

#### **Faxnummer opnieuw kiezen**

- **1** Druk op (**Redial/Pause**) op het configuratiescherm.
- **2** Selecteer het gewenste faxnummer.

Tien recent verzonden faxnummer met tien ontvangen nummerweergaven worden weergegeven.

**3** Het apparaat begint automatisch met verzenden wanneer een origineel in de ADI wordt geplaatst.

Als een origineel op de glasplaat ligt, selecteert u **Ja** om een andere pagina toe te voegen. Plaats een ander origineel en druk op **OK**. Als u klaar bent, selecteert **Nee** als **Nog een pagina?** wordt weergegeven.

#### **Een verzending bevestigen**

Wanneer de laatste pagina van uw origineel correct is verzonden, hoort u een pieptoon waarna het apparaat terugkeert naar stand-bymodus.

Als er tijdens de verzending van uw fax iets fout gaat, verschijnt een foutbericht op het display. Wanneer u een foutmelding ontvangt, drukt u op

 (**Cancel** of **Stop/Clear**) om het bericht te wissen en opnieuw te proberen om de fax te verzenden.

U kunt het apparaat zo instellen dat er na elke verzonden fax automatisch een verzendrapport wordt afgedrukt. Druk op Ste (faxen)

> (**Menu**) > **Faxinstel.** > **Verzending** > **Transm.rapport** op het bedieningspaneel.

#### **Een fax met uw computer verzenden**

Deze functie is mogelijk niet beschikbaar afhankelijk van model of optionele onderdelen (zie ["Functies per model" op pagina 7\)](#page-6-0).

Hiermee kunt u een fax verzenden vanaf uw computer zonder gebruik te maken van het bedieningspaneel op het apparaat.

Om een fax te versturen vanaf uw computer moet het programma **Samsung Network PC Fax** zijn geïnstalleerd. Dit programma wordt automatisch geïnstalleerd tijdens de installatie van het printerstuurprogramma.

- **1** Open het document dat u wilt verzenden.
- **2** Selecteer **Afdrukken** in het menu **Bestand**.

Het venster **Afdrukken** verschijnt. Afhankelijk van uw toepassing kan dit venster er iets anders uitzien.

- **3** Selecteer **Samsung Network PC Fax** uit het venster **Afdrukken**
- **4** Klik op **Afdrukken** of **OK**.
- **5** Voer de nummers van de ontvangers in en selecteer opties

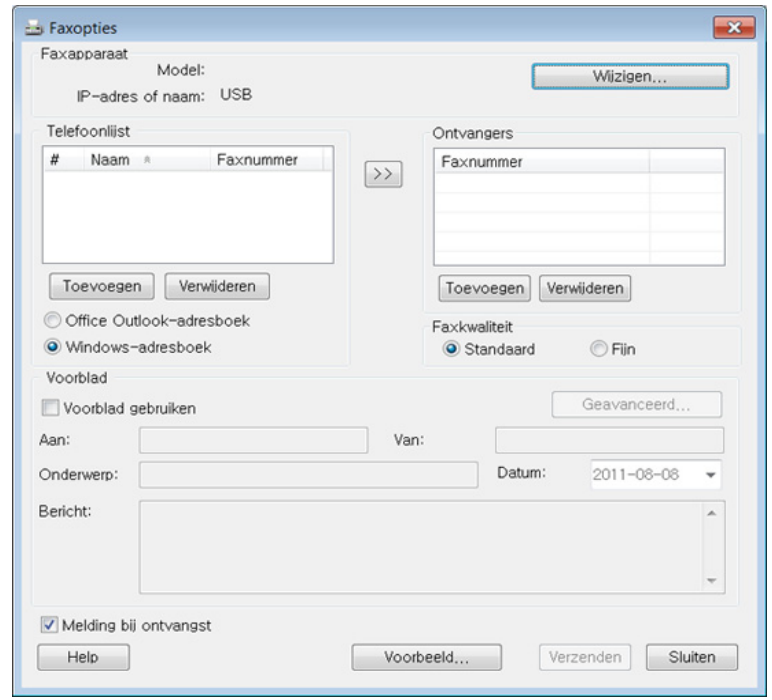

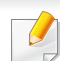

Selecteer het menu **Help** of klik op de knop **in het venster, en klik op** de optie waar u meer over wilt weten.

**6** Klik op **verzenden**.

### **Uitgestelde faxverzending**

U kunt het apparaat zo instellen dat een fax op een later tijdstip (tijdens uw afwezigheid) wordt verzonden. U kunt met deze functie geen kleurenfax verzenden.

- **1** Plaats originelen in de documentinvoer met de bedrukte zijde naar boven of plaats een enkel document met de bedrukte zijde naar onder op de glasplaat van de scanner.
- **2** Druk op (faxen) op het configuratiescherm.
- **3** Pas de resolutie en helderheid naar wens aan.
- **4** Druk op (**Menu**) > **Faxfunctie** > **Uitgest. verz.** op het configuratiescherm.
- **5** Voer het nummer van het ontvangende faxapparaat in en druk op **OK**.
- **6** U wordt gevraagd om het volgende faxnummer waarnaar u het document wilt verzenden in te voeren.
- **7** Als u meerdere faxnummers wilt invoeren, drukt u op **OK** wanneer **Ja** oplicht, en herhaalt u stap 5.
- U kunt maximaal 10 bestemmingen ingeven.
	- Na het invoeren van een groepskiesnummer kunt u geen ander groepskiesnummer meer invoeren.
- **8** Voer de naam en de tijd in van de taak.
- Als u een tijdstip instelt dat vroeger is dan de huidige tijd, wordt de fax de volgende dag op het ingestelde tijdstip verzonden.
- **9** Het document wordt in het geheugen opgeslagen voordat het wordt verzonden.

Het apparaat keert terug naar stand-bymodus. Het display herinnert u eraan dat het apparaat zich in stand-bymodus bevindt en dat er een uitgesteld faxbericht is ingesteld.

Hiermee kunt u de lijst van uitgestelde faxtaken controleren.

Druk op (**Menu**) > **Systeeminst.** > **Rapport** > **Geplande taken** op het bedieningspaneel.

#### **Documenten toevoegen aan een gereserveerde fax**

- **1** Plaats originelen in de documentinvoer met de bedrukte zijde naar boven of plaats een enkel document met de bedrukte zijde naar onder op de glasplaat van de scanner.
- **2** Druk op (faxen) > (**Menu**) > **Faxfunctie** > **Pag. toevoegen** op het bedieningspaneel.
- **3** Selecteer de faxtaak en druk op **OK**.

Als u klaar bent, selecteert **Nee** als **Nog een pagina?** wordt weergegeven. Het apparaat scant het origineel in en slaat het op in het geheugen.

**4** Druk op (**Cancel** of **Stop/Clear**) om terug te keren naar de gereedmodus.

### **Een gereserveerde faxtaak annuleren**

- **1** Druk op (faxen) > (**Menu**) > **Faxfunctie** > **Taak annuleren** op het bedieningspaneel.
- **2** Selecteer de gewenste faxtaak en druk op **OK**.
- **3** Druk op **OK** wanneer **Ja** verschijnt.

De geselecteerde fax wordt uit het geheugen gewist.

**4** Druk op  $\mathbb{R}$  (Stop/Clear) om terug te keren naar de gereedmodus.

#### **Een fax verzenden met een hoge prioriteit**

U gebruikt deze functie als u een fax met hoge prioriteit moet verzenden voorafgaand aan andere geplande taken. Het origineel wordt naar het geheugen gescand en onmiddellijk verzonden zodra de lopende taak is voltooid.

- **1** Plaats originelen in de documentinvoer met de bedrukte zijde naar boven of plaats een enkel document met de bedrukte zijde naar onder op de glasplaat van de scanner.
- **2** Druk op **(Faxen)** > (**Menu**) > **Faxfunctie** > **Prior. verz.** op het bedieningspaneel.
- **3** Voer het ontvangende faxnummer in en druk op **OK**.
- **4** Voer de naam van de taak in en druk op **OK**.
- **5** Als er een origineel op de glasplaat ligt, selecteert u **Ja** om een andere pagina toe te voegen. Plaats een ander origineel en druk op **OK**.

Als u klaar bent, selecteert **Nee** als **Nog een pagina?** wordt weergegeven.

Het document wordt gescand en gefaxt naar de bestemmingen.

### **Een verzonden fax doorsturen naar een andere bestemming**

U kunt het apparaat instellen om een ontvangen of verzonden fax naar een andere bestemming te verzenden per fax, e-mail of via een server. Deze functie is nuttig als u een fax wilt ontvangen wanneer u niet op kantoor bent.

- Wanneer u een fax doorstuurt via de e-mail, moet u eerst de emailserver en het IP-adres invoeren in SyncThru™ Web Service (zie ["SyncThru™ Web Service gebruiken" op pagina 216](#page-215-0)).
	- Ongeacht of u een kleurenfax hebt verzonden of ontvangen, worden de gegevens doorgestuurd in grijstinten.
- **1** Plaats originelen in de documentinvoer met de bedrukte zijde naar boven of plaats een enkel document met de bedrukte zijde naar onder op de glasplaat van de scanner.
- **2** Druk op (faxen) > (**Menu**) > **Faxfunctie** > **Doorsturen**<sup>&</sup>gt; **Fax** > **Naar ander nr.** > **Aan** op het bedieningspaneel.
	- De optie **Doorsturen** is mogelijk niet beschikbaar afhankelijk van model of optionele onderdelen (zie ["Verschillende functies" op pagina](#page-9-0)  [10](#page-9-0)).
- **3** Voer het ontvangende faxnummer, e-mailadres of serveradres in en druk op **OK**.
- **4** Druk op (**Cancel** of **Stop/Clear**) om terug te keren naar de gereedmodus.

Na elkaar verzonden faxen zullen doorgestuurd worden naar het opgegeven faxapparaat.

#### **Ontvangen faxen doorsturen**

U kunt het apparaat instellen om een ontvangen of verzonden fax naar een andere bestemming te verzenden per fax, e-mail of via een server. Deze functie is nuttig als u een fax wilt ontvangen wanneer u niet op kantoor bent.

- Ongeacht of u een kleurenfax hebt verzonden of ontvangen, worden de gegevens doorgestuurd in grijstinten.
- **1** Druk op (faxen) > (**Menu**) > **Faxfunctie** > **Doorsturen**<sup>&</sup>gt; **Fax**, **E-mail**, or **Server** > **Ontvangen en doorst.** of **Ontv. doorst.** > **Doorsturen** op het bedieningspaneel.
	- De optie **Doorsturen** is mogelijk niet beschikbaar afhankelijk van model of optionele onderdelen (zie ["Verschillende functies" op](#page-9-0)  [pagina 10](#page-9-0)).
	- Selecteer **Doorst.&afdr.** als u wilt dat het apparaat de fax afdrukt nadat deze is doorgestuurd.
- **2** Voer het ontvangende faxnummer, e-mailadres of serveradres in en druk op **OK**.
- **3** Voer de starttijd en de eindtijd in, en druk vervolgens op **OK**.

**4** Druk op (**Cancel** of **Stop/Clear**) om terug te keren naar de gereedmodus.

Na elkaar verzonden faxen zullen doorgestuurd worden naar het opgegeven faxapparaat.

#### **Een fax met uw computer ontvangen**

- Deze functie is mogelijk niet beschikbaar afhankelijk van model of optionele onderdelen (zie ["Functies per model" op pagina 7\)](#page-6-0).
- Om deze functie te kunnen gebruiken, moet u de volgende optie op het bedieningspaneel instellen:

Druk op (faxen) > (**Menu**) > **Faxfunctie** > **Doorsturen** > **pc** > **Aan** op het bedieningspaneel.

- •**Waarschuwen bij voltooiing:** Als een fax wordt ontvangen, wordt een pop-upvenster geopend met een melding.
- •**Openen met standaardtoepassing:** Na ontvangst van de fax wordt de fax geopend met de standaardapplicatie.
- •**Geen:** Het apparaat meldt het ontvangen van de fax niet bij de gebruiker en opent de applicatie ook niet.
- **5** Druk op **Opslaan** > **OK**.

- **1** Open Samsung Easy Printer Manager.
- **2** Selecteer het juiste apparaat in de **Lijst met printers**.
- **3** Selecteer het menu **Instellingen voor faxen naar pc**.
- **4** Wijzig de faxinstellingen met **Faxontvangst op apparaat inschakelen**.
	- •**Type afbeelding:** De ontvangen faxberichten converteren naar PDF of TIFF.
	- •**Opslaglocatie:** De locatie selecteren voor het opslaan van geconverteerde faxberichten.
	- •**Prefix:** Selecteer een prefix.
	- •**Ontvangen fax afdrukken:** stelt na ontvangst van de fax de afdrukgegevens in voor het ontvangen faxbericht.

#### **De ontvangstmodus wijzigen**

- **1** Druk op (faxen) > (**Menu**) > **Faxinstel.** > **Ontvangst**<sup>&</sup>gt; **Ontvangstmodus** op het bedieningspaneel.
- **2** Selecteer de gewenste optie.
	- •**Fax:** hiermee wordt een inkomende faxoproep aangenomen en wordt onmiddellijk overgeschakeld naar de faxontvangstmodus.
	- •**Tel:** Hiermee ontvangt u een fax door op (**On Hook Dial**) en vervolgens op (**Start**) te drukken.
	- •**Ant/Fax:** wordt gebruikt als er een antwoordapparaat is aangesloten op uw apparaat. Inkomende oproepen worden beantwoord door het antwoordapparaat en de beller kan een boodschap op het antwoordapparaat achterlaten. Als het faxapparaat een faxtoon op de lijn opvangt, schakelt het automatisch over naar faxmodus om de fax te ontvangen.

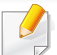

Sluit een antwoordapparaat aan op de EXT-uitgang aan de achterkant van het apparaat om de **Ant/Fax**-modus te gebruiken.

- •**DRPD:** U kunt een oproep aannemen met de DRPD-functie (Distinctive Ring Pattern Detection – detectie van distinctieve belpatronen). "Distinctive Ring" of beltoonherkenning is een dienst van de telefoonmaatschappij waarmee men via één telefoonlijn meerdere oproepen gelijktijdig kan beantwoorden. Zie ["Faxen ontvangen in DRPD-modus" op pagina 210](#page-209-0) voor meer informatie.
- Deze instelling is niet in alle landen beschikbaar.
- **3** Druk op **OK**.
- **4** Druk op (**Cancel** of **Stop/Clear**) om terug te keren naar de gereedmodus.

#### **Handmatig ontvangen in telefoonmodus**

Wanneer u de faxtoon van het extern faxapparaat hoort, kunt een faxoproep ontvangen door achtereenvolgens op (**On Hook Dial**) en op (**Start**). Als uw apparaat een telefoonhoorn heeft, kunt u oproepen beantwoorden met de telefoonhoorn (zie ["Functies per model" op pagina](#page-6-0)  [7](#page-6-0)).

### **Automatisch ontvangen in antwoordapparaat/ faxmodus**

Als u deze modus wilt gebruiken, moet u een antwoordapparaat aansluiten op de EXT-uitgang aan de achterzijde van uw apparaat. Als de beller een bericht achterlaat, slaat het antwoordapparaat het bericht op. Als het apparaat een faxtoon op de lijn detecteert, wordt de fax automatisch ontvangen.

- Als u het apparaat in deze modus hebt ingesteld en het antwoordapparaat is uitgeschakeld of er is geen antwoordapparaat op de EXT-uitgang aangesloten, wordt na een vooraf ingesteld aantal belsignalen automatisch overgeschakeld naar de faxmodus.
	- Als uw antwoordapparaat een door de gebruiker instelbare teller voor beltonen heeft, stelt u het apparaat zo in dat het inkomende oproepen binnen de eerste beltoon aanneemt.
	- Als de telefoonmodus van het apparaat is ingeschakeld, moet u het faxapparaat met het antwoordapparaat loskoppelen of uitschakelen. Anders zal het uitgaande bericht van het antwoordapparaat uw telefoongesprek verstoren.

#### **Faxen ontvangen via een intern telefoontoestel**

Als u een intern telefoontoestel gebruikt dat is aangesloten op de EXTaansluiting, kunt u een fax ontvangen van iemand met wie u in gesprek bent op het interne telefoontoestel zonder dat u naar het faxapparaat hoeft te gaan.

Wanneer u een oproep ontvangt op een intern telefoontoestel en u hoort faxtonen, drukt u op de toetsen **\*9\*** op het intern telefoontoestel. Het apparaat ontvangt de fax.

**\*9\*** is de voorgeprogrammeerde fabriekscode voor ontvangst op afstand. De eerste en de laatste asterisk liggen vast, maar u kunt het middelste cijfer naar wens wijzigen.

Wanneer u een gesprek via het telefoontoestel dat is aangesloten op de EXT-aansluiting, zijn de functies voor scannen en kopiëren niet beschikbaar.

#### <span id="page-209-0"></span>**Faxen ontvangen in DRPD-modus**

Deze instelling is niet in alle landen beschikbaar. "Distinctive Ring" of beltoonherkenning is een dienst van de telefoonmaatschappij waarmee men via één telefoonlijn meerdere oproepen gelijktijdig kan beantwoorden. Deze functie wordt vaak gebruikt door antwoorddiensten die voor verschillende klanten telefoonoproepen beantwoorden en moeten weten welk nummer iemand heeft gekozen om de oproep correct te kunnen beantwoorden.

**3** Als het apparaat begint te rinkelen, beantwoordt u de oproep niet. Het apparaat heeft enkele belsignalen nodig om het patroon te "leren" herkennen.

Als het patroon is herkend voor later gebruik, verschijnt **DRPDinstelling voltooid** op het display. Als de instelling van DRPD mislukt, verschijnt **Fout DRPD-belsignaal**.

- **4** Druk op **OK** wanneer DRPD verschijnt en begin opnieuw vanaf stap 2.
	- Als u uw faxnummer wijzigt of als u het apparaat aansluit op een andere telefoonlijn, moet u DRPD opnieuw instellen.
		- Nadat u DRPD hebt ingesteld, belt u opnieuw naar uw faxnummer om te controleren of het apparaat antwoordt met een faxtoon. Bel vervolgens naar een ander nummer dat aan dezelfde lijn is toegekend om te controleren of de oproep wordt doorgeschakeld naar uw intern telefoontoestel of naar het antwoordapparaat dat is aangesloten op de EXT-uitgang.

Deze instelling is niet in alle landen beschikbaar.

- **1** Selecteer (faxen) > (**Menu**) > **Faxinstel.** > **Ontvangst**<sup>&</sup>gt; **DRPD-modus** > **Wacht op belsign** op het bedieningspaneel.
- **2** Bel met een andere telefoon naar uw faxnummer.

**4. Speciale functies** 

#### **Ontvangen in veilige ontvangstmodus**

Deze functie is mogelijk niet beschikbaar afhankelijk van model of optionele onderdelen (zie ["Functies per model" op pagina 7\)](#page-6-0).

Mogelijk wilt u niet dat faxberichten die tijdens uw afwezigheid binnenkomen door anderen worden bekeken. Als u de veilige ontvangstmodus inschakelt, worden alle inkomende faxen in het geheugen opgeslagen. U kunt de faxen vervolgens afdrukken door het wachtwoord in te voeren.

Als u de veilige ontvangstmodus wilt gebruiken, moet u het menu activeren via (faxen) > (**Menu**) > **Faxfunctie** > **Veilige ontv.** op het bedieningspaneel.

### **Ontvangen faxen afdrukken**

- **1** Selecteer (faxen) > (**Menu**) > **Faxfunctie** > **Veilige ontv.**<sup>&</sup>gt; **Afdrukken** op het bedieningspaneel.
- **2** Voer een wachtwoord van vier cijfers in en druk op **OK**.
- **3** Alle in het geheugen opgeslagen faxberichten worden afgedrukt.

#### **Faxen ontvangen in het geheugen**

Aangezien het apparaat meerdere taken tegelijk kan uitvoeren, kan het faxen ontvangen terwijl u kopieert of afdrukt. Als u tijdens het kopiëren of afdrukken een fax ontvangt, slaat het apparaat de inkomende fax in het geheugen op. Zodra u klaar bent met kopiëren of afdrukken, wordt de fax automatisch afgedrukt.

- $\overline{U}$ 
	- Wanneer de fax is ontvangen en wordt afgedrukt, kunnen tegelijkertijd geen andere kopieer- of afdrukopdrachten worden verwerkt.

#### **Automatisch een verzendrapport afdrukken**

U kunt het apparaat zo instellen dat een rapport wordt afgedrukt met gedetailleerde informatie over de 50 laatste faxen (zowel verzonden als ontvangen), met vermelding van datum en tijd.

- **1** Druk op (faxen) > (**Menu**) > **Faxinstel.** > **Autom. rapport**<sup>&</sup>gt; **Aan** op het bedieningspaneel.
- **2** Druk op (**Cancel** of **Stop/Clear**) om terug te keren naar de gereedmodus.

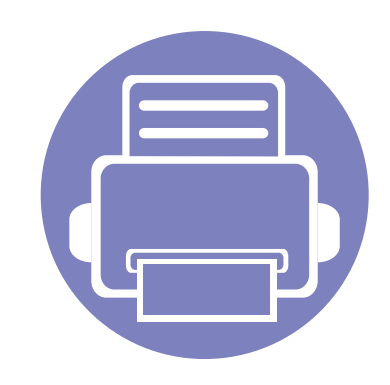

# **5. Nuttige beheerprogramma's**

Dit hoofdstuk introduceert beheerprogramma's waarmee u de mogelijkheden van uw apparaat maximaal kunt benutten.

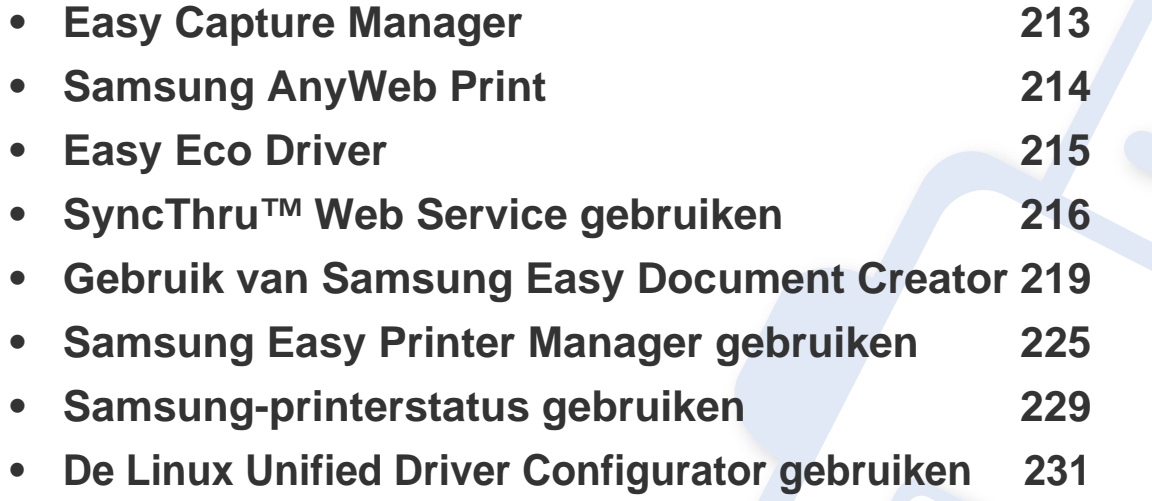

## <span id="page-212-0"></span>**Easy Capture Manager**

 $\epsilon$ 

- Deze functie is mogelijk niet beschikbaar afhankelijk van model of optionele onderdelen (zie ["Software" op pagina 8\)](#page-7-0).
- Alleen beschikbaar voor gebruikers met Windows-besturingssystemen (zie ["Software" op pagina 8\)](#page-7-0).

Maak een schermafbeelding en start Easy Capture Manager door op de toets Scherm afdrukken te drukken. U kunt nu gemakkelijk uw schermafbeelding onbewerkt of bewerkt afdrukken.

## <span id="page-213-0"></span>**Samsung AnyWeb Print**

 $\overline{6}$ 

- Deze functie is mogelijk niet beschikbaar afhankelijk van model of optionele onderdelen (zie ["Software" op pagina 8\)](#page-7-0).
- Alleen beschikbaar voor gebruikers met Windows- en Macintosh-besturingssystemen (zie ["Software" op pagina 8](#page-7-0)).

Met dit hulpprogramma kunt u van schermen in Windows Internet Explorer een schermopname of afdrukvoorbeeld maken en afdrukken, op een veel eenvoudigere manier dan in het gebruikelijke programma. Klik op **Start** > **Alle programma's** > **Samsung Printers** > **Samsung AnyWeb Print** > **Download the latest version** om naar de website te gaan waar u het hulpprogramma kunt downloaden.

## <span id="page-214-0"></span>**Easy Eco Driver**

- Deze functie is mogelijk niet beschikbaar afhankelijk van model of optionele onderdelen (zie ["Software" op pagina 8\)](#page-7-0).
	- Alleen beschikbaar voor gebruikers met Windows-besturingssystemen (zie ["Software" op pagina 8\)](#page-7-0).

Met Easy Eco Driver kunt u eco-functies toepassen om papier en toner te besparen voordat u afdrukt. Als u deze toepassing wilt gebruiken, moet u het selectievakje **Easy Eco Driver starten voordat taak wordt afgedrukt** in de printereigenschappen inschakelen.

Met Easy Eco Driver kunt u ook eenvoudige bewerkingen uitvoeren, zoals het verwijderen van afbeeldingen en tekst, het wijzigen van lettertypen, en meer. U kunt instellingen die u vaak gebruikt, opslaan als voorinstelling.

#### **Gebruiken:**

- **1** Open een document dat u wilt afdrukken.
- **2** Druk het document af.

Er verschijnt een voorbeeldvenster.

- **3** Selecteer de opties die u wilt toepassen op het document. U kunt een voorbeeld van de toegepaste functies bekijken.
- **4** Klik op **Druk af**.

## <span id="page-215-1"></span><span id="page-215-0"></span>**SyncThru™ Web Service gebruiken**

- Voor SyncThru™ Web Service is minimaal Internet Explorer 6.0 of hoger vereist.
	- De uitleg over SyncThru™ Web Service in deze gebruikershandleiding kan afhankelijk zijn van de opties en het model, en komt mogelijk niet helemaal overeen met uw apparaat.
	- Alleen voor draadloos model (zie ["Software" op pagina 8\)](#page-7-0).

### **SyncThru™ Web Service openen**

**1** Open een webbrowser, zoals Internet Explorer, in Windows.

Typ het IP-adres van het apparaat (http://xxx.xxx.xxx.xxx) in het adresveld en druk op de Enter-toets of klik op **Ga naar**.

**2** De in het apparaat geïntegreerde website wordt geopend.

### **Aanmelden bij SyncThru™ Web Service**

Voor u de opties in SyncThru™ Web Service kunt instellen, moet u zich aanmelden als beheerder. U kunt SyncThru™ Web Service nog altijd gebruiken zonder u aan te melden, maar u zult geen toegang hebben tot het tabblad **Settings** en het tabblad **Security**.

- **1** Klik op **Login** in de rechterbovbenhoek van de SyncThru™ Web Service-website.
- **2** Typ de juiste gegevens bij **ID** en **Password** en klik vervolgens op **Login**. Om veiligheidsredenen raden we u aan om uw standaardwachtwoord te wijzigen.
	- •**ID: admin**
	- •**Password: sec00000**
### **SyncThru™ Web Service gebruiken**

### **SyncThru™ Web Service-overzicht**

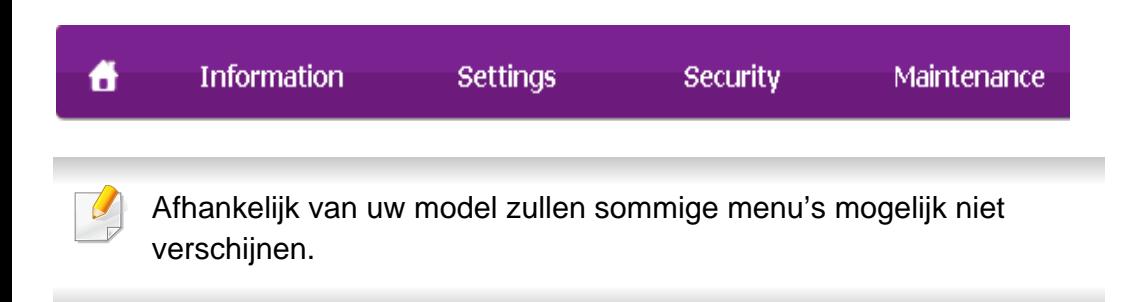

### **Het tabblad Information**

Op dit tabblad wordt algemene informatie over het apparaat weergegeven. U kunt diverse gegevens controleren, waaronder de resterende hoeveelheid toner. U kunt ook rapporten afdrukken, zoals een foutenrapport.

- **Active Alerts:** Toont de waarschuwingen die in het apparaat zijn gegenereerd en hun ernst.
- **Supplies:** Toont hoeveel pagina´s zijn afgedrukt en hoeveel toner er nog in de cassette zit.
- **Usage Counters:** Toont de gebruiksteller van het aantal vellen per type afdruk: enkelzijdig en dubbelzijdig.
- **Current Settings:** Toont informatie over het apparaat en het netwerk.
- **Print information:** Drukt rapporten af zoals systeemgerelateerde rapporten, e-mailadressen en lettertyperapporten.

### **Het tabblad Settings**

Op dit tabblad kunt u de configuratie van uw apparaat en netwerk instellen. U moet zich aanmelden als beheerder om dit tabblad weer te geven.

- Het tabblad **Machine Settings:** Stelt de door uw machine geleverde opties in.
- Het tabblad **Network Settings:** Toont opties voor de netwerkomgeving. Stelt opties in zoals TCP/IP en netwerkprotocollen.

### **Het tabblad Security**

Op dit tabblad kunt u de beveiligingsgegevens van uw systeem en van het netwerk instellen. U moet zich aanmelden als beheerder om dit tabblad weer te geven.

- **System Security:** Stelt de gegevens van de systeembeheerder in en schakelt tevens de apparaatfuncties in- of uit.
- **Network Security:** Hiermee worden de instellingen voor IPv4/IPv6 filtering en verificatieservers ingesteld.

### **SyncThru™ Web Service gebruiken**

### **Het tabblad Maintenance**

Op dit tabblad kunt u uw apparaat onderhouden door de firmware bij te werken en contactgegevens voor het versturen van e-mails in te stellen. U kunt ook een verbinding maken met de website van Samsung of stuurprogramma's downloaden door het menu **Link** te selecteren.

- **Firmware Upgrade:** Bijwerken van de firmware van uw apparaat.
- **Contact Information:** Geeft de contactgegevens weer.
- **Link:** Toont koppelingen naar nuttige websites waar u informatie kunt downloaden of lezen.

#### **Informatie over de systeembeheerder instellen**

Deze instelling is nodig om gebruik te kunnen maken van de optie emailmelding.

- 
- Afhankelijk van de opties of het model verschijnen sommige menu's mogelijk niet op het display. Als dit het geval is, zijn deze opties niet van toepassing op uw apparaat.
- **1** Open een webbrowser, zoals Internet Explorer, in Windows. Typ het IP-adres van het apparaat (http://xxx.xxx.xxx.xxx) in het adresveld en druk op de Enter-toets of klik op **Ga naar**.
- **2** De in het apparaat geïntegreerde website wordt geopend.
- **3** Selecteer op het tabblad **Security System Security** > **System Administrator**.
- **4** Voer de naam, het telefoonnummer, locatie en e-mailadres van de beheerder in.
- **5** Klik op **Apply**.

Samsung Easy Document Creator is een applicatie die gebruikers kan helpen bij het scannen, compileren en documenten opslaan in verschillende formaten, inclusief .epub formaat. Deze documenten kunnen gedeeld worden via het sociale netwerk of fax. Of u nu student bent, die een onderzoek van een bibliotheek of een thuisblijfmoeder die foto's van het laatste verjaardagsfeest deelt, Easy Document Creator voorziet u van de nodige gereedschappen.

- Alleen beschikbaar voor gebruikers met Windowsbesturingssystemen.
- Windows XP oof hoger en Internet Explorer 6.0 of hoger in minimaal vereist voor Samsung Easy Document Creator.
- Samsung Easy Document Creator is automatisch geïnstalleerd wanneer u de apparaatsoftware installeert..

#### **Gebruik van Samsung Easy Document Creator**

Openen van het programma:

Selecteer **Start** > **Programma's** of **Alle Programma's** > **Samsung Printers** > **Samsung Easy Document Creator** > **Samsung Easy Document Creator**.

De Samsung Easy Document Creator bestaat uit verschillende kaders die in de onderstaande tabel worden beschreven:

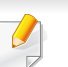

De schermafbeelding kan verschillen, afhankelijk van het besturingssysteem dat u gebruikt.

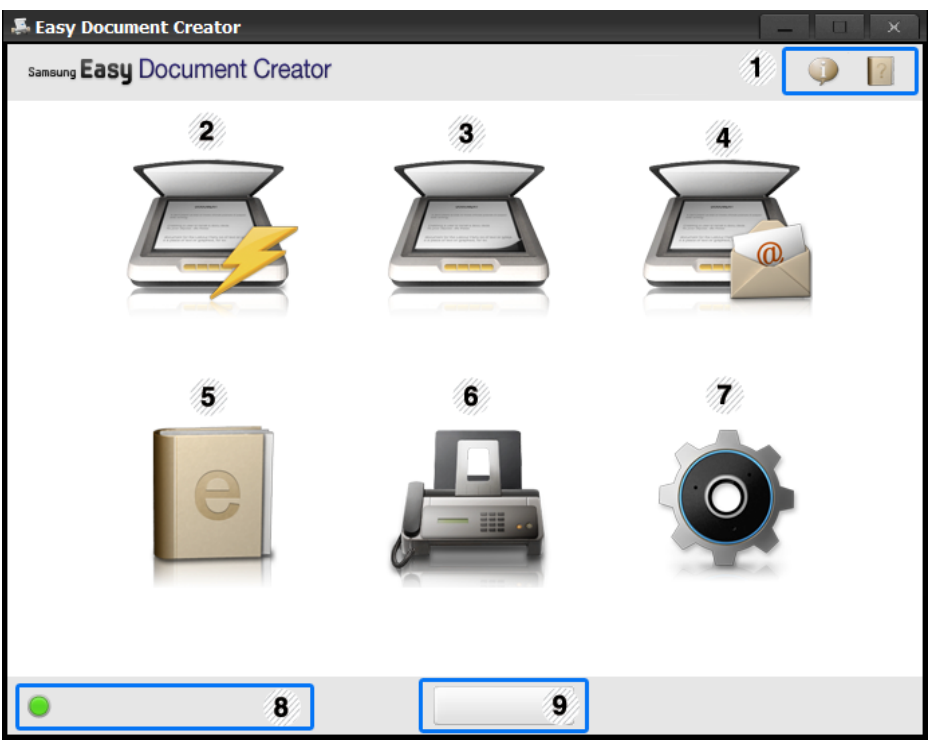

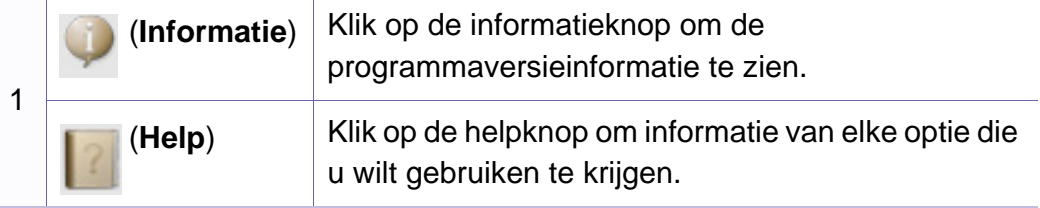

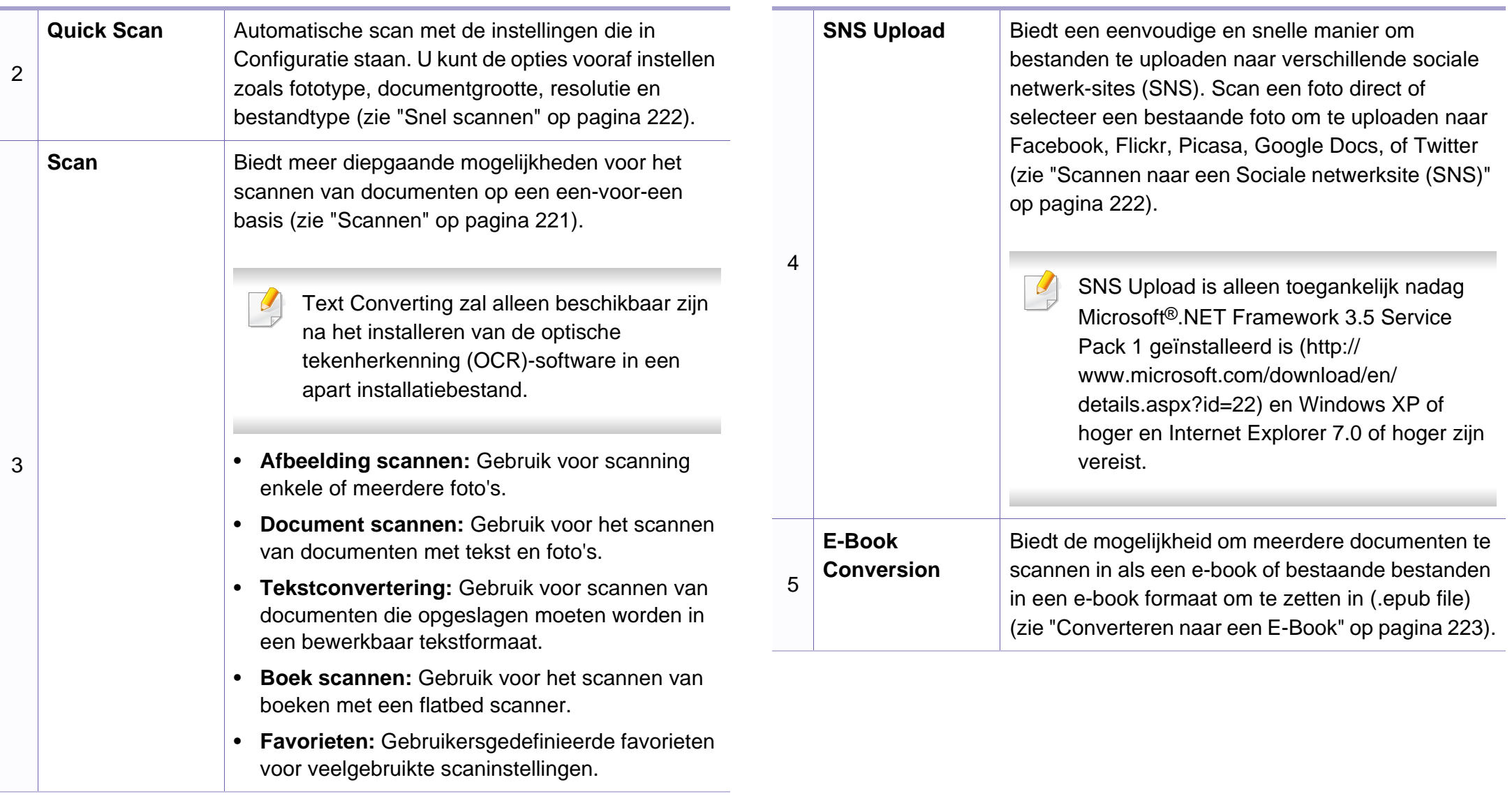

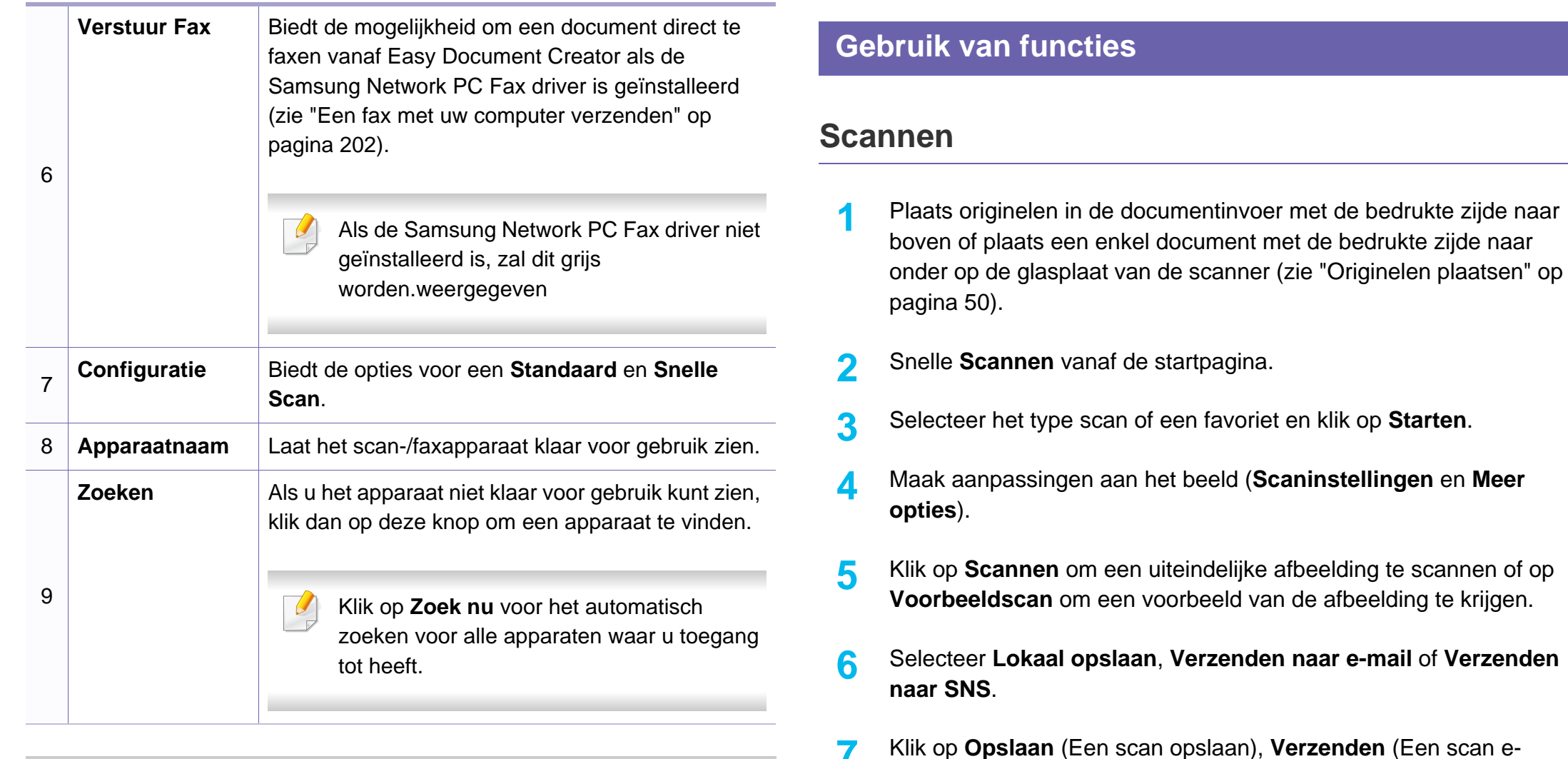

<span id="page-220-0"></span>mailen) of **Delen** (Uploaden).

Klik achtereenvolgens op de knop **Help** ( ) rechtsboven in het venster en de optie waarover u meer wilt weten.

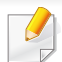

Als er ruimte op scanplaat over is, kunnen meer dan een item tegelijkertijd worden gescand. Gebruik het hulpmiddel meerdere selectiegebieden te kiezen.

#### <span id="page-221-0"></span>**Snel scannen**

#### **Quick Scan configureren**

Ga als volgt te werk om de opties voor Quick Scan in the stellen:

- **1** Klik op **Configuratie** in het startscherm.
- **2** Klik op **Standaard** om de standaardinstelling te gebruiken of selecteer uw eigen opties.
- **3** Klik op **Toepassen** als u de wijzigingen wilt opslaan.

#### **Quick Scan gebruiken**

- **1** Plaats originelen in de documentinvoer met de bedrukte zijde naar boven of plaats een enkel document met de bedrukte zijde naar onder op de glasplaat van de scanner (zie ["Originelen plaatsen" op](#page-49-0)  [pagina 50](#page-49-0)).
- **2** Klik op **Snel scannen** in het startscherm.
- **3** Selecteer een opslaglocatie voor de gescande afbeeldingen.
- **4** Klik op **Opslaan** als u de wijzigingen wilt opslaan.
- Klik op **Meer scannen** om nog een afbeelding met dezelfde instellingen te scannen.

### <span id="page-221-1"></span>**Scannen naar een Sociale netwerksite (SNS)**

#### **Direct scannen**

- **1** Plaats originelen in de documentinvoer met de bedrukte zijde naar boven of plaats een enkel document met de bedrukte zijde naar onder op de glasplaat van de scanner (zie ["Originelen plaatsen" op](#page-49-0)  [pagina 50\)](#page-49-0).
- **2** Klik op **SNS-upload** in het startscherm.
- **3** Klik op **Scannen naar SNS**> **Starten**.
- **4** Klik op **Scannen**.

#### **Bestaand bestand uploaden**

- **1** Klik op **SNS-upload** in het startscherm.
- **2** Klik op **Bestaand bestand naar SNS**> **Starten**.
- **3** Selecteer de site en klik op Afbeelding toevoegen om een bestand te zoeken voor de upload.
- **4** Selecteer de sociale netwerksite waarnaar u de afbeelding wilt verzenden en klik op **Volgende**.
- **5** Volg de instructies op elke sociale netwerksite.

Wanneer er problemen bij de toegang tot of het uploaden naar elke sociale netwerksite als gevolg van een netwerkomgevingsprobleem, moet u de beveiligingsbeperkingen met uw netwerkbeheerder controleren die zijn ingesteld op uw netwerk. Een onbeperkte netwerkomgeving is vereist voor HTTPS-communicatie om de juiste werking van een SNS-upload in Samsung Easy Document Creator te garanderen.

#### <span id="page-222-0"></span>**Converteren naar een E-Book**

#### **Direct scannen**

- **1** Plaats originelen in de documentinvoer met de bedrukte zijde naar boven of plaats een enkel document met de bedrukte zijde naar onder op de glasplaat van de scanner (zie ["Originelen plaatsen" op](#page-49-0)  [pagina 50\)](#page-49-0).
- **2** Klik op **Converteren naar e-book** in het startscherm.
- **3** Klik op **Scannen naar E-Book**> **Starten**.
- **4** Geef een naam en auteur, die kan worden gebruikt als metataginformatie voor het **.epub**-bestand en een bestandsnaam op, en selecteer een opslaglocatie.
- **5** Klik op **Opslaan**.

#### **Bestaande bestanden converteren**

- **1** Klik op **Converteren naar e-book** in het startscherm.
- **2** Klik op **Bestaand bestand naar E-Book**> **Starten**.
- **3** Klik op **Afbeelding toevoegen** om het bestand te zoeken dat u wilt converteren.

- **4** Geef een naam en auteur, die kan worden gebruikt als metataginformatie voor het **.epub**-bestand en een bestandsnaam op, en selecteer een opslaglocatie.
- **5** Klik op **Opslaan**.

#### **Een fax verzenden**

- **1** Plaats originelen in de documentinvoer met de bedrukte zijde naar boven of plaats een enkel document met de bedrukte zijde naar onder op de glasplaat van de scanner (zie ["Originelen plaatsen" op](#page-49-0)  [pagina 50](#page-49-0)).
- **2** Klik op **Fax verzenden** in het startscherm.
- **3** Klik op 'Bestand toevoegen' en zoek het bestand dat u per fax wilt verzenden.
- **4** Klik op **Fax verzenden**.
- **5** Geef de faxinformatie op (nummer van ontvanger, voorbladinformatie, etc).
- **6** Klik op **verzenden**.

#### **Plug-ins**

Easy Document Creator maakt ook nieuwe plug-ins voor Microsoft PowerPoint, Word en Excel. Deze nieuwe plug-ins worden geplaatst in een nieuw menu van Easy Document Creator op de menubalk van de toepassingen: **Scannen naar Office**, **Fax verzenden** en **E-Book**.

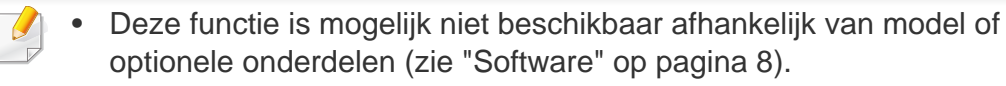

- Alleen beschikbaar voor gebruikers met Windows- en Macintoshbesturingssystemen (zie ["Software" op pagina 8](#page-7-0)).
- Voor Samsung Easy Printer Manager met Windows is minimaal Internet Explorer 6.0 of hoger vereist.

Samsung Easy Printer Manager is een programma waarbinnen alle printerinstellingen van Samsung op een enkele plaats samengebracht zijn. Samsung Easy Printer Manager combineert printerinstellingen met omgevingsfactoren, instellingen/taakopties en startopties. Met al deze functies heeft overzichtelijk toegang tot alle functies van uw Samsungprinter. Samsung Easy Printer Manager biedt twee verschillende interfaces waaruit de gebruiker kan kiezen: een basisinterface en een interface voor gevorderde gebruikers. Overschakelen tussen de twee interfaces is eenvoudig: klik gewoon op een knop.

#### **Informatie over Samsung Easy Printer Manager**

Openen van het programma:

**Voor Windows:**

Kies **Start** > **Programma's** of **Alle programma's** > **Samsung Printers** > **Samsung Easy Printer Manager** > **Samsung Easy Printer Manager**.

**Voor Macintosh:**

Open de map **Programma's** > de map **Samsung** > **Samsung Easy Printer Manager**.

De Samsung Easy Printer Manager-interface bestaat uit verschillende kaders die in de onderstaande tabel worden beschreven:

De schermafbeelding kan verschillen, afhankelijk van het besturingssysteem dat u gebruikt.

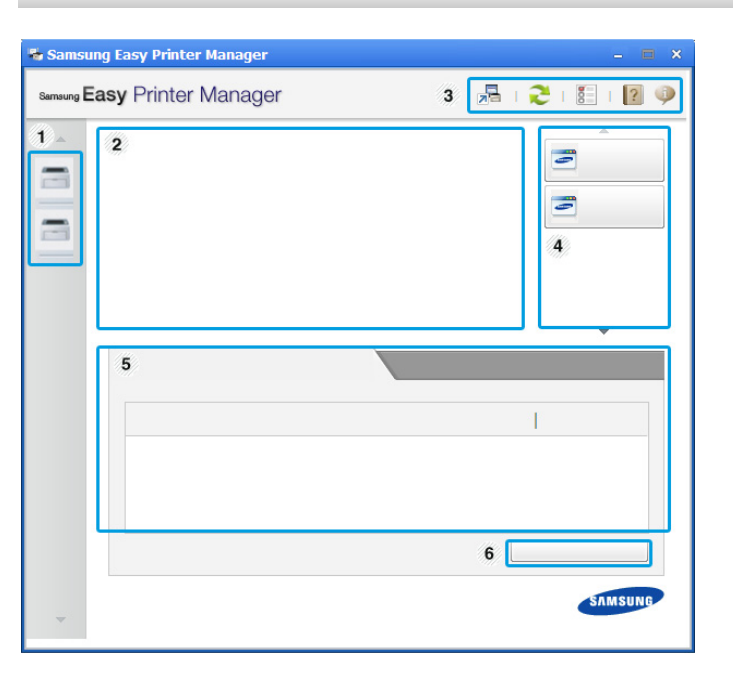

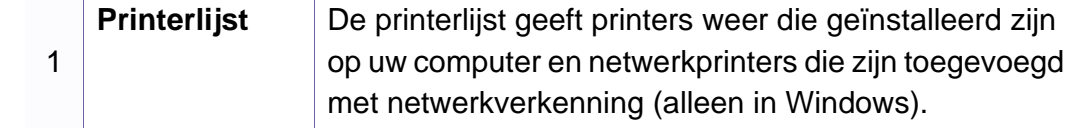

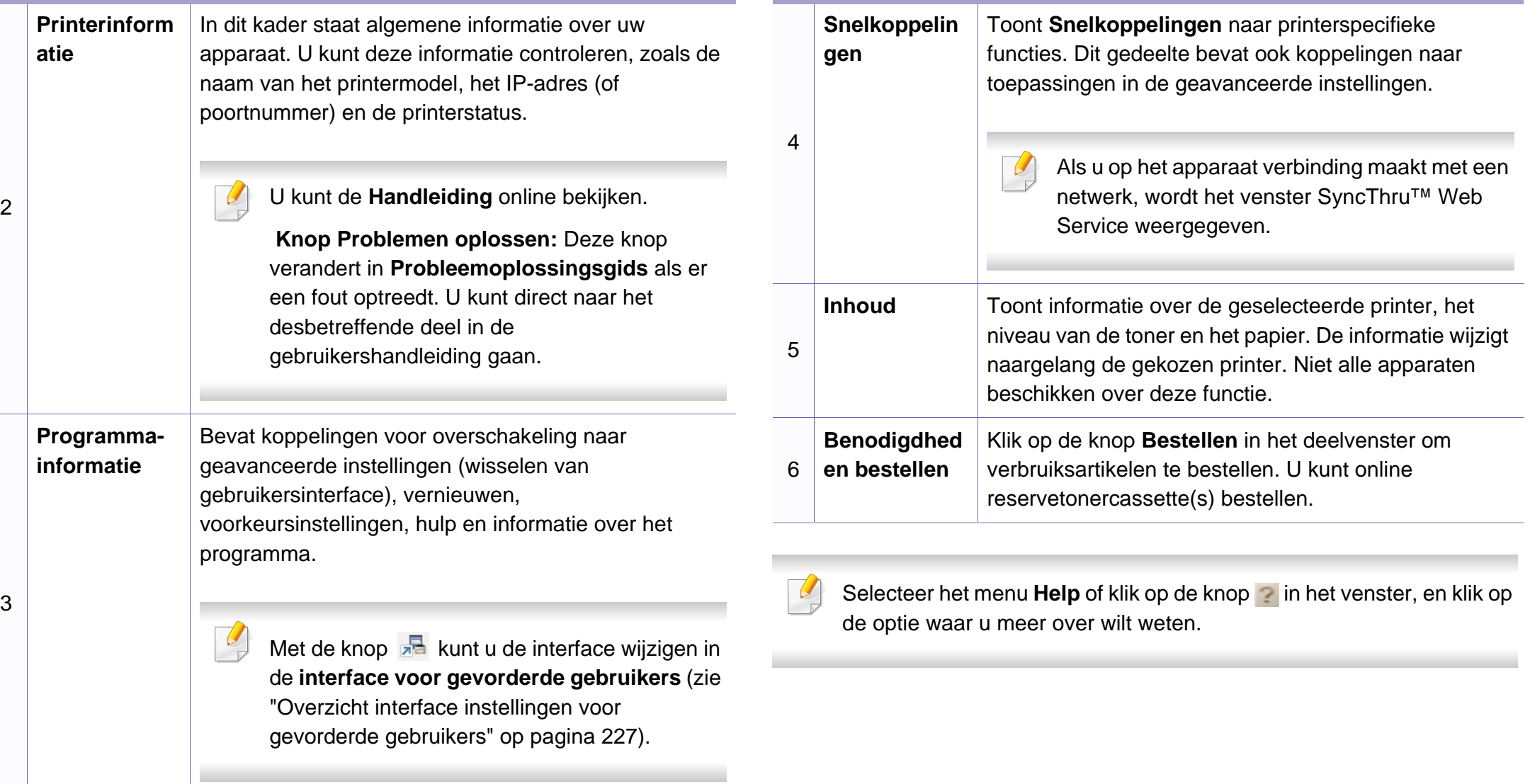

#### <span id="page-226-0"></span>**Overzicht interface instellingen voor gevorderde gebruikers**

De interface voor gevorderde gebruikers is bedoeld voor de beheerder van het netwerk en de printers.

Afhankelijk van de opties of het model verschijnen sommige menu's mogelijk niet op het display. Als dit het geval is, zijn deze opties niet van toepassing op uw apparaat.

### **Apparaatinstellingen**

U kunt verschillende apparaatinstellingen zoals papier, indeling, emulatie, netwerk en afdrukinformatie instellen.

#### **Instellingen voor scannen naar pc**

Dit menu bevat instellingen waarmee u profielen voor scannen naar pc kunt maken of verwijderen.

- **Scannen activeren:** Hiermee bepaalt u of de scanfunctie is ingeschakeld op het apparaat.
- Het tabblad **Standaard:** Dit tabblad bevat algemene scan- en apparaatinstellingen.

• Het tabblad **Afbeelding:** Dit tabblad bevat instellingen voor beeldbewerking.

#### **Instellingen voor faxen naar pc**

Dit menu bevat instellingen voor de basisfaxfunctie van het geselecteerde apparaat.

- **Uitschakelen:** Als **Uitschakelen** is ingesteld op **Aan**, worden binnenkomende faxen niet ontvangen op dit apparaat.
- **Faxontvangst op apparaat inschakelen:** Hiermee kunt u faxen op het apparaat inschakelen en meer opties voor de faxfunctie instellen.

### **Waarschuwingsinstellingen (alleen voor Windows)**

Dit menu bevat instellingen gerelateerd aan de waarschuwingen over fouten en storingen.

- **Printerwaarschuwing:** Levert instellingen met betrekking tot wanneer waarschuwingen ontvangen worden.
- **E-mailwaarschuwing:** Levert opties met betrekking tot het ontvangen van waarschuwingen via e-mail.
- **Overzicht van waarschuwingen:** Levert een geschiedenis met betrekking tot waarschuwingen gerelateerd aan het apparaat en de toner.

### **Taakaccountbeheer**

Levert een overzicht van informatie over de verdeling van afdruktaken per specifieke gebruiker. Deze verdeling kan aangemaakt en toegepast worden op apparaten via taakaccountancysoftware zoals SyncThru™- of de CounThru™-administratiesoftware.

### **Samsung-printerstatus gebruiken**

Samsung-printerstatus is een programma dat de status van de printer controleert en u daarvan op de hoogte houdt.

- Het venster Samsung-printerstatus en de inhoud die in deze gebruikershandleiding worden getoond, kunnen verschillen afhankelijk van de gebruikte printer of het gebruikte besturingssysteem.
- Controleer welke besturingssystemen compatibel zijn met uw apparaat (zie ["Specificaties" op pagina 105\)](#page-104-0).
- Alleen beschikbaar voor gebruikers met Windowsbesturingssystemen (zie ["Software" op pagina 8](#page-7-0)).

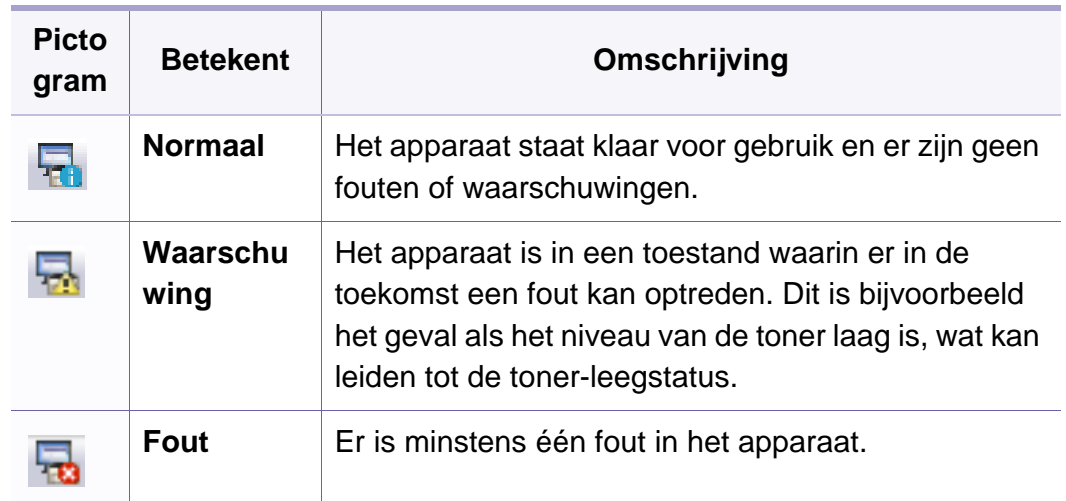

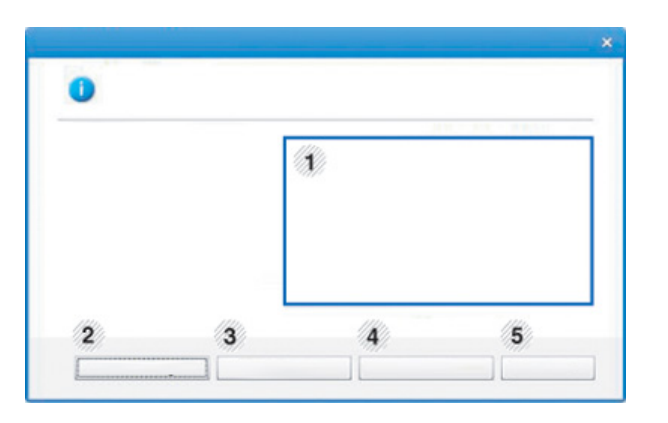

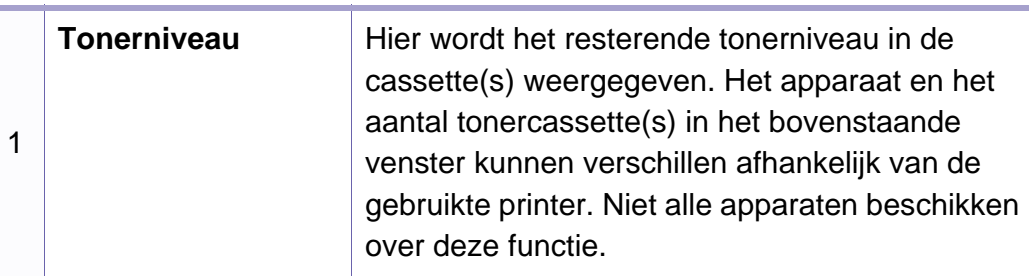

### **Overzicht Samsung-printerstatus**

Als er een fout optreedt tijdens het gebruik van het apparaat, kunt u de fout controleren in Samsung-printerstatus. Samsung-printerstatus wordt automatisch geïnstalleerd wanneer u de apparaatsoftware installeert.

U kunt Samsung-printerstatus ook handmatig opstarten. Ga naar **Voorkeursinstellingen voor afdrukken**, klik op het tabblad **Basis** > de knop **Printerstatus**.

Deze pictogrammen verschijnen op de Windows-taakbalk:

### **Samsung-printerstatus gebruiken**

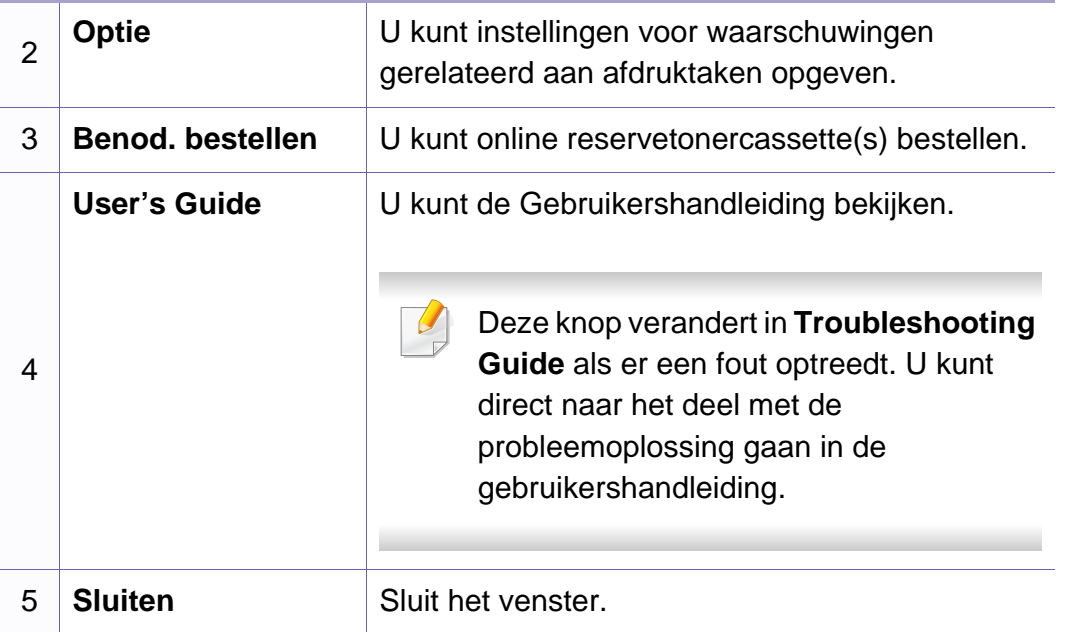

Unified Linux Driver Configurator is een hulpprogramma dat hoofdzakelijk bestemd is voor de configuratie van apparaten. U moet Unified Linux Driver installeren om Unified Driver Configurator te kunnen gebruiken (zie ["Installatie voor Linux" op pagina 135\)](#page-134-0).

Na de installatie van het stuurprogramma op uw Linux-systeem, wordt automatisch het pictogram voor Unified Driver Configurator op uw bureaublad geplaatst.

#### **Unified Driver Configurator openen**

- **1** Dubbelklik op **Unified Driver Configurator** op het bureaublad. U kunt ook op het pictogram **Startup** klikken en **Samsung Unified Driver** > **Unified Driver Configurator** selecteren.
- **2** Klik op de knoppen links om het overeenkomstige configuratievenster te openen.

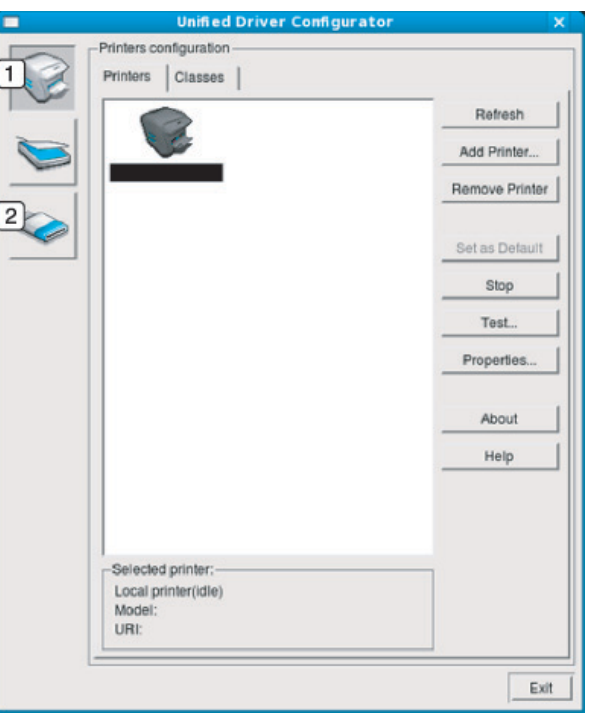

- **1 Printer Configuration**
- **2 Port Configuration**
- Klik op de knop **Help** of **e** in het venster om gebruik te maken van de schermhulp.
- **3** Breng de wijzigingen aan in de configuratie en klik op **Exit** om **Unified Driver Configurator** te sluiten.

#### **Printerconfiguratie**

**Printers configuration** bevat twee tabbladen: **Printers** en **Classes**.

### **Het tabblad Printers**

Klik op het pictogram van het apparaat links in het venster **Unified Driver Configurator** om de printerconfiguratie van het huidige systeem weer te geven.

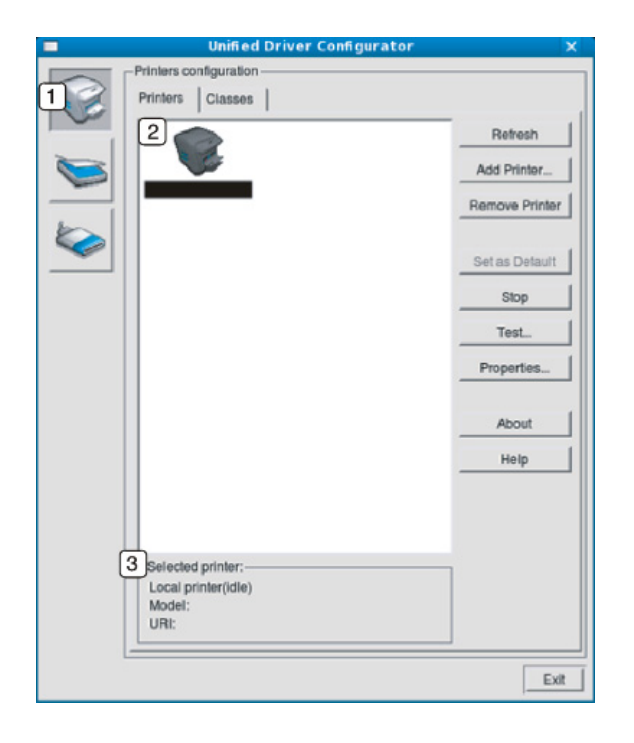

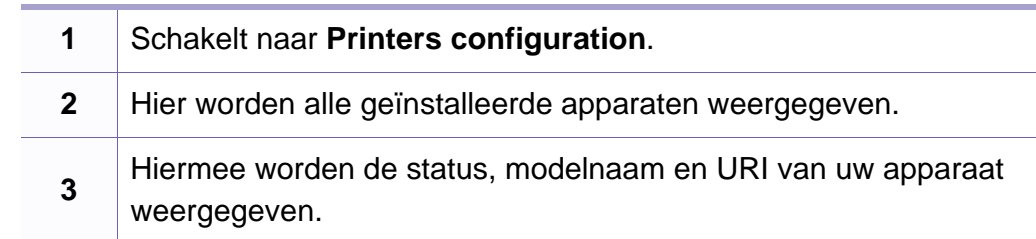

De besturingsknoppen van de printer zijn:

- **Refresh:** Hiermee vernieuwt u de lijst met beschikbare apparaten.
- **Add Printer:** Hiermee voegt u een nieuw apparaat toe.
- **Remove Printer:** Hiermee verwijdert u het geselecteerde apparaat.
- **Set as Default:** Hiermee stelt u het huidige apparaat in als standaardapparaat.
- **Stop/Start:** Hiermee kunt u het apparaat stoppen/starten.
- **Test:** Hiermee kunt u een testpagina afdrukken om te controleren of de printer goed werkt.
- **Properties:** Hiermee kunt u de eigenschappen van de printer weergeven en wijzigen.

### **Het tabblad Classes**

Op het tabblad Classes wordt een lijst met beschikbare apparaatklassen weergegeven.

- **Add Class:** Hiermee kunt u een nieuwe apparaatklasse toevoegen.
- **Remove Class:** Hiermee verwijdert u de geselecteerde apparaatklasse.

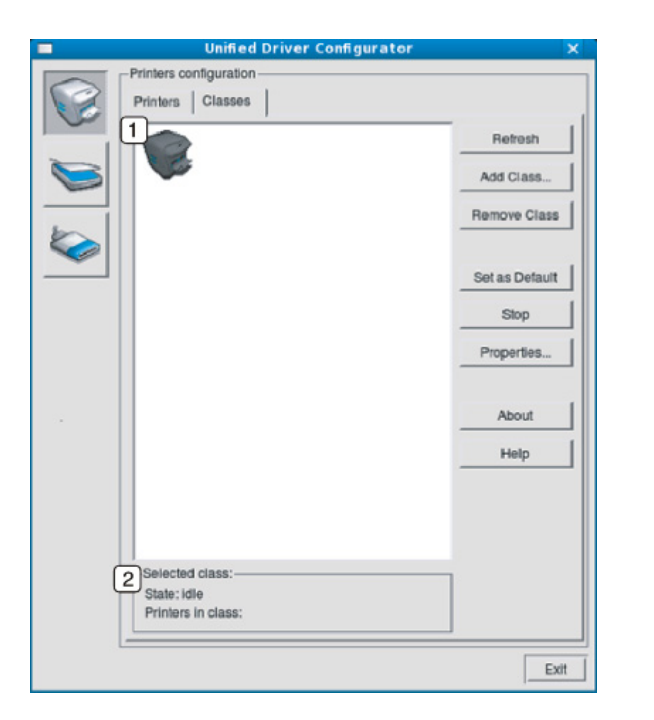

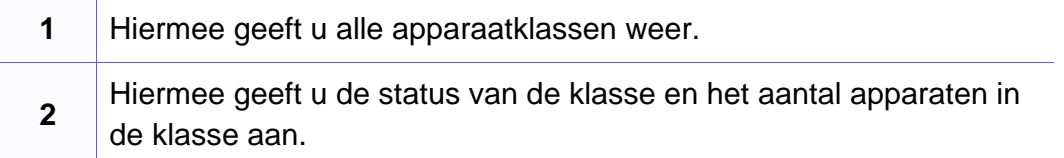

• **Refresh:** De lijst me klassen wordt vernieuwd.

### **Ports configuration**

In dit venster kunt u de lijst met beschikbare poorten weergeven, de status van elke poort controleren en een poort vrijgeven die bezet wordt door een afgebroken taak.

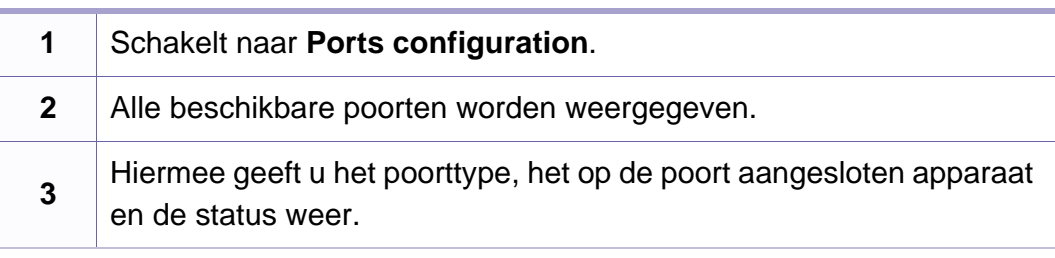

- **Refresh:** Hiermee kunt u de lijst met beschikbare printers vernieuwen.
- **Release port:** Hiermee kunt u geselecteerde poort vrijgeven.

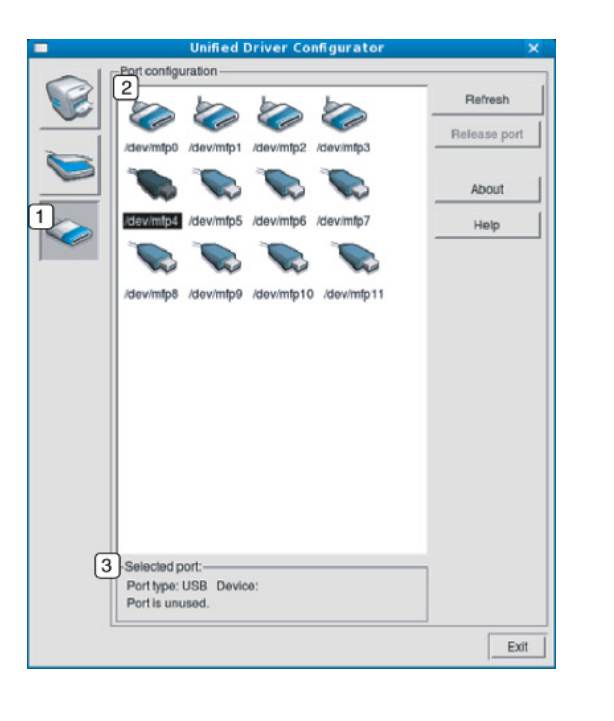

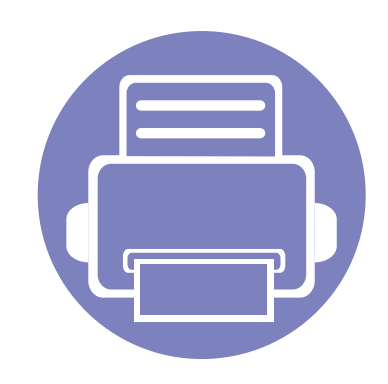

# **6. Problemen oplossen**

In dit hoofdstuk vindt u nuttige informatie over wat u moet doen als er een probleem optreedt.

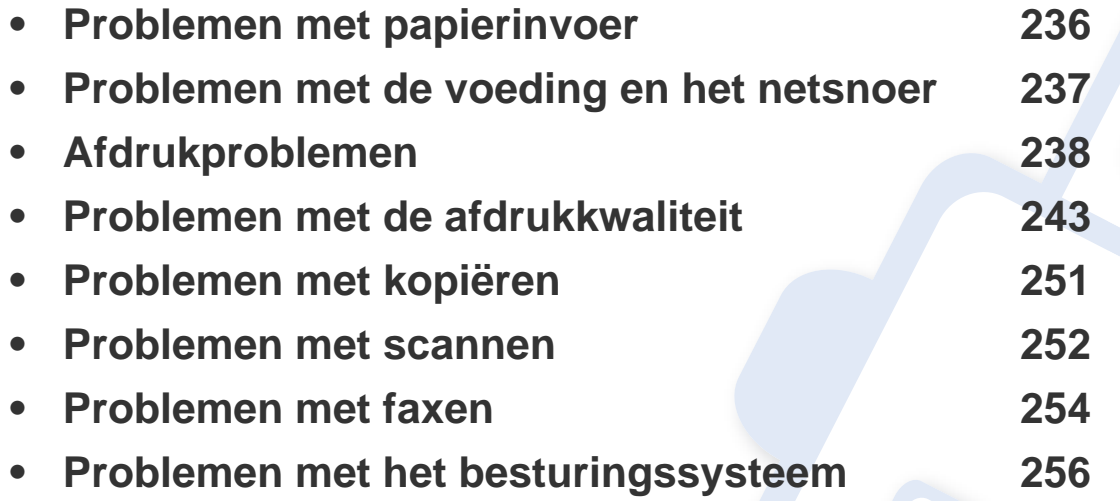

### <span id="page-235-0"></span>**Problemen met papierinvoer**

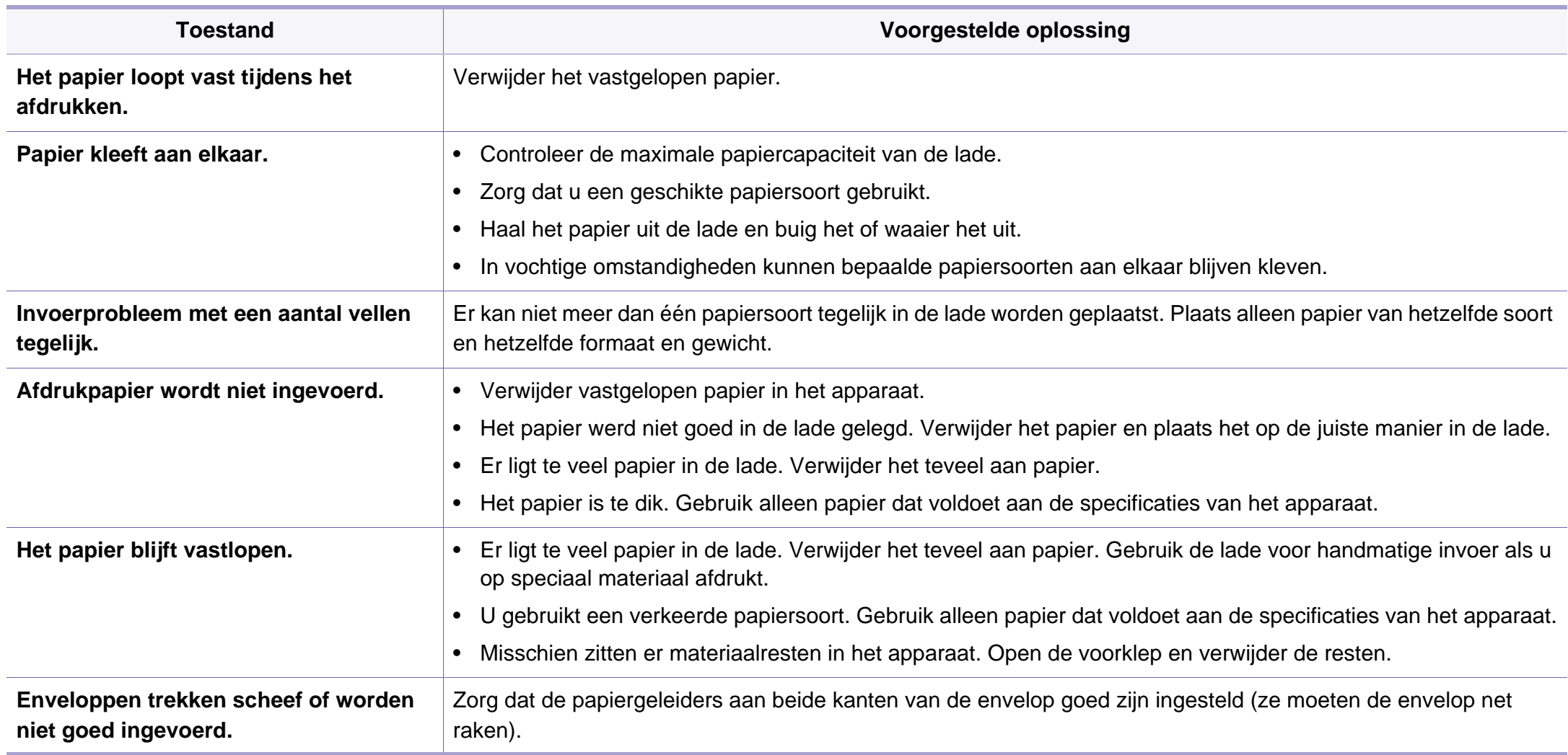

### <span id="page-236-0"></span>**Problemen met de voeding en het netsnoer**

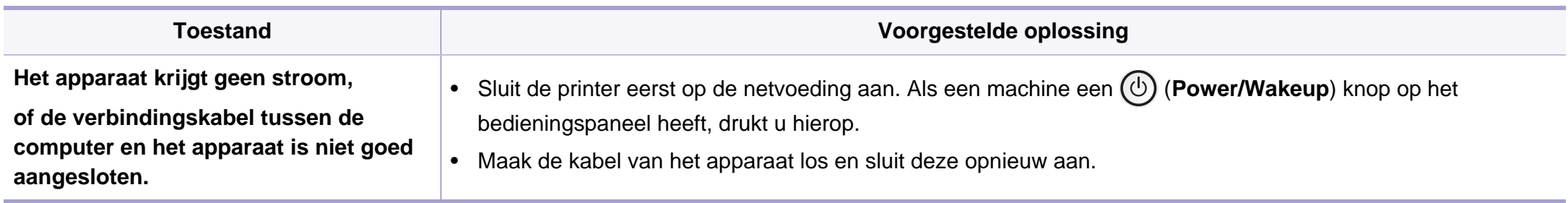

<span id="page-237-0"></span>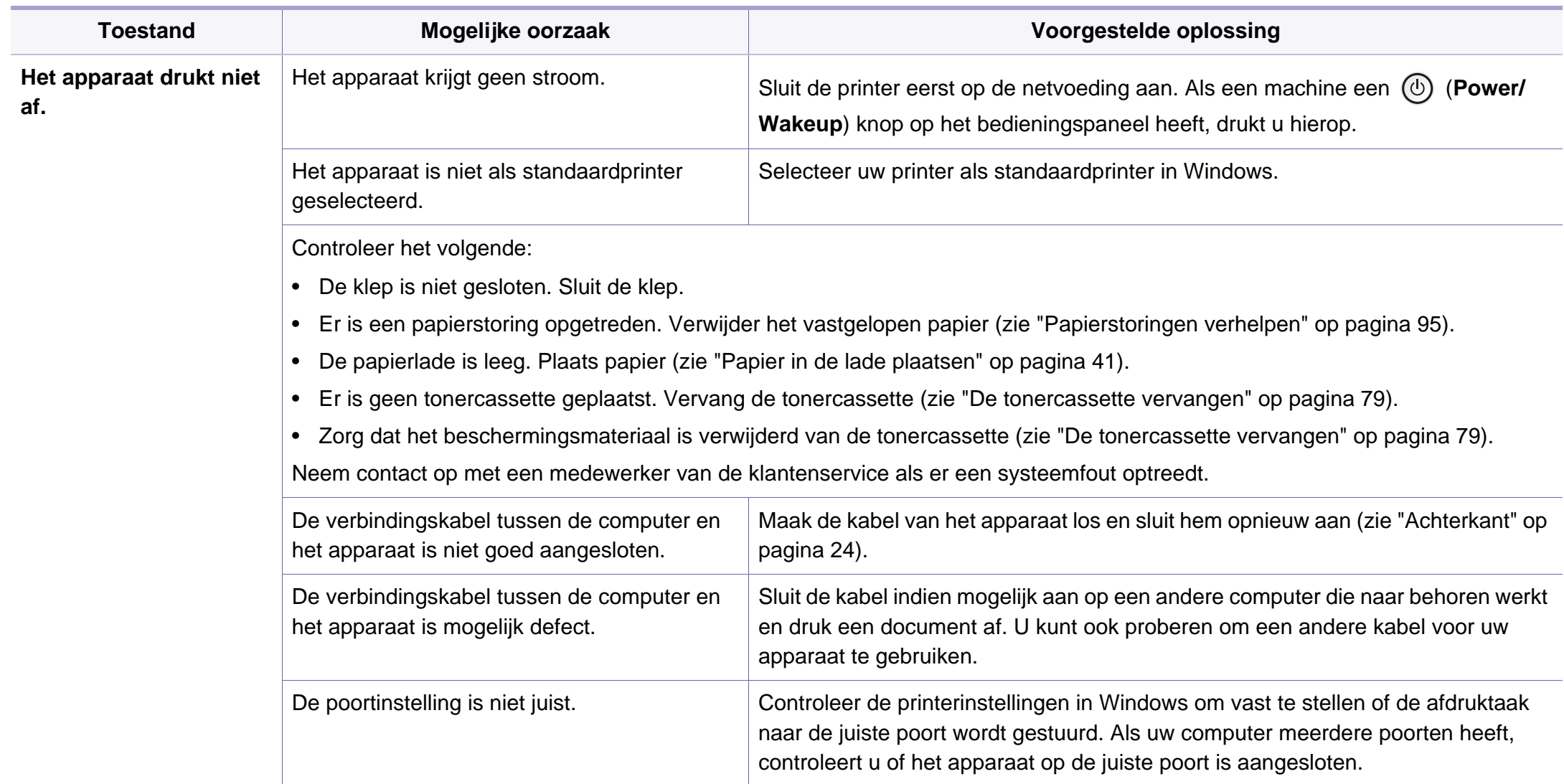

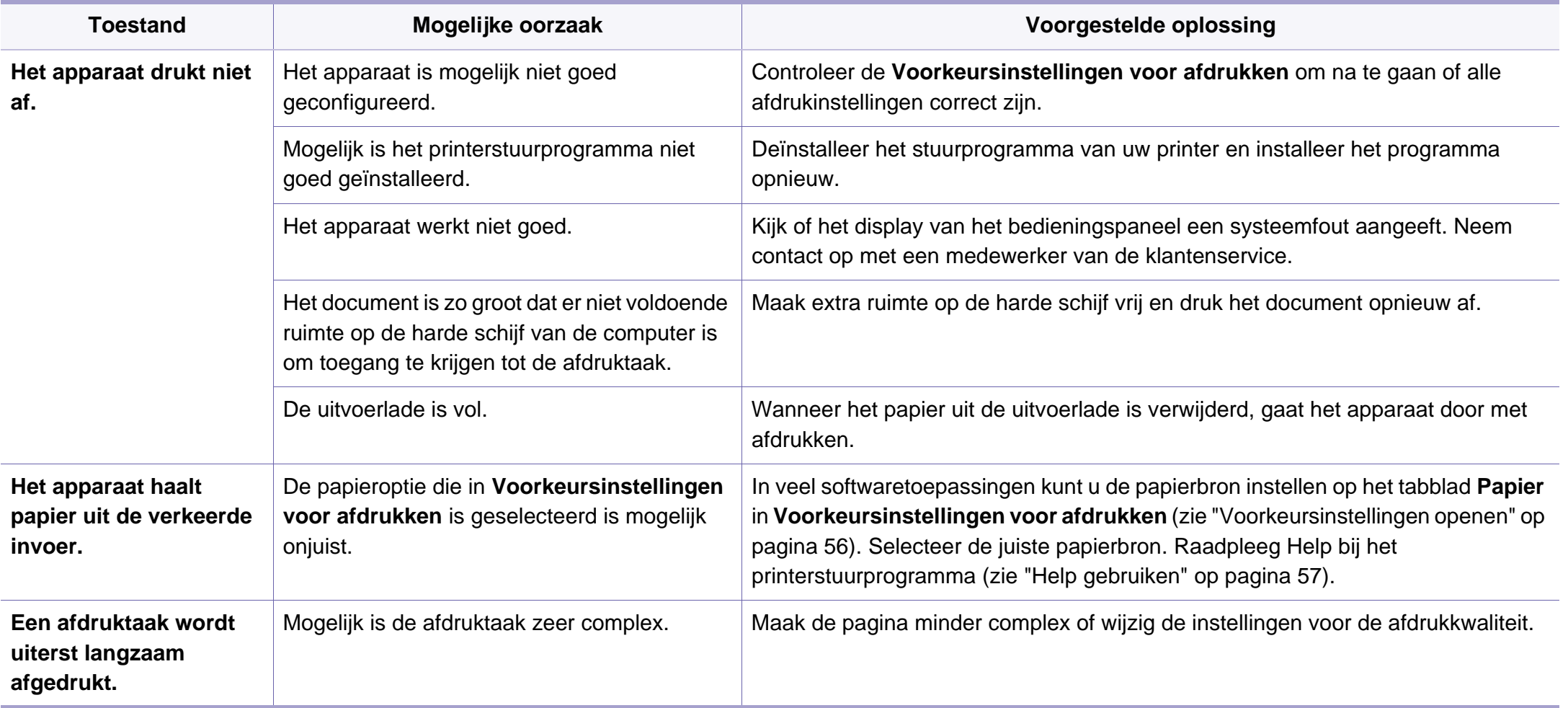

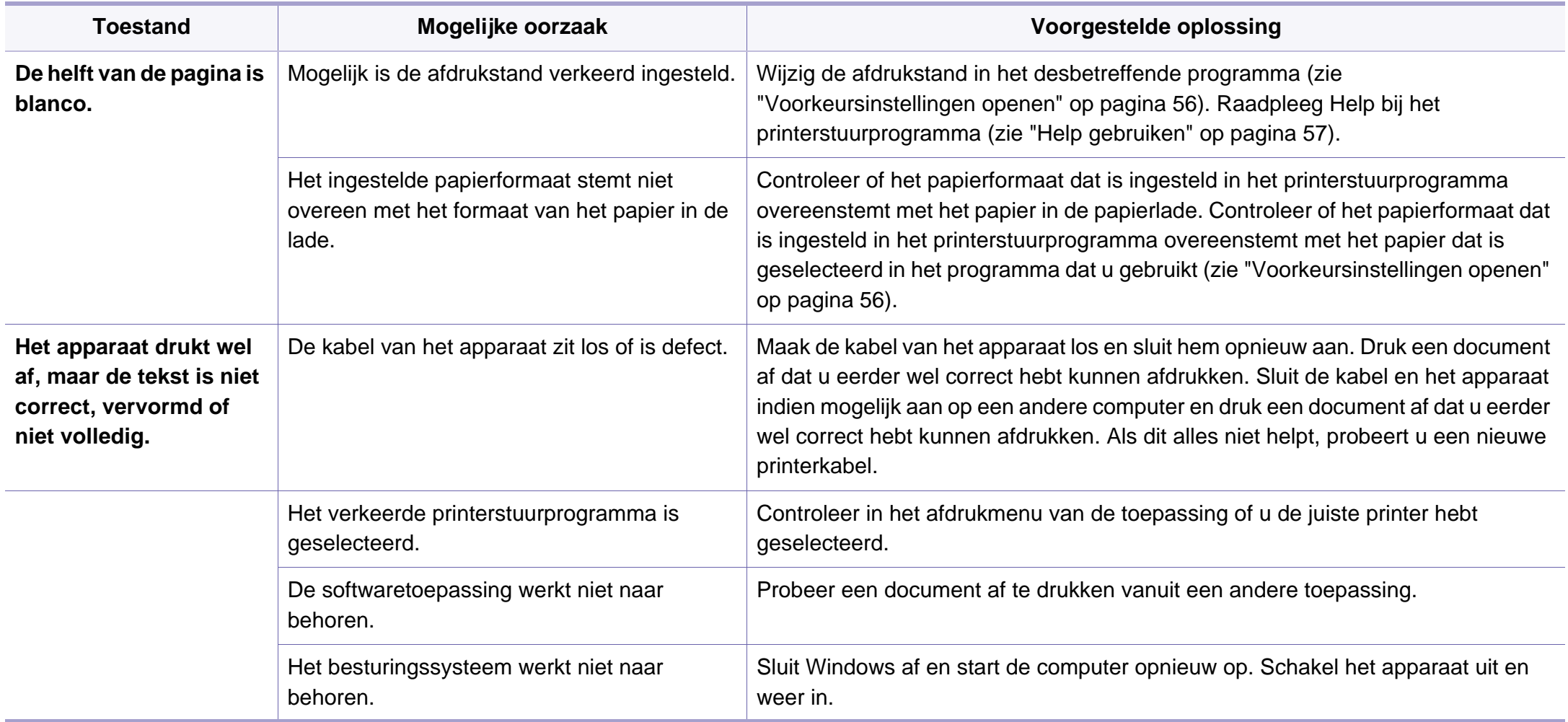

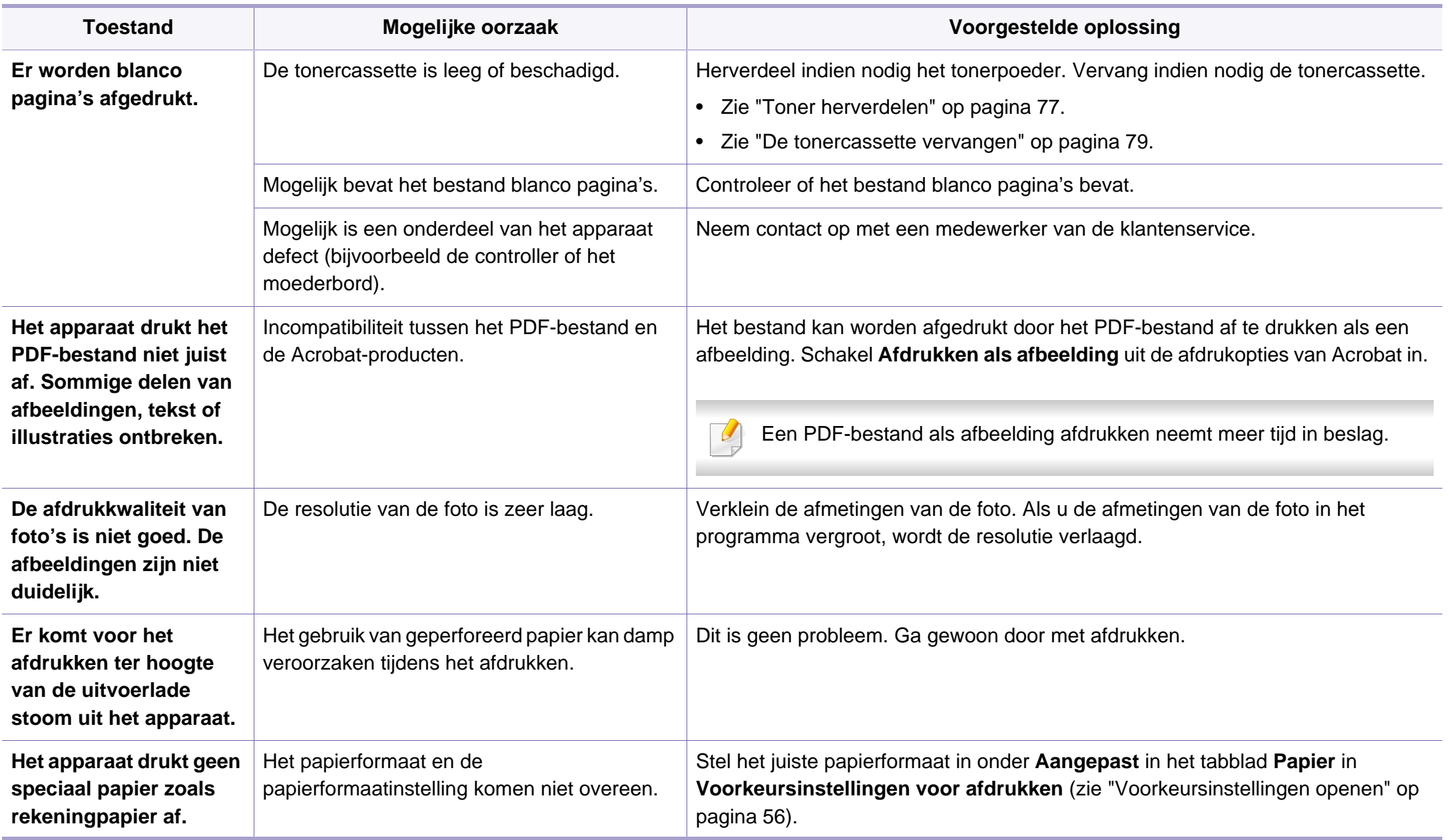

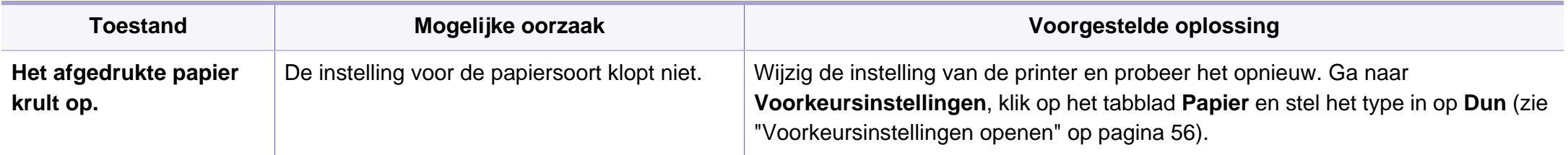

<span id="page-242-0"></span>Vuil aan de binnenkant van het apparaat of verkeerd geplaatst papier kan leiden tot een verminderde afdrukkwaliteit. Raadpleeg de onderstaande tabel om het probleem te verhelpen.

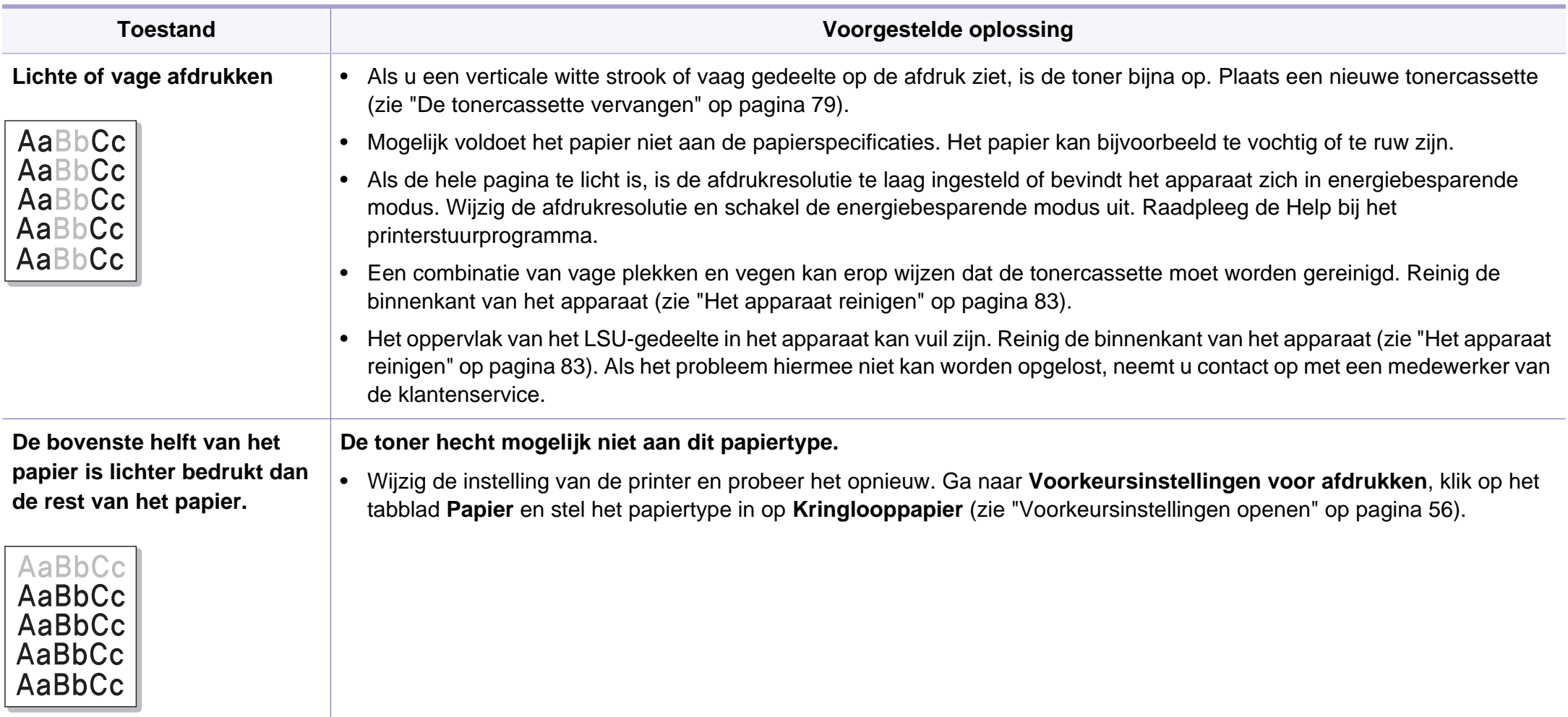

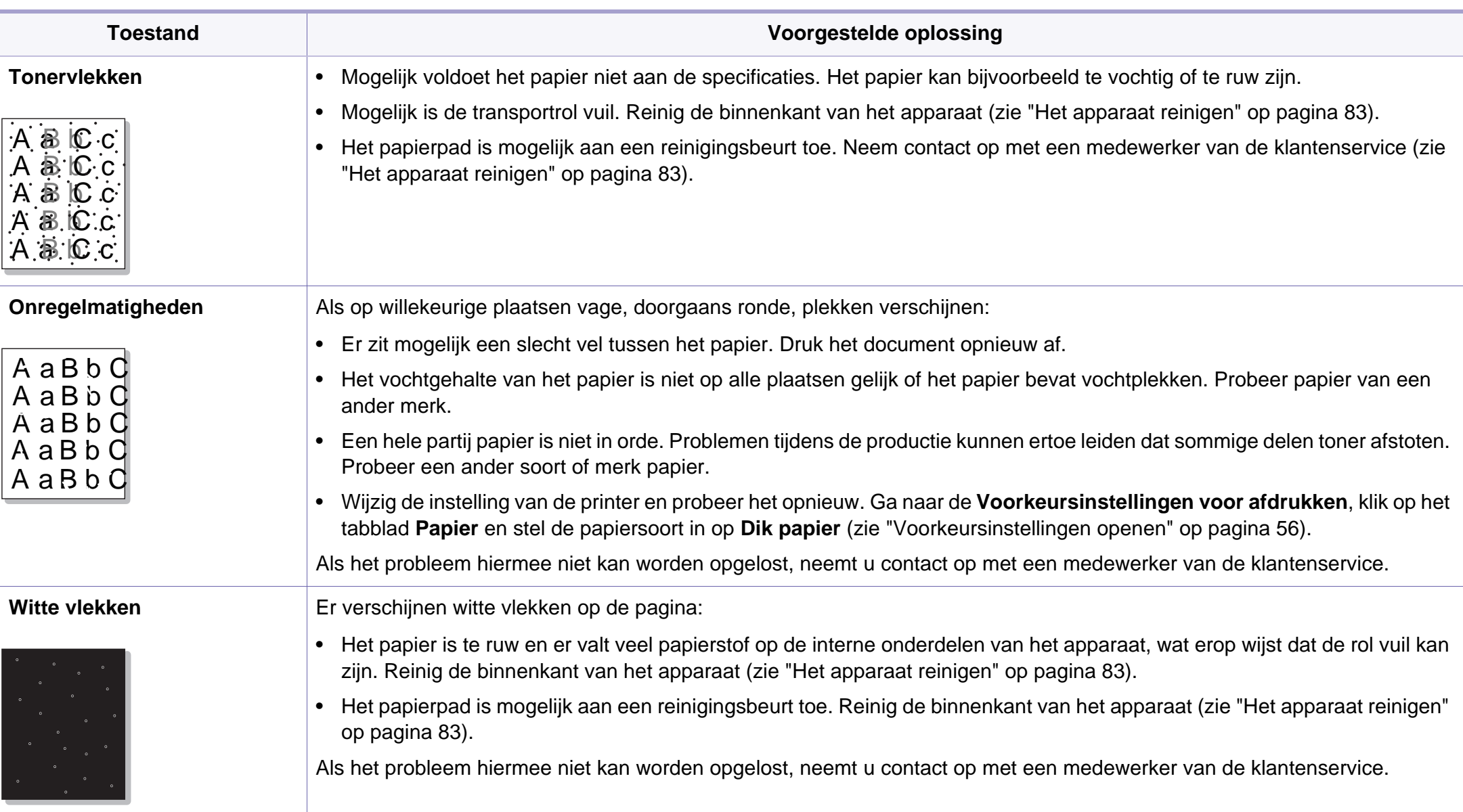

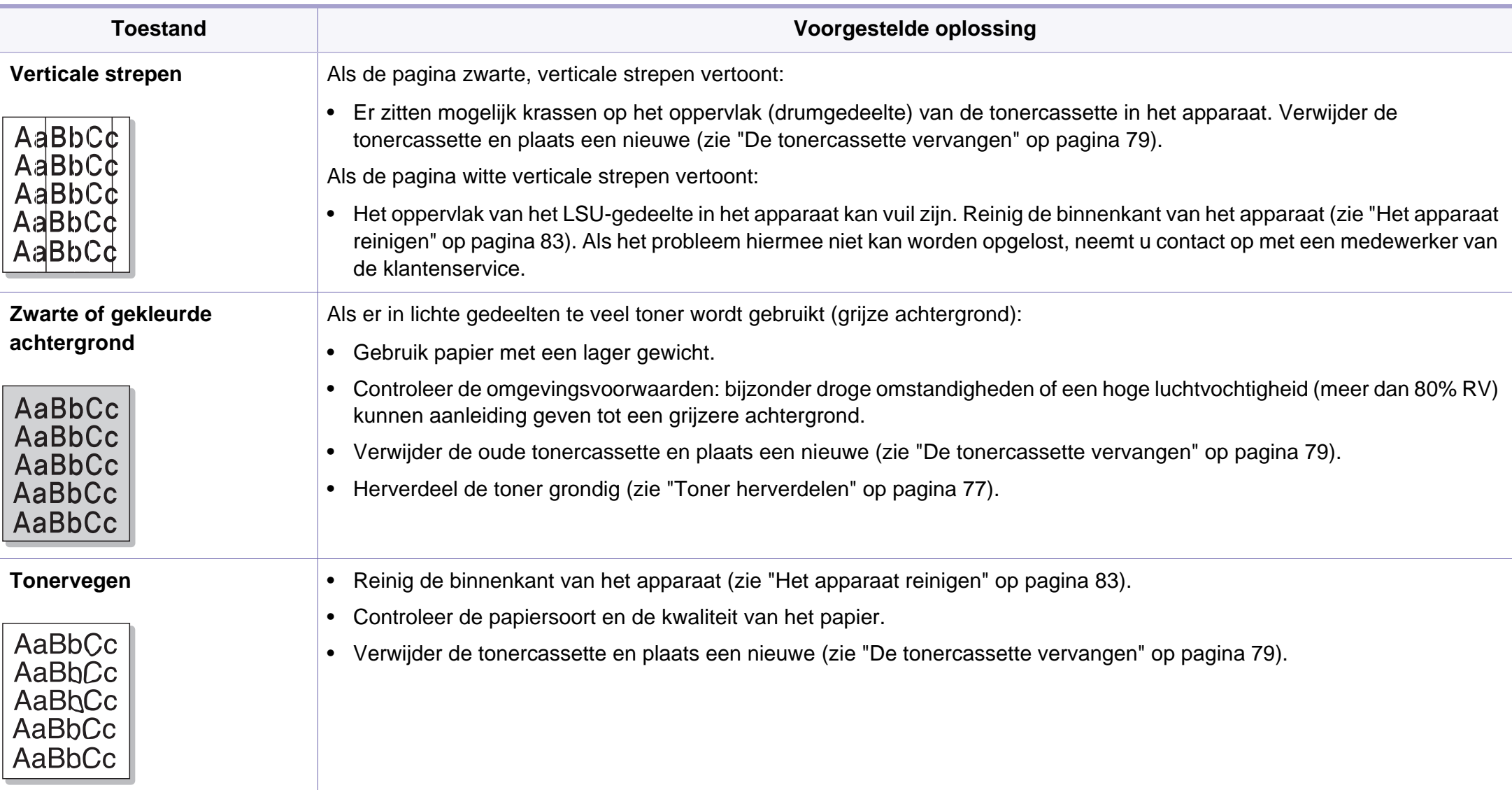

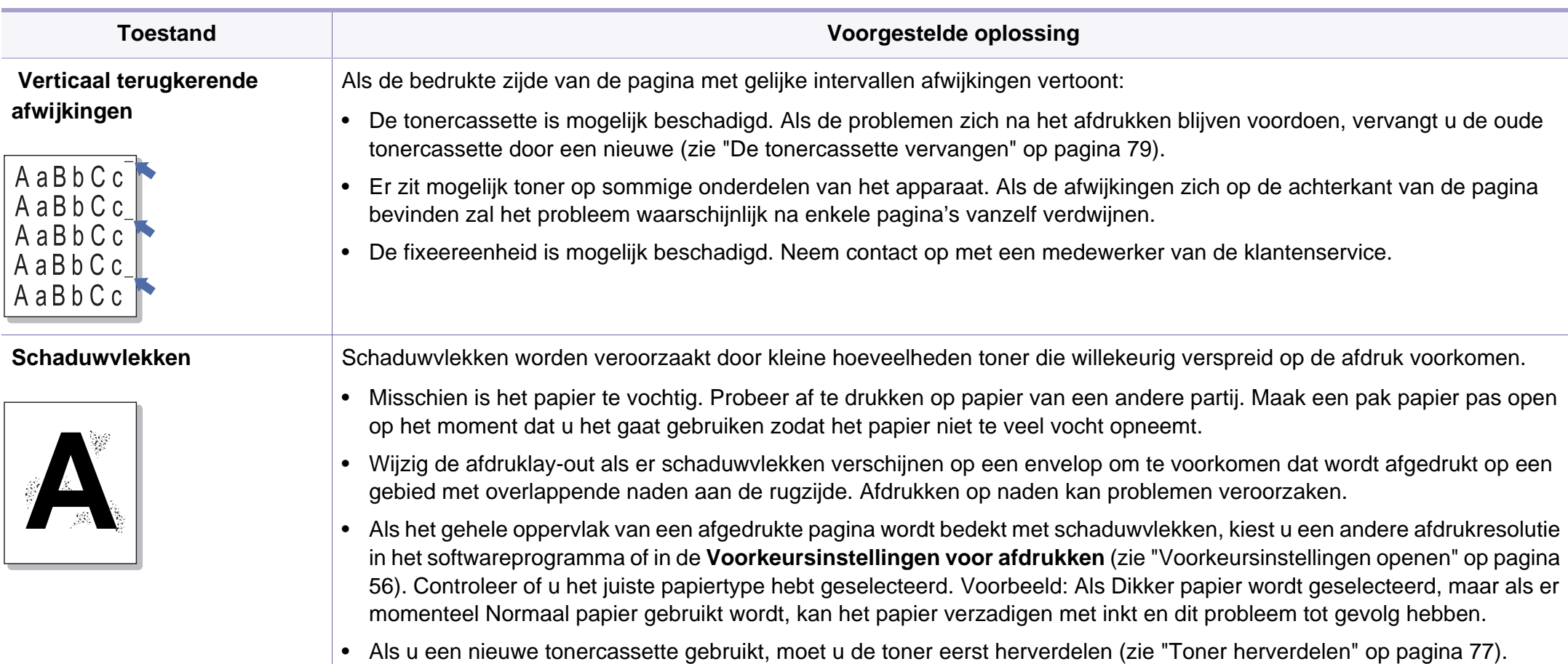

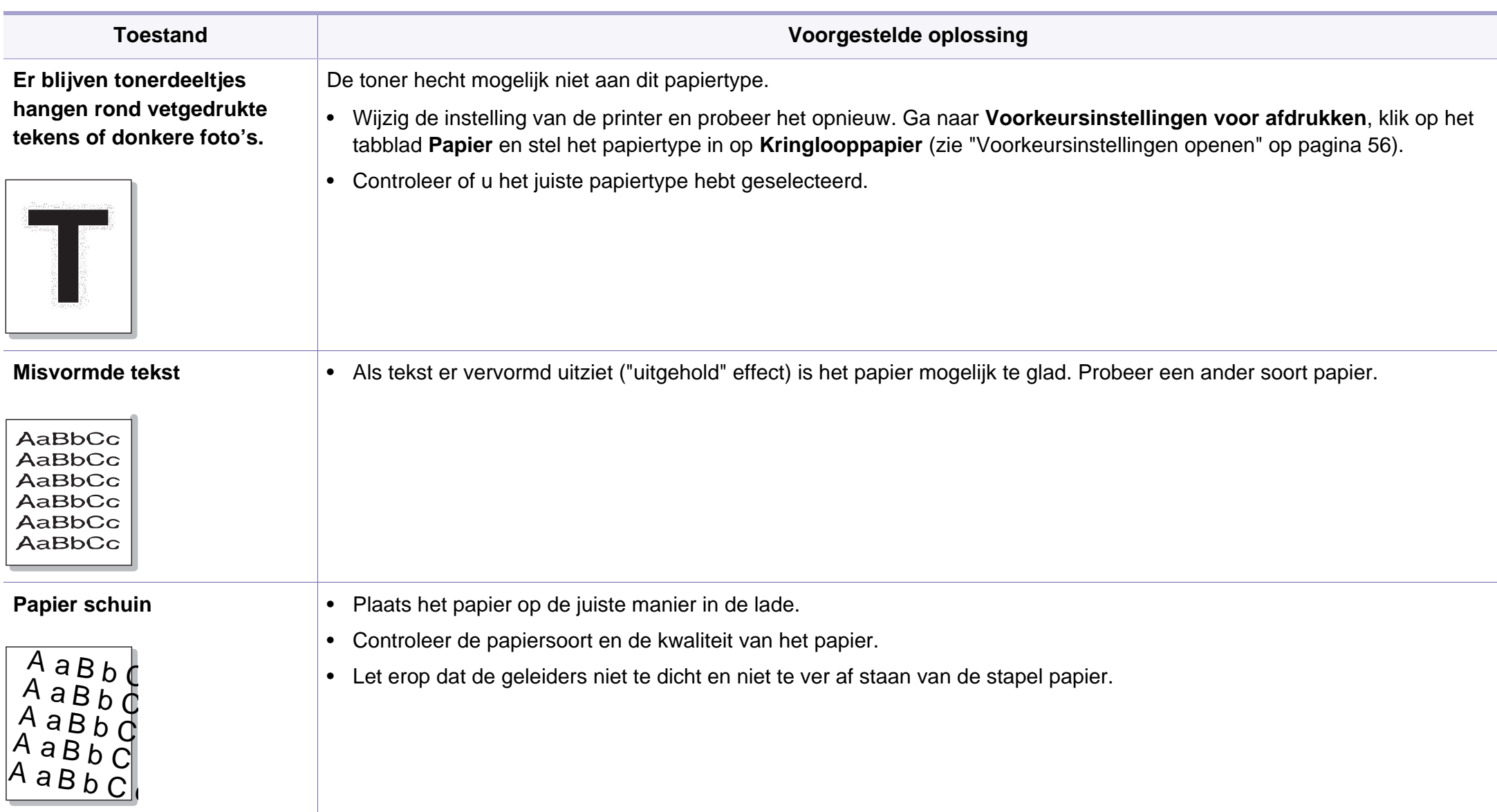

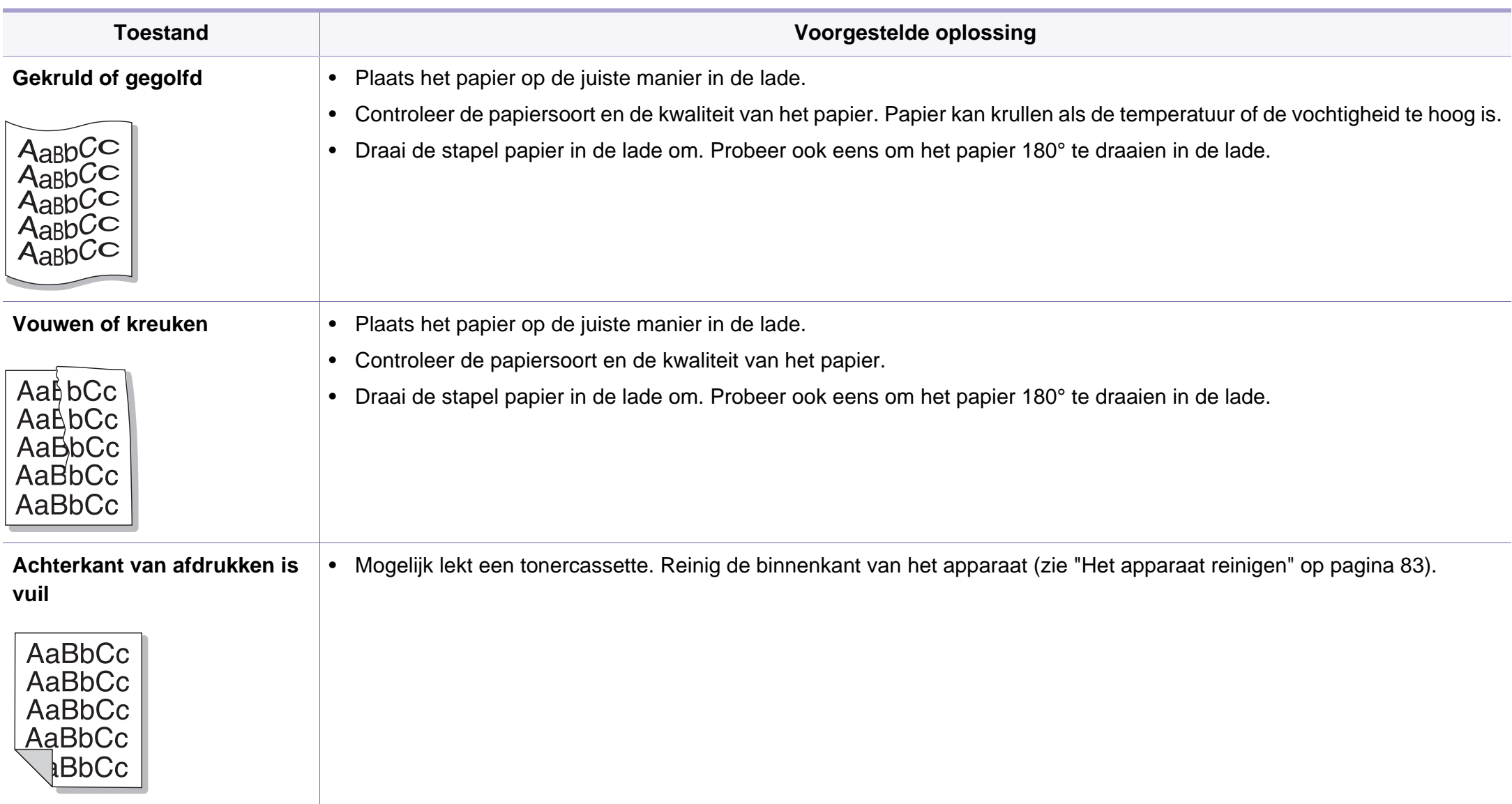

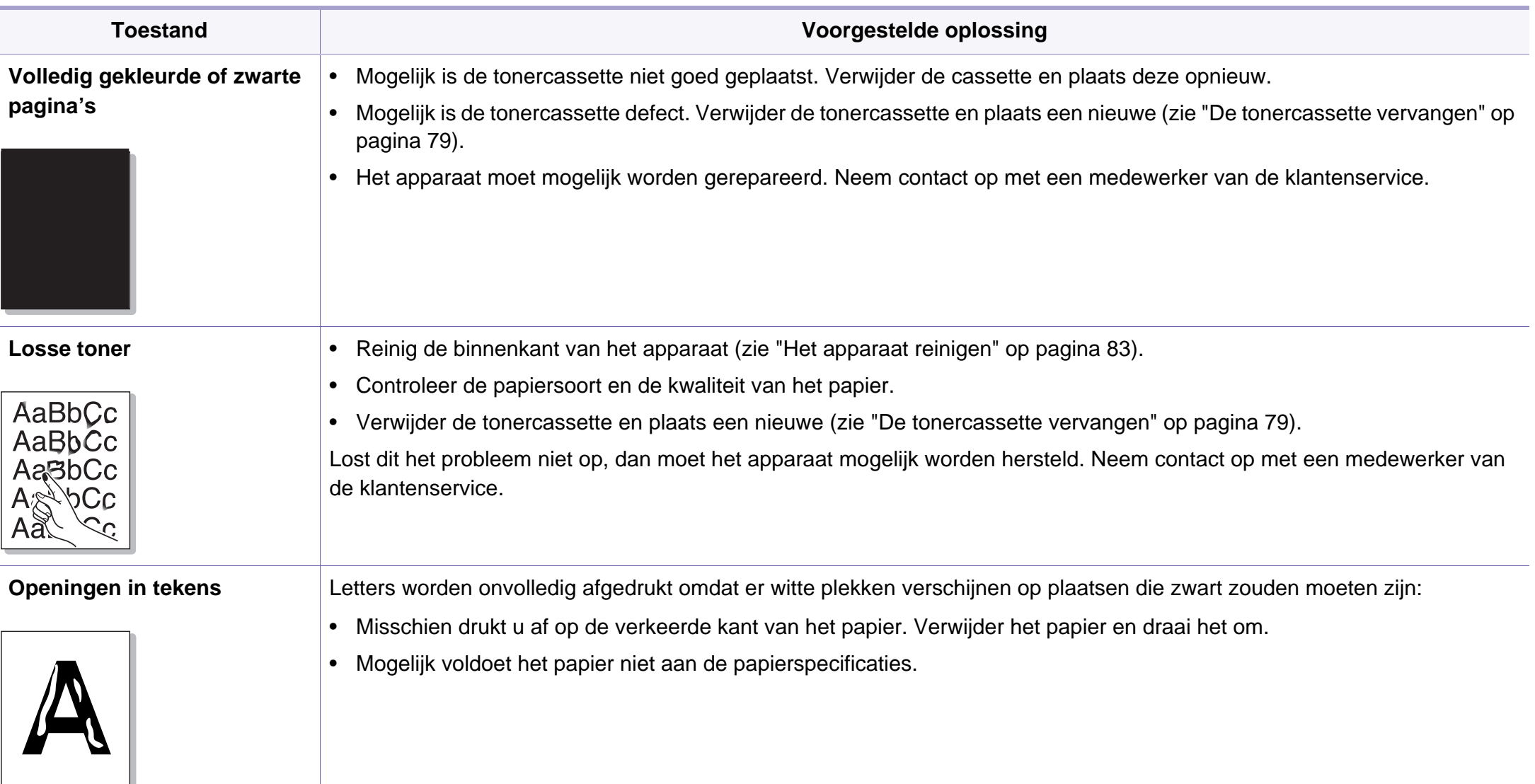

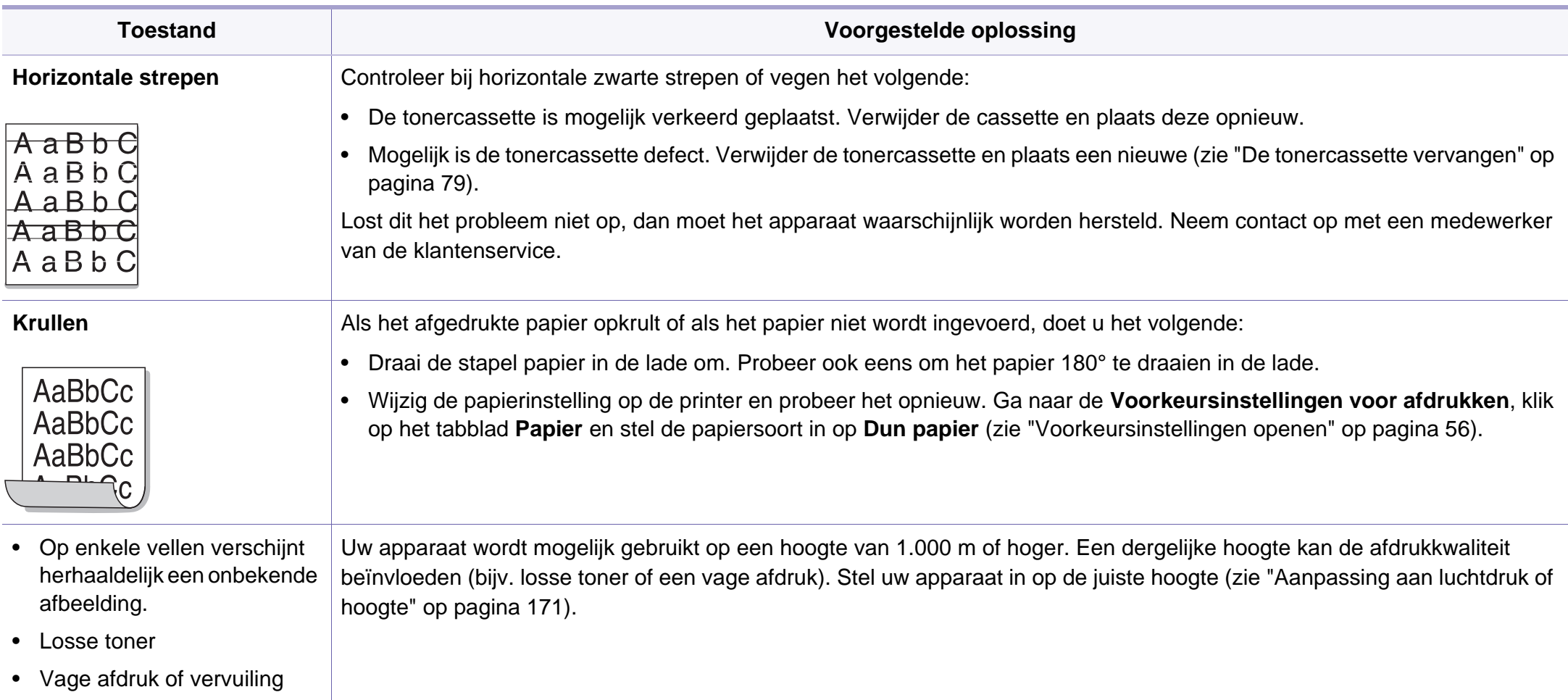

### <span id="page-250-0"></span>**Problemen met kopiëren**

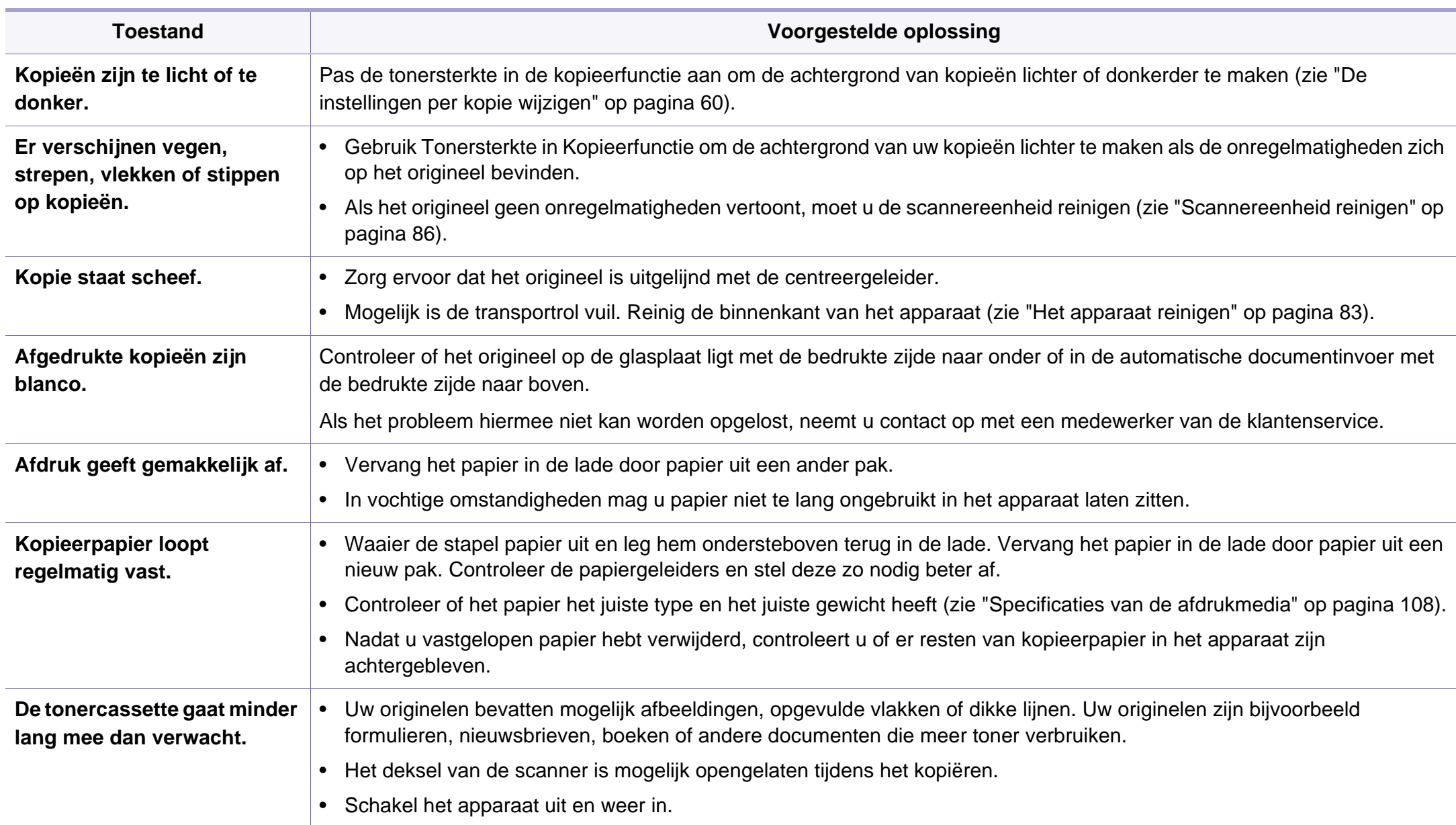

### <span id="page-251-0"></span>**Problemen met scannen**

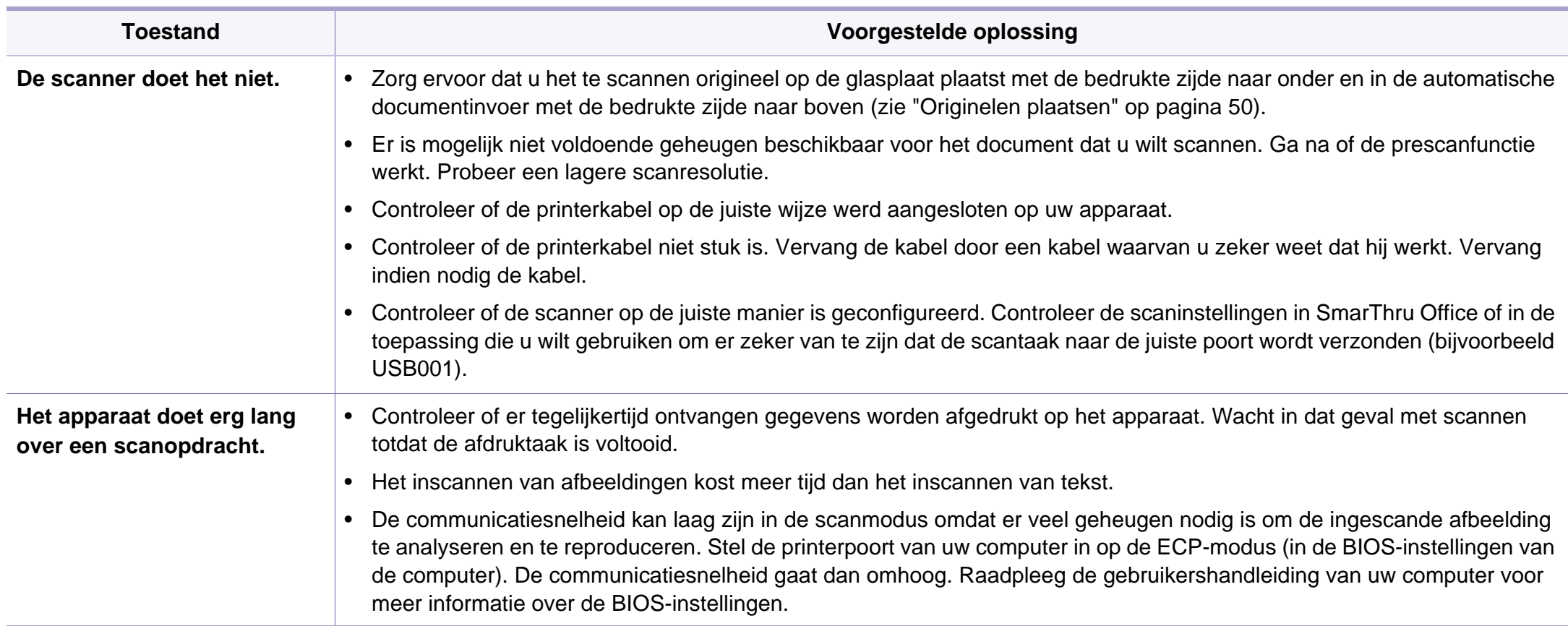
## **Problemen met scannen**

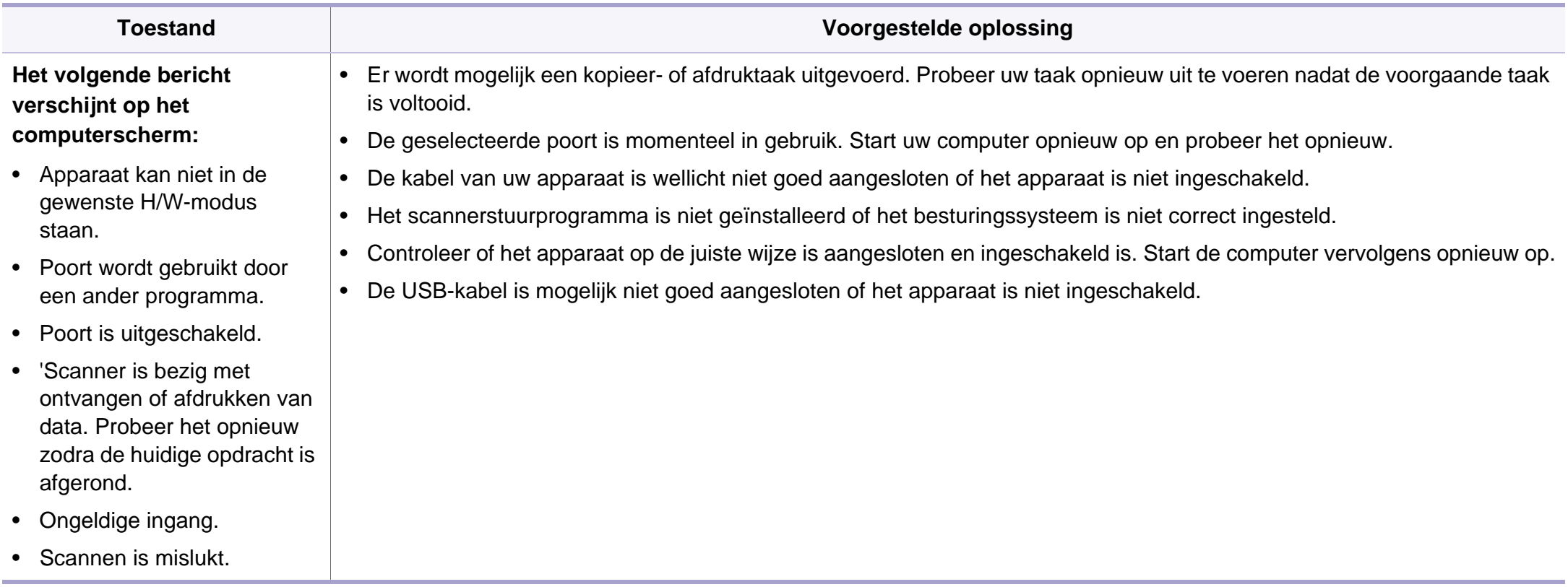

# <span id="page-253-0"></span>**Problemen met faxen**

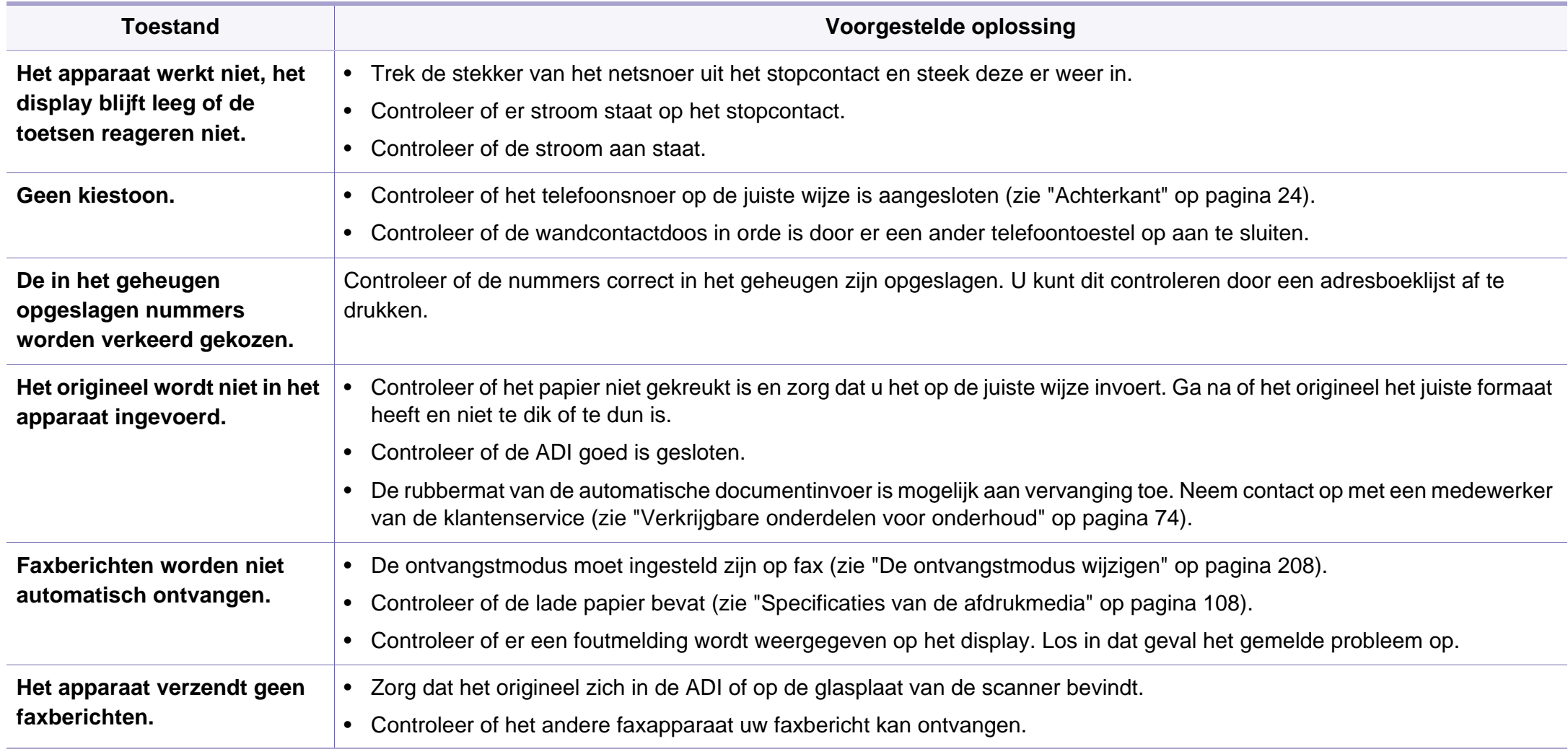

# **Problemen met faxen**

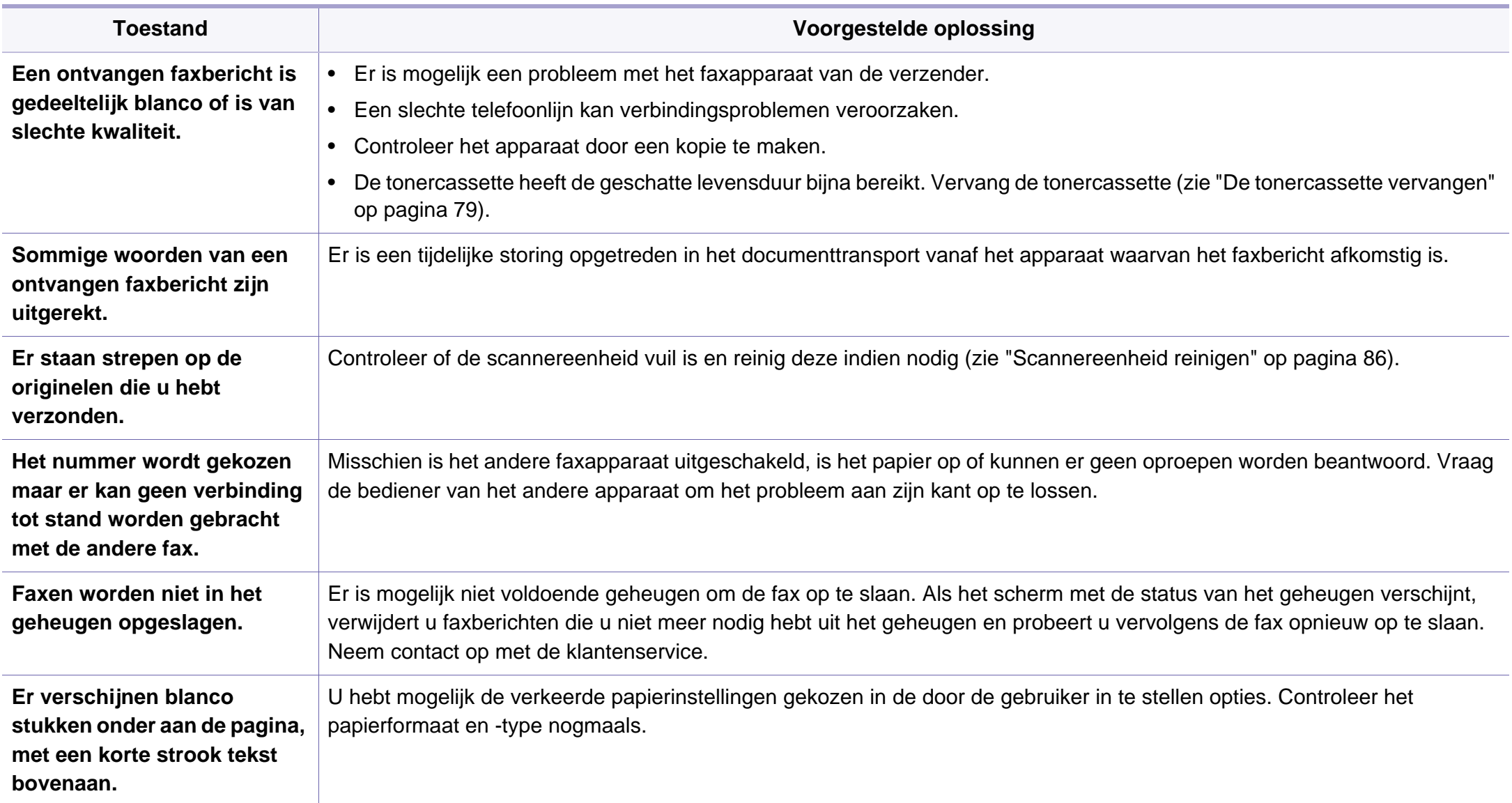

### <span id="page-255-1"></span><span id="page-255-0"></span>**Algemene Windows-problemen**

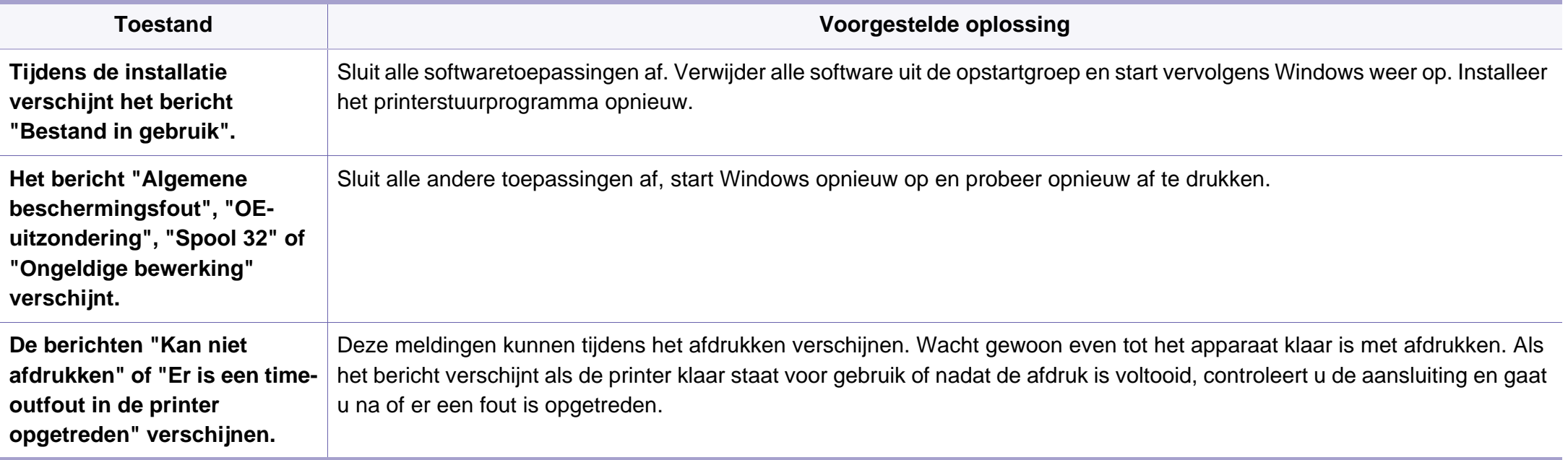

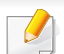

Raadpleeg de gebruikershandleiding van Microsoft Windows die met uw computer is meegeleverd voor meer informatie over foutmeldingen in Windows.

### <span id="page-256-0"></span>**Algemene Macintosh-problemen**

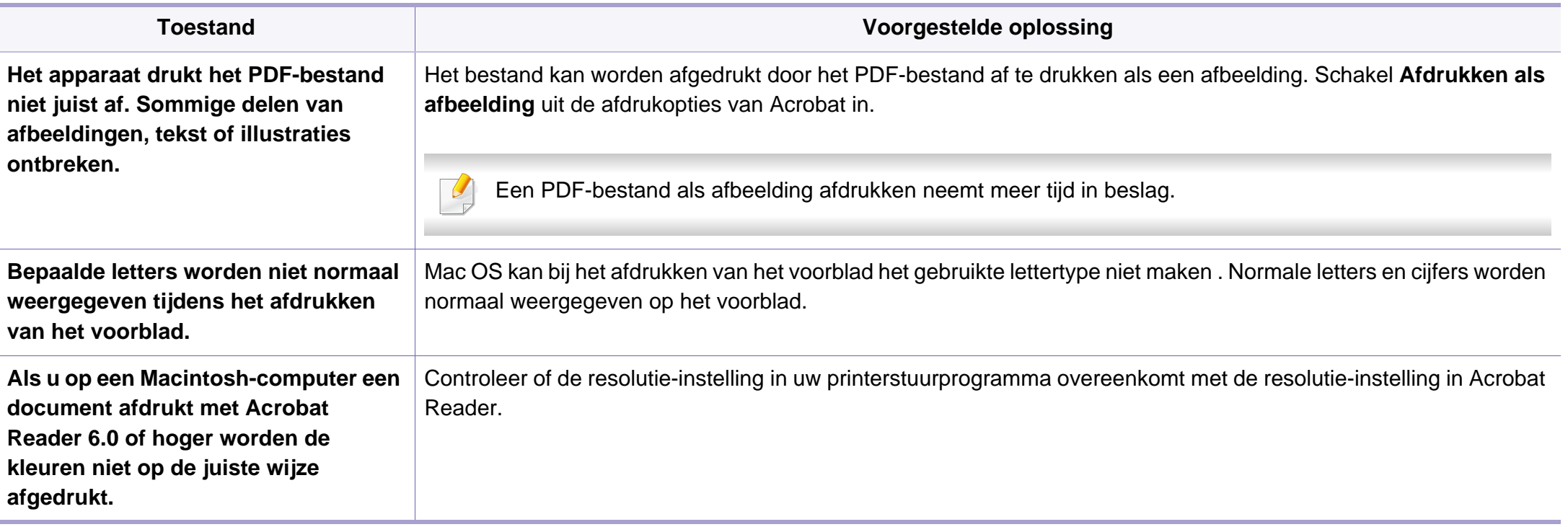

Raadpleeg de gebruikershandleiding van Macintosh die met uw computer is meegeleverd voor meer informatie over Macintosh-foutmeldingen.

### <span id="page-257-0"></span>**Algemene Linux-problemen**

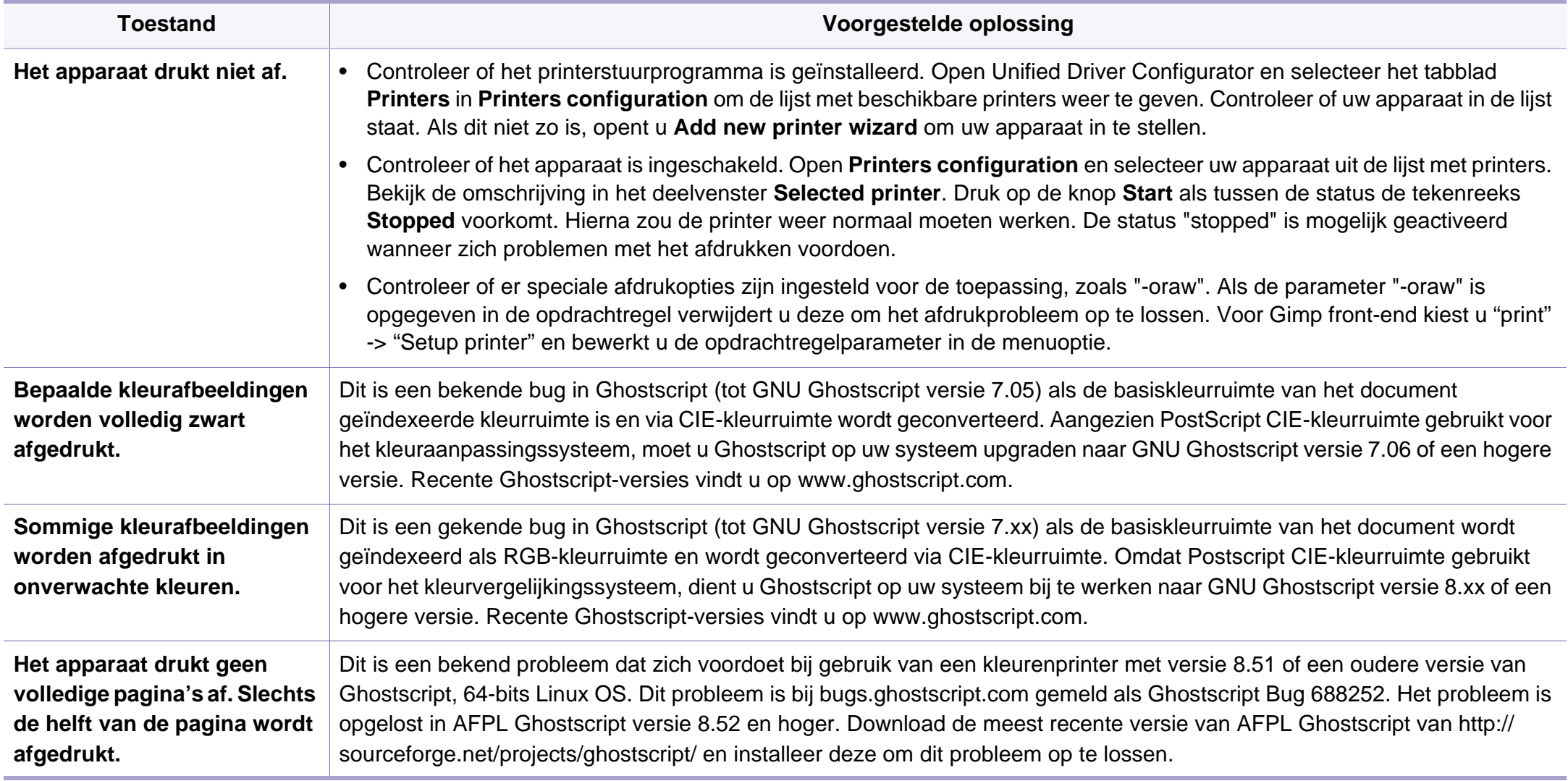

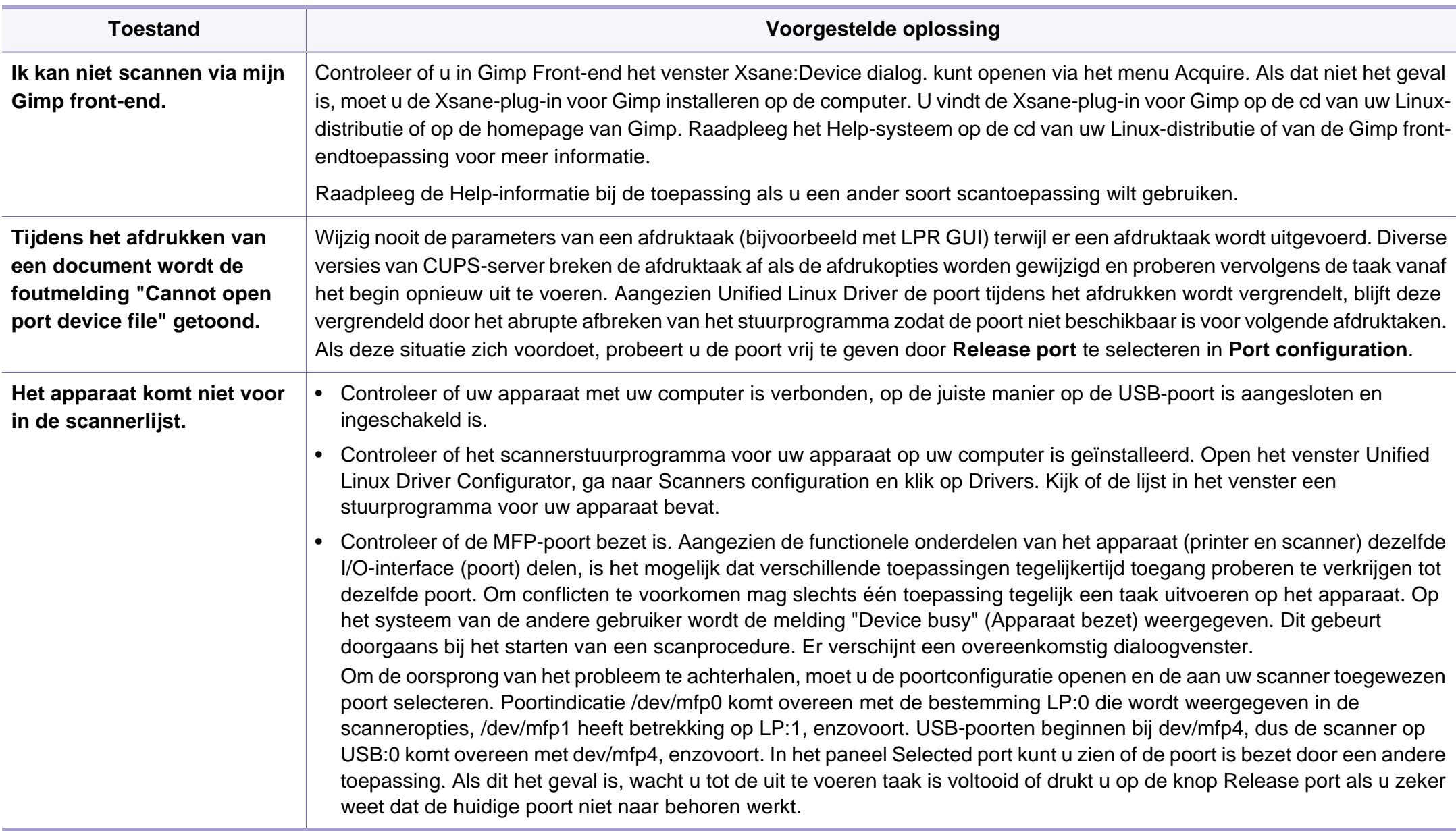

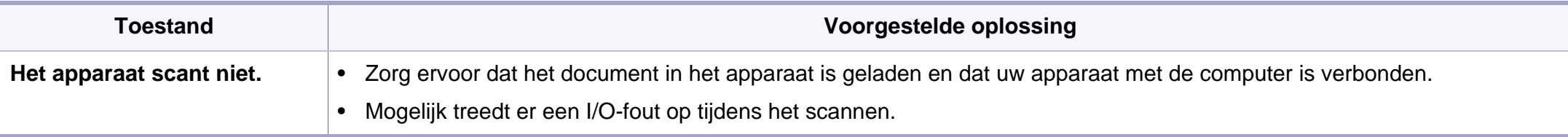

Raadpleeg de gebruikershandleiding van Linux die bij uw computer werd geleverd voor meer informatie over Linux-foutberichten.

If you have any comments or questions regarding Samsung products, contact the Samsung customer care center.

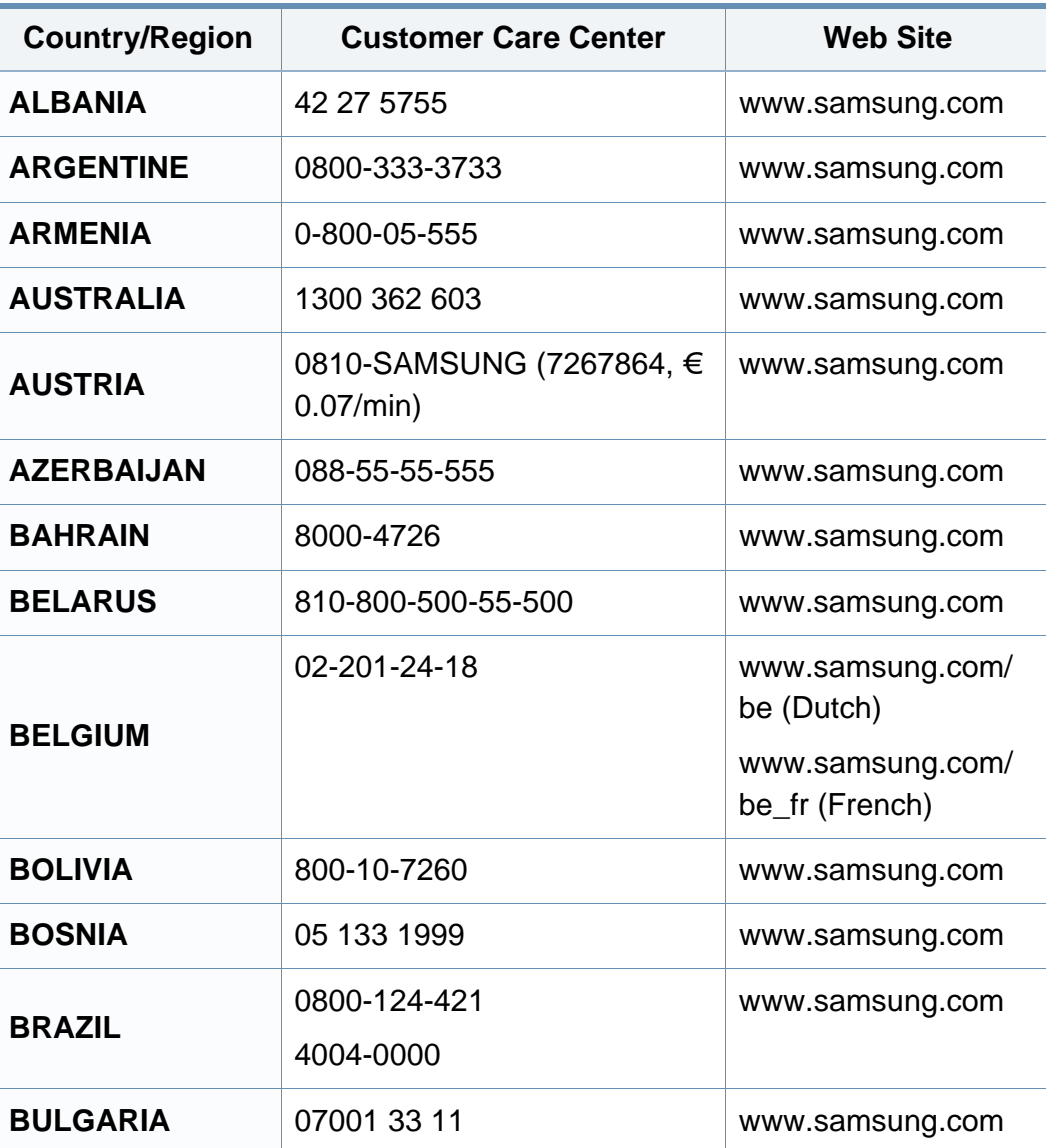

<span id="page-260-0"></span>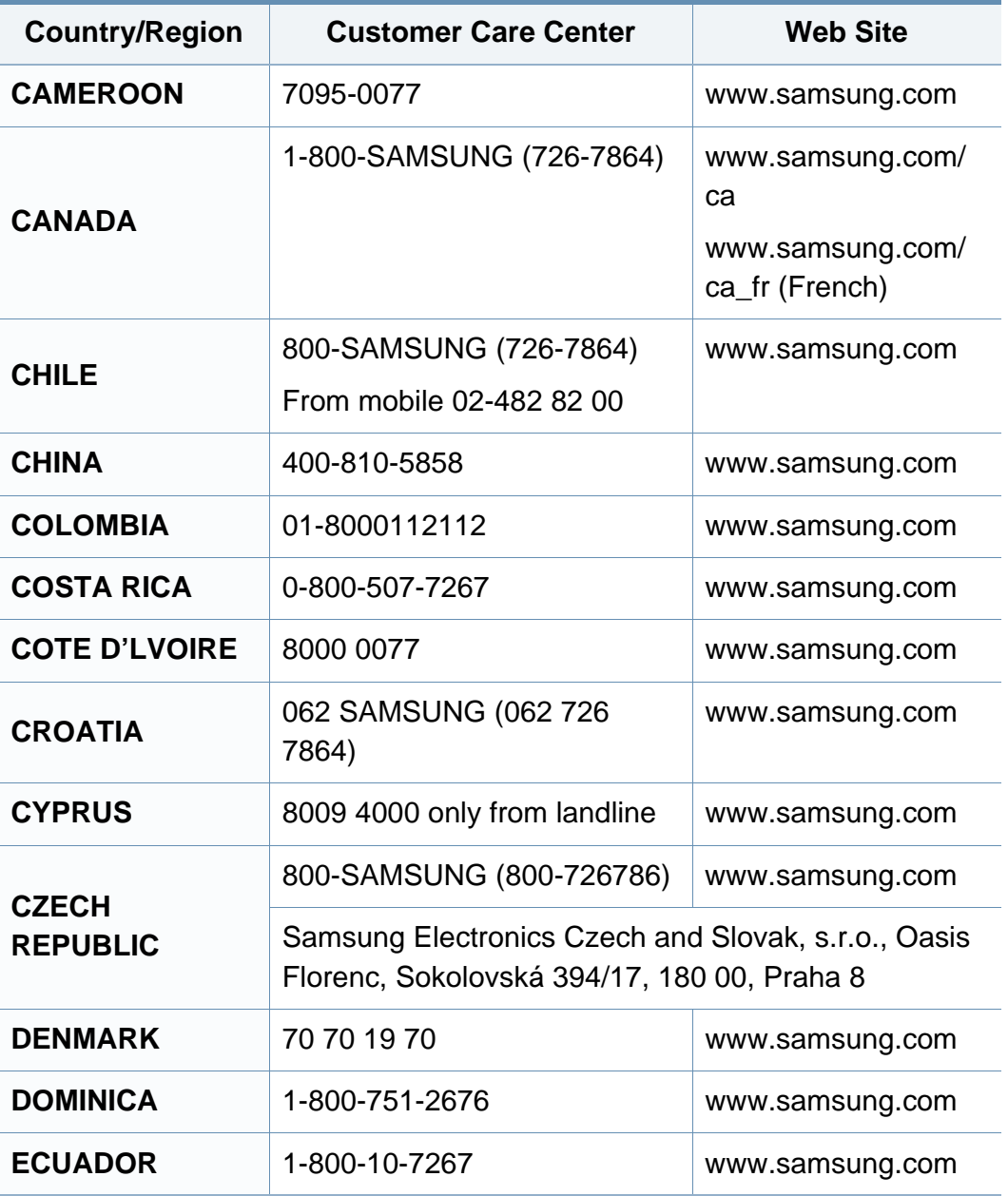

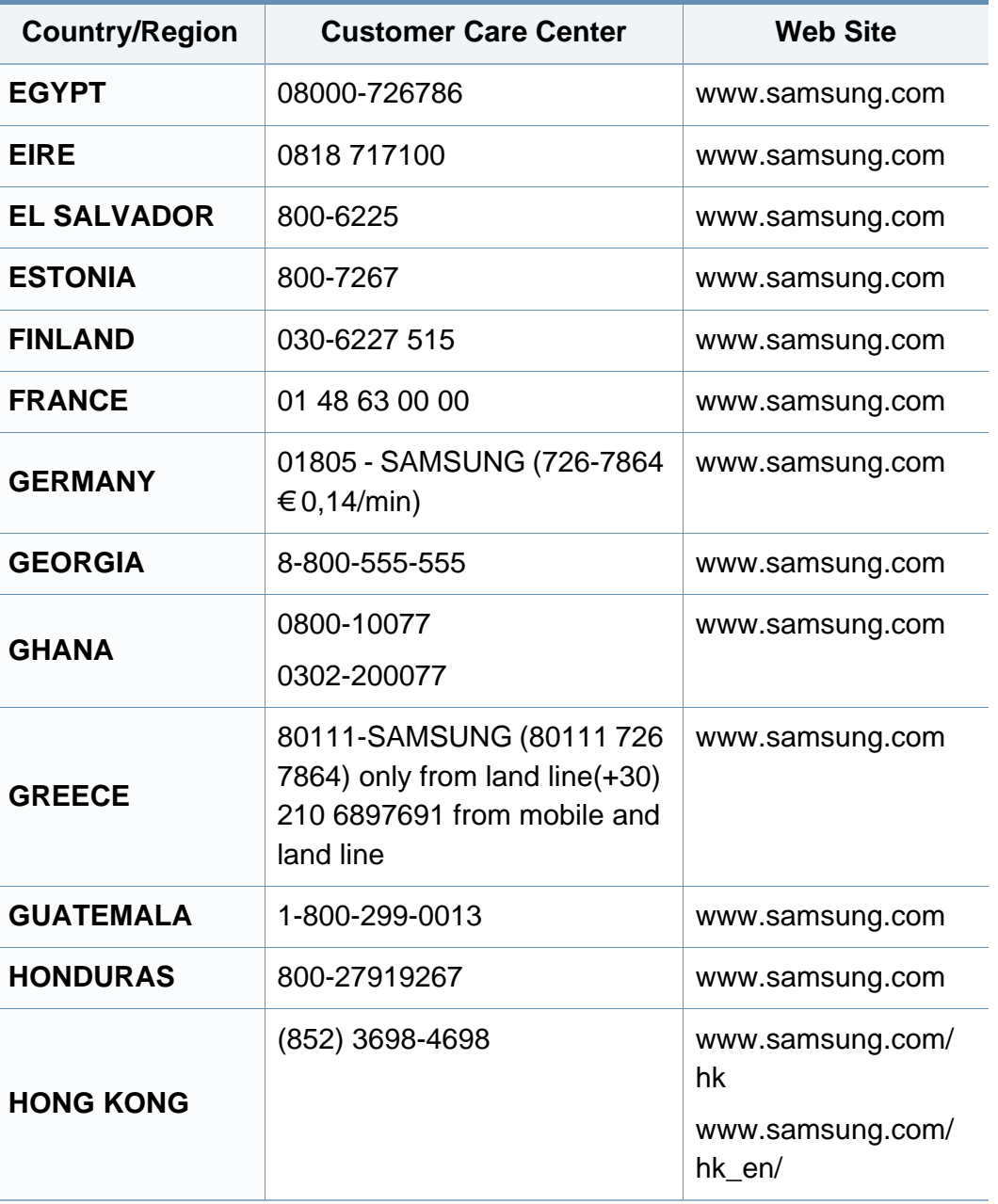

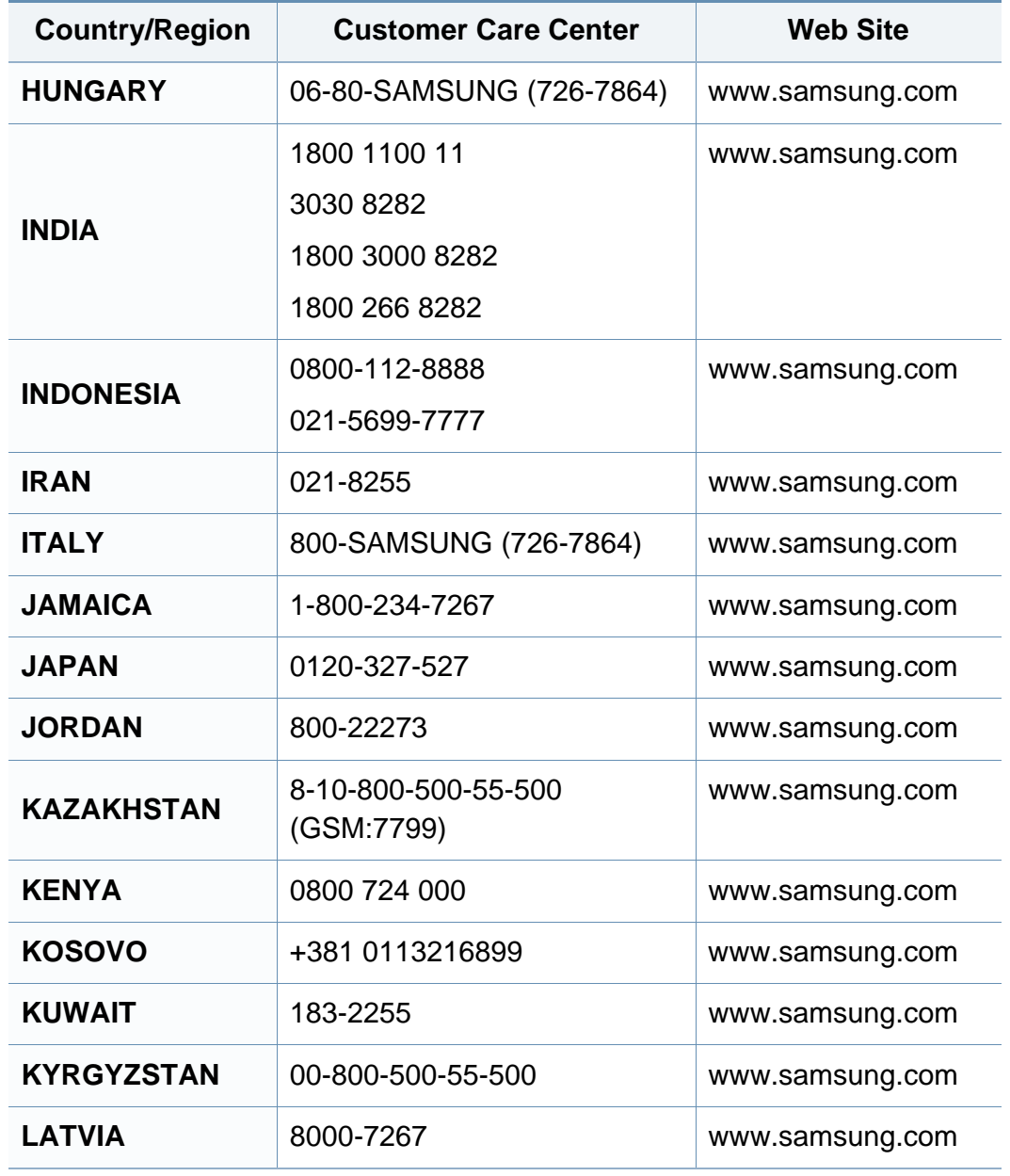

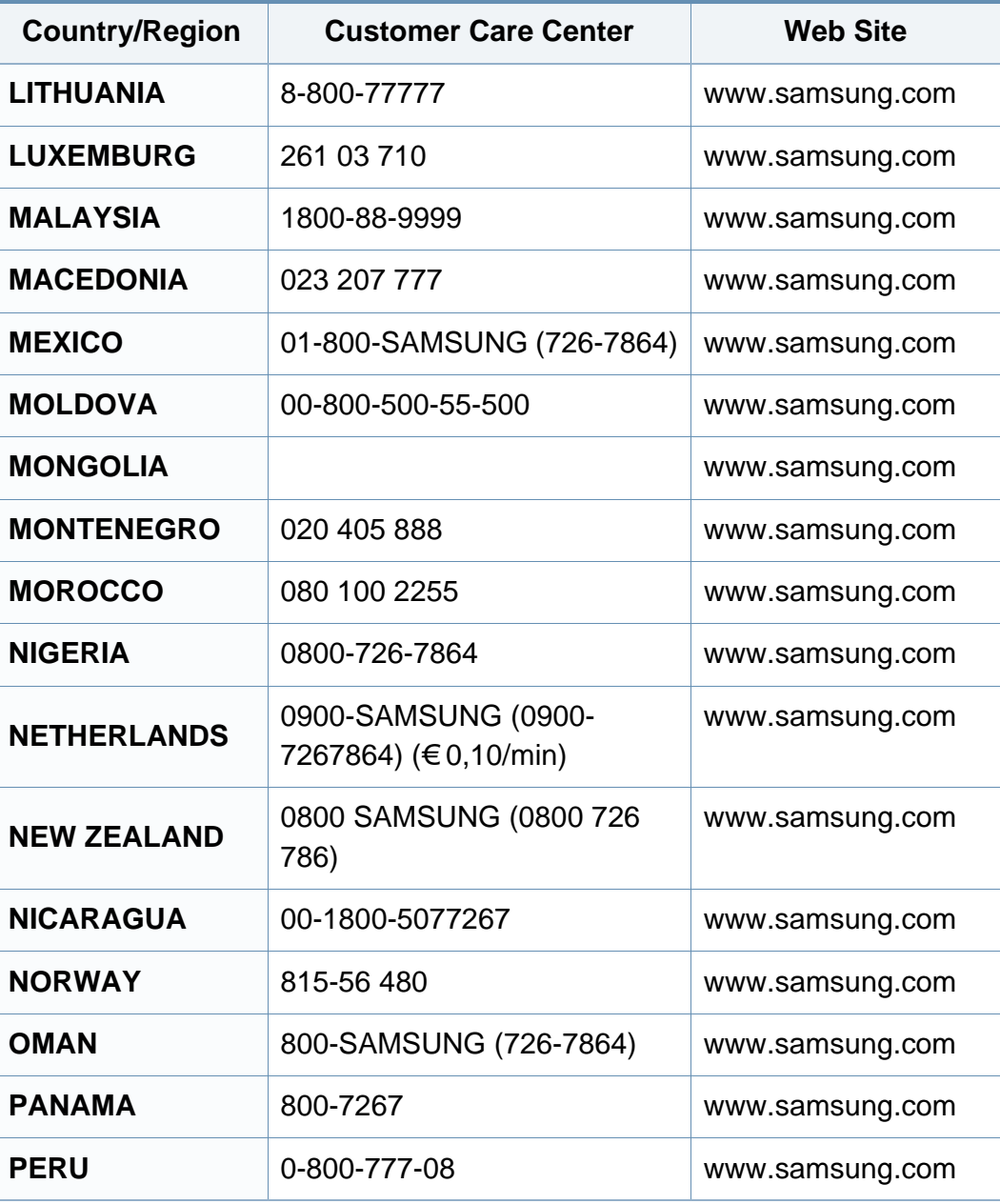

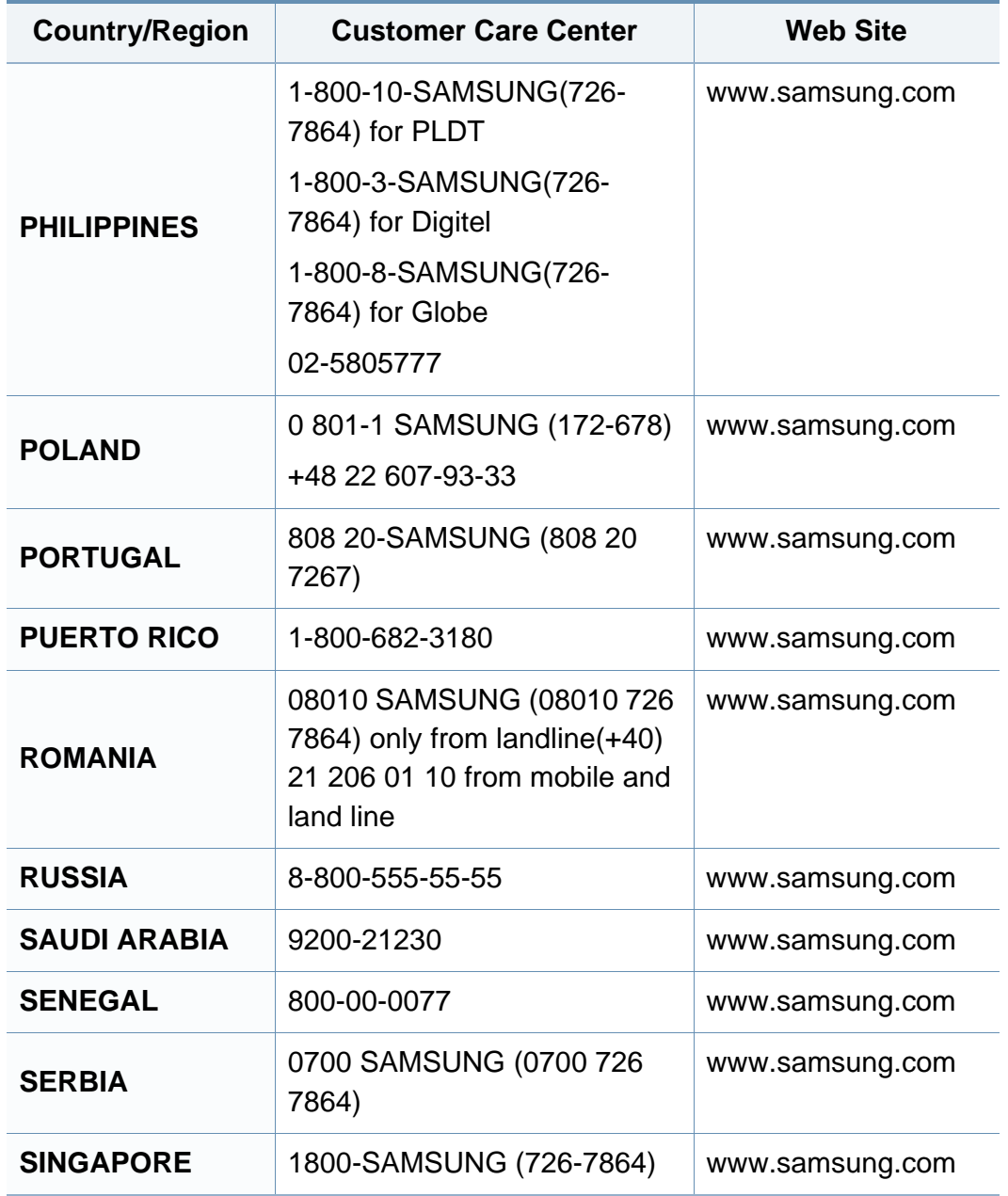

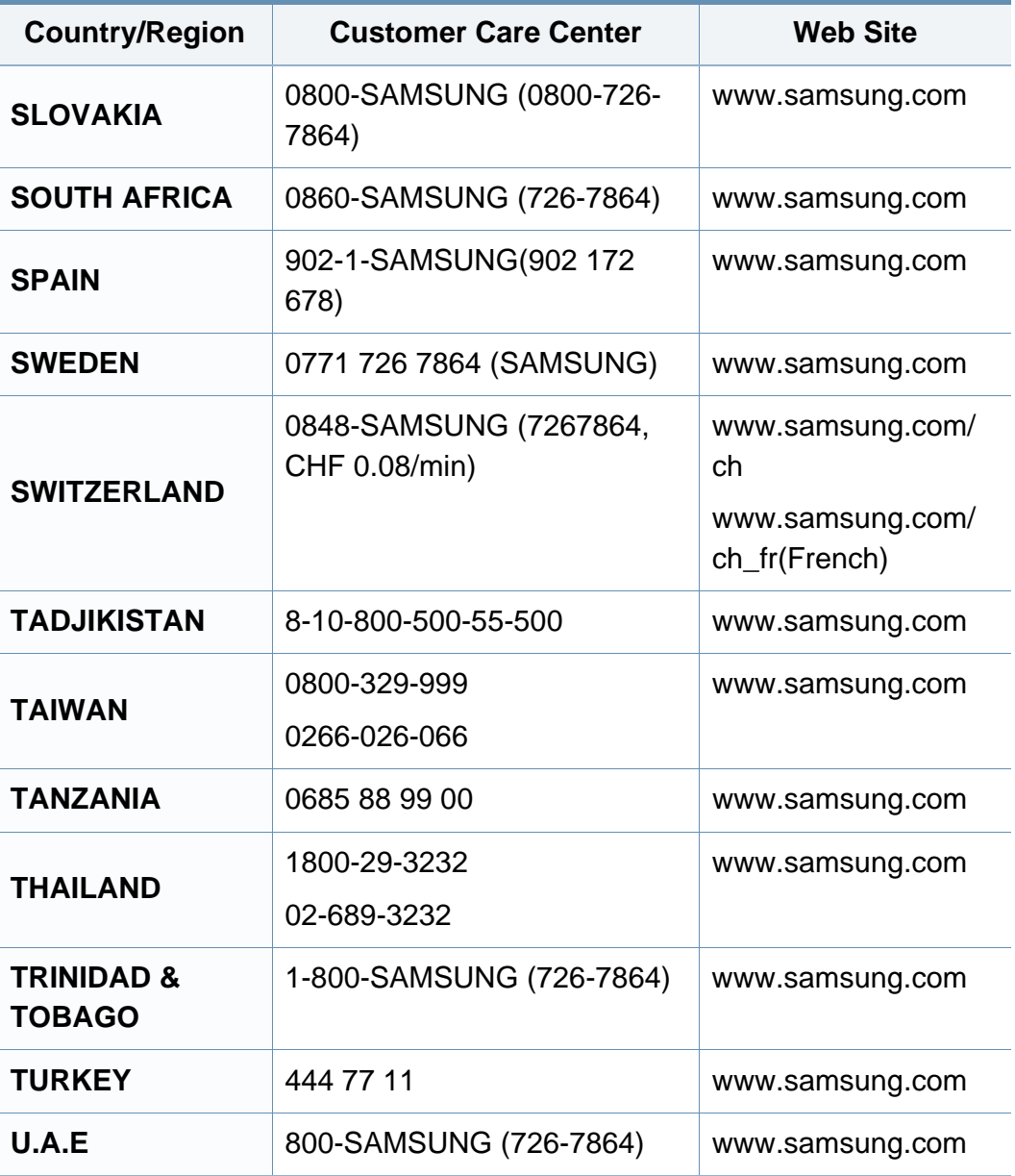

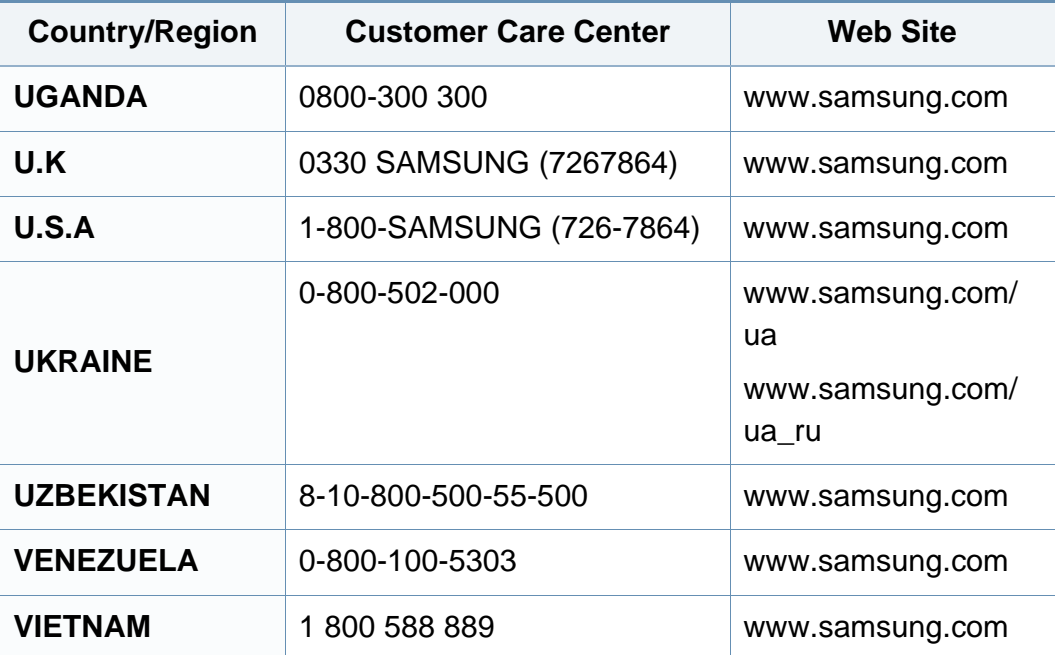

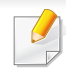

De onderstaande woordenlijst helpt u vertrouwd te raken met het product en de terminologie die in deze gebruikershandleiding wordt gebruikt en verband houdt met afdrukken.

## **802.11**

802.11 bevat een reeks standaarden voor draadloze-netwerkcommunicatie (WLAN) ontwikkeld door het IEEE LAN/MAN-Standards Committee (IEEE 802).

## **802.11b/g/n**

802.11b/g/n kan dezelfde hardware delen over een bandbreedte van 2,4 GHz. 802.11b ondersteunt een bandbreedte tot maximaal 11 Mbps, 802.11n ondersteunt een bandbreedte tot 150 Mbps. 802.11b/g/napparaten kunnen interferentie ondervinden van magnetrons, draadloze telefoons en Bluetooth-apparaten.

#### **Toegangspunt**

Een toegangspunt of draadloos toegangspunt (AP of WAP) is een apparaat dat draadlozecommunicatieapparaten verbindt in een draadloos netwerk (WLAN) en dienst doet als een centrale zender en ontvanger van WLANradiosignalen.

## <span id="page-264-0"></span>**ADF**

De automatische documentinvoer (ADF) is een mechanisme dat automatisch een origineel vel papier invoert zodat het apparaat een gedeelte van het papier in één keer kan scannen.

## **AppleTalk**

AppleTalk is een octrooirechtelijk beschermde suite van door Apple Inc ontwikkelde protocollen voor computernetwerken. Deze suite was opgenomen in de oorspronkelijke Macintosh (1984) en wordt nu door Apple ingezet voor TCP/IP-netwerken.

### **Bitdiepte**

Een grafische computerterm die beschrijft hoeveel bits er nodig zijn om de kleur van één pixel in een bitmapafbeelding te vertegenwoordigen. Een hogere kleurdiepte geeft een breder scala van te onderscheiden kleuren. Naarmate het aantal bits toeneemt, wordt het aantal mogelijke kleuren te groot voor een kleurtabel. Een 1-bits kleur wordt doorgaans monochroom of zwart-wit genoemd.

#### **BMP**

Een grafische bitmapindeling die intern wordt gebruikt door het grafische subsysteem van Microsoft Windows (GDI) en algemeen wordt gebruikt als een eenvoudige grafische bestandsindeling op dat platform.

## **BOOTP**

Bootstrap-protocol. Een netwerkprotocol dat wordt gebruikt door een netwerkclient om automatisch het IP-adres op te halen. Dit gebeurt doorgaans in het bootstrapproces van computers of de daarop uitgevoerde besturingssystemen. De BOOTP-servers wijzen aan iedere client een IPadres toe uit een pool van adressen. Met BOOTP kunnen computers met een "schijfloos werkstation" een IP-adres ophalen voordat een geavanceerd besturingssysteem wordt geladen.

## **CCD**

CCD (Charge Coupled Device) is hardware die de scantaak mogelijk maakt. Het CCD-vergrendelingsmechanisme wordt ook gebruikt om de CCD-module te blokkeren en schade te voorkomen wanneer u het apparaat verplaatst.

## **Sorteren**

Sorteren is een proces waarbij een kopieertaak bestaande uit meerdere exemplaren in sets wordt afgedrukt. Wanneer de optie Sorteren is ingeschakeld, wordt eerst een volledige set afgedrukt voordat de overige kopieën worden gemaakt.

## **Configuratiescherm**

Een bedieningspaneel is het platte, doorgaans verticale, gedeelte waarop de bedienings- of controle-instrumenten worden weergegeven. Deze bevinden zich doorgaans aan de voorzijde van het apparaat.

## **Dekkingsgraad**

Dit is de afdrukterm die wordt gebruikt om het tonergebruik bij het afdrukken te meten. Een dekkingsgraad van 5% betekent bijvoorbeeld dat een vel A4 papier 5% aan afbeeldingen of tekst bevat. Dus als het papier of origineel ingewikkelde afbeeldingen of veel tekst bevat, is de dekkingsgraad en daarmee het tonergebruik hoger.

### **CSV**

Kommagescheiden waarden (CSV). CSV is een type bestandsindeling. CSV wordt gebruikt om gegevens uit te wisselen tussen verschillende toepassingen. Deze bestandsindeling wordt in Microsoft Excel gebruikt en is min of meer de norm geworden in de IT-sector, ook op niet-Microsoftplatformen.

#### **DADF**

De dubbelzijdige automatische documentinvoer (DADF) is een scanmechanisme waarmee een origineel automatisch wordt ingevoerd en omgedraaid, zodat het apparaat beide zijden van het papier kan inscannen.

## **Standaard**

De waarde of instelling die van kracht is wanneer de printer uit de verpakking wordt gehaald, opnieuw wordt ingesteld of wordt geïnitialiseerd.

## **DHCP**

Een DHCP (Dynamic Host Configuration Protocol) is een client/ servernetwerkprotocol. Een DHCP-server stuurt configuratieparameters naar de DHCP-clienthost die deze gegevens opvraagt om deel te kunnen uitmaken van een IP-netwerk. DHCP biedt ook een mechanisme voor de toewijzing van IP-adressen aan clienthosts.

### **DIMM**

De DIMM (Dual In-line Memory Module) is een kleine printplaat met geheugen. DIMM slaat alle gegevens in het apparaat op, zoals afdrukgegevens of ontvangen faxgegevens.

## **DLNA**

DLNA (Digital Living Network Alliance) is een standaard waarmee apparaten in een thuisnetwerk gegevens met elkaar kunnen uitwisselen via het netwerk.

## **DNS**

DNS (Domain Name Server) is een systeem dat domeinnaaminformatie opslaat in een gedistribueerde database op netwerken, zoals het internet.

### **Matrixprinter**

Een matrixprinter is een printer met een printerkop die heen en weer loopt over de pagina en afdrukt door middel van aanslagen, waarbij een van inkt voorzien lint tegen het papier wordt geslagen, zoals bij een typemachine.

#### **DPI**

DPI (Dots Per Inch) is een maateenheid voor resolutie die wordt gebruikt voor scannen en afdrukken. Over het algemeen leidt een hogere DPI tot een hogere resolutie, meer zichtbare details in de afbeelding en een groter bestandsformaat.

### **DRPD**

Distinctieve belpatroondetectie. Distinctieve belpatroondetectie is een dienst van de telefoonmaatschappij waarmee een gebruiker met een enkele telefoonlijn oproepen naar verschillende telefoonnummers kan ontvangen.

## **Dubbelzijdig**

Een mechanisme dat een vel papier automatisch omkeert zodat het apparaat beide zijden van het vel kan bedrukken (of scannen). Een printer met een duplexeenheid kan afdrukken op beide zijden van een vel papier tijdens één printcyclus.

## **Afdrukvolume**

Het afdrukvolume bestaat uit de hoeveelheid afgedrukte pagina's per maand die de printerprestaties niet beïnvloedt. Doorgaans heeft de printer een beperkte levensduur, zoals een bepaald aantal pagina's per jaar. De levensduur duidt de gemiddelde afdrukcapaciteit aan, meestal binnen de garantieperiode. Als het afdrukvolume bijvoorbeeld 48 000 pagina's per maand (20 werkdagen) bedraagt, beperkt de printer het aantal pagina's tot 2 400 per dag.

## **ECM**

Foutcorrectiemodus (ECM) is een optionele verzendmodus voor foutcorrectie die is opgenomen in faxapparaten of faxmodems van Klasse 1. Hiermee worden fouten tijdens de verzending van faxen, die soms worden veroorzaakt door ruis op de telefoonlijn, automatisch opgespoord en gecorrigeerd.

### **Emulatie**

Emulatie is een techniek waarbij met één apparaat dezelfde resultaten worden behaald als met een ander.

Een emulator kopieert de functies van één systeem naar een ander systeem, zodat het tweede systeem zich als het eerste gedraagt. Emulatie is gericht op de exacte reproductie van extern gedrag, in tegenstelling tot simulatie; dit houdt verband met een abstract model van het systeem dat wordt gesimuleerd, vaak met betrekking tot de interne staat.

#### **Ethernet**

Ethernet is een op frames gebaseerde computernetwerktechnologie voor LAN's. Hiermee worden de bedrading en de signalen gedefinieerd voor de fysieke laag en frameformaten en protocollen voor de MAC/ gegevenskoppelingslaag van het OSI-model. Ethernet wordt meestal gestandaardiseerd als IEEE 802.3. Het is sedert de jaren '90 van afgelopen eeuw de meest gebruikte LAN-technologie.

## **EtherTalk**

Een protocolsuite die Apple Computer ontwikkelde voor computernetwerken. Deze suite was opgenomen in de oorspronkelijke Macintosh (1984) en wordt nu door Apple ingezet voor TCP/IP-netwerken.

## **FDI**

Interface extern apparaat (FDI) is een kaart die in het apparaat is geïnstalleerd zodat andere apparaten van derden, bijvoorbeeld een muntautomaat of een kaartlezer, kunnen worden aangesloten. Met deze apparaten kunt u laten betalen voor afdrukservices die worden uitgevoerd met uw apparaat.

## **FTP**

Protocol voor bestandsuitwisseling (FTP) is een algemeen gebruikt protocol voor de uitwisseling van bestanden via een willekeurig netwerk dat het TCP/IP-protocol ondersteunt (zoals internet of een intranet).

#### **Fixeereenheid**

Het onderdeel van een laserprinter dat de toner op het afdrukmateriaal fixeert. De eenheid bestaat uit een rol die het papier verwarmt en een rol die druk uitoefent. Nadat toner op het papier is aangebracht, maakt de fixeereenheid gebruik van hitte en druk om ervoor te zorgen dat de toner aan het papier hecht. Dat verklaart ook waarom het papier warm is als het uit een laserprinter komt.

#### **Gateway**

Een verbinding tussen computernetwerken of tussen computernetwerken en een telefoonlijn. Gateways worden veel gebruikt omdat het computers of netwerken zijn die toegang bieden tot andere computers of netwerken.

### **Grijswaarden**

Grijstinten die de lichte en donkere delen van een afbeelding weergeven worden omgezet in grijswaarden; kleuren worden door verschillende grijstinten weergegeven.

#### **Halftoon**

Een type afbeelding dat grijswaarden simuleert door het aantal punten te variëren. Kleurrijke gebieden bestaan uit een groot aantal punten, terwijl lichtere gebieden uit een kleiner aantal punten bestaan.

### **Massaopslagapparaat (HDD)**

Een massaopslagapparaat (HDD), doorgaans een harde of vaste schijf genoemd, is een niet-vluchtig opslagapparaat dat digitaal gecodeerde gegevens opslaat op snel draaiende platen met een magnetisch oppervlak.

#### **IEEE**

Het IEEE (Institute of Electrical and Electronics Engineers) is een internationale professionele non-profitorganisatie voor de bevordering van elektrische technologie.

## **IEEE 1284**

De 1284-norm voor de parallelle poort is ontwikkeld door het IEEE (Institute of Electrical and Electronics Engineers). De term "1284-B" verwijst naar een bepaald type connector aan het uiteinde van de parallelle kabel die kan worden aangesloten op het randapparaat (bijvoorbeeld een printer).

#### **Intranet**

Een besloten netwerk dat gebruikmaakt van internetprotocollen, netwerkconnectiviteit en eventueel het openbaar

telecommunicatiesysteem om werknemers op een veilige manier bedrijfsgegevens te laten uitwisselen of verrichtingen te laten uitvoeren. De term kan nu en dan ook enkel verwijzen naar de meest zichtbare dienst, de interne website.

### **IP-adres**

Een Internet Protocol-adres (IP-adres) is een uniek nummer dat apparaten gebruiken om elkaar te identificeren en informatie uit te wisselen in een netwerk met behulp van de Internet Protocol-standaard.

### **IPM**

IPM (Afbeeldingen per minuut) is een eenheid waarmee de snelheid van een printer wordt gemeten. Het IPM-cijfer geeft het aantal vellen papier aan dat een printer binnen één minuut eenzijdig kan bedrukken.

## **IPP**

IPP (Internet Printing Protocol) is een standaardprotocol voor zowel afdrukken als het beheren van afdruktaken, mediaformaat, resolutie, enzovoort. IPP kan lokaal of via het internet voor honderden printers worden gebruikt en ondersteunt tevens toegangsbeheer, verificatie en codering, waardoor het een veel effectievere en veiligere afdrukoplossing is dan eerdere oplossingen.

### **IPX/SPX**

IPX/SPX staat voor Internet Packet Exchange/Sequenced Packet Exchange. Het is een netwerkprotocol dat wordt gebruikt door de besturingssystemen van Novell NetWare. IPX en SPX bieden beide verbindingsservices aan die vergelijkbaar zijn met TCP/IP, waarbij het IPXprotocol vergelijkbaar is met IP en SPX vergelijkbaar is met TCP. IPX/SPX was in eerste instantie bedoeld voor LAN's (lokale netwerken) en is een bijzonder efficiënt protocol voor dit doel (doorgaans overtreffen de prestaties die van TCP/IP in een LAN).

### **ISO**

De Internationale organisatie voor standaardisatie (ISO) is een internationale organisatie die normen vastlegt en samengesteld is uit vertegenwoordigers van nationale standaardiseringsorganisaties. De ISO produceert wereldwijd industriële en commerciële normen.

## **ITU-T**

De Internationale Telecommunicatie Unie is een internationale organisatie die is opgericht voor de standaardisering en regulering van internationale radio- en telecommunicatie. De belangrijkste taken omvatten standaardisering, de toewijzing van het radiospectrum en de organisatie van onderlinge verbindingen tussen verschillende landen waarmee internationale telefoongesprekken mogelijk worden gemaakt. De -T in ITU-T duidt op telecommunicatie.

### **ITU-T No. 1 chart**

Gestandaardiseerd testdiagram dat is gepubliceerd door ITU-T voor het verzenden van faxdocumenten.

#### **JBIG**

JBIG (Joint Bi-level Image Experts Group) is een norm voor de compressie van afbeeldingen zonder verlies van nauwkeurigheid of kwaliteit, die ontworpen is voor de compressie van binaire afbeeldingen, in het bijzonder voor faxen, maar ook voor andere afbeeldingen.

### **JPEG**

JPEG (Joint Photographic Experts Group) is de meest gebruikte standaardcompressiemethode voor foto's. Deze indeling wordt gebruikt voor het opslaan en verzenden van foto's over het internet.

## **LDAP**

LDAP (Lightweight Directory Access Protocol) is een netwerkprotocol voor het zoeken in en aanpassen van directoryservices via TCP/IP.

### **LED**

Een LED (Light-Emitting Diode) is een halfgeleider die de status van een apparaat aangeeft.

#### **MAC-adres**

Het MAC-adres (Media Access Control) is een uniek adres dat aan een netwerkadapter is gekoppeld. Het MAC-adres is een unieke naam van 48 bits die gewoonlijk wordt genoteerd als 12 hexadecimale tekens die telkens per twee worden gegroepeerd (bijvoorbeeld 00-00-0c-34-11-4e). Dit adres wordt doorgaans door de fabrikant in een netwerkinterfacekaart (NIC) geprogrammeerd en gebruikt als een hulpmiddel aan de hand waarvan routers apparaten kunnen vinden in grote netwerken.

#### **MFP**

Een MFP (Multi Function Peripheral) is een kantoorapparaat dat verschillende functies in één fysieke behuizing combineert, bijvoorbeeld een printer, kopieerapparaat, faxapparaat en scanner.

## **MH**

MH (Modified Huffman) is een compressiemethode voor het beperken van de hoeveelheid gegevens die tussen faxapparaten worden verzonden om een afbeelding te versturen. MH wordt aanbevolen door ITU-T T.4. MH is een op een codeboek gebaseerd lengtecoderingsschema dat geoptimaliseerd werd om op een doeltreffende wijze witruimtes te comprimeren. Aangezien de meeste faxen voornamelijk uit witruimte bestaan, kan hiermee de verzendtijd van de meeste faxen tot een minimum worden teruggebracht.

#### **MMR**

MMR (Modified Modified READ) is een compressiemethode die wordt aanbevolen door ITU-T T.6.

#### **Modem**

Een apparaat dat een draaggolfsignaal moduleert om digitale informatie te coderen en een dergelijk signaal demoduleert om de verzonden informatie te decoderen.

#### **MR**

MR (Modified READ) is een compressiemethode die wordt aanbevolen door ITU-T T.4. MR codeert de eerst gescande lijn met behulp van MH. De volgende regel wordt vergeleken met de eerste, het verschil wordt vastgesteld en vervolgens worden de verschillen gecodeerd en verzonden.

#### **NetWare**

Een netwerkbesturingssysteem dat is ontwikkeld door Novell, Inc. Aanvankelijk maakte dit systeem gebruik van coöperatieve multi-tasking om verschillende services op een pc te kunnen uitvoeren en waren de netwerkprotocollen gebaseerd op de klassieke Xerox XNS-stack. Tegenwoordig ondersteunt NetWare zowel TCP/IP als IPX/SPX.

#### **OPC**

Organische fotogeleider (OPC) is een mechanisme dat een virtuele afbeelding maakt om af te drukken met behulp van een laserstraal uit een laserprinter. Het is meestal groen of grijs en cilindervormig.

Indien een beeldeenheid een drum bevat, wordt het oppervlak van de drum op den duur aangetast door het gebruik in de printer. De drum moet dan ook regelmatig worden vervangen, omdat deze slijt door het contact met de ontwikkelborstel van de cassette, het reinigingsmechanisme en het papier.

#### **Originelen**

Het eerste exemplaar van bijvoorbeeld een document, foto of tekst, dat wordt gekopieerd, gereproduceerd of omgezet om volgende exemplaren te verkrijgen, maar dat zelf niet van iets anders is gekopieerd of afgeleid.

## **OSI**

OSI (Open Systems Interconnection) is een communicatiemodel dat is ontwikkeld door de ISO (International Organization for Standardization). OSI biedt een standaard modulaire benadering van netwerkontwerp waarmee de vereiste set complexe functies wordt opgesplitst in hanteerbare, op zichzelf staande, functionele lagen. De lagen zijn van boven naar onder: applicatie, presentatie, sessie, transport, netwerk, gegevenskoppeling en fysiek.

## **PABX**

PABX (Private Automatic Branch Exchange) is een automatisch telefoonschakelsysteem in een besloten onderneming.

## **PCL**

Printeropdrachttaal (PCL) is een paginabeschrijvingstaal (PDL) die ontwikkeld is door HP als printerprotocol en inmiddels is uitgegroeid tot een norm in de branche. PCL werd aanvankelijk ontwikkeld voor de eerste inkjetprinters en is in verschillende versies verschenen voor thermische printers, matrix- en laserprinters.

### **PDF**

PDF (Portable Document Format) is een door Adobe Systems ontwikkelde bestandsindeling voor het weergeven van tweedimensionale documenten in een apparaat- en resolutieonafhankelijke indeling.

## **PostScript**

PS (PostScript) is een paginabeschrijvings- en programmeertaal die voornamelijk gebruikt wordt voor e-publishing en desktop publishing. - die in een interpreter wordt uitgevoerd om een afbeelding te produceren.

#### **Printerstuurprogramma**

Een programma dat wordt gebruikt om opdrachten te verzenden en gegevens over te brengen van de computer naar de printer.

#### **Afdrukmedia**

Het materiaal, zoals papier, enveloppen, etiketten en transparanten, dat in een printer, scanner, fax of kopieerapparaat kan worden gebruikt.

#### **PPM**

Pagina's per minuut (PPM) is een methode voor het meten van de snelheid van een printer en verwijst naar het aantal pagina's dat een printer in één minuut kan afdrukken.

### **PRN-bestand**

Een interface voor een apparaatstuurprogramma waarlangs software kan communiceren met het apparaatstuurprogramma via standaard invoer-/ uitvoeraanroepen, waardoor veel taken worden vereenvoudigd.

## **Protocol**

Een conventie of standaard die de verbinding, communicatie en het gegevensverkeer tussen twee computers inschakelt of controleert.

## **PS**

Zie PostScript.

### **PSTN**

Openbaar telefoonnet (PSTN) is het netwerk van openbare circuitgeschakelde telefoonnetwerken wereldwijd dat in een bedrijfsomgeving doorgaans via een schakelbord wordt gerouteerd.

## **RADIUS**

RADIUS (Remote Authentication Dial In User Service) is een protocol voor gebruikersidentificatie en accounting op afstand. RADIUS laat toe om verificatiegegevens zoals gebruikersnamen en wachtwoorden met behulp van een AAA-concept (authentication, authorization en accounting) voor het beheer van de netwerktoegang.

## **Resolutie**

De scherpte van een afbeelding, gemeten in dpi (punten per inch). Hoe hoger de dpi, hoe hoger de resolutie.

## **SMB**

SMB (Server Message Block) is een netwerkprotocol dat hoofdzakelijk wordt toegepast op gedeelde bestanden, printers, seriële poorten en diverse verbindingen tussen de knooppunten in een netwerk. Het biedt tevens een geverifieerd communicatiemechanisme voor processen onderling.

### **SMTP**

SMTP (Simple Mail Transfer Protocol) is de standaard voor e-mailverkeer over het internet. SMTP is een relatief eenvoudig op tekst gebaseerd protocol waarbij één of meer ontvangers van een bericht worden aangegeven, waarna de berichttekst wordt verzonden. Het is een clientserverprotocol, waarbij de client een e-mailbericht verzendt naar de server.

### **SSID**

SSID (Service Set Identifier) is een benaming van een draadloos netwerk (WLAN). Alle draadloze apparaten in een draadloos netwerk gebruiken dezelfde SSID om met elkaar te communiceren. De SSID's zijn hoofdlettergevoelig en kunnen tot 32 tekens lang zijn.

### **Subnetmasker**

Het subnetmasker wordt gebruikt in samenhang met het netwerkadres om te bepalen welk deel van het adres het netwerkadres is en welk deel het hostadres.

## **TCP/IP**

TCP (Transmission Control Protocol) en IP (Internet Protocol): de set communicatieprotocollen die de protocolstack implementeren waarop het internet en de meeste commerciële netwerken draaien.

## **TCR**

Verzendrapport (TCR) geeft de details van elke verzending weer, zoals de taakstatus, het verzendresultaat en het aantal verzonden pagina's. Er kan worden ingesteld dat dit rapport na elke taak of alleen na een mislukte verzending wordt afgedrukt.

## **TIFF**

TIFF (Tagged Image File Format) is een bestandsindeling voor bitmapafbeeldingen met een variabele resolutie. TIFF beschrijft de afbeeldingsgegevens die doorgaans afkomstig zijn van de scanner. TIFFafbeeldingen maken gebruik van tags: trefwoorden die de kenmerken definiëren van de in het bestand opgenomen afbeelding. Deze flexibele en platformonafhankelijke indeling kan worden gebruikt voor illustraties die met diverse beeldverwerkingstoepassingen zijn gemaakt.

### **Tonercassette**

Een soort fles of container die in apparaten zoals printers wordt gebruikt en die toner bevat. Toner is een poeder dat in laserprinters en kopieerapparaten wordt gebruikt voor het vormen van tekst en afbeeldingen op afdrukpapier. Toner wordt gefixeerd door een combinatie van hitte en druk vanuit de fixeereenheid, waardoor het zich aan de vezels in het papier gaat hechten.

## **TWAIN**

Een standaard voor scanners en software. Als een TWAIN-compatibele scanner wordt gebruikt met een TWAIN-compatibel programma, kan een scan worden gestart vanuit het programma; dit een API voor het vastleggen van afbeeldingen voor de besturingssystemen van Microsoft Windows en Apple Macintosh.

## **UNC-pad**

UNC (Uniform Naming Convention) is een standaardmanier om gedeelde netwerkbronnen te benaderen in Windows NT en andere Microsoftproducten. De notatie van een UNC-pad is: \\<servernaam>\<naam\_gedeelde\_bron>\<aanvullende map>

## **URL**

URL (Uniform Resource Locator) is het internationale adres van documenten en informatiebronnen op internet. Het eerste deel van het adres geeft aan welk protocol moet worden gebruikt en het tweede deel geeft het IP-adres of de domeinnaam aan waar de informatiebron zich bevindt.

## **USB**

USB (Universal Serial Bus) is een door het USB Implementers Forum, Inc. ontwikkelde standaard om computers en randapparatuur met elkaar te verbinden. In tegenstelling tot de parallelle poort is USB ontworpen om een enkele computer-USB-poort tegelijkertijd met meerdere randapparaten te verbinden.

### **Watermerk**

Een watermerk is een herkenbare afbeelding of patroon dat helderder oplicht wanneer het voor een lichtbron wordt gehouden. Watermerken werden voor het eerst in 1282 in het Italiaanse Bologna gebruikt door papiermakers om hun product te merken. Ze werden ook toegepast in postzegels, papiergeld en andere officiële documenten om fraude te voorkomen.

## **WEP**

WEP (Wired Equivalent Privacy) is een beveiligingsprotocol dat gespecificeerd wordt in IEEE 802.11 om eenzelfde beveiligingsniveau als een bedraad LAN te garanderen. WEP beveiligt gegevens door deze via radiogolven te coderen, zodat ze veilig van het ene punt naar het andere kunnen worden verzonden.

#### **WIA**

WIA (Windows Imaging Architecture) is een beeldverwerkingsarchitectuur die oorspronkelijk werd gebruikt in Windows Me en Windows XP. Een scan kan vanuit deze besturingssystemen worden gestart door middel van een WIA-compatibele scanner.

#### **WPA**

WPA (Wi-Fi Protected Access) is een klasse van systemen voor de beveiliging van draadloze (Wi-Fi) computernetwerken die ontwikkeld werd voor een betere beveiliging van WEP.

## **WPA-PSK**

WPA-PSK (vooraf gedeelde WPA-sleutel) is een speciale WPA-modus voor kleine ondernemingen en thuisgebruikers. Een gedeelde sleutel of een gedeeld wachtwoord wordt geconfigureerd in het draadloze toegangspunt (WAP) en draadloze laptop- of desktopapparaten. WPA-PSK genereert een unieke sleutel voor elke sessie tussen een draadloze client en de daarmee geassocieerde WAP voor een betere veiligheid.

## **WPS**

WPS (Wi-Fi Protected Setup) is een standaard voor het tot stand brengen van een draadloos thuisnetwerk. Als uw draadloze toegangspunt WPS ondersteunt, kunt u de draadloze netwerkverbinding gemakkelijk configureren zonder computer.

## **XPS**

XML-papierspecificatie (XPS) is een specificatie voor een paginabeschrijvingstaal (PDL) en een nieuw uitwisselbaar documentformaat dat door Microsoft is ontwikkeld. Dit vectorgebaseerd apparaatonafhankelijk documentformaat is gebaseerd op XML en op een nieuw afdrukpad.

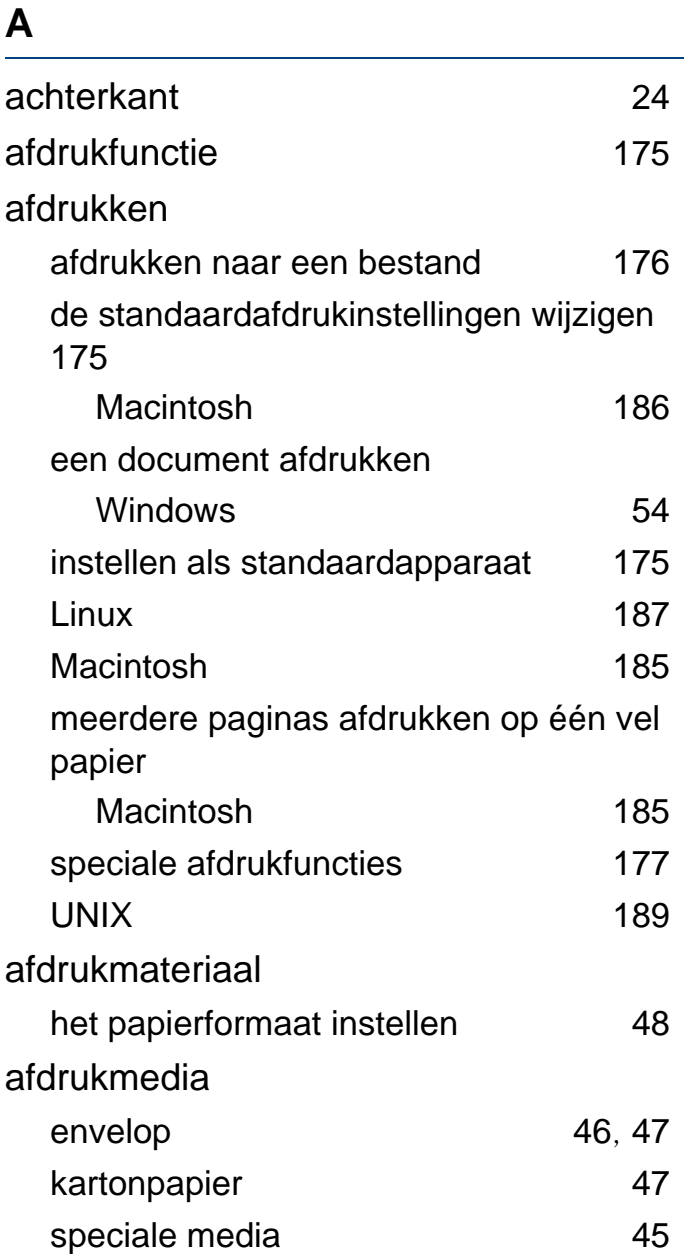

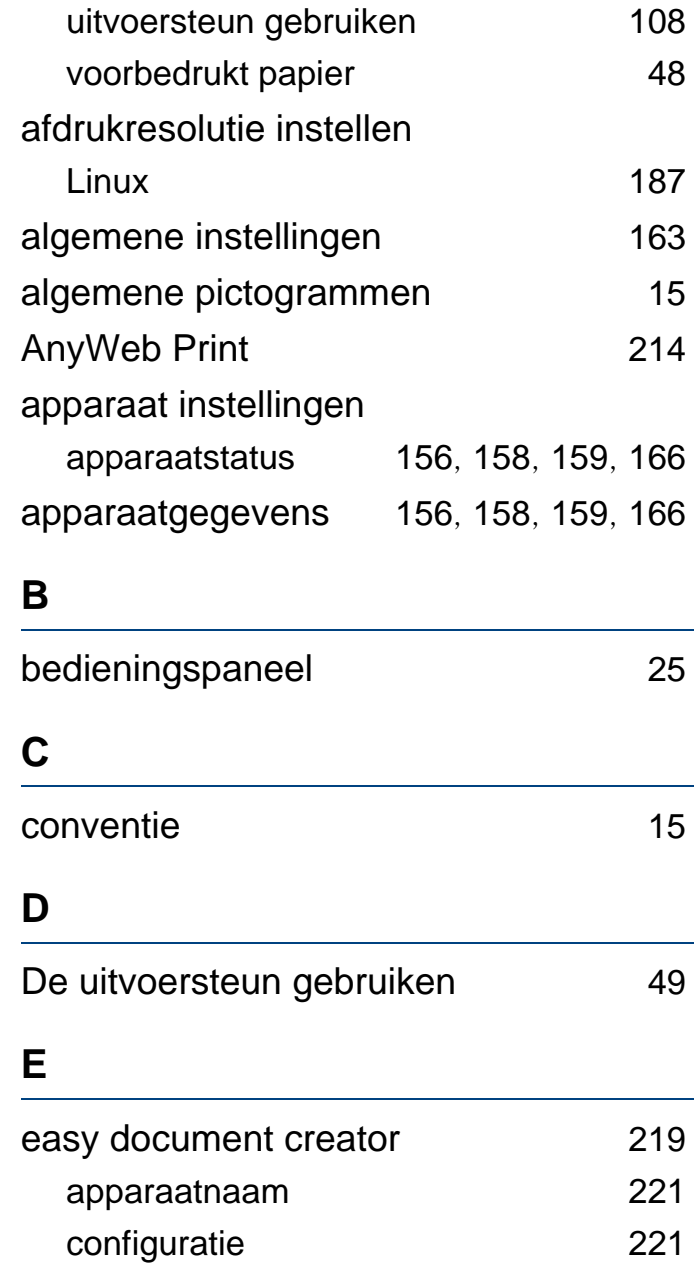

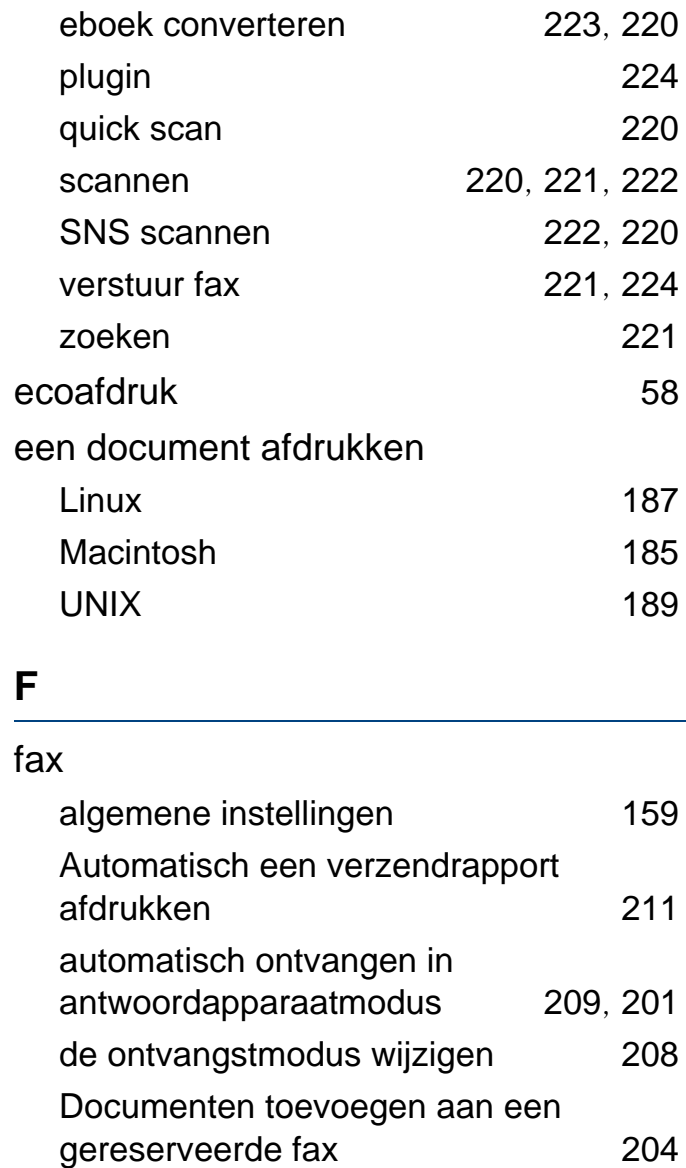

- Een fax in de computer verzenden [202](#page-201-0)
- een fax met uw computer ontvangen

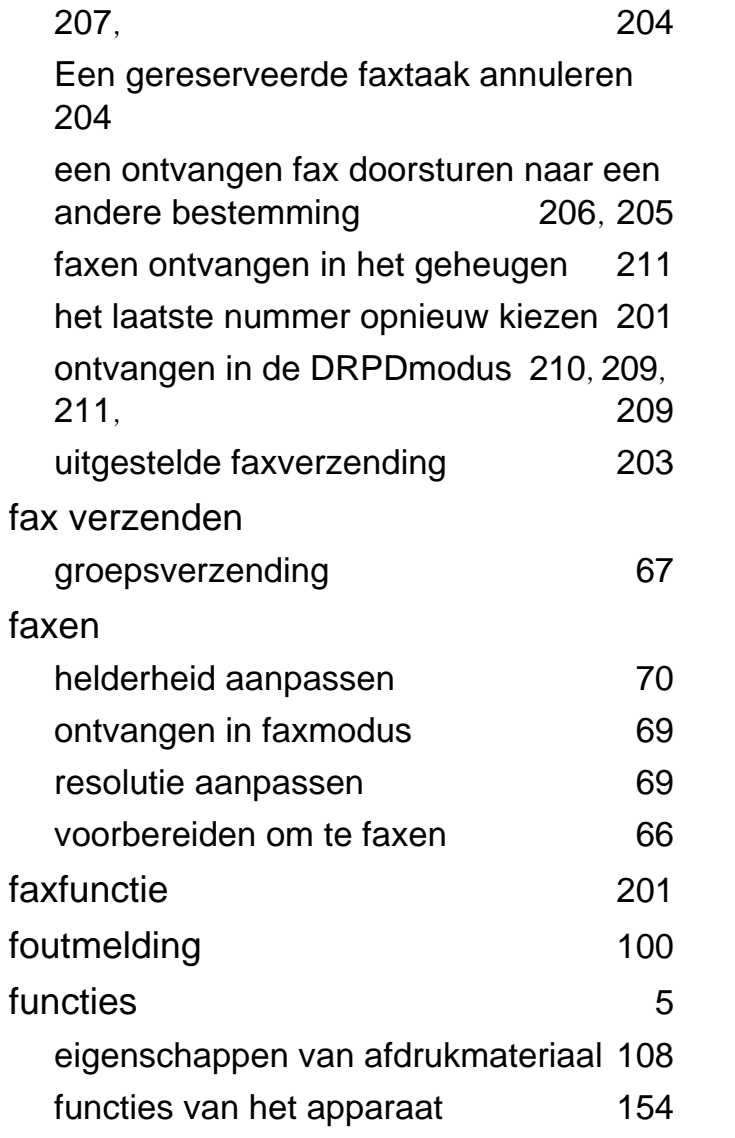

**G**

gemachtigde gebruikers

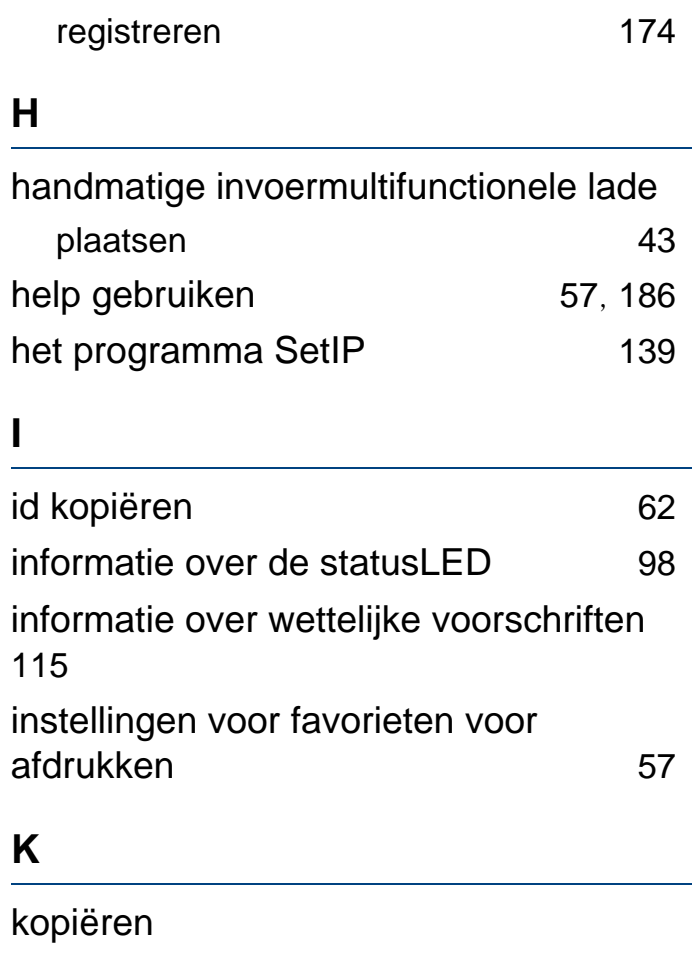

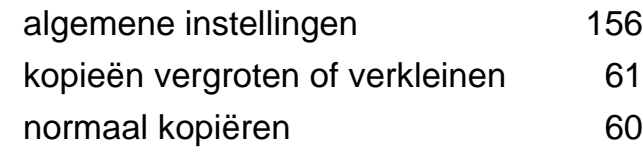

#### **L**

Lade

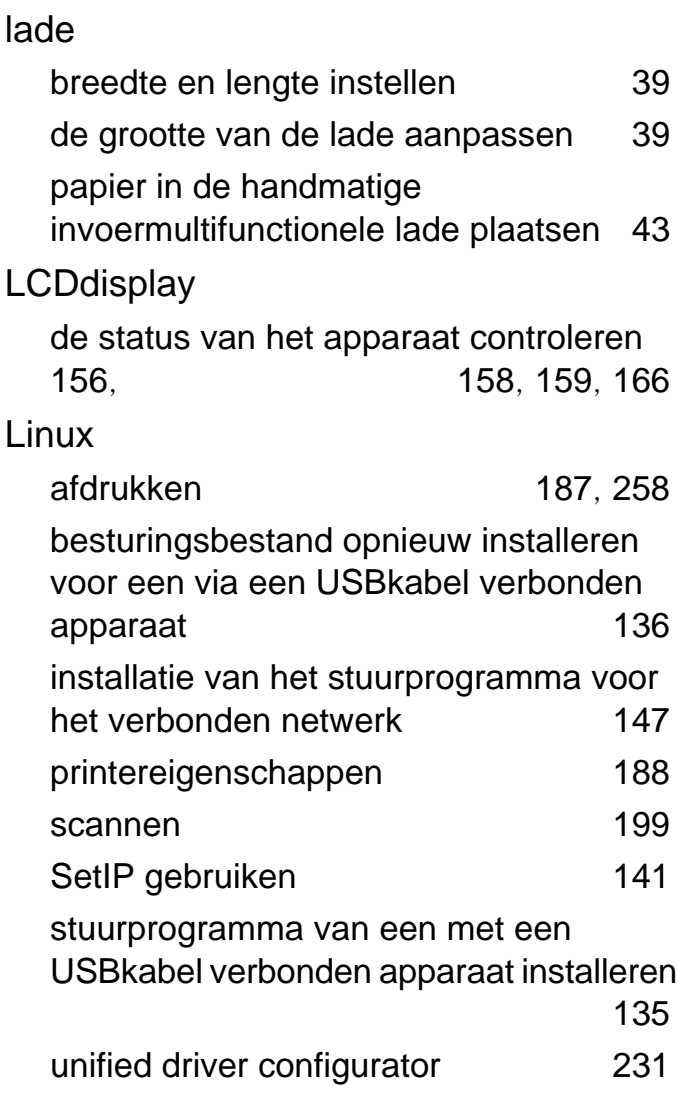

papierformaat en type instellen [48](#page-47-0)

#### **M**

Macintosh

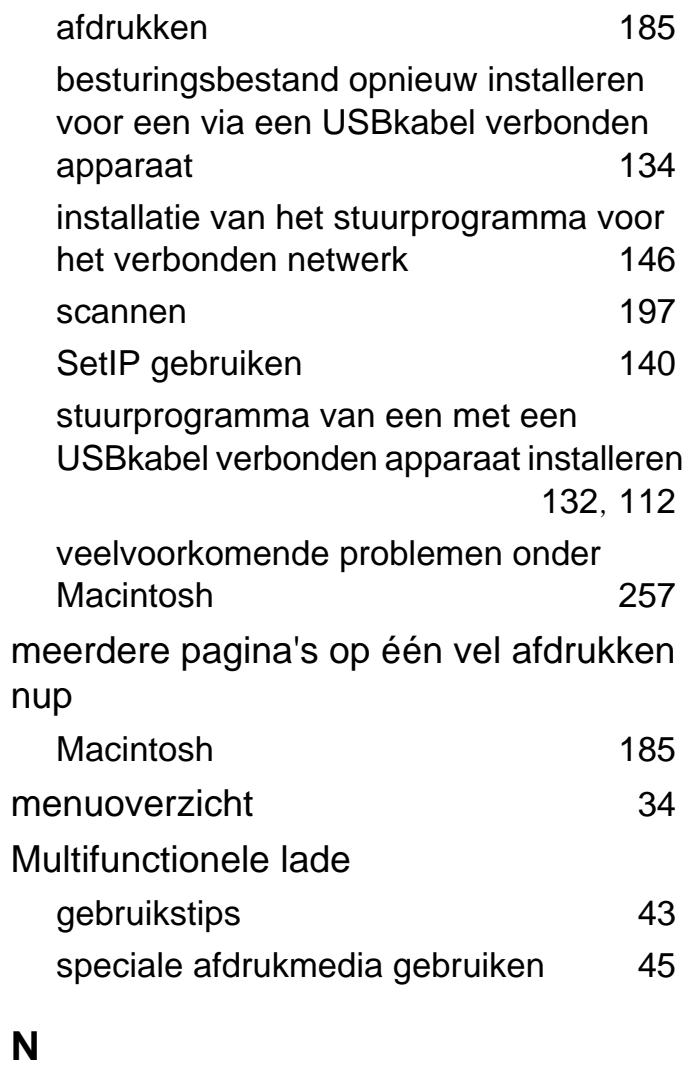

## netwerk

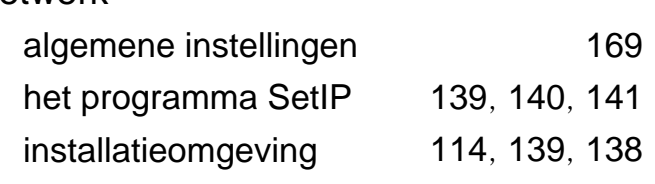

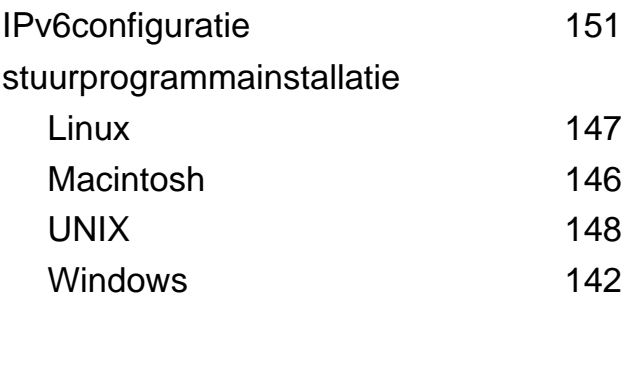

## **O**

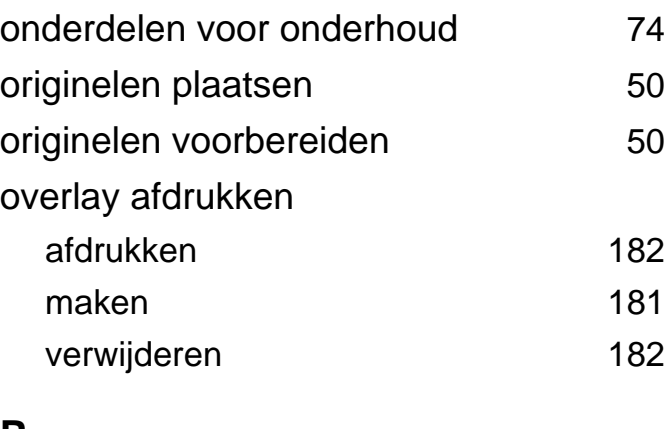

#### **P**

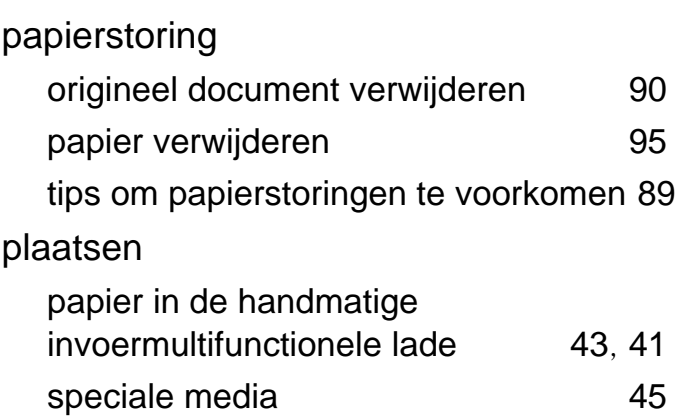

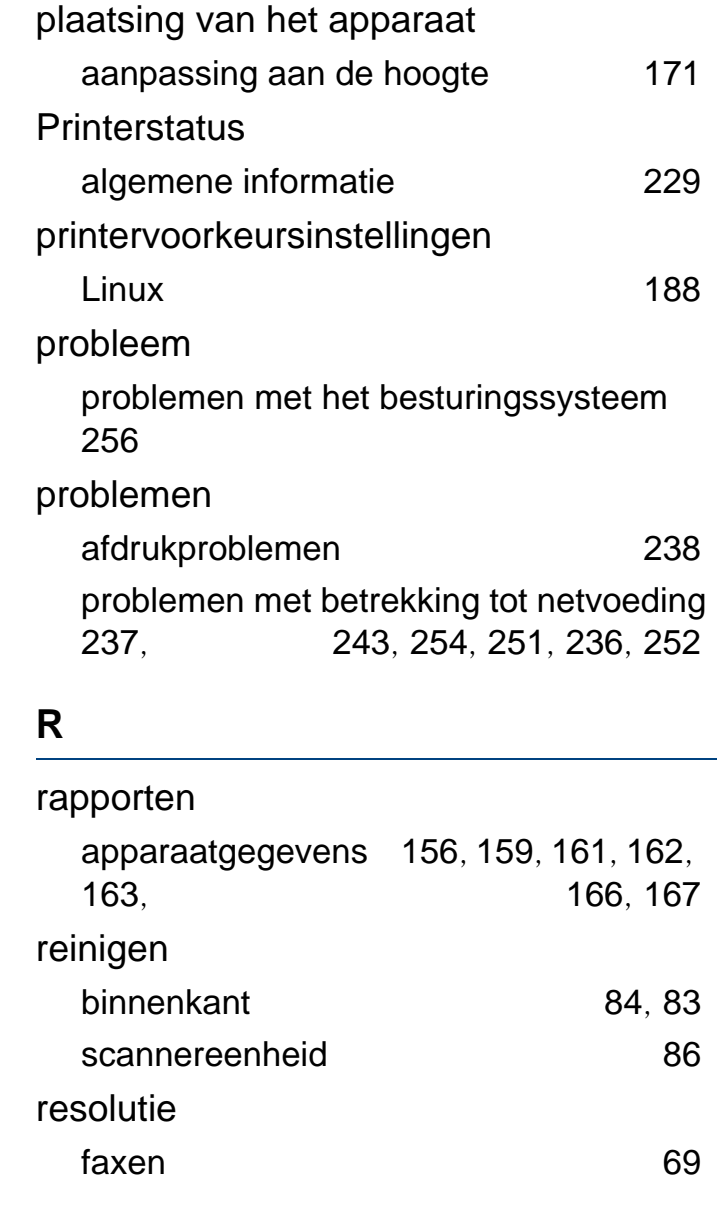

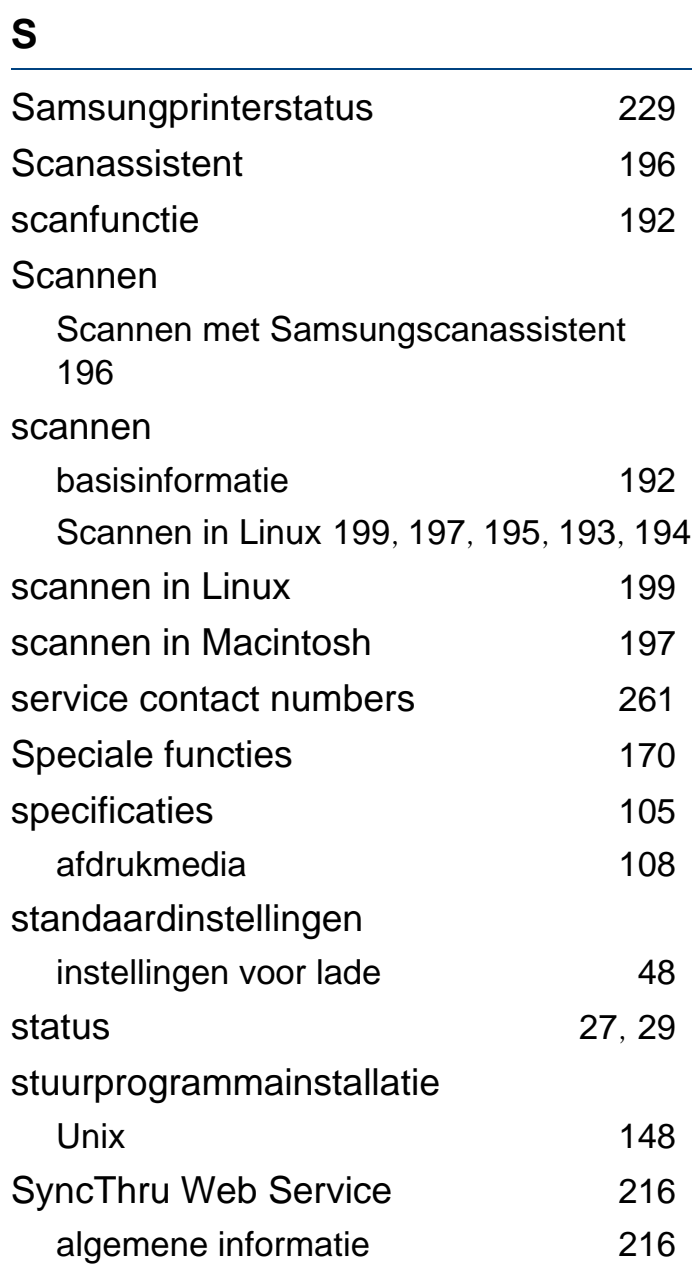

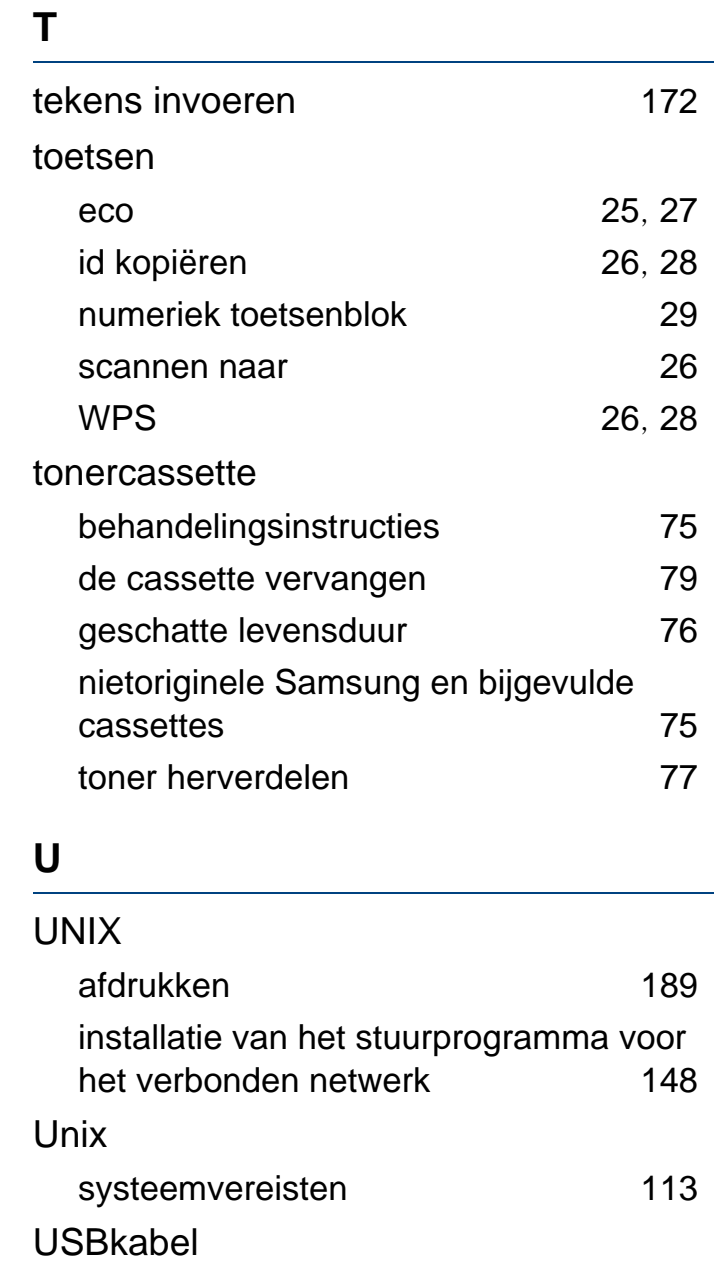

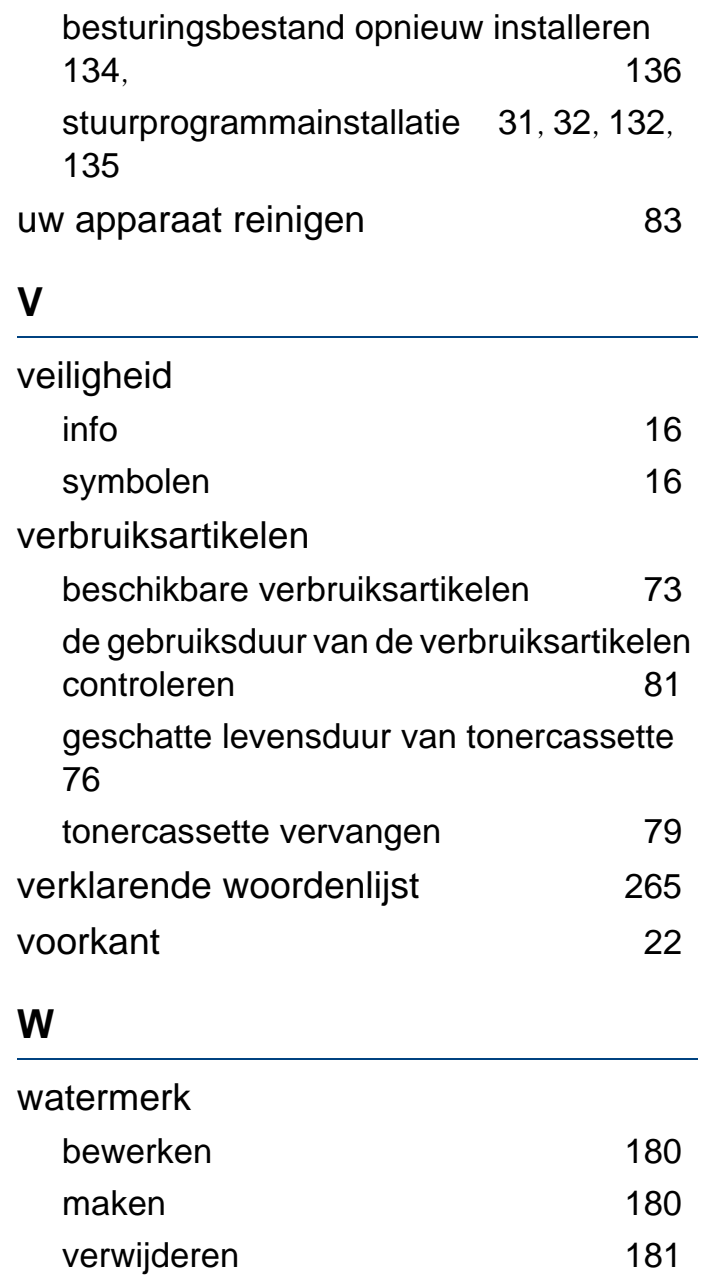

#### Windows

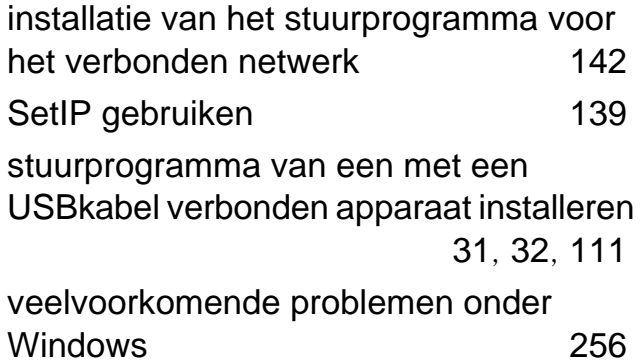